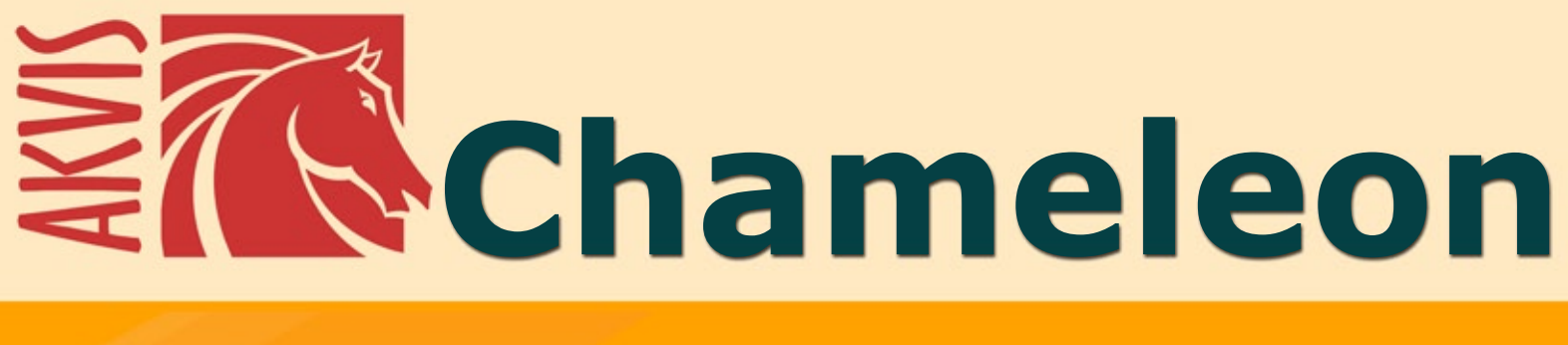

# **Erstellung von Fotocollagen**

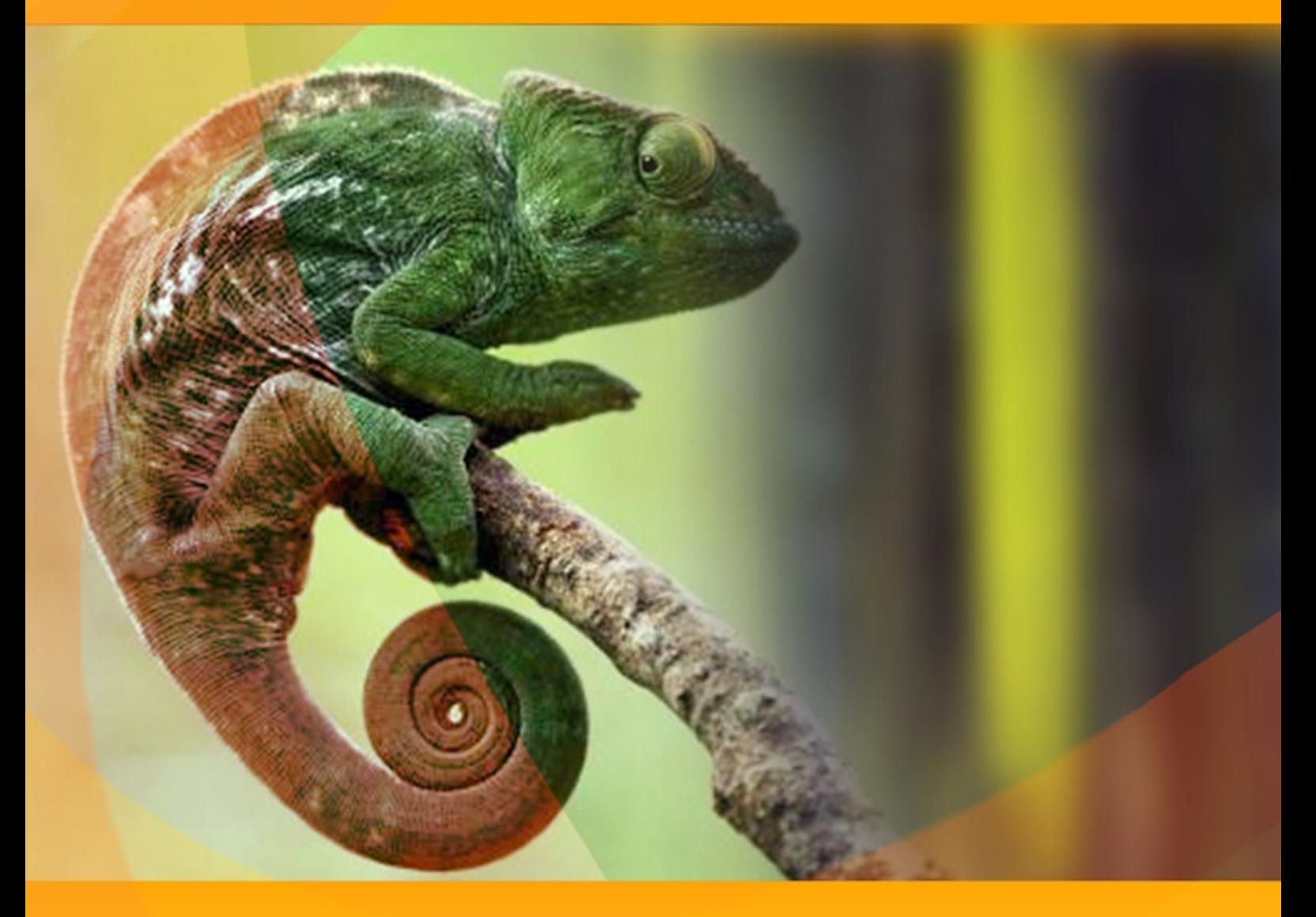

# **akvis.com**

# **INHALT**

- [Anwendung](#page-2-0)
- [Installation unter Windows](#page-6-0)
- **.** [Installation unter Mac](#page-9-0)
- [Programmregistrierung](#page-11-0)
- Funktionsweise
	- [Arbeitsbereich](#page-14-0) [Arbeitsweise](#page-16-0)
	- [Werkzeugpalette](#page-22-0)
	- [Tonkorrektur](#page-27-0)
	- [Optionen](#page-30-0)
	- [Drucken des Bildes](#page-31-0)
	- [Montage-Modus](#page-34-0)
	- [Fotojagd](#page-37-0)
	- [Wunderland](#page-41-0)
	- [Chamäleon-Modus](#page-46-0)
	- [Sonnenuntergangsbild mit Yachten](#page-50-0)
	- [Neue Augen einsetzen](#page-52-0)
	- [Mischen-Modus](#page-54-0)
	- [Holzmalerei](#page-57-0)
	- [Valentinskarte](#page-59-0)
	- [Emersion-Modus](#page-63-0)
	- [Für Graffiti-Fans](#page-65-0)
	- [Vogel im Käfig](#page-70-0)
	- [Doppelbelichtung-Modus](#page-73-0)
	- [Doppelbelichtung-Effekt: Bildergalerie](#page-76-0)
	- [Waldkrähe](#page-87-0)
- [AKVIS Software](#page-91-0)

# <span id="page-2-0"></span>**AKVIS CHAMELEON 12.0** | ERSTELLUNG VON FOTOCOLLAGEN

**AKVIS Chameleon** erstellt Fotocollagen schnell und einfach. Das Programm kombiniert digitale Fotos zu einer Collage und ermöglicht das nahtlose Einfügen eines Objekts in ein anderes Bild.

Die effiziente Software macht den ganzen Bearbeitungsprozess einfach und unterhaltsam. Der Vorteil des Programms beruht darauf, dass es nicht erforderlich ist, die Objekte für die Collage konturgenau auszuwählen ("freistellen"). Sie können sich ganz auf Ihre Kreativität konzentrieren und komplizierte Auswahltechniken vergessen!

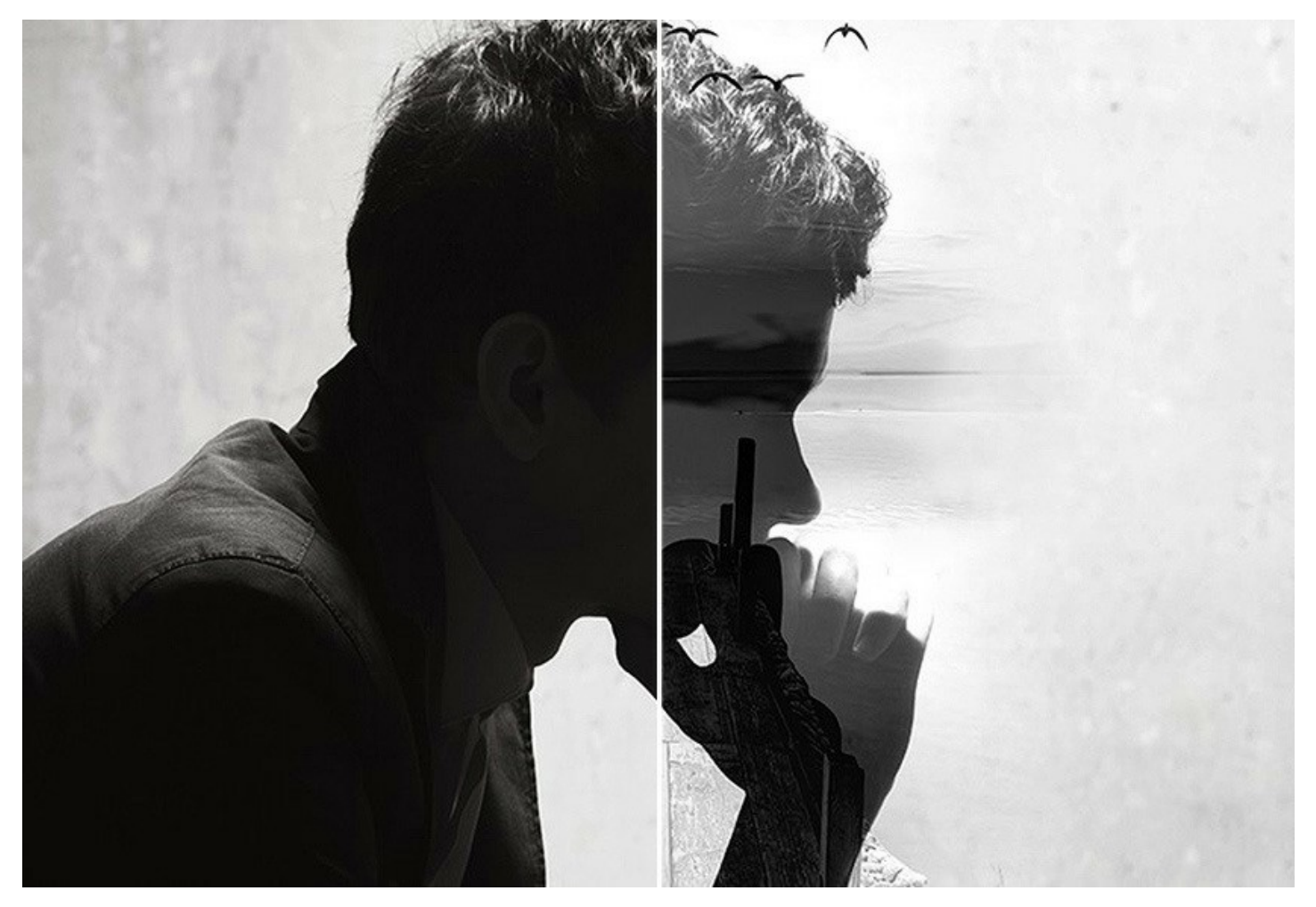

**AKVIS Chameleon** lässt sich für verschiedene Zwecken benutzen. Erstellen Sie eine [personalisierte Grußkarte](https://akvis.com/de/chameleon-tutorial/ornelli-example.php?utm_source=help) für Ihre Freunde; gestalten Sie ein originelles [Hochzeitsalbum](https://akvis.com/de/chameleon-tutorial/wedding-collage.php?utm_source=help) aus mehreren Fotos und Hintergrundbildern; korrigieren Sie die geschlossenen Augen (sie mit den Augen von einem anderen Foto dieser Bildfolge ersetzend), imitieren Sie einen Doppelbelichtung-Effekt usw.

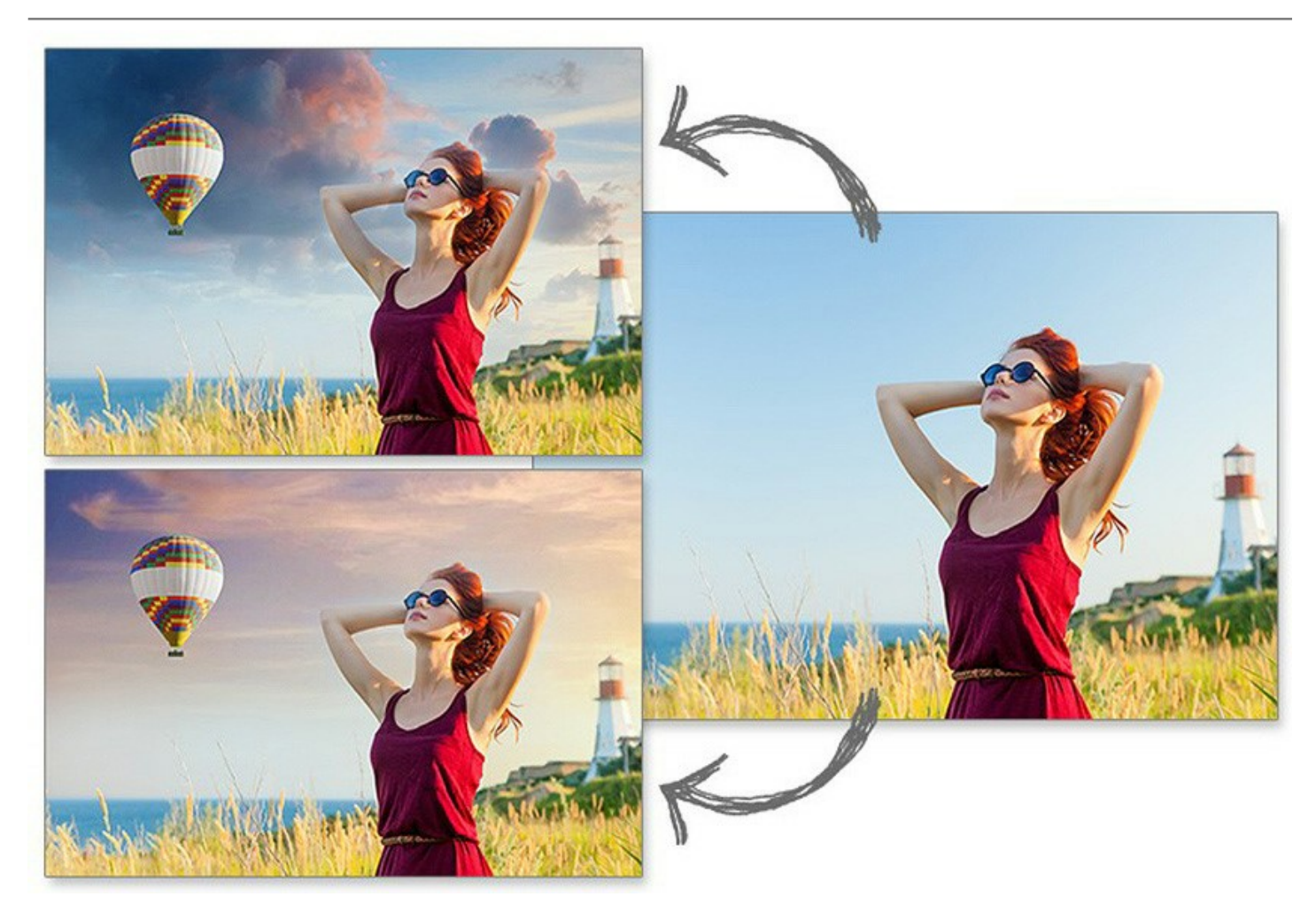

Designers werden dieses Werkzeug auch würdigen, da es ihnen erlaubt, Bilder mit ganz unterschiedlichen Farben zu [kombinieren, den Effekt des Zeichnens auf einer Textur \(auf zerknittertem Papier, Holzschneider oder Sackleinwand, etc\)](https://akvis.com/de/chameleon-tutorial/fantasy.php?utm_source=help) schaffen, und das alles mit einem Mausklick.

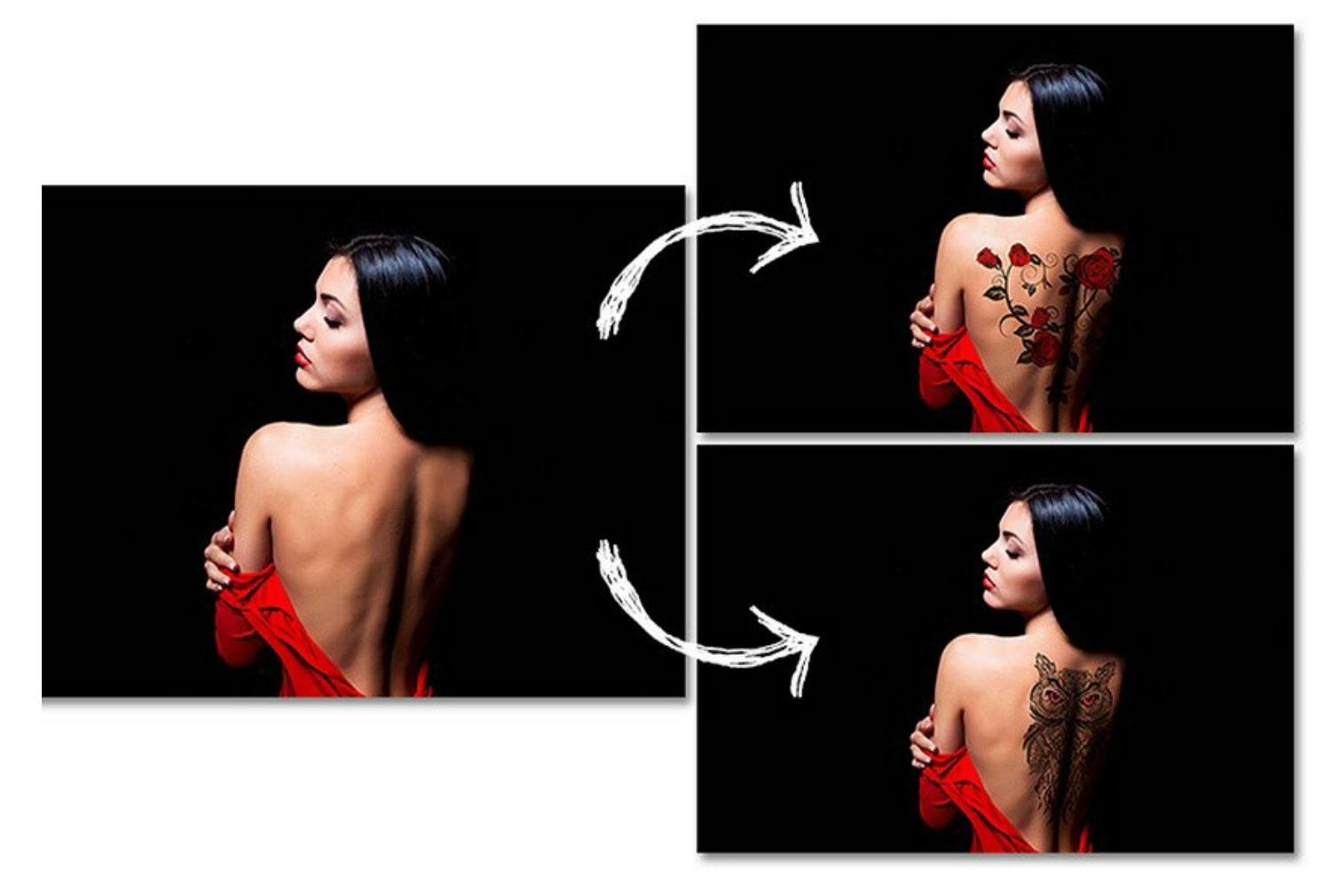

#### Das Programm hat fünf Modi:

**[Montage](#page-34-0)**. In diesem Modus kombiniert das Programm Bilder zu einer realistischen Fotomontage. Dafür braucht man keine genaue Auswahl zu erstellen. Sie zeichnen eine Linie mit dem blauen Bleistift innerhalb des Objektes (zum Beispiel, einen Menschen auf einem Gruppenfoto) und mit dem roten Bleistift - einige Linien außerhalb des Objektes, um die Bereiche zu zeigen, die ausgeschnitten werden müssen. Den Rest macht das Programm. Dieser Modus eignet sich für Erstellung der Fotocollagen mit Personen.

**[Chamäleon](#page-46-0)**. In diesem Modus erstellt das Programm Montagen mit Farbanpassung. Das eingesetzte Objekt wird farblich dem Hintergrund angepasst, sodass das Fragment spurlos mit dem Hintergrund verschmilzt, genauso wie es die Chamäleons tun.

**[Mischen](#page-54-0)**. In diesem Modus werden nicht nur die Ränder des eingesetzten Objekts geglättet, sondern das Programm passt auch die Objektränder farblich an und macht sie halbtransparent, damit Sie sich besonders realistisch ins Bild einfügen. Verwenden Sie diesen Modus, wenn Sie das Objekt im Bild "auflösen" wollen.

**[Emersion](#page-63-0)**. In diesem Modus, wie bei dem *Montage*-Modus, kombiniert das Programm Bilder zu einer realistischen Fotomontage. Der Unterschied besteht darin, dass im *Emersion*-Modus das eingefügte Fragment den Hintergrund nicht überdeckt, sondern in den Hintergrund "eingebettet" wird, sodass nur bestimmte Teile des Fragments sichtbar sind. Dieser Modus erlaubt es, Montagen mit schwierigen Objekten zu erstellen (Bäume, Graffiti auf der Mauer, usw).

**[Doppelbelichtung](#page-73-0)** ([Home Deluxe/Business\)](https://akvis.com/de/chameleon/comparison.php?utm_source=help). Der Modus basiert auf einer altbekannten Technik aus der Analogfotografie. Zwei Bilder werden überlagert und je nach Helligkeitswerte auf besondere Weise gemischt. Besonders populär ist die Kombination von Landschaftsszenen mit menschlichen Porträts, bei denen eine Silhouette ein Overlay-Foto verdunkelt oder auf einem leeren Hintergrund isoliert erscheint.

**AKVIS Chameleon** steht in zwei Versionen zur Verfügung als eigenständige Anwendung (Standalone-Programm) und als Zusatzprogramm (Plugin).

Die Plugin-Version ist mit [AliveColors,](https://alivecolors.com/de/about-alivecolors.php) Adobe Photoshop, Photoshop Elements, Corel PaintShop Pro u.a. kompatibel ([Kompatibilität prüfen](https://akvis.com/en/compatibility-software.php?utm_source=help)).

Die [Funktionalität](https://akvis.com/de/chameleon/comparison.php?utm_source=help) des Programms hängt vom Lizenztyp ab. Während der Testperiode können Sie alle Optionen testen und entscheiden, welcher Lizenztyp Ihren Bedürfnissen am besten entspricht.

# <span id="page-6-0"></span>**SO INSTALLIERT MAN AKVIS SOFTWARE**

Folgen Sie der Anweisung, um das Plugin **AKVIS Chameleon** unter Windows zu installieren.

- Starten Sie die Windows Setup-Datei (mit **.exe**-Dateiendung).
- Wählen Sie die Sprache aus und klicken Sie auf **Installieren**, um den Installationsvorgang zu starten.
- Um den Installationsvorgang fortzusetzen, müssen Sie die **Lizenzbedingungen** durchlesen und akzeptieren.

Aktivieren Sie das Kontrollkästchen **"Ich stimme den Bedingungen der Lizenzvereinbarung zu"** und klicken Sie auf **Weiter**.

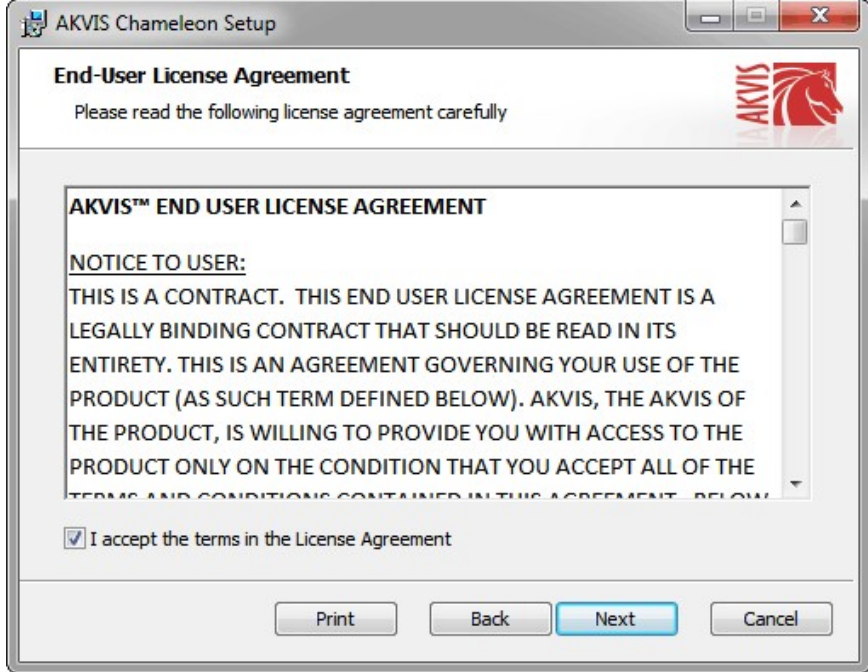

Um das **Plugin** zu installieren, wählen Sie Ihre Bildbearbeitungssoftware aus der Liste aus.

Um die **Standalone**-Version zu installieren, stellen Sie sicher, dass das Kontrollkästchen **Standalone** aktiviert ist. Um eine Verknüpfung des Programms auf dem Desktop zu erstellen, aktivieren Sie den Punkt **Verknüpfung auf Desktop**.

Klicken Sie auf die Schaltfläche **Weiter**.

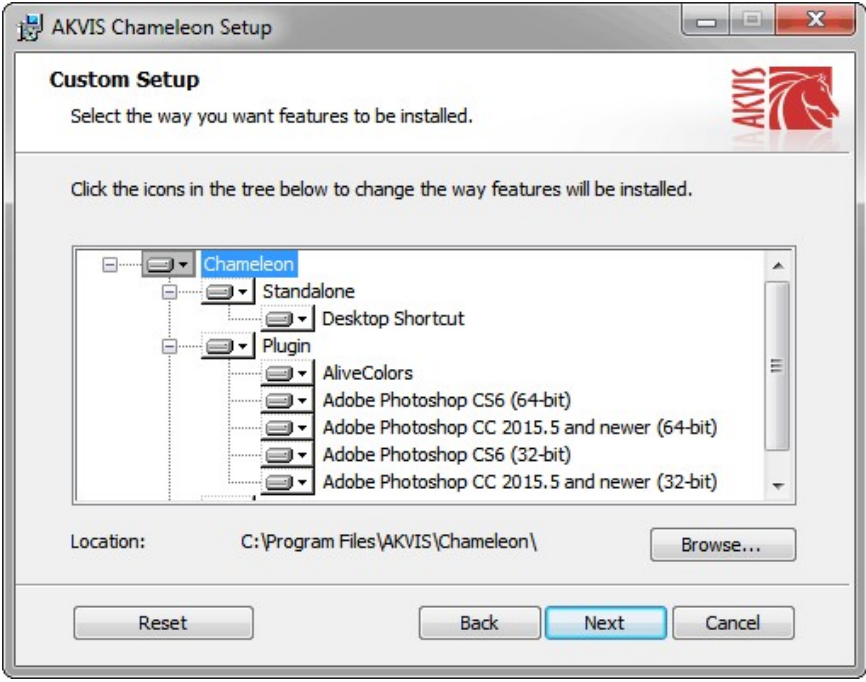

Klicken Sie auf die Schaltfläche **Installieren**.

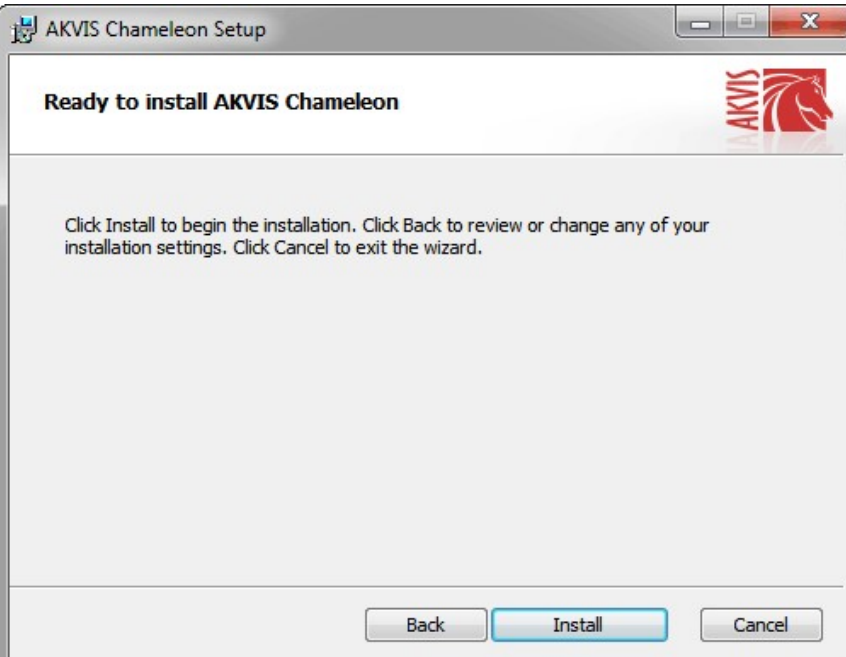

Die Installation ist gerade im Gange.

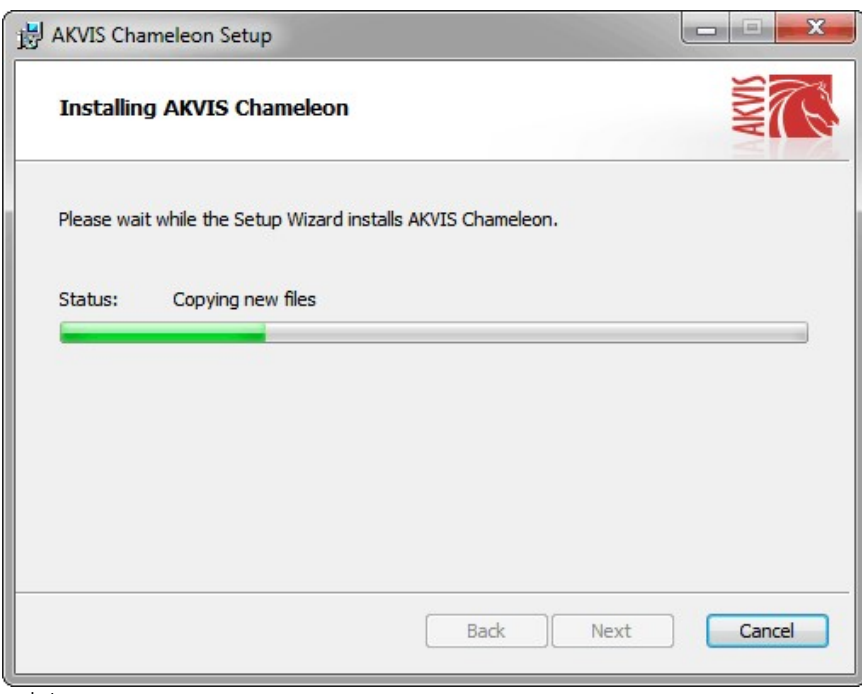

Die Installation ist beendet.

Sie können **AKVIS Newsletter** abonnieren, um Informationen über neue Produkte und spezielle Angebote aus erster Hand zu erhalten. Geben Sie Ihre Email-Adresse ein.

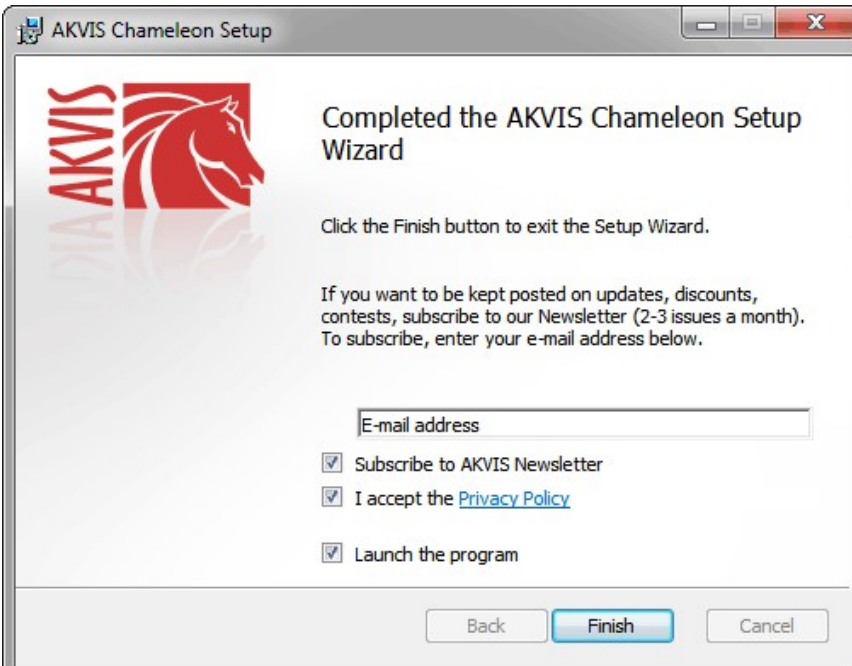

Klicken Sie auf **Fertig stellen**, um das Setup zu beenden.

Nach der Installation der **Standalone**-Version von AKVIS Chameleon sehen Sie einen neuen Eintrag im Menü **Start**: **AKVIS** - **Chameleon**. Auf dem Desktop erscheint das Symbol der Verknüpfung, wenn Sie während der Installation das Kästchen **Verknüpfung auf Desktop** aktiviert haben.

Nach der Installation der **Plugins**-Version von Chameleon sehen Sie einen neuen Eintrag im Filter/Effekte-Menü Ihrer Bildbearbeitungssoftware. Z.B. in Photoshop: **Filter** -> **AKVIS** –> **Chameleon**.

# <span id="page-9-0"></span>**SO INSTALLIERT MAN AKVIS SOFTWARE**

Um **AKVIS Chameleon** unter Mac zu installieren, folgen Sie den Anweisungen:

- Öffnen Sie die virtuelle **dmg**-Disk:
	- **akvis-chameleon-app.dmg**, um die eigenständige **Standalone**-Version zu installieren.
	- **akvis-chameleon-plugin.dmg**, um die **Plugin**-Version in einem Bildbearbeitungsprogramm zu installieren.
- Lesen Sie die **Lizenzvereinbarung** und klicken Sie auf **Akzeptieren**, wenn Sie die Bedingungen annehmen.

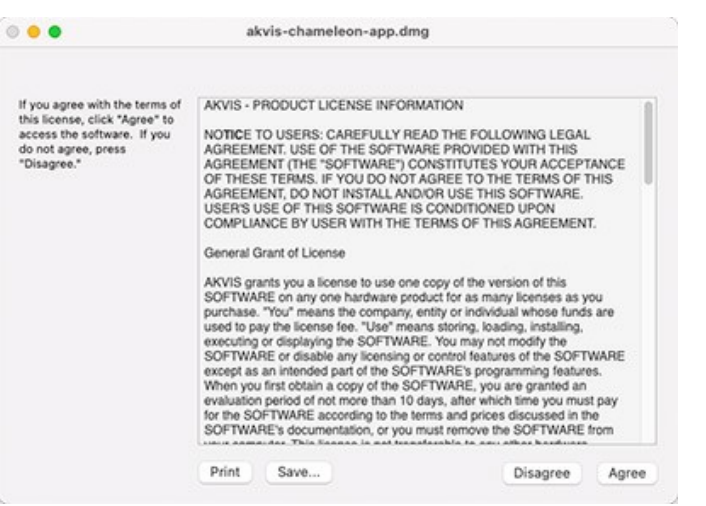

**Finder** öffnet sich und Sie sehen einen Ordner mit Dateien: **AKVIS Chameleon Application** oder **AKVIS Chameleon Plugin**.

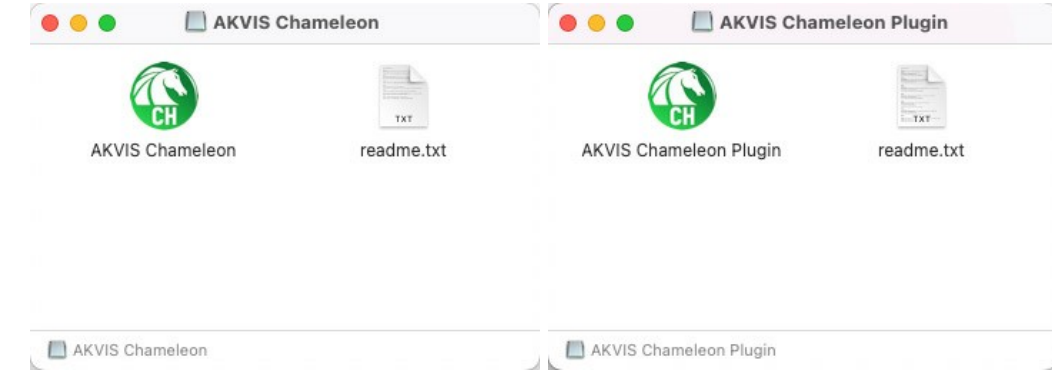

Um die **Standalone**-Version zu installieren, ziehen Sie **AKVIS Chameleon Application** in den Ordner **Programme** oder ein Verzeichnis Ihrer Wahl.

Um die **Plugin**-Version zu installieren, ziehen Sie den ganzen Ordner **AKVIS Chameleon Plugin** in den **Plug-Ins** Ordner Ihres Bildbearbeitungsprogramms:

Pfad für **Photoshop CC 2022, CC 2021, CC 2020, CC 2019, CC 2018, CC 2017, CC 2015.5**: **Library/Application Support/Adobe/Plug-Ins/CC**.

Pfad für **Photoshop CC 2015**: **Applications/Adobe Photoshop CC 2015/Plug-ins**.

Pfad für **Photoshop CS6**: **Applications/Adobe Photoshop CS6/Plug-ins**.

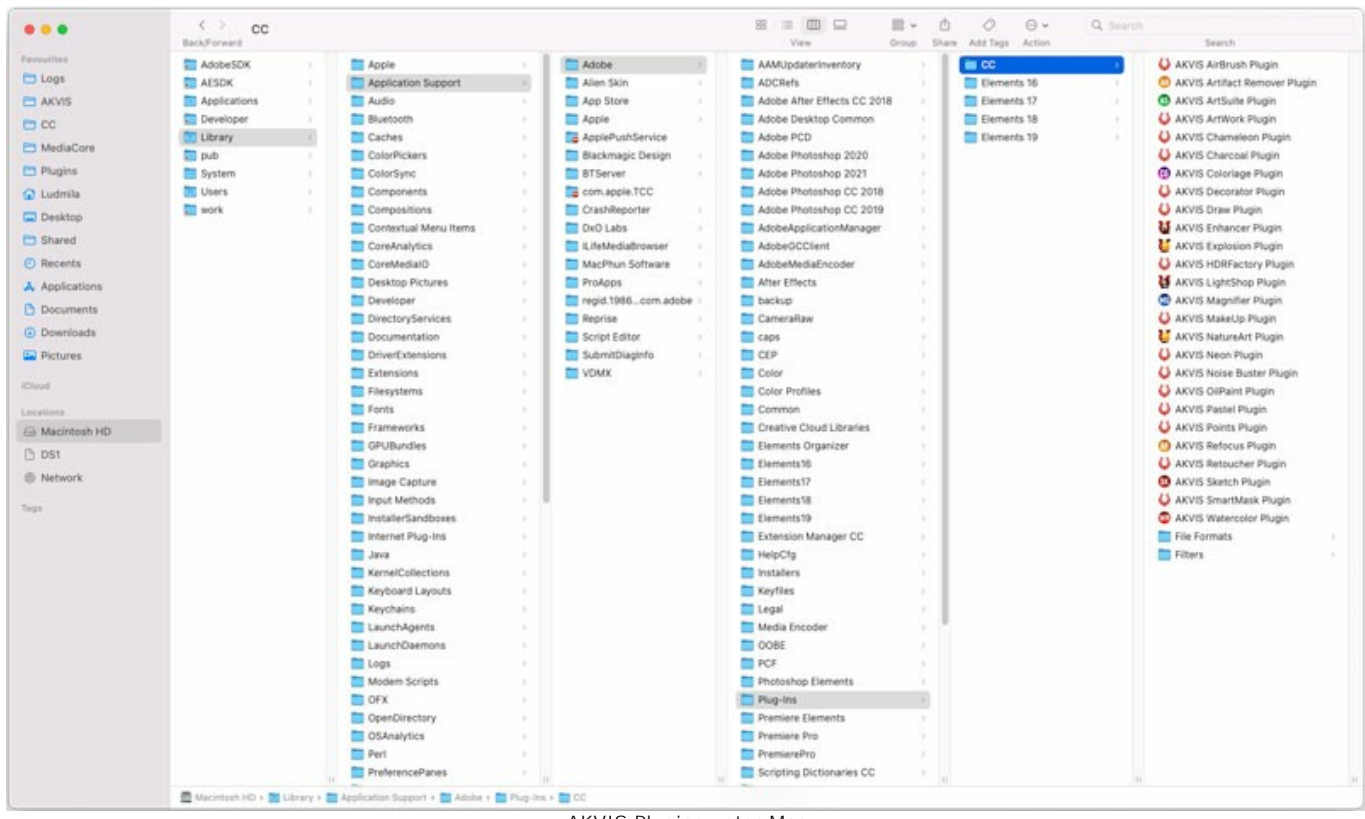

AKVIS Plugins unter Mac (klicken um zu vergrößern)

Nach der Installation des Plugins AKVIS Chameleon sehen Sie einen neuen Eintrag in dem Filter/Effekte-Menü Ihres Bildbearbeitungsprogramms: **AKVIS -> Chameleon**. Z.B. in dem Menü von Photoshop wählen Sie den Befehl: **Filter - AKVIS - Chameleon**.

Führen Sie die Standalone-Version aus, indem Sie im **Finder** auf das entsprechende Symbol doppelklicken.

Sie können das AKVIS-Programm auch über die **Photos**-App ausführen, indem Sie den Befehl **Bild -> Bearbeiten mit** auswählen (in High Sierra und späteren Versionen von macOS).

## <span id="page-11-0"></span>**SO AKTIVIERT MAN AKVIS SOFTWARE**

**Achtung!** Während des Aktivierungsvorgangs muss Ihr Computer mit dem Internet verbunden sein.

Wenn Ihr Computer keinen Internetzugang hat, bieten wir Ihnen eine alternative Aktivierungsmöglichkeit an (siehe unten [Aktivierung ohne Internetzugang](#no-inet)).

Laden Sie **[AKVIS Chameleon](#page-2-0)** herunter und installieren Sie das Programm. Bevor Sie mit der Installation beginnen, lesen Sie die [Installationsanleitung](#page-9-0).

Jedes Mal, wenn Sie eine unregistrierte Version starten, wird das Anfangsfenster angezeigt. Hier finden Sie allgemeine Informationen über die Version des Programms und die Anzahl der restlichen Tage bis zum Ablauf der Testzeit.

Außerdem können Sie das Fenster **Über das Programm** öffnen, indem Sie auf die Schaltfläche **in der Optionsleiste des** Programms klicken.

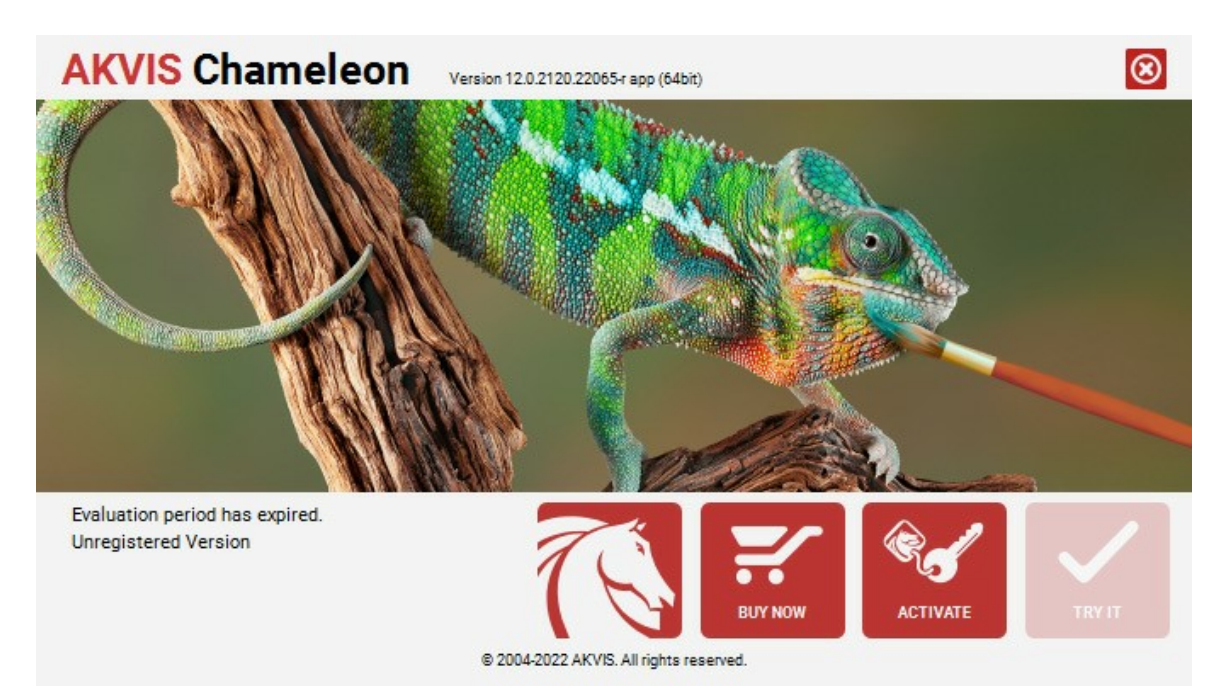

Klicken Sie auf **TESTEN**, um die Software zu evaluieren. Ein neues Fenster mit Lizenz-Varianten zum Testen wird angezeigt.

Sie können das Programm ohne Anmeldung und Registrierung während der Testperiode ausprobieren (10 Tage nach dem ersten Start).

Während der Testperiode können Sie alle Optionen testen und entscheiden, welcher Lizenztyp Ihren Bedürfnissen am besten entspricht. Wählen Sie eine der angebotenen Lizenztypen: **Home** (Plugin oder Standalone), **Home Deluxe**, oder **Business**. Die Funktionalität des Programms hängt von einem Lizenztyp ab. Für eine detailliertere Übersicht konsultieren Sie bitte die [Vergleichstabelle](https://akvis.com/de/chameleon/comparison.php?utm_source=help).

Klicken Sie auf **KAUFEN**, um eine Lizenz zu bestellen.

Sobald die Zahlung erfolgt ist, erhalten Sie Ihre persönliche Seriennummer an Ihre E-mail-Adresse innerhalb weniger Minuten.

Klicken Sie auf **AKTIVIEREN**, um den Aktivierungsvorgang zu starten.

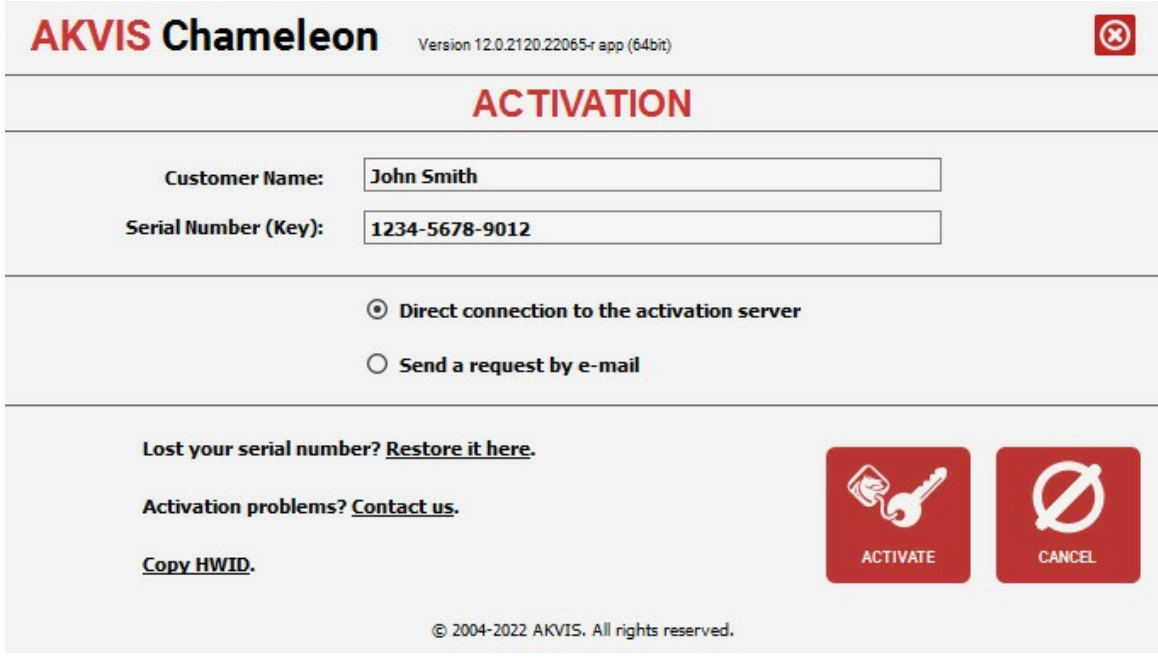

Geben Sie Ihren Namen ein (das Programm wird auf diesen Namen registriert).

Geben Sie Ihre Seriennummer (Ihren Lizenzschlüssel) ein.

Wählen Sie eine Aktivierungsmethode — entweder direkte Verbindung zum Aktivierungsserver oder per E-Mail.

## **Direkte Verbindung zum Aktivierungsserver**:

Es ist die einfachste Möglichkeit der Aktivierung.

Bei dieser Aktivierungsmethode muss Ihr Computer mit dem Internet verbunden sein.

## Drücken Sie auf **AKTIVIEREN**.

Die Aktivierung ist nun abgeschlossen!

#### **Aktivierungsanfrage per E-Mail senden**:

Falls Sie die Aktivierung per E-Mail ausgewählt haben, erstellt das Programm eine Nachricht mit allen notwendigen Informationen.

**HINWEIS**: Sie können diese Methode auch bei der **Aktivierung ohne Internetzugang** nutzen.

Wenn Ihr Computer nicht mit dem Internet verbunden sind, übertragen Sie die Aktivierungsanfrage auf einen anderen Computer mit Internetzugang, z.B. per USB-Stick. Senden Sie uns diese Anfrage an: [activate@akvis.com](mailto:activate@akvis.com).

**Bitte senden Sie keine Screenshots!** Man muss den Text einfach kopieren und speichern.

Wir brauchen Ihre Seriennummer für die Software, Ihren Namen und Hardware ID (HWID) Ihres Computers.

Eine Lizenzdatei (**Chameleon.lic**) wird erstellt und Ihnen per E-Mail übersendet.

Speichern Sie die erhaltene .**lic**-Datei auf einen USB Stick und verlegen sie auf den Computer, auf welchem Sie das Programm aktivieren möchten. Öffnen Sie die Datei nicht! Legen Sie die Lizenzdatei im **AKVIS**-Ordner ab:

**Windows 7/8/10**:

Users\Public\Documents\AKVIS;

**Mac**:

Users/Shared/AKVIS.

Die Aktivierung ist nun abgeschlossen!

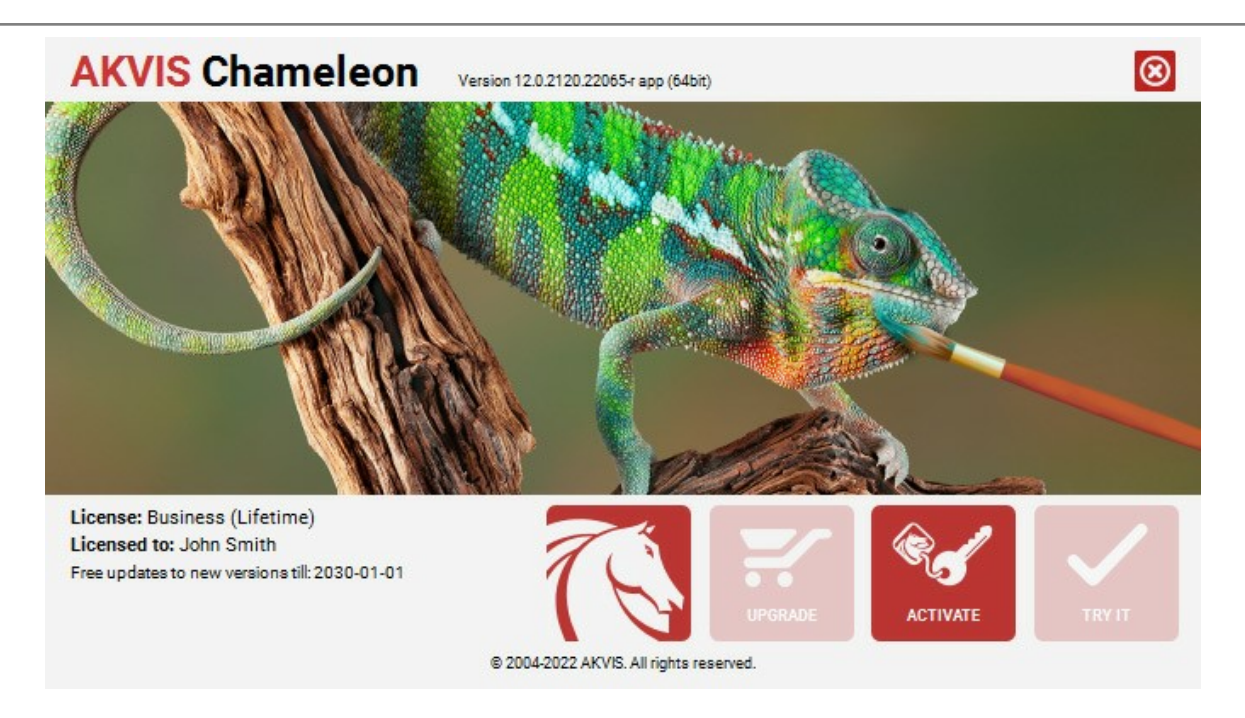

Nach der Aktivierung wird die Schaltfläche **KAUFEN** durch die Schaltfläche **UPGRADE** ersetzt. Mithilfe dieses Buttons können Sie Ihre Lizenz verbessern (beispielsweise **Home**-Lizenz auf **Home Deluxe** oder **Business** upgraden).

## <span id="page-14-0"></span>**ARBEITSBEREICH**

**[AKVIS Chameleon](#page-2-0)** steht in zwei Versionen zur Verfügung - als **eigenständiges Programm** (Standalone) und als **Zusatzprogramm** (Plugin).

*Standalone* ist ein eigenständiges Programm. Klicken Sie auf das Piktogramm des Programms, um es zu öffnen.

Um die Standalone-Programmversion zu starten:

Unter Windows - wählen Sie das Programm in dem **Start**-Menü oder benutzen Sie die Verknüpfung des Programms auf dem Desktop.

Unter Mac - starten Sie die Software aus dem **Programmordner**.

*Plugin* ist ein Zusatzmodul zur Integration in ein [Bildbearbeitungsprogramm,](https://akvis.com/de/compatibility-software.php?utm_source=help) z.B. in Photoshop. Um eine Fotocollage mit **AKVIS Chameleon** zu erstellen, folgen Sie der Anweisung:

Öffnen Sie das Bild mit dem Fragment, das in einen anderen Hintergrund eingefügt werden soll.

Benutzen Sie ein [Auswahlwerkzeug](https://akvis.com/de/graphic-tips/selection-tools/index.php?utm_source=help), um dieses Fragment auszuwählen. Rufen Sie den Befehl **AKVIS -> Chameleon – Grab Fragment** aus dem Filter-Menü Ihres Bildbearbeitungsprogramms auf.

Öffnen Sie das Bild mit dem Hintergrund für die Fotocollage. Rufen Sie den Befehl **AKVIS -> Сhameleon – Make Collage** aus dem Filter-Menü Ihres Bildbearbeitungsprogramms auf.

**AKVIS Chameleon** öffnet sich. Der Arbeitsbereich sieht wie folgt aus:

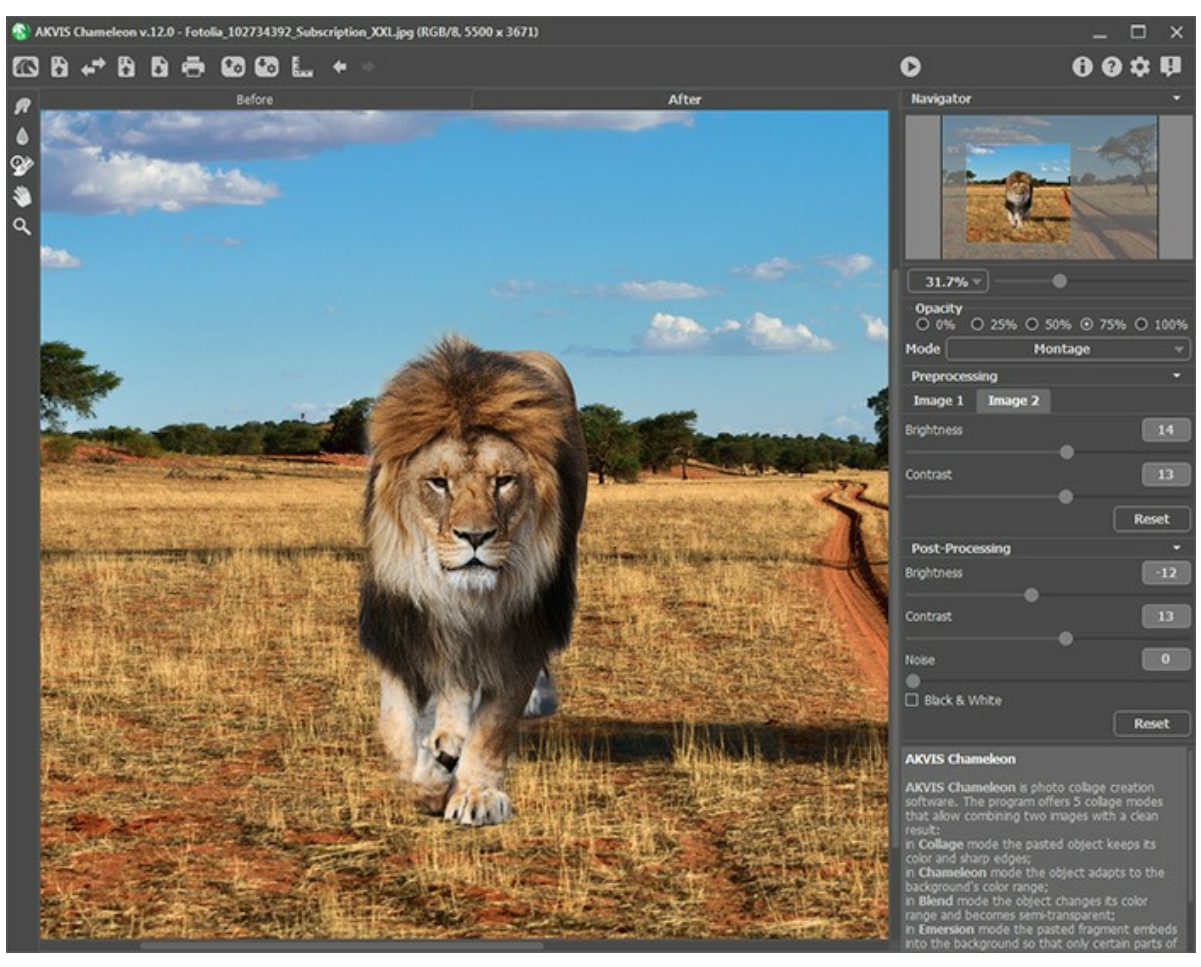

Arbeitsbereich von AKVIS Сhameleon

Es gibt folgende Elemente des Arbeitsbereiches:

Das **Bildfenster** mit den Registerkarten **Original** und **Ergebnis** nimmt den größeren Teil des Programmfensters ein. Der Hintergrund und das Fragment werden im **Original**-Fenster gezeigt, die Fotomontage wird im **Ergebnis**-Fenster gezeigt. Um das Originalbild und das Ergebnis zu vergleichen, können Sie mit der linken Maustaste auf das Foto in der **Ergebnis**-Registerkarte klicken.

Die **Optionsleiste** enthält die folgenden Schaltflächen:

Die Schaltfläche öffnet die Webseite von **[AKVIS Chameleon](#page-2-0)**. Die Schaltfläche **IN** (nur in der Standalone-Version) öffnet das Hintergrundbild. Der Hotkey ist Strg +0 auf Windows,  $\mathbb{R}$ +O auf Mac. Es ist möglich, das Bild aus dem Ordner in den Arbeitsbereich des Programms ziehen.

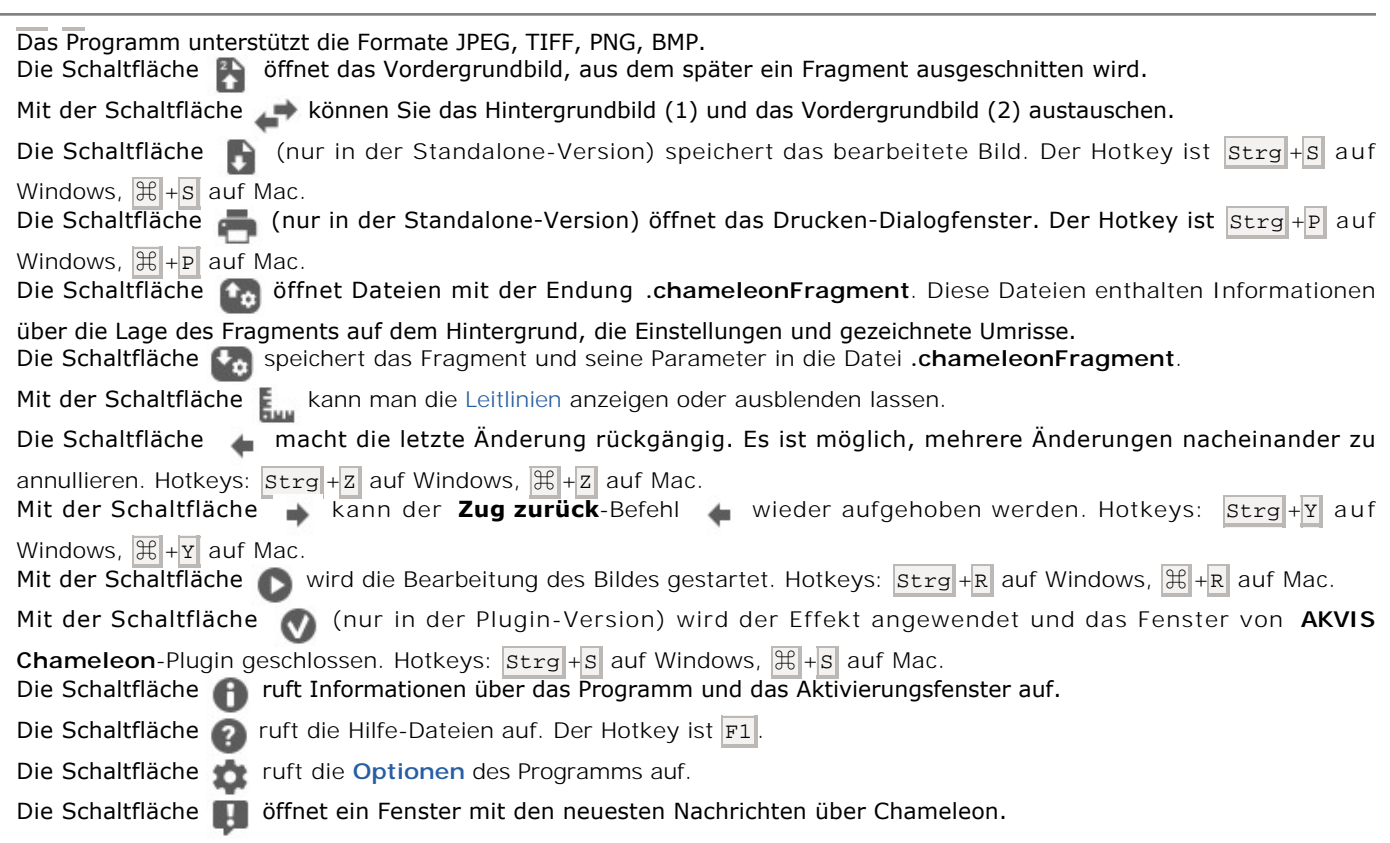

Links vom **Bildfenster** gibt es eine **Werkzeugpalette**. Die Parameter des ausgewählten Werkzeuges werden im Bereich **Einstellungen** angezeigt. Die Beschreibung der Werkzeuge [finden Sie hier](#page-22-0).

Im **Navigator**-Fenster kann man das Bild skalieren. Der rote Rahmen zeigt den Bereich des Bildes, der im Bildfenster angezeigt wird. Wenn Sie den Rahmen über das Bild verschieben, ändert sich der sichtbare Bereich im **Bildfenster**. Um den roten Rahmen zu verschieben, bringen Sie den Cursor in den Rahmen hinein, drücken Sie die linke Maustaste und sie gedrückt haltend, ziehen Sie den Rahmen.

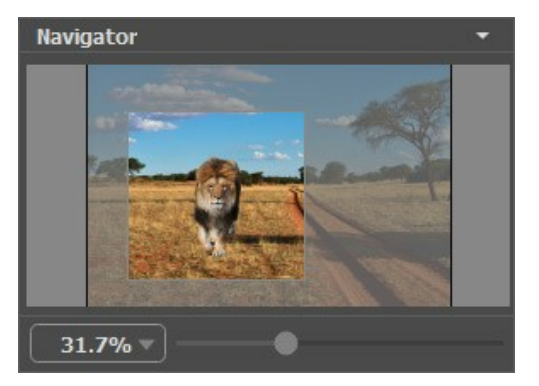

Navigator-Fenster

Außerdem ist es möglich, das Bild im **Bildfenster** zu scrollen, indem Sie die Leertaste auf der Tastatur drücken und das Bild mit der linken Maustaste ziehen. Benutzen Sie das Mausrad, um das Bild nach oben und nach unten zu verschieben; wenn die Strg-Taste gedrückt wird, wird das Bild nach links oder nach rechts verschoben; wenn die **Alt-Taste gedrückt wird, kann** man das Bild skalieren.

Verwenden Sie den Schieberegler, um das Bild im Bildfenster zu skalieren. Wenn Sie den Schieberegler nach rechts bewegen, wird der Bildmaßstab vergrößert. Wenn Sie ihn nach links verschieben, verringert sich der Bildmaßstab.

Sie können auch einen Wert in das Feld eingeben und die Eingabe-Taste (Return auf Mac) drücken.

Auch mit den Tasten + und Strg ++  $(\mathcal{H} + \mathbf{I} + \mathbf{I})$  auf Mac) können Sie die Skalierung erhöhen und mit  $-$  und Strg +-  $(\mathcal{H} + \mathbf{I} + \mathbf{I})$ Mac) die Skalierung verringern.

Unter dem **Navigator**-Fenster kann man einen **Modus** wählen und entsprechende Parameter anpassen.

Bewegt man die Maus über eine Schaltfläche, erscheint unter den **Einstellungen** ein kurzer **Hinweis**, welche Funktion sich dahinter verbirgt.

# <span id="page-16-0"></span>**VORGEHENSWEISE**

Um eine Fotocollage mit **[AKVIS Chameleon](#page-2-0)** zu erstellen, folgen Sie der Anweisung:

**Schritt 1.** Öffnen Sie zwei Bilder - ein Hintergrundbild und ein Vordergrundbild (aus dem später ein Fragment ausgeschnitten wird).

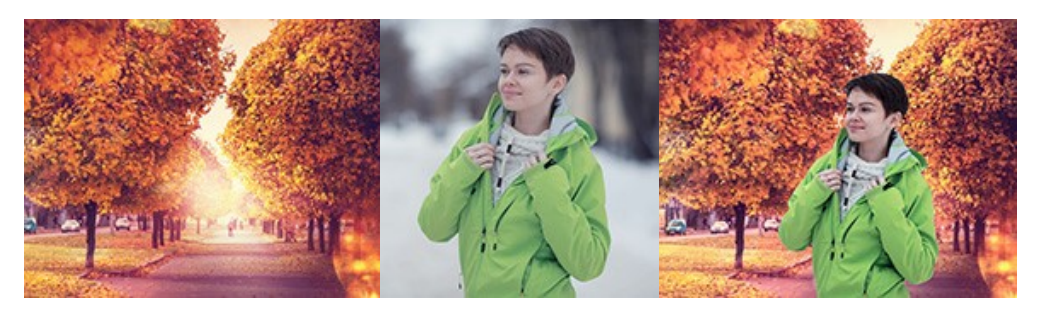

- Wenn Sie mit der Standalone-Version arbeiten (unterstützt die Formate **BMP**, **JPEG**, **PNG**, **TIFF**):

Das Dialogfenster **Datei öffnen** kann mit einem Doppelklick auf leerem Arbeitsbereich aufgerufen werden oder mit einem Klick auf die Schaltflächen:  $\blacksquare$  - um das Hintergrundbild (1) zu öffnen;  $\blacksquare$  - um das Vordergrundbild (2) zu öffnen. Sie können die Bilder durch Klicken auf **austauschen.** 

Es ist möglich, das Hintergrundbild aus dem Ordner in den Arbeitsbereich des Programms zu ziehen.

<span id="page-16-1"></span>- Wenn Sie mit der Plugin-Version arbeiten:

Öffnen Sie Bilder in Ihrem Bildbearbeitungsprogramm mit dem Befehl **Datei -> Öffnen** oder mit dem Hotkey  $\text{Strg} + \text{O}$  auf Windows,  $\text{H} + \text{O}$  auf Mac.

Wählen Sie das Fragment [mit beliebigem Auswahlwerkzeug](https://akvis.com/de/graphic-tips/selection-tools/index.php?utm_source=help) aus. Der Ausschnitt muss nicht unbedingt konturgenau sein.

Rufen Sie den Befehl **AKVIS -> Chameleon – Grab Fragment** aus dem Filter-Menü Ihres Bildbearbeitungsprogramms auf.

**AliveColors**: Effekte -> AKVIS -> Chameleon - Grab Fragment; **Adobe Photoshop**: Filter -> AKVIS -> Chameleon – Grab Fragment; **Corel PaintShop Pro**: Effects -> Plugins -> AKVIS -> Chameleon – Grab Fragment; **Corel Photo-Paint**: Effects -> AKVIS -> Chameleon – Grab Fragment.

Wenn Sie alles richtig gemacht haben, werden Sie die Meldung "Bildausschnitt gespeichert" sehen.

Öffnen Sie das Bild mit dem Hintergrund für die Fotocollage.

Rufen Sie den Befehl **AKVIS -> Сhameleon – Make Collage**  aus dem Filter-Menü Ihres Bildbearbeitungsprogramms auf.

**AliveColors**: Effekte -> AKVIS -> Chameleon - Make Collage; **Adobe Photoshop**: Filter -> AKVIS -> Chameleon – Make Collage; **Corel PaintShop Pro**: Effects -> Plugins -> AKVIS -> Chameleon – Make Collage; **Corel Photo-Paint**: Effects -> AKVIS -> Chameleon – Make Collage.

**Hinweis.** Eine Auswahl, die im Hauptprogramm gemacht wurde, kann weiter mit den [Werkzeugen von Chameleon](#page-22-0) korrigiert werden.

**Step 2. AKVIS Chameleon** öffnet sich. Das Fenster enthält den Hintergrund und den eingesetzten Ausschnitt.

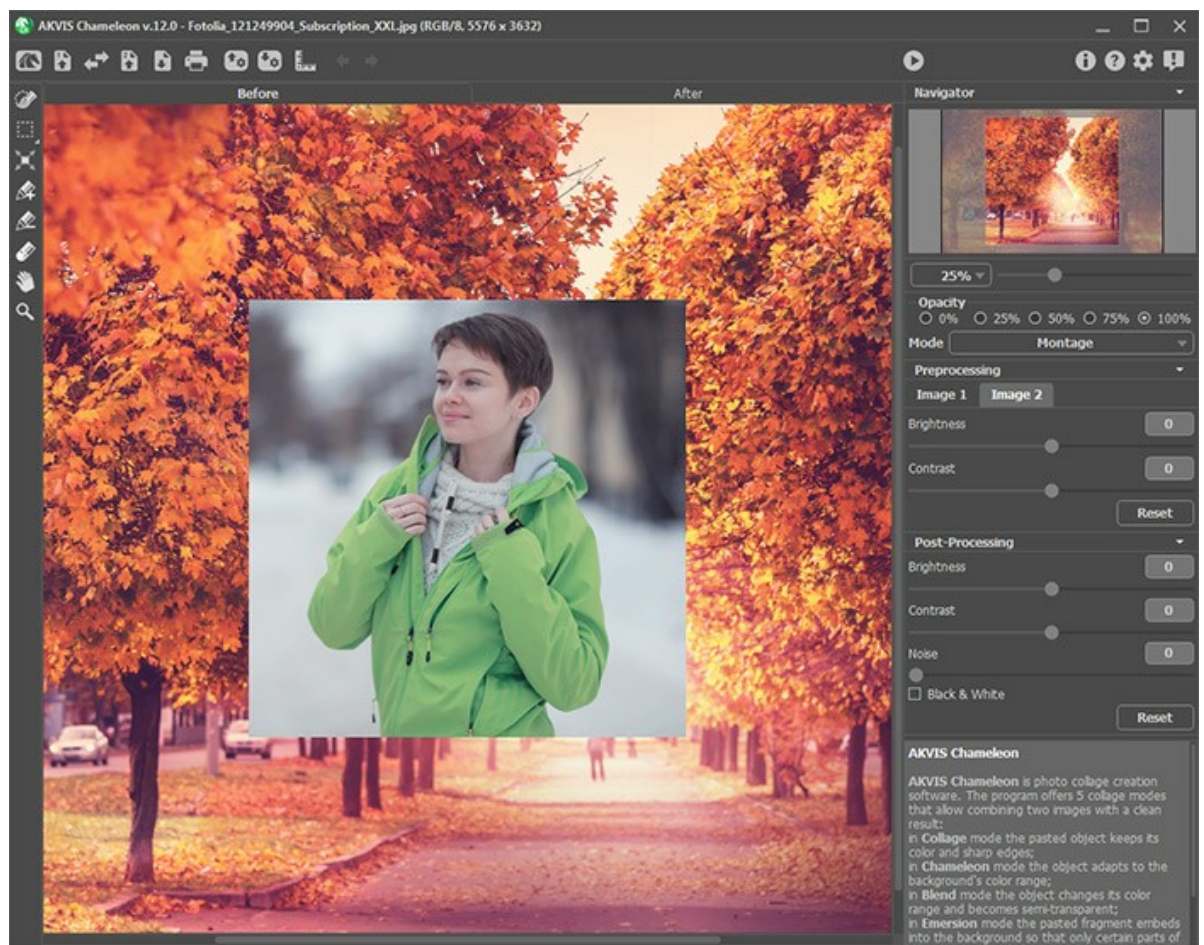

Programmfenster von AKVIS Chameleon

**Schritt 3.** Wählen Sie einen Montage-Modus (Montage, Chamäleon, Mischen, Emersion) aus dem Drop-down-Menü in der Einstellungsleiste aus.

**[Montage](#page-34-0)**. In diesem Modus kombiniert das Programm Bilder zu einer realistischen Fotomontage. Es bringt das ausgewählte Objekt vor einem neuen Hintergrund und beseitigt die nicht benötigten Elemente. Dieser Modus eignet sich für Erstellung der Fotocollagen mit Personen.

**[Chamäleon](#page-46-0)**. In diesem Modus passt das Programm das eingesetzte Objekt dem Hintergrund an, sodass die Farbskala des Objektes mit dem Hintergrund des Bildes harmonisiert, genauso wie es die Chamäleons machen.

**[Mischen](#page-54-0)**. In diesem Modus werden die Ränder des eingesetzten Objekts nicht nur geglättet, sondern auch farblich angepasst und halbtransparent gemacht, damit sie sich besonders realistisch ins Bild einfügen. Verwenden Sie diesen Modus, wenn Sie das Objekt im Bild "auflösen" wollen.

**[Emersion](#page-63-0)**. In diesem Modus, wie bei dem Montage-Modus, kombiniert das Programm Bilder zu einer realistischen Fotomontage. Der Unterschied besteht darin, dass im Emersion-Modus das eingefügte Fragment den Hintergrund nicht überdeckt, sondern in den Hintergrund "eingebettet" wird, sodass nur bestimmte Teile des Fragments sichtbar sind. Dieser Modus erlaubt es, Montagen mit schwierigen Objekten (z.B. Bäume) zu erstellen.

**Achtung!** Im **Emersion**-Modus ist die Genauigkeit der Auswahl wichtig. Bei Bedarf bearbeiten Sie die Kanten des Fragments, bevor Sie es in das Hauptbild einfügen.

**[Doppelbelichtung](#page-73-0)** (für [Home Deluxe und Business](https://akvis.com/de/chameleon/comparison.php?utm_source=help) Lizenzen). Dieser Modus Doppelbelichtung basiert auf einer altbekannten Technik aus der Analogfotografie. Zwei Bilder werden überlagert und je nach Helligkeitswerte auf besondere Weise gemischt. Besonders populär ist die Kombination von Landschaftsszenen mit menschlichen Porträts, bei denen eine Silhouette ein Overlay-Foto verdunkelt oder auf einem leeren Hintergrund isoliert erscheint.

Schritt 4. Verwenden Sie das Transformieren-Werkzeug aus der Werkzeugpalette, um die Größe, die Position und den Drehwinkel des eingesetzten Bildschnittes zu ändern.

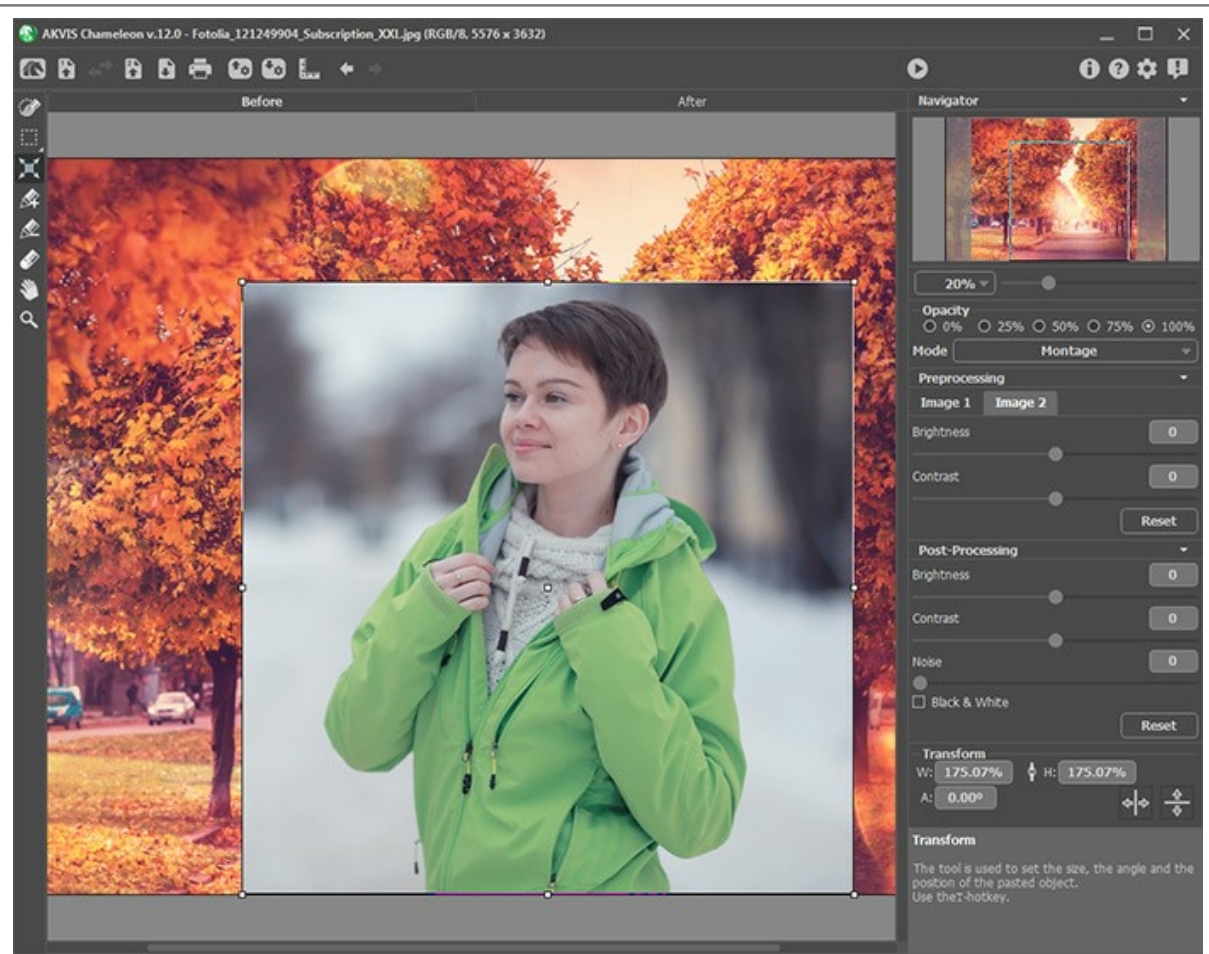

Fragment transformieren

<span id="page-18-0"></span>**Schritt 5.** Verwenden Sie die Option **Leitlinien**, um das Fragment präzise auf dem Hintergrundbild zu positionieren. Leitlinien sind horizontale und vertikale Linien, die verwendet werden, um die exakte Position des Fragmentes zu bestimmen. Sie erscheinen nicht beim Endergebnis.<br>
S: AKYIS Charmeleon v.12.0 - Fotolia, 121249904, Subscription, XXLjpg (RGB/R, 5576 x 3632)

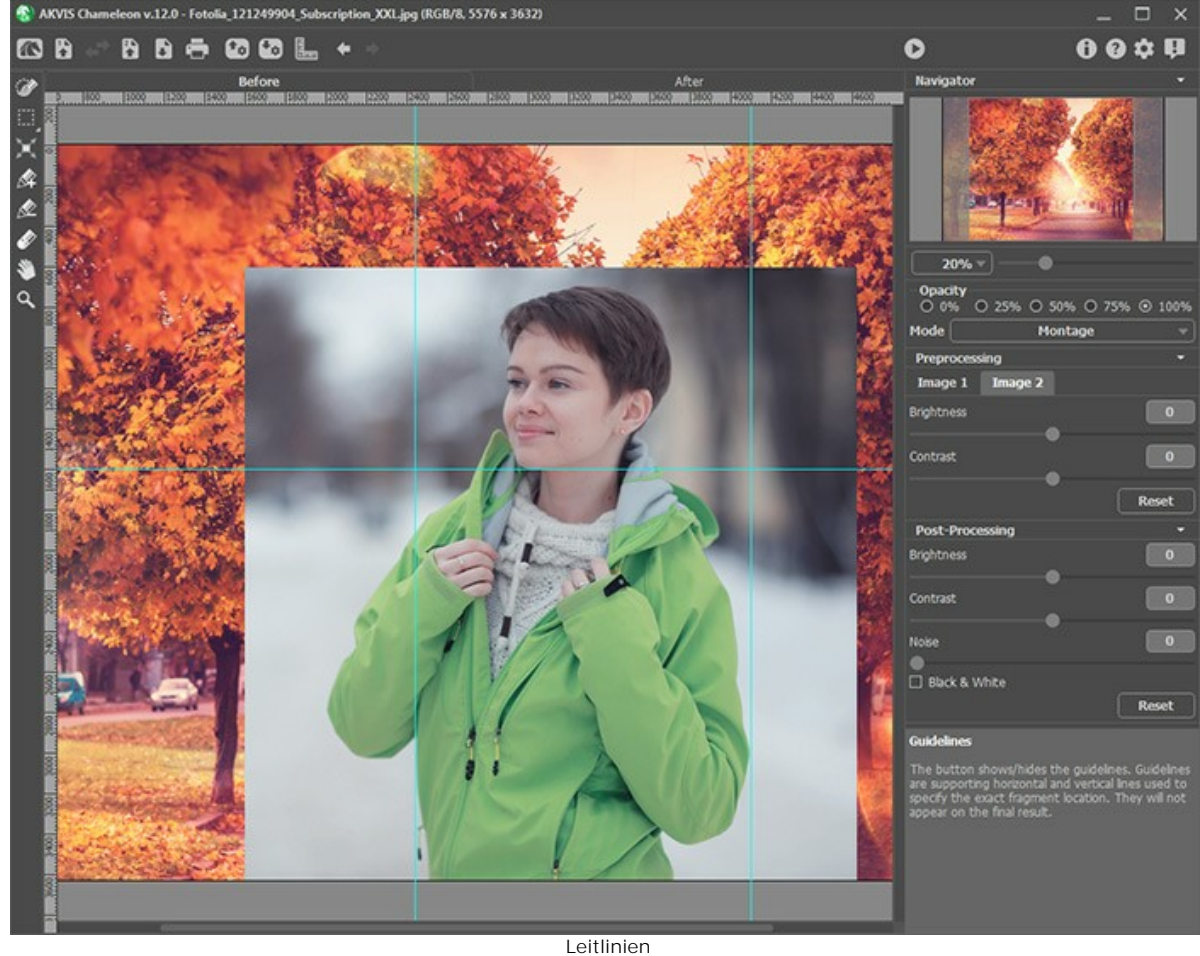

Um eine Leitlinie zu erstellen, klicken Sie auf . An den Rändern des **Bildfensters** wird der Zeichenmaßstab

angezeigt. Halten Sie Ihre Maus über einen der Maßstäbe, drücken Sie die linke Maustaste und ziehen Sie den Cursor in die Bildmitte. Sie sehen dann eine blaue Linie, die sich mit dem Cursor bewegt. Lassen Sie die Maustaste an der gewünschten Stelle los.

Um die erstellte Leitlinie zu bewegen, halten Sie den Mauspfeil darüber (der Cursor verwandelt sich in ein +|+), drücken Sie die linke Maustaste und bewegen Sie die Linie an die richtige Stelle. Um die Leitlinie zu entfernen, ziehen Sie sie außerhalb des Bild-Fensters.

**Hinweis:** Sie können die Leitlinien nur im **Original**-Fenster mit dem aktivierten Werkzeug **Transformieren** verschieben.

Klicken Sie mit der rechten Maustaste auf **Fause**, um das Leitlinien-Menü aufzurufen und die Visualisierungsparameter einzustellen:

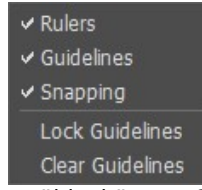

**Zeichenmaßstäbe**. Wird diese Option ausgewählt, können Sie die Zeichenmaßstäbe an den Rändern des Bild-Fensters sehen. Klicken Sie mit der rechten Maustaste auf einen Zeichenmaßstab, um die Maßeinheiten auszuwählen (Pixel, Zoll, Zentimeter usw.).

**Leitlinien**. Wird diese Option ausgewählt, werden die zuvor erstellten Leitlinien angezeigt. Ist die Option deaktiviert, werden die Leitlinien nicht angezeigt und können nicht erstellt werden.

**Einschnappen**. Wird diese Option ausgewählt, "klammern sich" die Netzknoten des Fragmentes an die Leitlinien, wenn das Fragment bewegt wird.

<span id="page-19-0"></span>**Leitlinien sperren**. Wird diese Option ausgewählt, kann die Position der Leitlinien nicht mehr verändert werden. **Leitlinien löschen**. Wird diese Option ausgewählt, werden alle erstellten Leitlinien gelöscht.

**Schritt 6.** Passen Sie den Wert des Parameters **Deckkraft** an. Das ist ein Hilfsparameter, der keinen Einfluss auf das Ergebnis hat. Verwenden Sie diesen Parameter, wenn Sie das Fragment auf das Bild mit hoher Genauigkeit setzen wollen. Bei 100% ist das Fragment undurchsichtig. Je kleiner der Wert des Parameters, desto durchsichtiger ist das Fragment. **C** AKVIS Cham

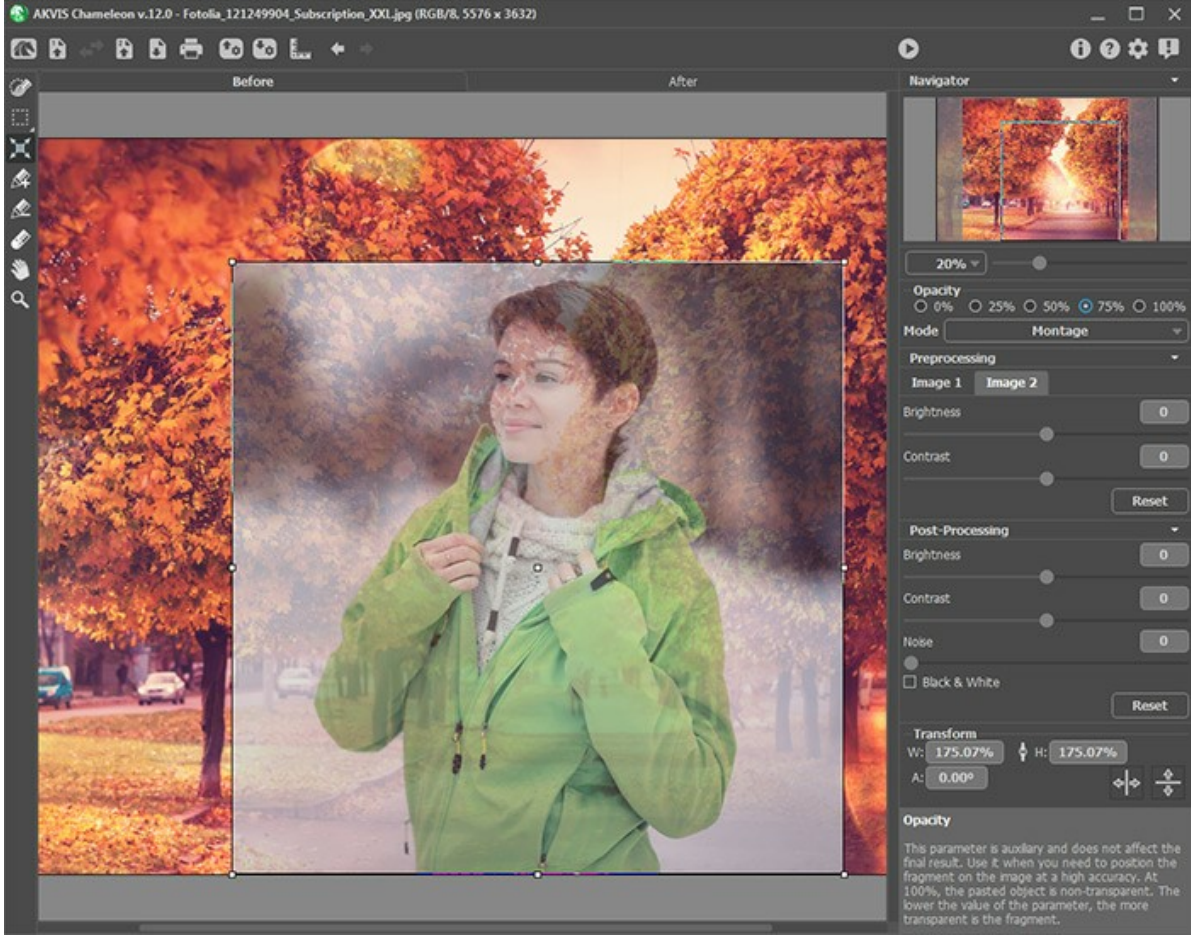

 $Deckkraft = 75%$ 

**Schritt 7.** Bei Bedarf können Sie die Helligkeit und den Kontrast der Quellbilder im **[Vorverarbeitung](#page-27-1)**-Bereich anpassen. **Schritt 8.** Verwenden Sie die [Auswahlwerkzeuge](#page-22-1), um ein Fragment für die Collage auszuwählen und die unnötigen Teile abzugrenzen.

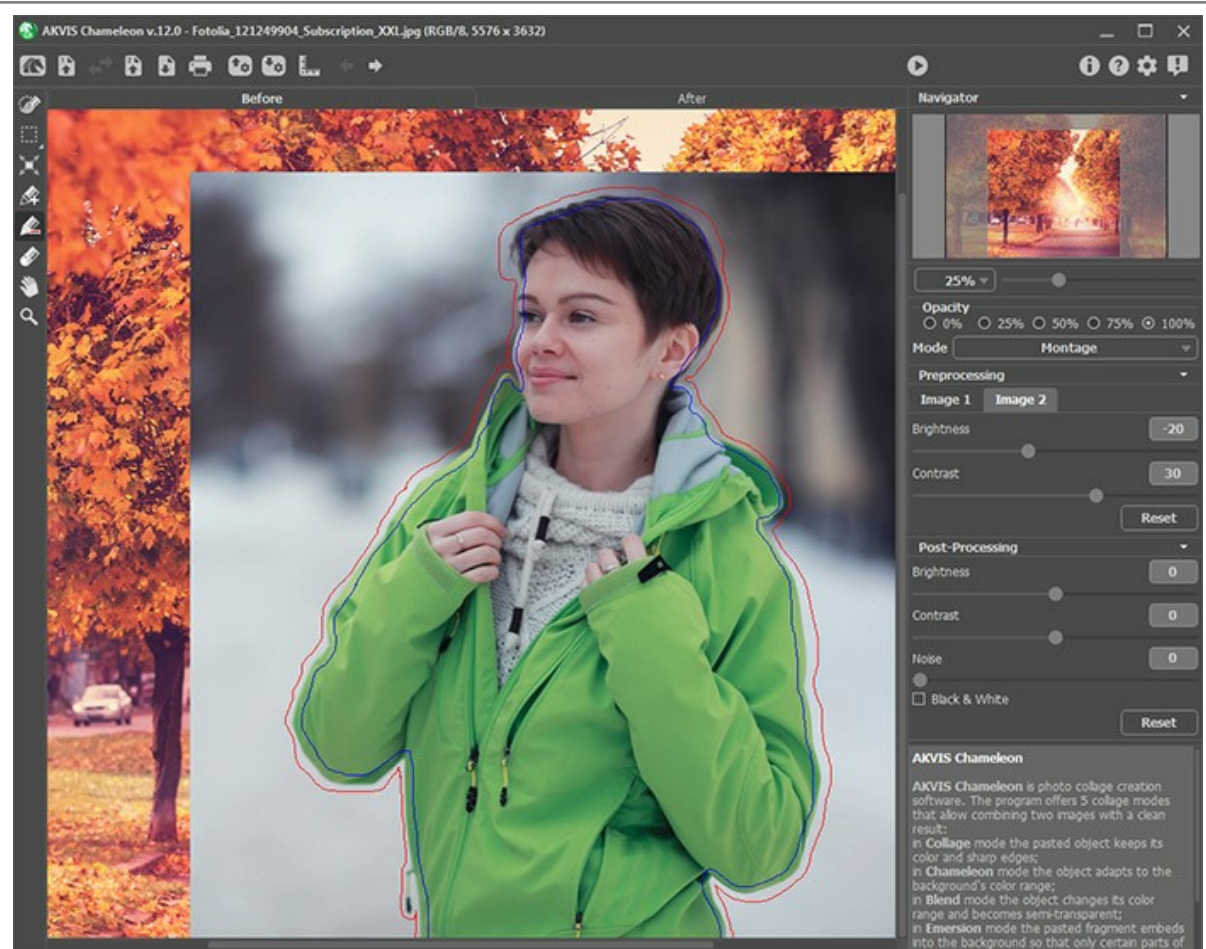

Auswahl erstellen

Schritt 9. Klicken Sie auf , um eine Fotomontage zu erstellen. Die Fotomontage wird in der Registerkarte Ergebnis

angezeigt.

Wenn Sie was ändern wollen, aktivieren Sie das Register **Original** und ziehen Sie die Striche präziser. Dann klicken Sie wieder auf **busines**, um die Bearbeitung neu zu starten.

**Schritt 10.** Optional können Sie die **[Nachbearbeitungsparameter](#page-28-0)** anpassen, um das Ergebnis zu verfeinern. **Schritt 11.** Die resultierende Collage kann in der **Ergebnis**-Registerkarte mit Nachbearbeitungswerkzeugen bearbeitet werden: Wischfinger , Weichzeichnen | | u Protokollpinsel  $\circled{C}$  [\(verfügbar nur für die](https://akvis.com/de/chameleon/comparison.php?utm_source=help) Home Deluxe und Business Lizenzen).

**Achtung!** Wenn Sie die Parameterwerte ändern und die Bildverarbeitung erneut ausführen, gehen die mit den Nachbearbeitungswerkzeugen vorgenommenen Änderungen verloren!

**Schritt 12.** Es ist möglich, einen *Bildausschnitt* zu speichern.

Dafür klicken Sie auf **Kan** in der Optionsleiste, tragen Sie einen Namen für die Datei im Dialogfenster Fragment und

**Linien speichern** ein und bestimmen Sie die Speicherstelle.

Der Bildschnitt wird als Datei mit der Endung **.chameleonFragment** gespeichert. Die Datei enthält Informationen über die Lage des Bildschnittes auf dem Hintergrund, die Einstellungen und gezeichnete Umrisse.

Öffnen Sie den gespeicherten Bildausschnitt mit einem Klick auf **in den** und wählen Sie die entsprechende Datei im Dialogfenster **Fragment und Linien laden**.

Schritt 13. Die eigenständige Version von AKVIS Chameleon erlaubt das [Drucken](#page-31-0) des Bildes.

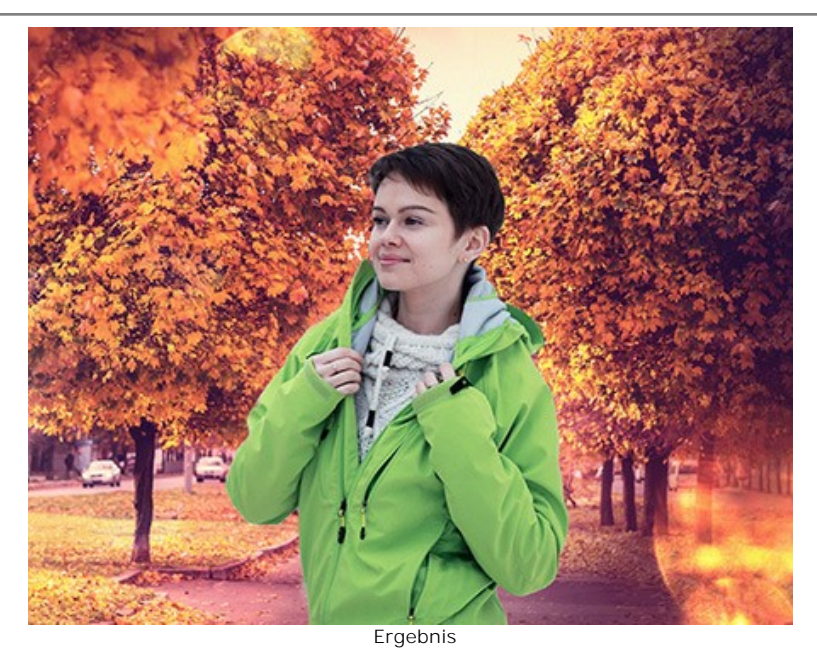

**Schritt 14.** Speichern Sie das bearbeitete Bild.

- Wenn Sie mit der eigenständigen Version arbeiten:

Klicken Sie auf die Schaltfläche **bei der Antibus** um das Dialogfeld Speichern unter zu öffnen. Geben Sie einen Namen ein, wählen Sie das Format (JPEG, TIFF, BMP oder PNG) und bestimmen den Zielordner.

- Wenn Sie mit der Plugin-Version arbeiten:

Klicken Sie auf die Schaltfläche (\*), um das Ergebnis anzuwenden und das Plugin-Fenster zu schließen. Das **AKVIS Magnifier**-Plugin wird geschlossen und das bearbeitete Bild wird im Arbeitsbereich des Bildbearbeitungsprogramms angezeigt.

Rufen Sie das Dialogfeld **Speichern unter** mit dem Befehl **Datei -> Speichern unter**, geben Sie einen Namen für die Datei, wählen Sie das Format und bestimmen den Zielordner.

# <span id="page-22-0"></span>**WERKZEUGPALETTE**

Die Werkzeugpalette in **AKVIS Chameleon** enthält drei Werkzeuggruppen: [Vorbearbeitungswerkzeuge,](#page-22-1) [Nachbearbeitungswerkzeuge](#page-24-0) und [Hilfswerkzeuge](#page-26-0). Die Werkzeugsätze ändern sich automatisch bei Umschaltung zwischen den Registern **Original** und **Ergebnis**.

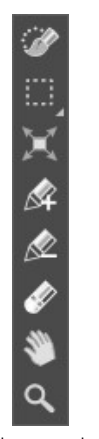

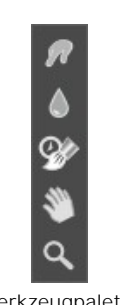

Werkzeugpalette im Original-Register

Werkzeugpalette im Ergebnis-Register

#### <span id="page-22-1"></span>**Vorbearbeitungswerkzeuge** (aktiv im **Original**-Register):

Mit den *Standard*- und *automatischen Auswahlwerkzeugen* können Sie ein Fragment für die Collage auswählen.

Die *Standard-Auswahlwerkzeuge* erlauben es, geometrische oder freie Formen schnell auszuwählen. Sie sind besonders nützlich, wenn man eine präzise Auswahlform erhalten möchte.

**Achtung!** Wenn Sie ein Auswahlwerkzeug aktivieren, gehen alle mit anderen Werkzeugen vorgenommenen Änderungen verloren! Deshalb wird es empfohlen, die Auswahlwerkzeuge in erster Linie zu verwenden!

Auswahlpinsel ... Malen Sie mit diesem Tool über einem Bereich des Bildes, um ihn auszuwählen. Die Größe des

Werkzeugs kann anhand des entsprechenden Parameters in der Einstellungsleiste geändert werden. Rechteckauswahl .... Das Werkzeug erlaubt es Ihnen, rechteckige oder quadratische Bereiche des Bildes

auszuwählen. Dazu ziehen Sie den Cursor über den gewünschten Bereich mit gedrückter Maustaste.

Ellipsenauswahl [<article of the state of the state of the series of the series of the state of the state of the state of the Dazu and the Dazu and the State of the State of the State of the State of the State of the Stat ziehen Sie den Cursor über den gewünschten Bereich mit gedrückter Maustaste.

**Freie Auswahl**  $\left|\sum\right|$ . Das Werkzeug erlaubt es Ihnen, ein beliebig geformtes Fragment auszuwählen. Um die freie Auswahl zu erstellen, muss man die Linie um ein Fragment herum ziehen. Wenn man die Maustaste loslässt, schließt sich die Kontur automatisch.

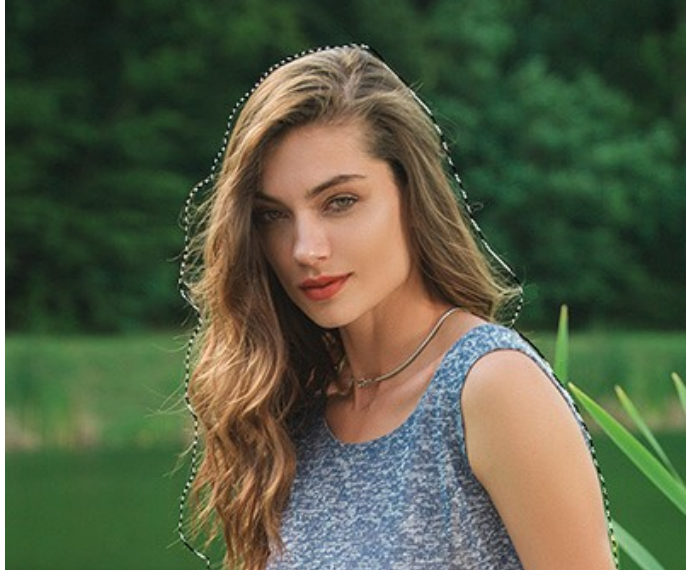

Auswahl erstellen

Verwenden Sie folgende Optionen, um die Auswahl anzupassen:

Der **Auswahlmodus** beeinflusst eine Zusammenwirkung der ausgewählten Bereiche:

**Neu**  $\Box$ . Beim Erstellen der neuen Auswahl wird die bestehende Auswahl entfernt. Summieren **T.** Die neue Auswahl wird zu der bestehenden Auswahl hinzugefügt. Subtrahieren ... Der gemeinsame Bereich wird von der Auswahl ausgeschlossen.

**Umkehren**. Die Option invertiert die Auswahl.

**Aufheben**. Die Option löscht die Auswahl.

**Anwenden**. Drücken Sie die Taste, um den Auswahlmodus zu beenden und das ausgewählte Fragment oberhalb des Hintergrundbildes zu platzieren.

Mit den *automatischen Auswahlwerkzeugen* können Sie ein Fragment für die Collage auswählen, indem Sie einen groben Umriss erstellen.

Beibehalten-Stift **...** Benutzen Sie diesen Stift, um die Bereiche zu markieren, die auf der Collage beibehalten werden sollen. Der Hotkey auf der Tastatur ist  $\kappa$ 

Abschneiden-Stift **...** Benutzen Sie diesen Stift, um die Bereiche zu markieren, die auf der Collage nicht erscheinen sollen. Der Hotkey ist D

Radiergummi **...** Verwenden Sie den Radiergummi, um Markierungslinien zu löschen. Der rote Rahmen kann nicht gelöscht werden, er zeigt die Ränder des Fragments. Der Hotkey ist  $\overline{\mathbb{E}}$ 

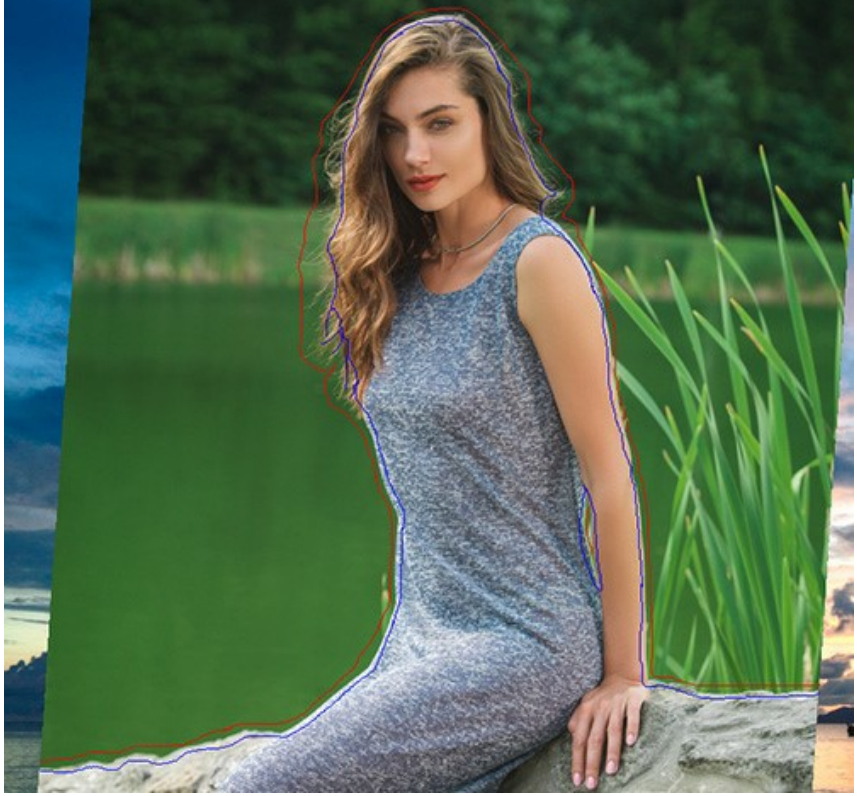

Auswahl

Um eine gerade Linie zu ziehen, halten Sie dabei die Shift -Taste auf der Tastatur gedrückt.

<span id="page-23-0"></span>Verwenden Sie das Transformieren-Werkzeug [m] aus der Werkzeugpalette, um die Größe, die Position und den Drehwinkel des eingesetzten Bildschnittes zu ändern.

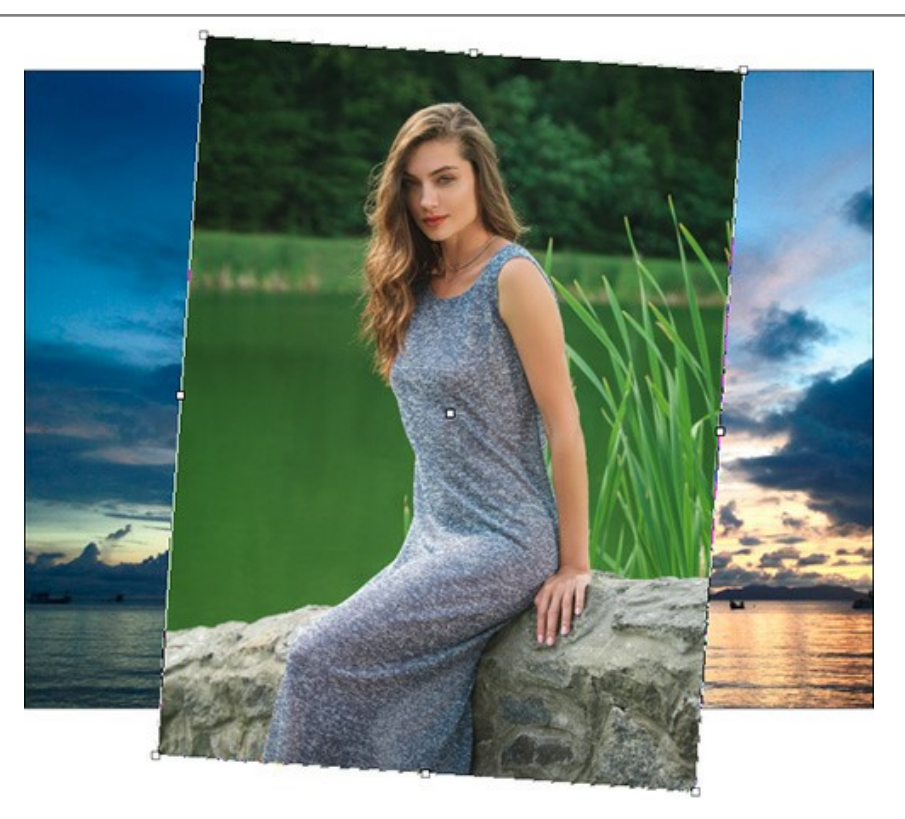

Klicken Sie auf (T) und der Bildausschnitt wird in einem Rahmen gezeigt; die Parameter der Transformation werden in den Einstellungen angezeigt.

Um die Größe des Fragments zu ändern, bringen Sie den Cursor auf den Rahmen. Der Cursor transformiert sich in einen zweiseitigen Pfeil . Erhöhen/verringern Sie die Größe des Fragments, indem Sie die linke Maustaste gedrückt halten. Um die Größe des Fragments zu ändern, tragen Sie einen anderen Wert ins Feld **B** (Breite) und **H** (Höhe) ein.

Es gibt ein Proportionen-Zeichen  $\vee$  zwischen den Parameter **B** und **H**. Wenn diese Option **d** aktiviert ist, wird das Bild proportional skaliert. Wenn sie deaktiviert ist , können Sie andere Werte einstellen. Wenn die Werte negativ sind, wird das Fragment horizontal bzw. vertikal gespiegelt.

Um das Fragment zu drehen, ziehen Sie den Cursor auf eine Ecke des Fragments, damit ein runder Mauszeiger erscheint . Bewegen Sie den Zeiger bei gedrückter Maustaste. Man kann auch das Fragment drehen, indem man einen Wert ins

Feld **W** (Winkel) einträgt. Der Parameter nimmt Werte zwischen -180 und 180 an.

Um das Fragment zu bewegen, bringen Sie den Cursor innerhalb des Fragments; der Cursor wird zu einem Kreuz  $\leftrightarrow$ Bewegen Sie das Fragment bei gedrückter Maustaste.

Die Schaltfläche **Horizontal spiegeln** erlaubt es, das eingefügte Fragment an der horizontalen Achse zu spiegeln.

Die Schaltfläche **Vertikal spiegeln** erlaubt es, das eingefügte Fragment an der vertikalen Achse zu spiegeln.

<span id="page-24-0"></span>**Nachbearbeitungswerkzeuge** (aktiv im **Ergebnis**-Register, nur für Deluxe/Business):

Achtung! Die Werkzeuge  $\|Q\|$  |  $\|Q\|$  sind nur für die Lizenzen [Home Deluxe/Business](https://akvis.com/de/chameleon/comparison.php?utm_source=help) verfügbar. Die Werkzeuge werden aktiviert, wenn man auf das Register **Ergebnis** umschaltet. **Benutzen sie diese Werkzeuge im letzten** Schritt. Wenn Sie die Bildbearbeitung restarten , gehen die mit Nachbearbeitungswerkzeugen erstellten Änderungen verloren!

Die Parameter dieser Werkzeuge werden durch einen Rechtsklick innerhalb des bearbeiteten Bildes angezeigt.

Wischfinger-Werkzeuges . Das Werkzeug mischt Farben im Bild und glättet die Kanten des eingefügten Fragments.

Parameter des Werkzeuges:

**Größe** (1-300). Anhand dieses Parameters wird der Durchmesser des Pinsels angepasst.

**Härte** (0-100). Der Parameter legt die Unschärfe der Pinselkante fest. Je größer der Wert, desto härter ist die Pinselkante.

**Stärke** (1-100). Der Parameter legt die Verschmierung der Farben fest. Je höher der Wert, desto stärker wird die Farbe verstrichen.

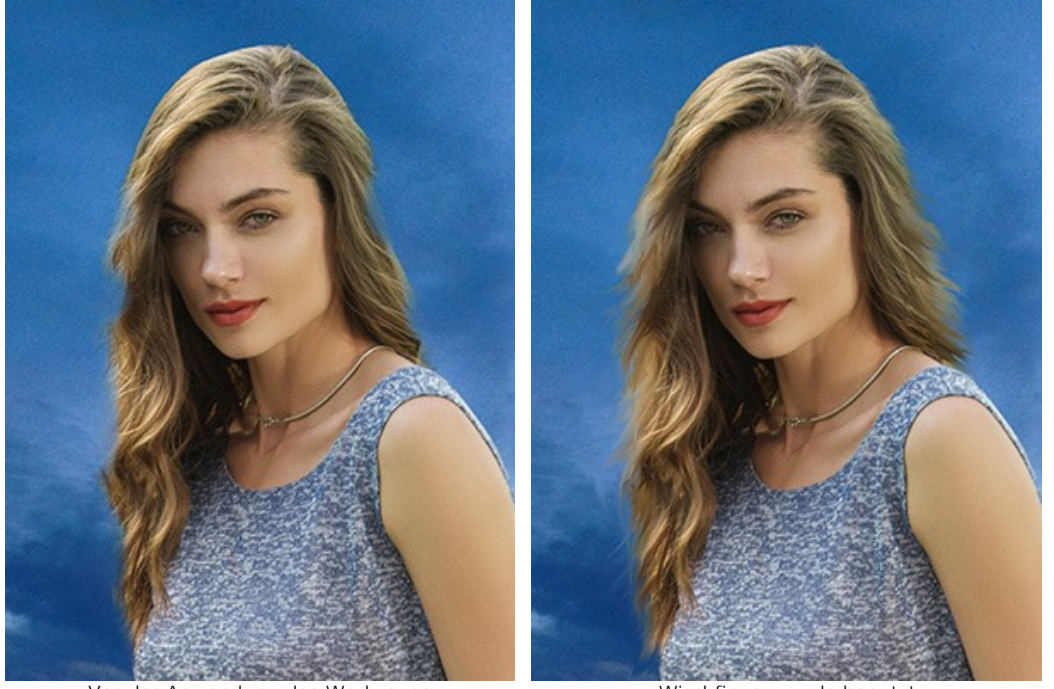

Vor der Anwendung des Werkzeugs Wischfinger wurde benutzt

Weichzeichnen **A.** Verwenden Sie dieses Werkzeug, um die Schärfe der Kanten des Fragments zu reduzieren.

Parameter des Werkzeugs:

**Größe** (1-200). Durchmesser des Pinsels.

**Härte** (0-100). Die Breite der Aussenkante des Pinsels. In diesem Bereich wird das Bild nur teilweise weich gezeichnet. Je höher der Wert, desto größer ist der Bereich, der stark weich gezeichnet wird.

**Radius** (0,1-10,0). Intensität der Auswirkung. Dieser Parameter legt den Bereich fest, in dem die Punkte verwischt werden. Bei höheren Werten des Parameters ist der Verwischungsradius größer.

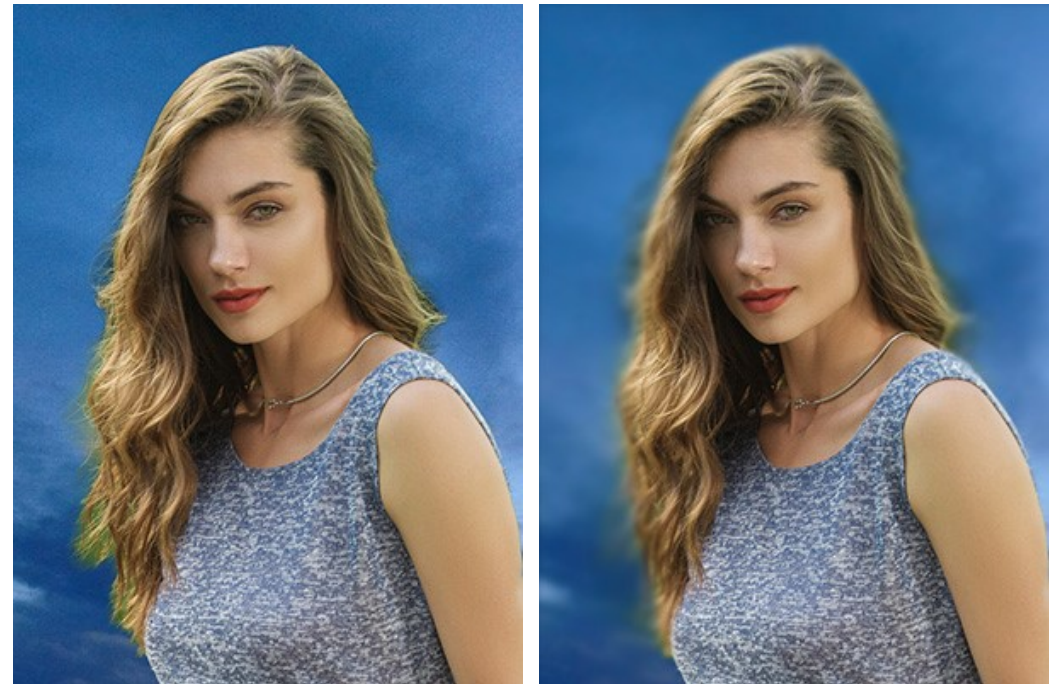

Vor Anwendung des Werkzeuges Weichzeichnen wurde benutzt

Protokollpinsel **...** Das Werkzeug funktioniert in einem von zwei Modi: entweder stellt den Original-Hintergrund wieder her (Kontrollkästchen ist aktiviert) oder bearbeitet die mit anderen Nachbearbeitungswerkzeugen vorgenommenen Änderungen (Kontrollkästchen ist deaktiviert).

Parameter des Werkzeugs:

**Größe** (1-1000). Der Parameter legt die maximale Breite der Pinsellinien fest.

**Härte** (0-100). Der Parameter beeinflusst die Verschwommenheit der Kanten des Werkzeugs. Wenn der Wert bei 100% liegt, ist die Grenze zwischen den Pinselkanten und dem Hintergrund sehr deutlich. Bei niedrigen Werten wird der Übergang zwischen den Bereichen glätter.

**Stärke** (1-100). Der Grad der Wiederherstellung des ursprünglichen Zustandes. Bei niedrigeren Werten wird der Bereich nicht vollständig wiederhergestellt, sondern vermischt sich der Effekt mit dem Originalbereich. Bei 100% wird der ursprüngliche Zustand vollständig wiederhergestellt.

In der Dropdown-Liste **Wiederherstellen** können Sie auswählen, was das Werkzeug wiederherstellen soll: **Fragment**, **Hintergrund** oder **Verarbeitungsergebnis**.

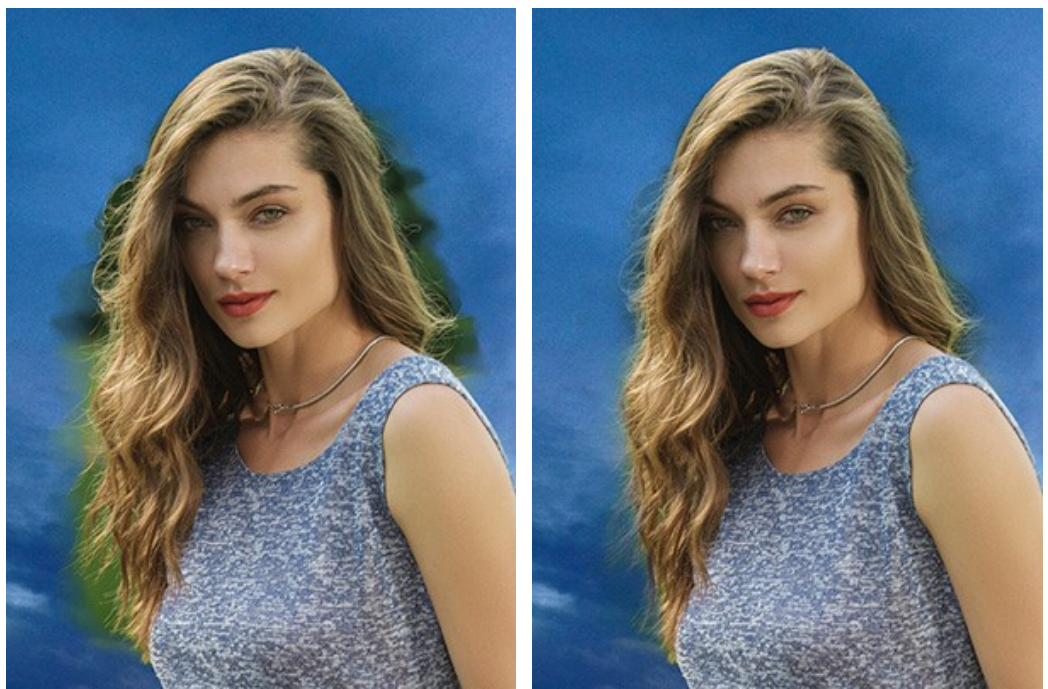

Vor Anwendung des Werkzeuges einer Anti- Protokollpinsel wurde benutzt

<span id="page-26-0"></span>**Hilfswerkzeuge** (aktiv in beiden Registern, für alle Lizenztypen):

Das Hand-Werkzeug wird verwendet, um den angezeigten Bereich des Bildes im Fenster zu verschieben, wenn das ganze Bild in das Fenster bei diesem Maßstab nicht passt. Um das Bild zu scrollen, klicken Sie auf diese Schaltfläche, bringen Sie den Cursor auf das Bild und verschieben Sie das Bild bei gedrückter Maustaste. Um das Werkzeug schnell zu aktivieren, drücken Sie die Taste H auf der Tastatur.

Mit einem Doppelklick auf die Schaltfläche **Musikel die Abbildung der Programmfenstergröße angepasst.** 

Das Zoom-Werkzeug **Q** ändert den Maßstab des Bildes. Um den Maßstab zu erhöhen, klicken Sie auf das Bild. Um den

Maßstab zu verringern, klicken Sie auf das Bild bei der gedrückten **Alt -Taste. Um das Werkzeug schnell zu aktivieren**, drücken Sie die Z-Taste auf der Tastatur.

Mit einem Doppelklick auf die Schaltfläche **Q** wird die Abbildung in ihrer Originalgröße (100%) dargestellt.

# <span id="page-27-0"></span>**TONKORREKTUR**

Verwenden Sie die Einstellungen der **[Vorverarbeitung](#preprocessing)** und der **[Nachbearbeitung](#postprocessing)**, um einige Anpassungen für die Quellbilder und die erstellte Collage vorzunehmen. Das Ergebnis wird noch lebendiger und ausdrucksstarker.

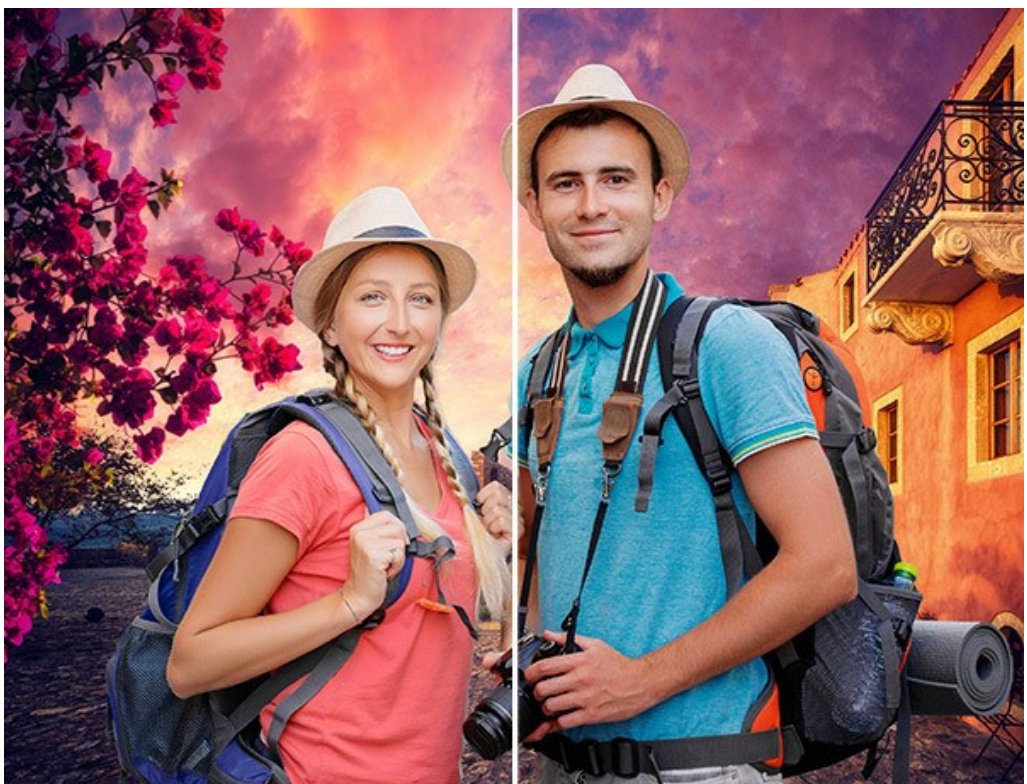

Collage vor und nach zusätzlicher Verarbeitung

# <span id="page-27-1"></span>**Vorverarbeitungsparameter:**

Sie können dem Bild vor dem Erstellen einer Collage einen Ton verleihen (auf der **Original**-Registerkarte).

Passen Sie die Helligkeit und den Kontrast der Originalbilder auf den Registerkarten **Bild 1** und **Bild 2** an.

**Helligkeit** (-100..100). Mit diesem Parameter können Sie die Bildhelligkeit ändern. Wenn der Wert dieses Parameters zunimmt, werden alle Pixel im Bild heller. Wenn der Wert abnimmt, werden sie dunkler.

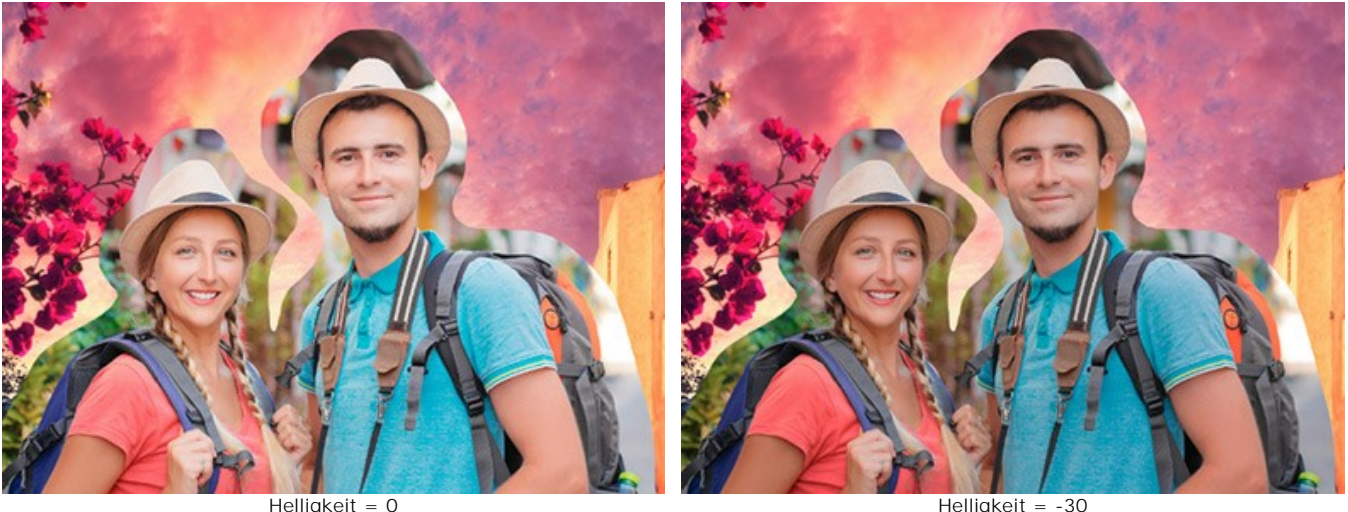

**Kontrast** (-100..100). Mit dem Parameter können Sie den Unterschied zwischen hellen und dunklen Bereichen des Bildes erhöhen (wenn der Wert größer als 0 ist) oder verringern (wenn der Wert kleiner als 0 ist).

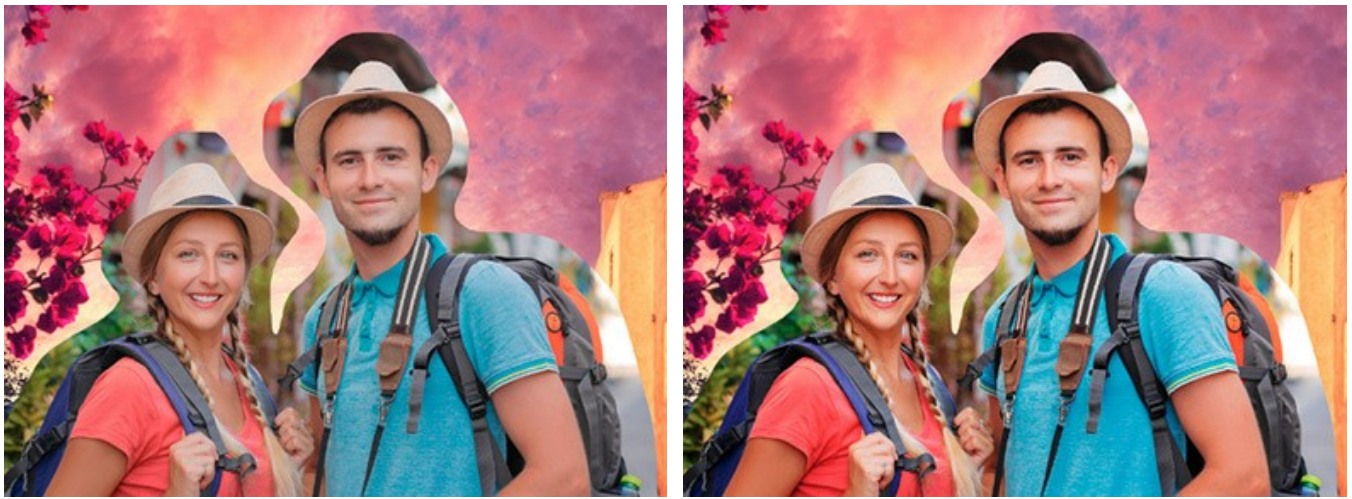

 $\text{Kontract} = 0$  Kontrast = 40

## <span id="page-28-0"></span>**Nachbearbeitungsparameter:**

Sie können die erstellte Collage nachbearbeiten: Ton anpassen, Rauschen hinzufügen, Bild in Schwarzweiß konvertieren (auf der **Ergebnis**-Registerkarte).

**Helligkeit** (-100..100). Mit diesem Parameter können Sie die Helligkeit der Collage ändern. Wenn der Wert dieses Parameters zunimmt, werden alle Pixel des Bildes heller und wenn der Wert abnimmt, werden sie dunkler.

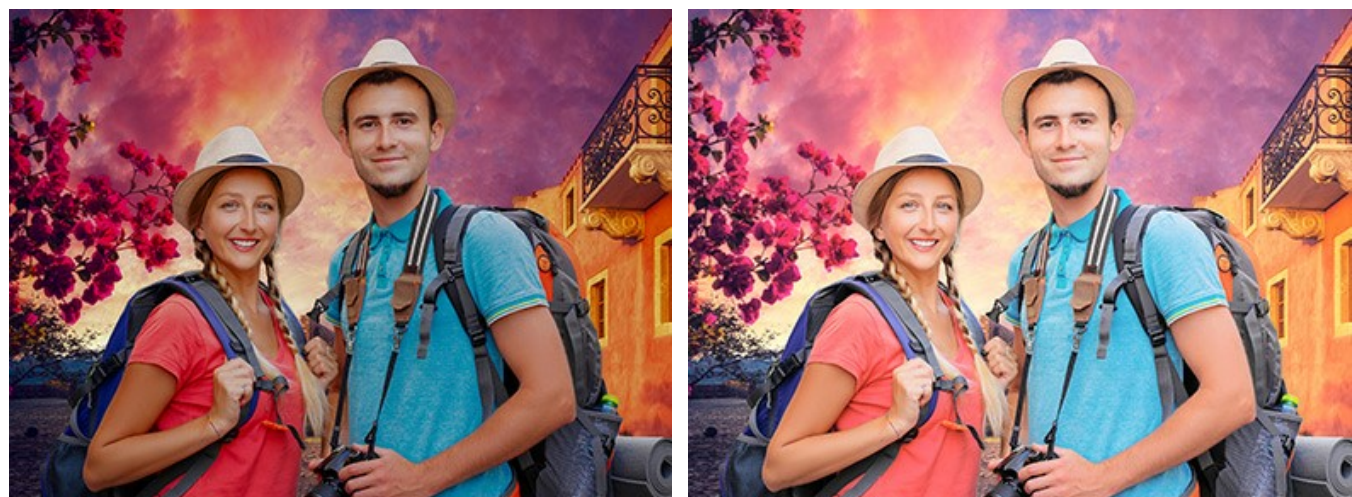

Helligkeit = -30 Helligkeit = 20

**Kontrast** (-100..100). Mit dem Parameter können Sie den Unterschied zwischen hellen und dunklen Bereichen des Bildes erhöhen (wenn der Wert größer als 0 ist) oder verringern (wenn der Wert kleiner als 0 ist).

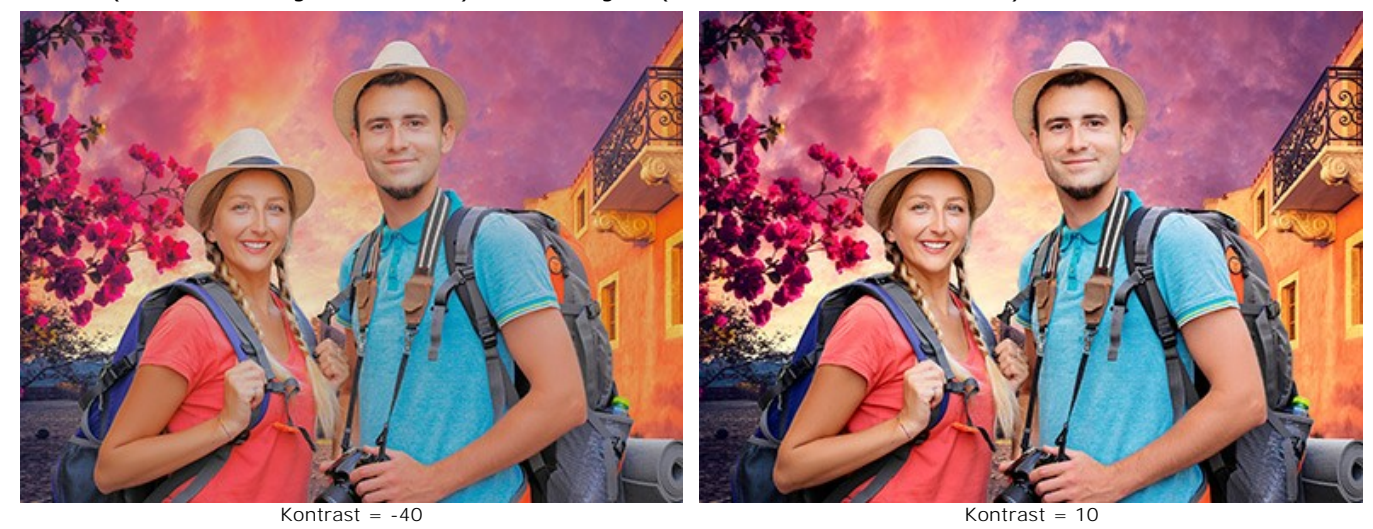

**Rauschen** (0-10). Mit diesem Parameter können Sie dem Bild Rauschen hinzufügen.

29

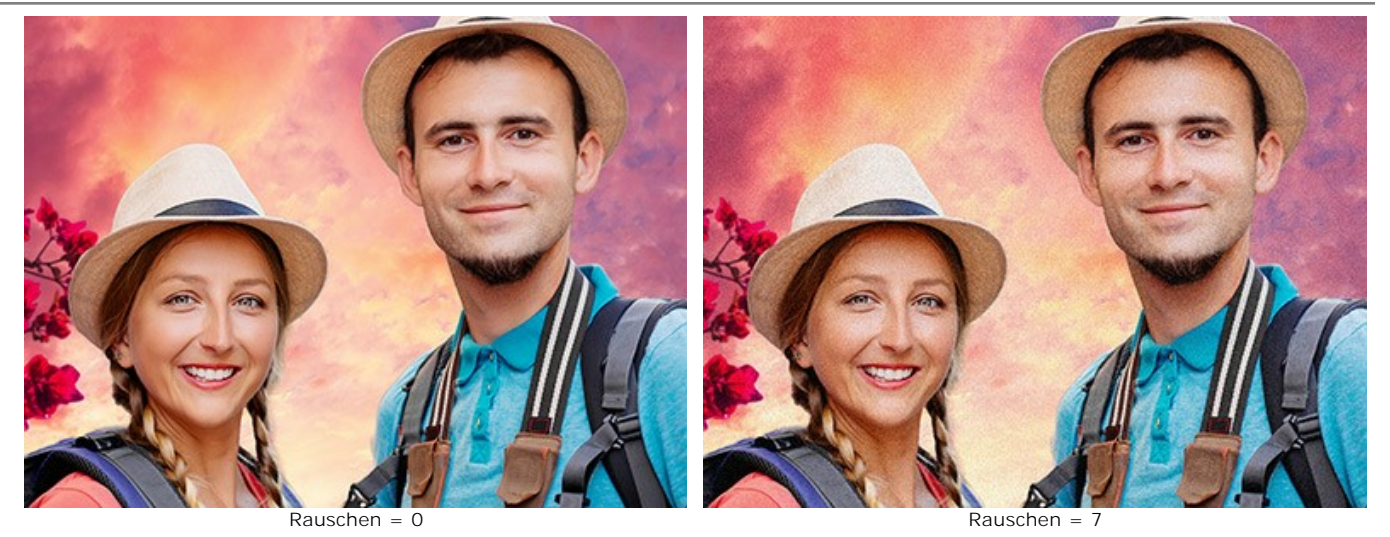

**Schwarz-Weiß**. Aktivieren Sie das Kontrollkästchen, um die Collage in Graustufen umzuwandeln.

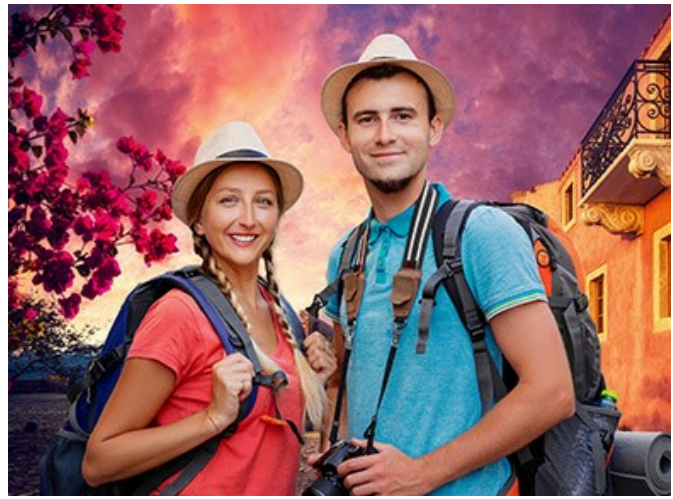

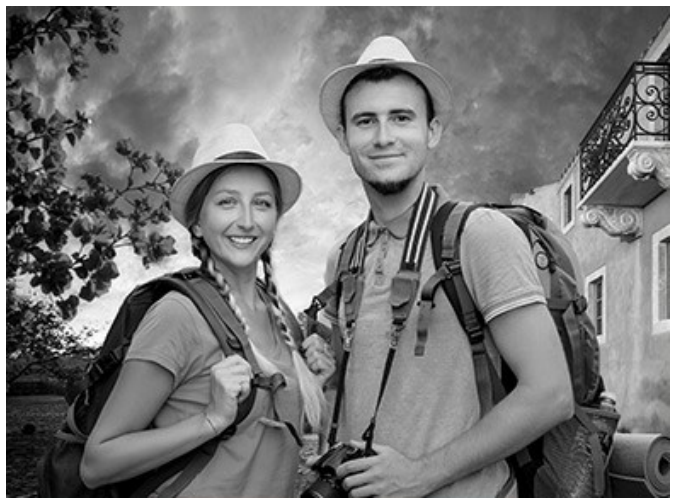

Farbige Collage **Schwarz-Weiß-Collage** 

# <span id="page-30-0"></span>**OPTIONEN**

Die Schaltfläche ruft das Dialogfenster **Optionen** auf. Es sieht so aus:

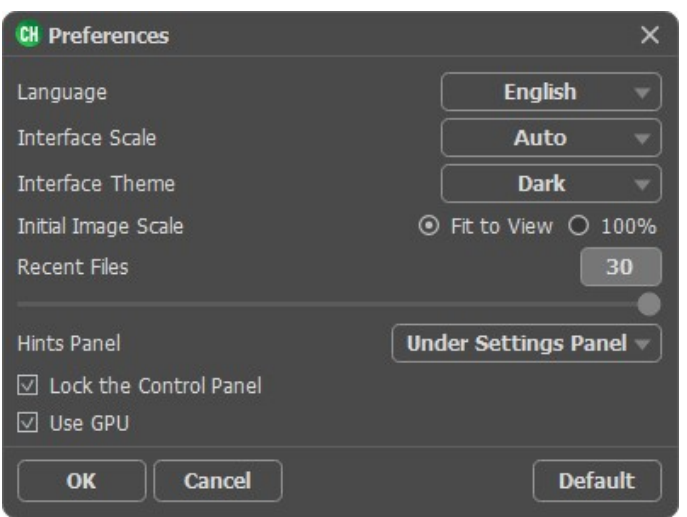

- **Sprache des Interfaces**. Wählen Sie die gewünschte Sprache aus dem Menü aus.
- **Skalierung des Interfaces**. Wählen Sie die Größe von Schnittstellenelementen. Wenn die **Auto**-Option ausgewählt wird, erfolgt eine automatische Skalierung des Interfaces auf Basis der Bildschirmauflösung.
- **Farbe des Interfaces**. Wählen Sie den gewünschten Stil der Programmschnittstelle: **Hell** oder **Dunkel**.
- **Skalierung**. Dieser Parameter definiert, wie das Bild im **Bildfenster** nach dem Öffnen skaliert wird.
- Es gibt zwei Möglichkeiten:
	- **Ans Fenster anpassen**. Das Bild wird so skaliert, dass es vollständig ins **Bildfenster** passt;
	- Bei der Option **100%** wird das Bild nicht skaliert. Beim Maßstab = 100% wird nur ein Teil des Bildes sichtbar.
- **Zuletzt verwendete Dateien** (nur in der Standalone-Version). Legen Sie die Zahl der zuletzt geöffneten Hintergrundbilder-Dateien fest, die mit einem Rechtsklick auf **Der** angezeigt werden. Legen Sie die Zahl der zuletzt

geöffneten Vordergrundbilder-Dateien fest, die mit einem Rechtsklick auf **Namengezeigt werden. Maximum: 30 Dateien.** 

**Hinweise anzeigen**. Wenn Sie über die Parameter oder Schaltflächen mit der Maus gehen, wird im Feld **Hinweise** eine kurze Beschreibung des jeweiligen Elements angezeigt. Sie können bestimmen, wo die Hinweise erscheinen:

- **Unter dem Bildfenster**. Die Hinweise werden im Hauptfenster unter dem Bild angezeigt. Es ist zu empfehlen, wenn es nicht genug Platz unter den Einstellungen gibt.

- **Unter den Einstellungen**. Die Hinweise werden im rechten Teil des Hauptfensters unter den Parametern angezeigt.

- **Ausblenden**. Wenn Sie mit dem Programm schon vertraut sind, können Sie die Hinweise ausblenden.
- Kästchen **Optionsleiste fixieren**. Wenn das Kästchen ausgewählt ist, wird die Optionsleiste immer angezeigt. Wählen Sie diese Funktion ab, um das Bedienfeld zu entsperren. Um es zu verstecken bzw. anzuzeigen, klicken Sie auf die kleine Dreieckschaltfläche. Um das minimierte Panel anzuzeigen, ziehen Sie mit dem Cursor darüber.
- Kästchen **GPU Beschleunigung**. Wenn das Kästchen aktiviert ist, beschleunigt dieser Modus die Bearbeitung mithilfe des Graphikprozessors. Wenn Ihr Computer diese Möglichkeit nicht unterstützt, bleibt das Kästchen grau (nicht verfügbar).

Um diese **Optionen** zu speichern, klicken Sie auf **OK**.

Klicken Sie auf **Standard**, um die Standardeinstellungen wiederherzustellen.

# <span id="page-31-0"></span>**DRUCKEN VON BILDERN IN AKVIS CHAMELEON**

Die eigenständige Version von **AKVIS Chameleon** erlaubt das Drucken des Bildes. Klicken Sie auf die Schaltfläche ..., um die Druckeinstellungen anzupassen.

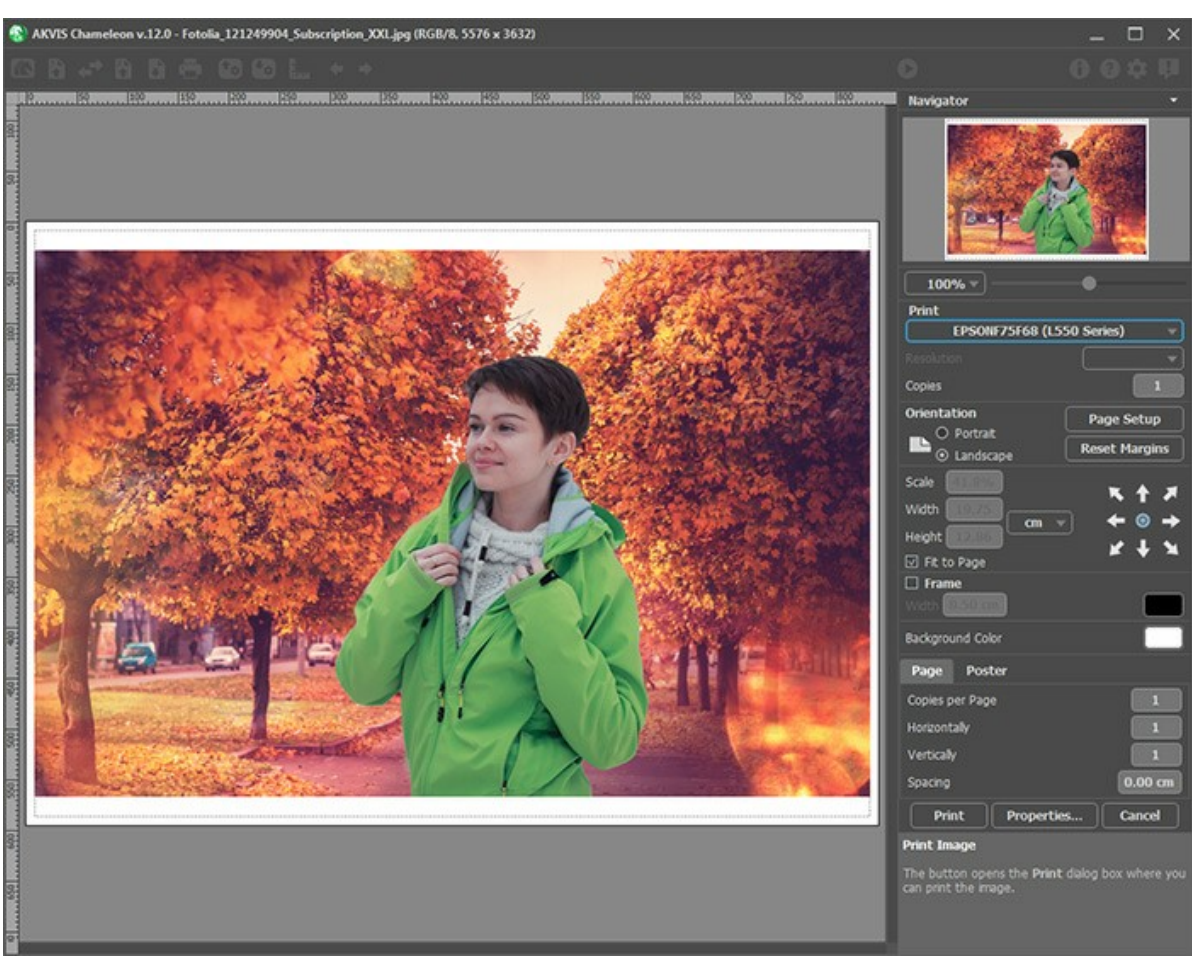

Druckeinstellungen in AKVIS Chameleon

Passen Sie die Parameter in der Einstellungsleiste an:

Wählen Sie aus der Liste der verfügbaren Drucker den gewünschten Drucker aus. Legen Sie die Anzahl der zu druckenden Kopien sowie die gewünschte Auflösung fest.

In der Parametergruppe **Orientierung** legen Sie die Orientierung des Bildes beim Drucken fest: **Porträt** (vertikal) oder **Album** (horizontal).

Klicken Sie auf die Schaltfläche **Seiteneinstellungen**, um das Dialogfeld zu öffnen, in dem Sie die Seitengröße, die Orientierung der Seite beim Drucken und die Breite der Kanten festlegen können.

Klicken Sie auf die Schaltfläche **Ränder zurücksetzen**, um die Standardeinstellungen wiederherzustellen.

Die Parameter **Maßstab**, **Breite** und **Höhe** und das Kästchen **Auf Mediengröße skalieren** legen die Druckgröße des Bildes fest. Sie beeinflussen nicht das Bild selbst, sondern seine gedruckte Kopie. Es ist möglich, die Größe der gedruckten Kopie zu ändern, indem man den **Maßstab** in Prozent festlegt (ein Wert unter 100% verringert das Bild, ein Wert über 100% vergrößert es) oder indem man neue Werte für **Breite** und **Höhe** einträgt.

Um das Bild auf die ausgewählte Papiergröße zu skalieren, aktivieren Sie das Kästchen **Auf Mediengröße skalieren**.

Verschieben Sie das Bild mit der Maus oder mit den Pfeiltasten.

Sie können das zu druckende Bild mit einem **Rahmen** versehen. Die Breite und Farbe des Rahmens sind einstellbar.

Wählen Sie eine **Hintergrundfarbe** durch einen Klick auf das Farbmuster.

In dem **Seite**-Register können Sie mehrere Seiten auf ein Blatt Papier drucken lassen.

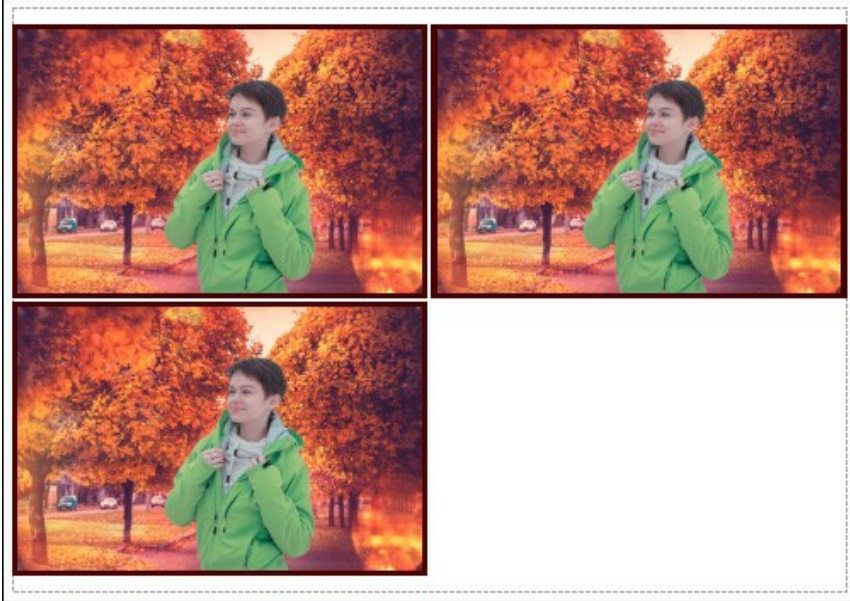

Seite drucken

- **Kopien pro Blatt**. Legen Sie fest, wie viele Kopien des Bildes auf ein Blatt Papier gedruckt werden.
- **Horizontal** und **Vertikal**. Diese Parameter bestimmen, in wie vielen Spalten und Zeilen die Kopien des Bildes dargestellt werden.
- **Abstand**. Der Parameter stellt den Abstand zwischen den Kopien des Bildes ein.

In dem **Poster**-Register können Sie ein Bild auf mehrere Blätter verteilt ausdrucken und die Ausdrücke zu einem großen Poster zusammenfügen.

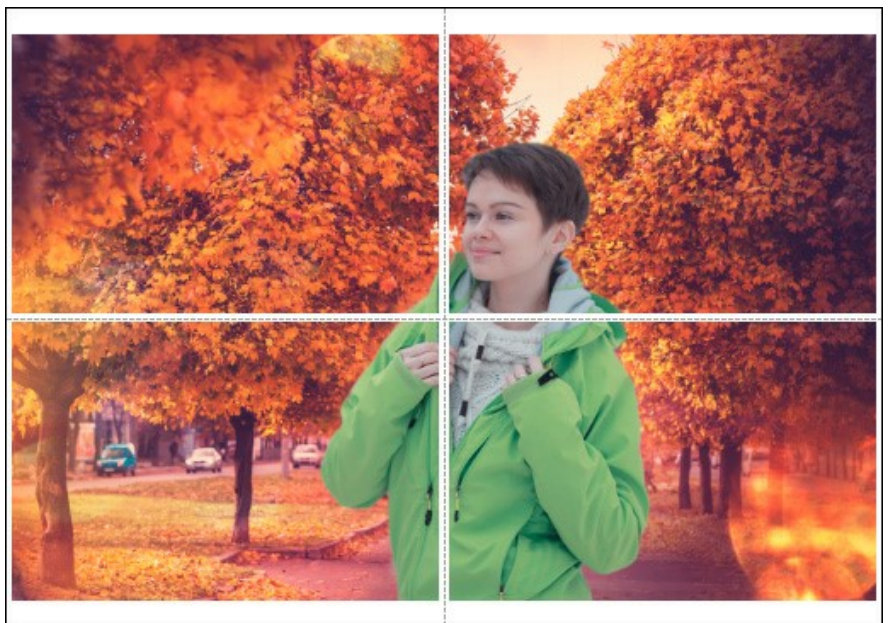

Poster drucken

- **Blätter**. Wenn das Kontrollkästchen aktiviert ist, können Sie die maximale Anzahl der Blätter festlegen, auf die das Bild gedruckt wird. Das Bild wird so skaliert, dass es auf die gewünschte Anzahl Druckseiten passt. Wenn das Kontrollkästchen deaktiviert ist, wird das Programm eine optimale Blattanzahl entsprechend der tatsächlichen Bildgröße (Maßstab = 100%) automatisch auswählen.
- **Kleberänder**. Aktivieren Sie dieses Kontrollkästchen, um die Breite der Kleberänder einzustellen. Die Ränder werden rechts und unten gesetzt.
- **Schnittlinien**. Aktivieren Sie dieses Kontrollkästchen, um die Schnittmarkierungen zu drucken. Sie helfen Ihnen beim Zusammensetzen des Bildes.
- **Seitenzählung**. Aktivieren Sie dieses Kontrollkästchen, um jedes Bildteil zu nummerieren. Nummer der Zeile und Spalte wird am Rand gedruckt.

Um den Druckprozess zu starten, klicken Sie auf die Schaltfläche **Drucken**. Um das Dialogfeld ohne Drucken des Bildes zu schließen, klicken Sie auf **Abbrechen**.

Klicken Sie auf die Schaltfläche **Eigenschaften...**, um ein Systemdialogfeld zu öffnen, wo Sie erweiterte Einstellungen anpassen und das Dokument drucken können.

# <span id="page-34-0"></span>**MONTAGE-MODUS**

#### **[AKVIS Chameleon](#page-2-0)** bietet fünf Modi: **Montage**, **Chamäleon**, **Mischen**, **Emersion** und **Doppelbelichtung**.

Im **Montage**-Modus werden Bilder zu einer realistischen Fotomontage kombiniert. Das Programm bringt das ausgewählte Objekt vor einem neuen Hintergrund und beseitigt die nicht benötigten Elemente. Dieser Modus eignet sich besonders gut für das Erstellen von Fotocollagen mit Personen.

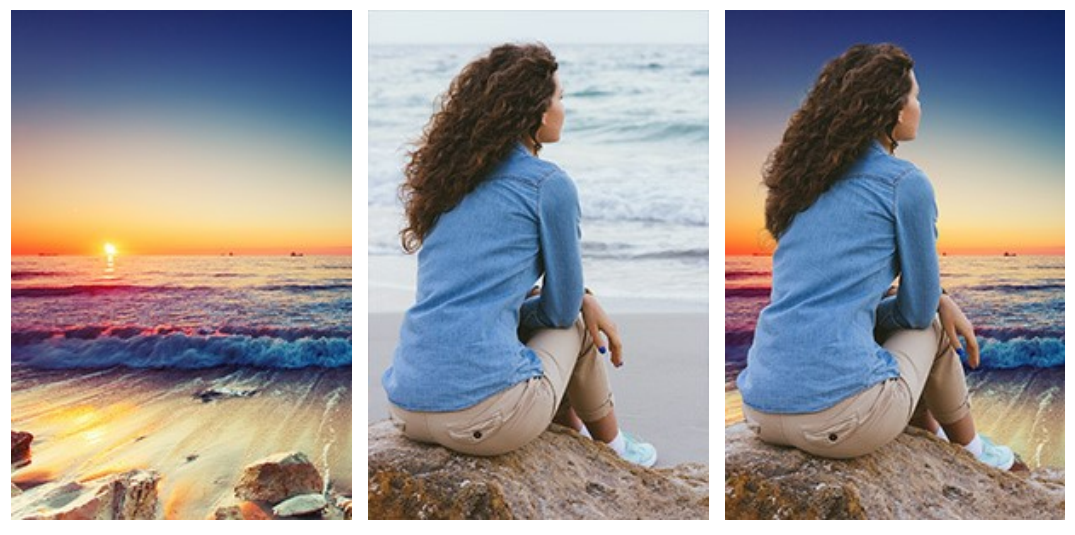

Originalbilder

Ergebnis

Folgen Sie der Anweisung, um eine Fotocollage mit dem **Montage**-Modus von **[AKVIS Chameleon](#page-2-0)** zu erstellen:

Schritt 1. Klicken Sie auf die Schaltflächen:  $\blacksquare$  - um das Hintergrundbild zu öffnen,  $\blacksquare$  - um das Vordergrundbild zu öffnen.

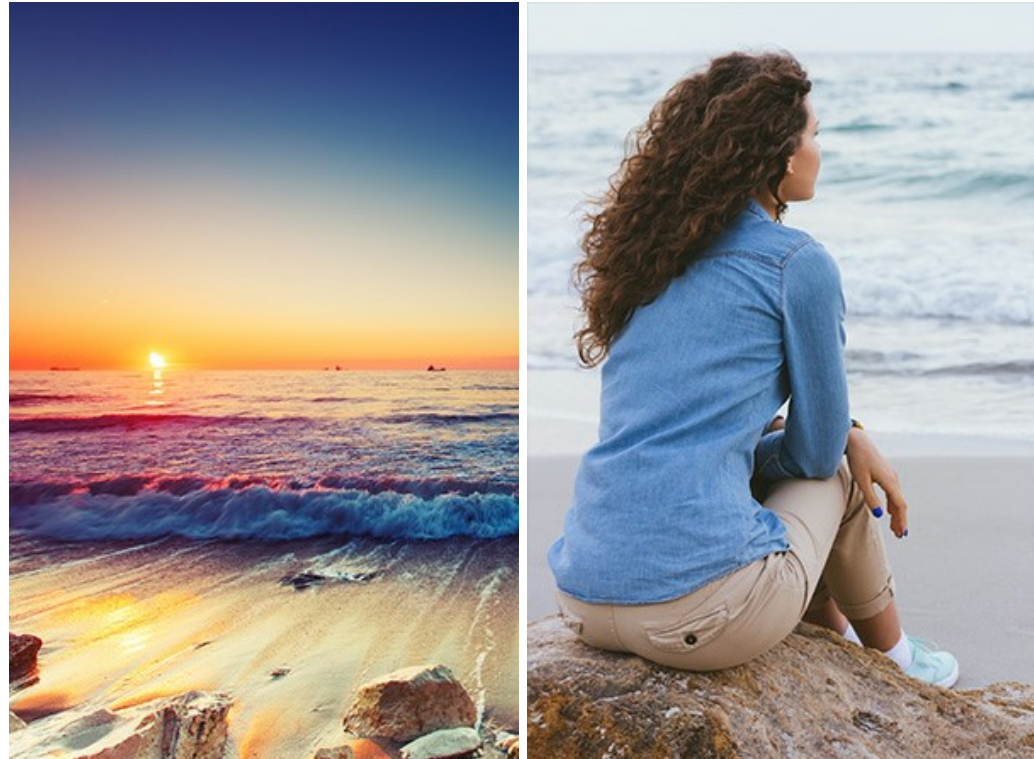

**Hinweis:** Wenn Sie mit dem Plugin arbeiten, [gehen Sie wie folgt vor.](#page-16-1)

Schritt 2. Verwenden Sie das Werkzeug [Transformieren](#page-23-0) | aus der Werkzeugpalette, um die Größe, die Position und den Drehwinkel des eingesetzten Bildschnittes zu ändern.

Passen Sie den Wert des Parameters **[Deckkraft](#page-19-0)** an, um das Bild genau zu platzieren.

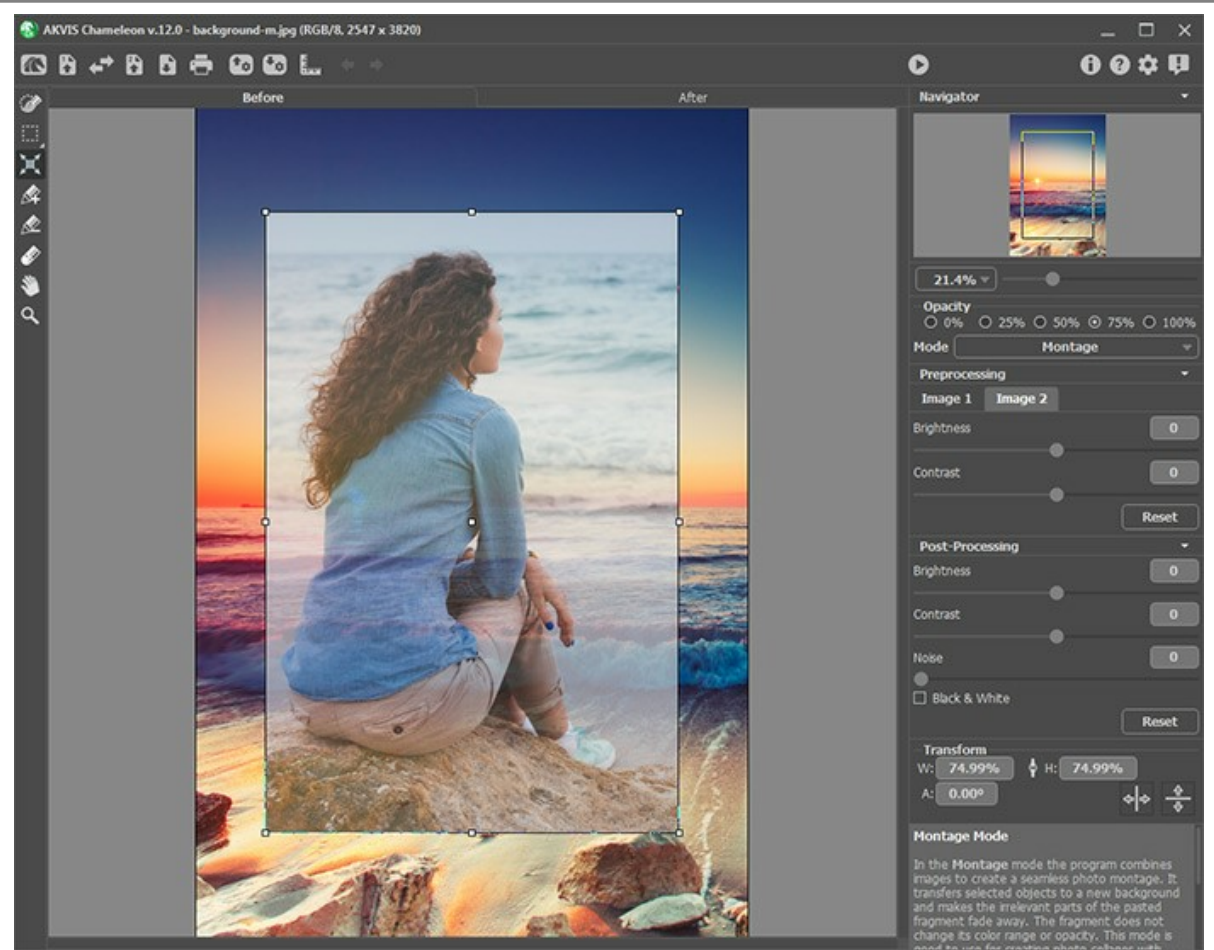

**Schritt 3.** Mit den [Auswahlwerkzeugen](#page-22-1) wählen Sie einen Fragment aus und markieren Sie unnötige Teile des Bildes.

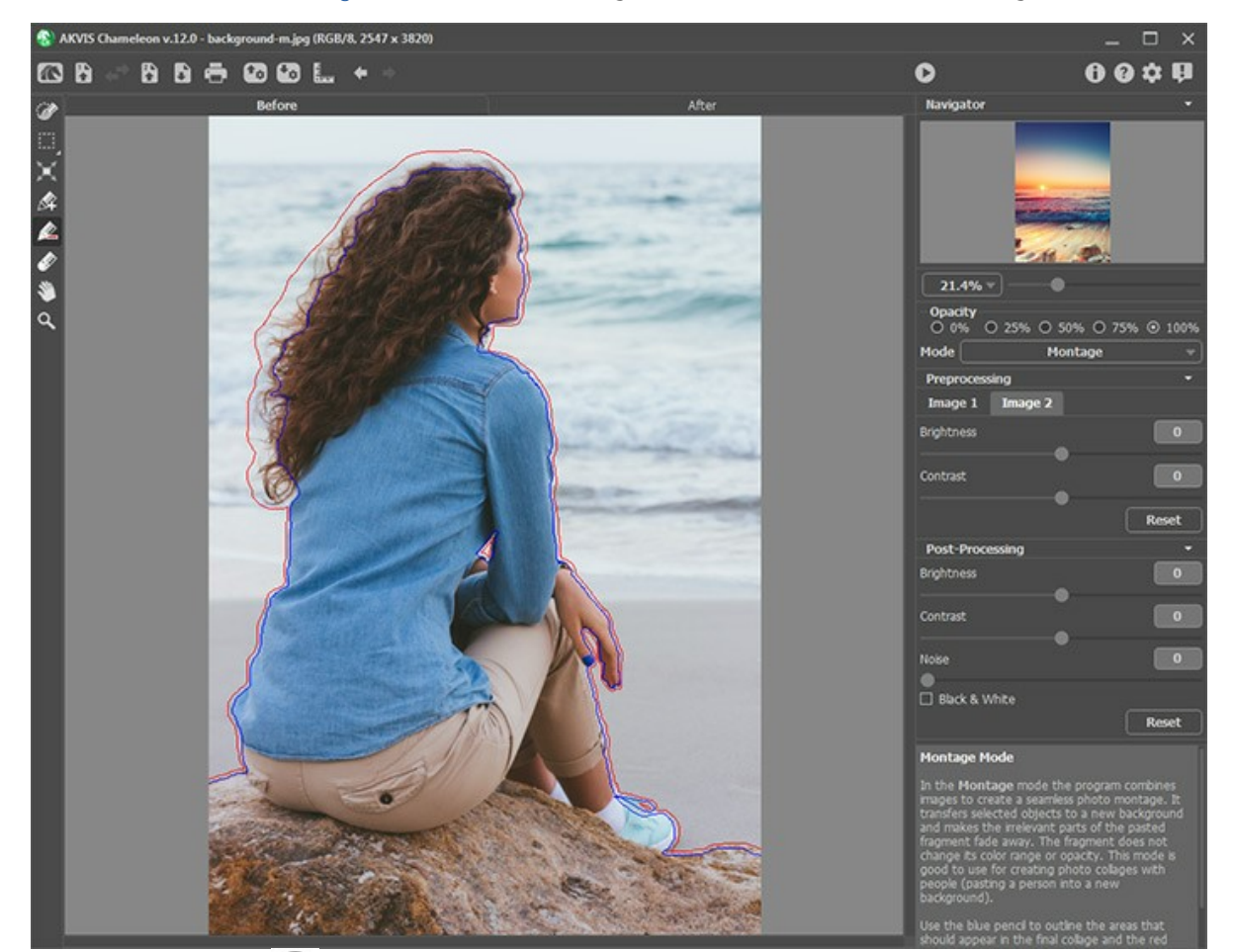

Schritt 4. Klicken Sie auf **Duch im eine Fotomontage zu erstellen. Die Fotomontage wird im Ergebnis-Register** angezeigt.
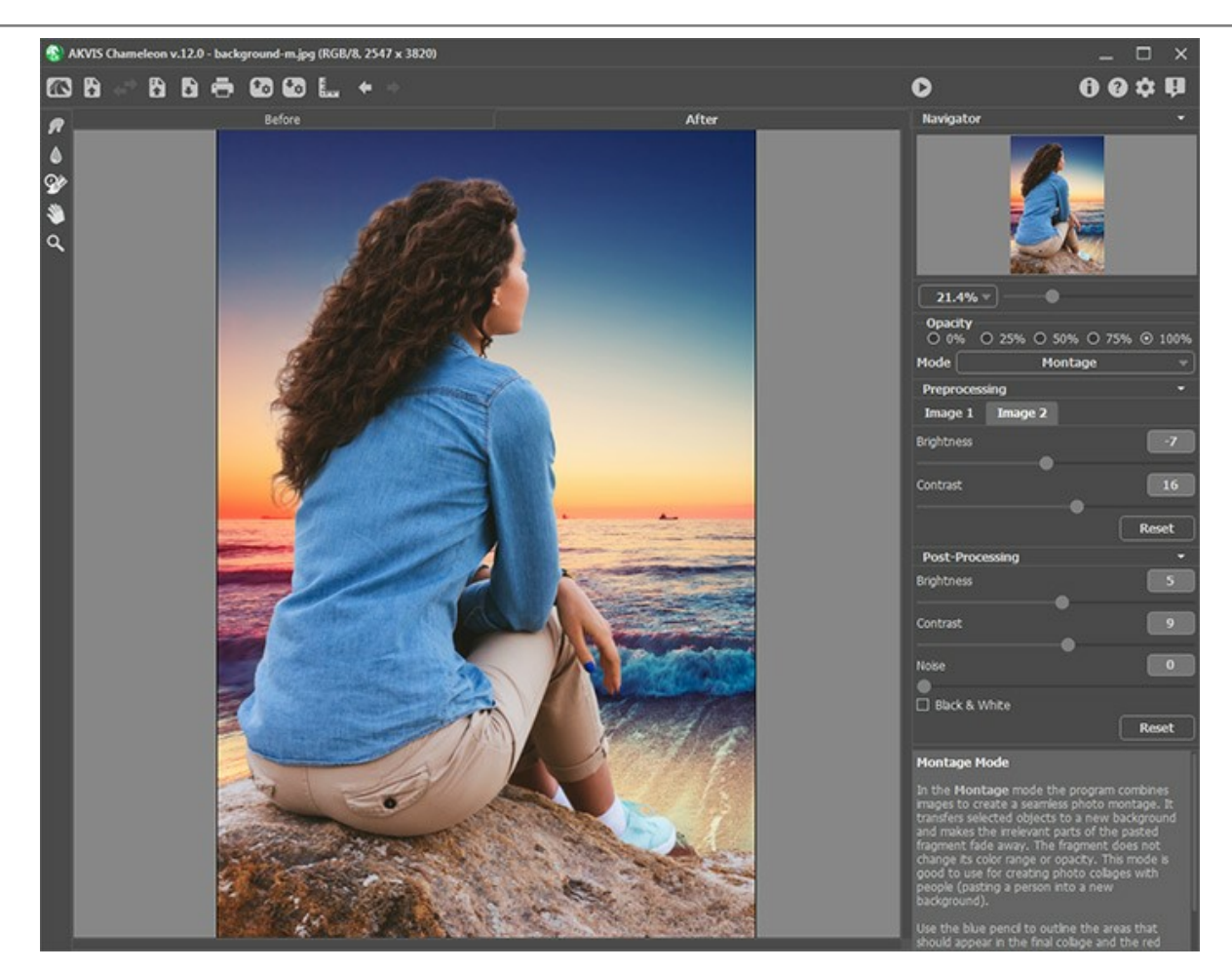

Wenn Sie was ändern wollen, aktivieren Sie das Register **Original** und ziehen Sie die Striche präziser. Dann klicken Sie wieder auf  $\bigcirc$ , um die Bearbeitung neu zu starten.

Sie können das Ergebnis bearbeiten, indem Sie die [Nachbearbeitungswerkzeuge](#page-24-0) benutzen: Wischfinger <sub>10</sub> Weichzeichnen **by und Protokollpinsel**  $\boxed{\mathbb{Q}}$ 

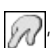

# **FOTOJAGD**

Dieses Beispiel wurde mit **AliveColors** erstellt. Sie können auch jedes andere Bildbearbeitungsprogramm benutzen, das mit der Plugin-Version von **[AKVIS Chameleon](#page-2-0)** [kompatibel](https://akvis.com/de/compatibility-software.php?utm_source=help) ist.

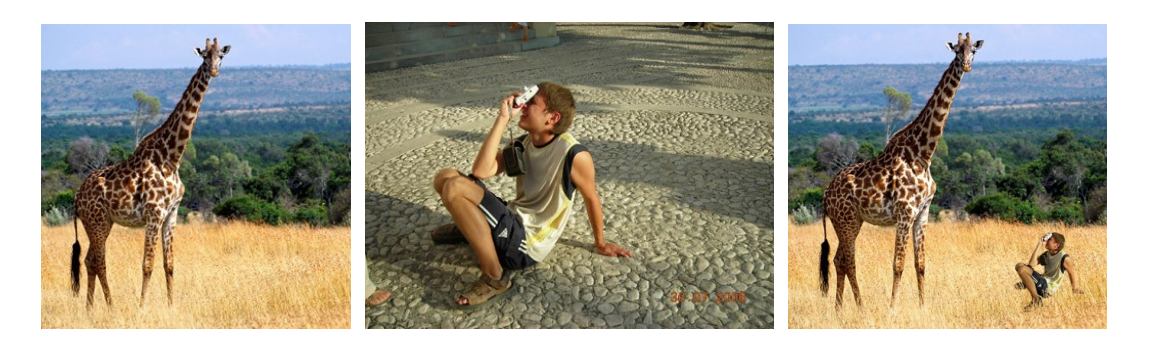

**Schritt 1.** Öffnen Sie ein Foto mit dem Fragment für die Bildmontage.

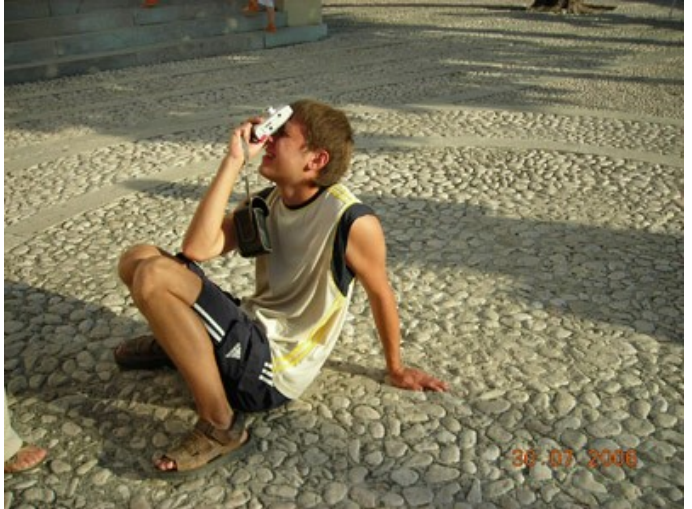

**Schritt 2.** Wählen Sie ein Fragment des Bildes aus. In diesem Fall wählen wir einen Jungen mit der Kamera aus. Man muss Auswahl-Umrisse nicht präzise festlegen, weil das **Chameleon**-Plugin unnötige Teile des Bildes automatisch wegschneidet.

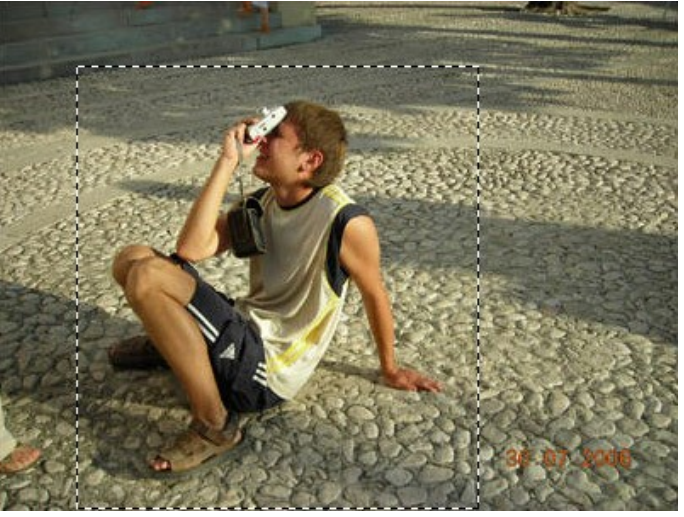

Rufen Sie den Befehl **Effekte -> AKVIS -> Chameleon – Grab Fragment** aus dem Menü von AliveColors auf. Es erscheint die Meldung **"Bildausschnitt gespeichert"**.

**Schritt 3.** Öffnen Sie das Hintergrundbild.

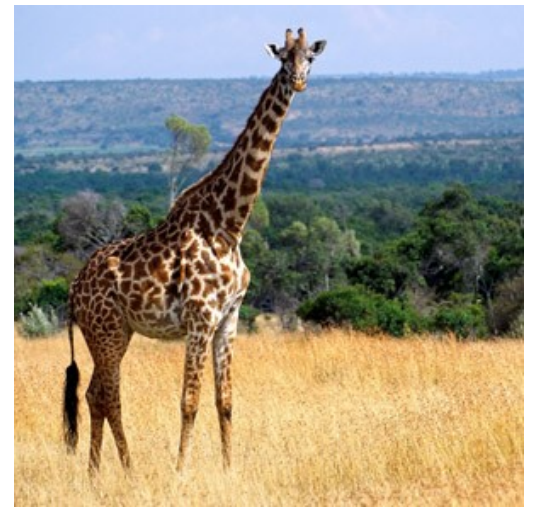

**Schritt 4.** Rufen Sie den Befehl **Effekte -> AKVIS -> Chameleon – Make Collage** auf. Im Arbeitsbereich des Plugins werden das Hintergrundbild und das Fragment angezeigt.

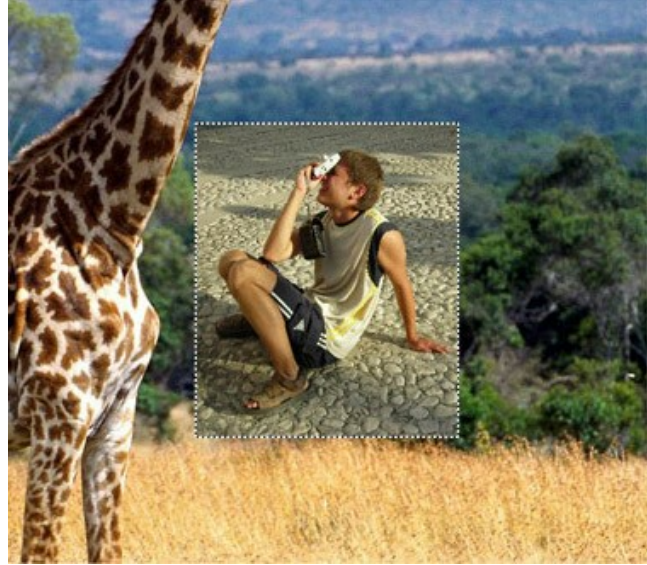

Standardmäßig ist in der Einstellungsleiste der **Montage**-Modus aktiviert - das ist auch was Rechtes.

Schritt 5. Wählen Sie das Transform-Werkzeug **aus der Werkzeugpalette aus und passen Sie die Größe und** Position des Jungen an.

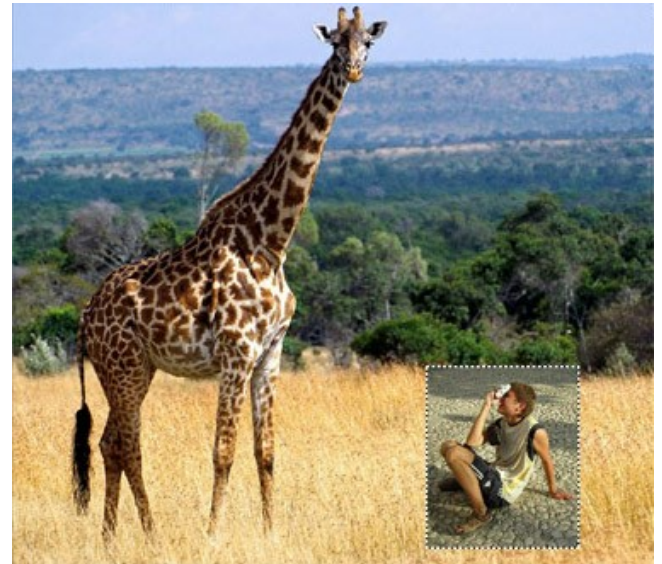

**Schritt 6.** Nun müssen wir irrelevante Teile des Fragments loswerden, damit nur die Figur des Jungen erhalten bleibt. Aktivieren Sie den Abschneiden-Stift **on der Abschneiden-Stift** und ziehen Sie eine Umrisslinie um den Jungen. Dann aktivieren Sie den Beibehalten-Stift **on alle alle alle Steine Umrisslinie** innerhalb der Figur des Jungen. Auf diese Weise legen Sie fest, welche Bereiche des Fragments in der Fotomontage bleiben müssen. Falls nötig, verwenden Sie das **Radiergummi**-Werkzeug , um die Linien zu löschen.

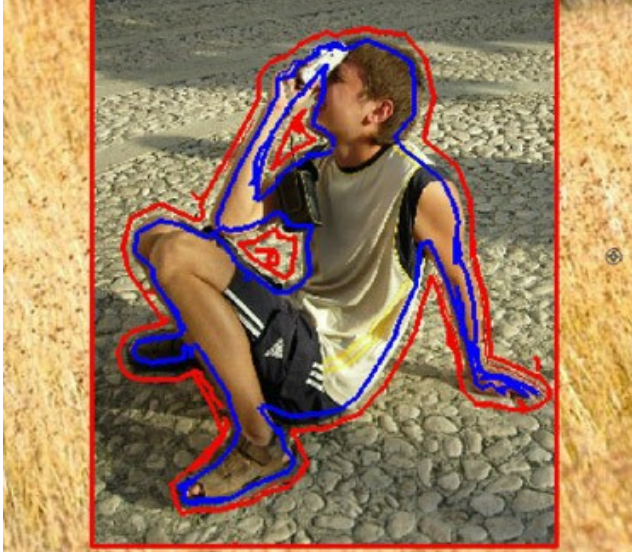

Schritt 7. Klicken Sie auf **D**, um die Fotomontage zu erstellen. Die Fotomontage wird im Ergebnis-Register angezeigt.

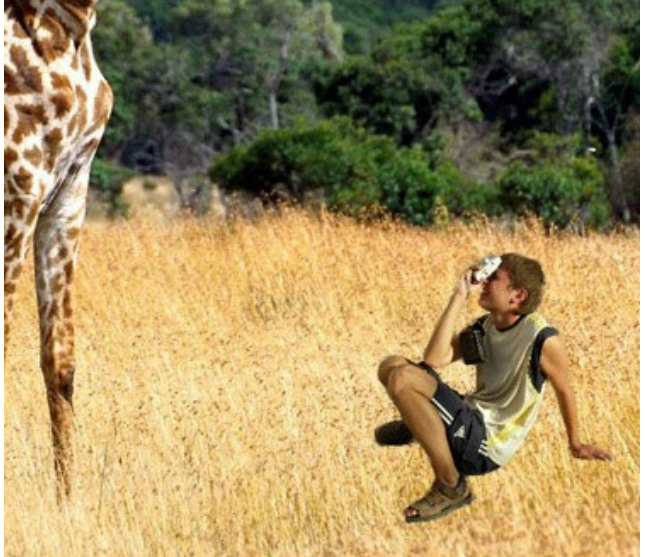

Schritt 8. Klicken Sie auf **(V)**, um das Ergebnis anzuwenden und das Plugin-Fenster zu schließen.

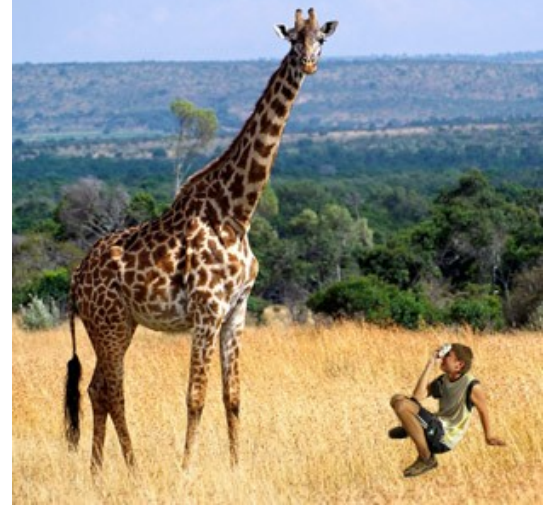

**Schritt 9.** Damit das Foto realistischer wirkt, zeichnen wir Grashalme über die Schuhe des Jungen. Wählen Sie das **Farbpinsel**-Werkzeug in der Werkzeugpalette Ihres Fotoprogramms aus, passen Sie die Farbe und die Größe an (die Farbe des Grases kann mit der Pipette auf dem Foto aufgenommen werden) und zeichnen Sie einige Striche. Dann wählen Sie eine andere Farbe und machen Sie noch einige Striche:

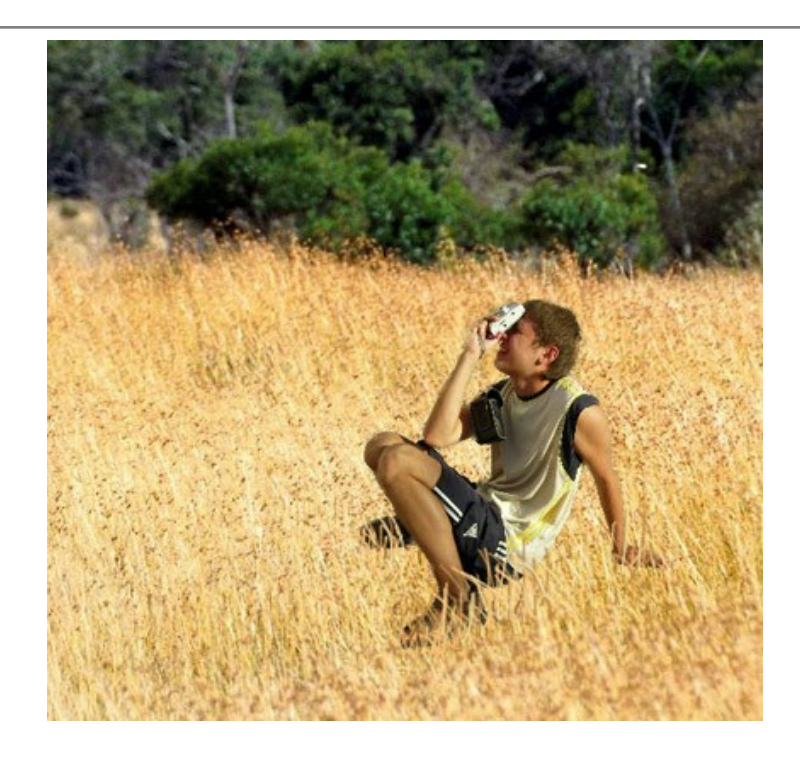

Hier ist das Ergebnis:

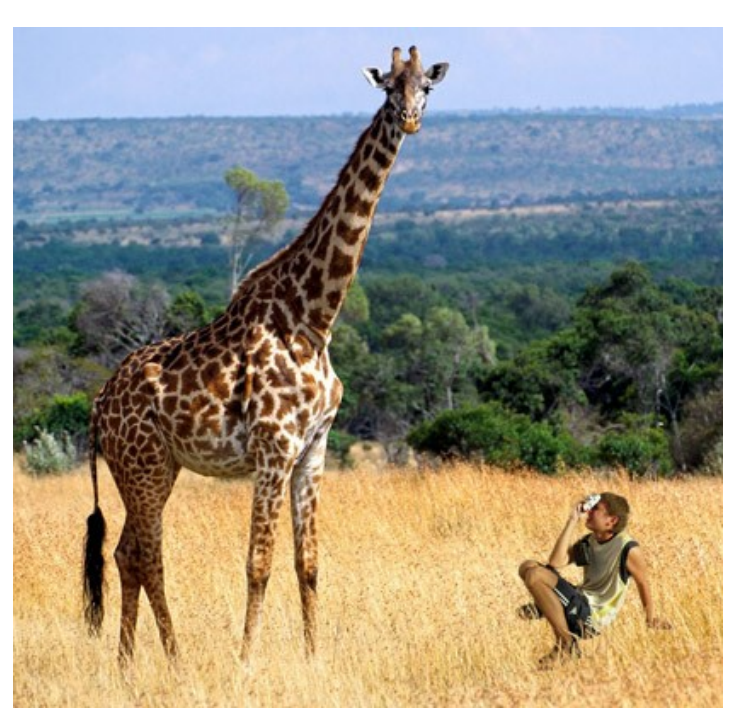

Der Junge hätte sich kaum vorstellen können, als er an diesem Tag das Haus verließ, dass er sich in der Gesellschaft einer Giraffe mitten in der afrikanischen Prärie wieder finden wird.

### **WUNDERLAND**

Jeder kennt wahrscheinlich die Geschichte von Alice im Wunderland. Einmal wächst Alice bis weit über die Baumkronen hinaus und dann schrumpft sie wieder auf die Größe eines Pilzes. Sie können denselben Effekt mit **[AKVIS Chameleon](#page-2-0)** erzielen, indem Sie mit Größe von Objekten experimentieren.

Dieses Beispiel wurde in **AliveColors** erstellt, Sie können aber jedes beliebige Bildbearbeitungsprogramm verwenden, das mit dem Plugin **AKVIS Chameleon** [kompatibel](https://akvis.com/de/compatibility-software.php?utm_source=help) ist.

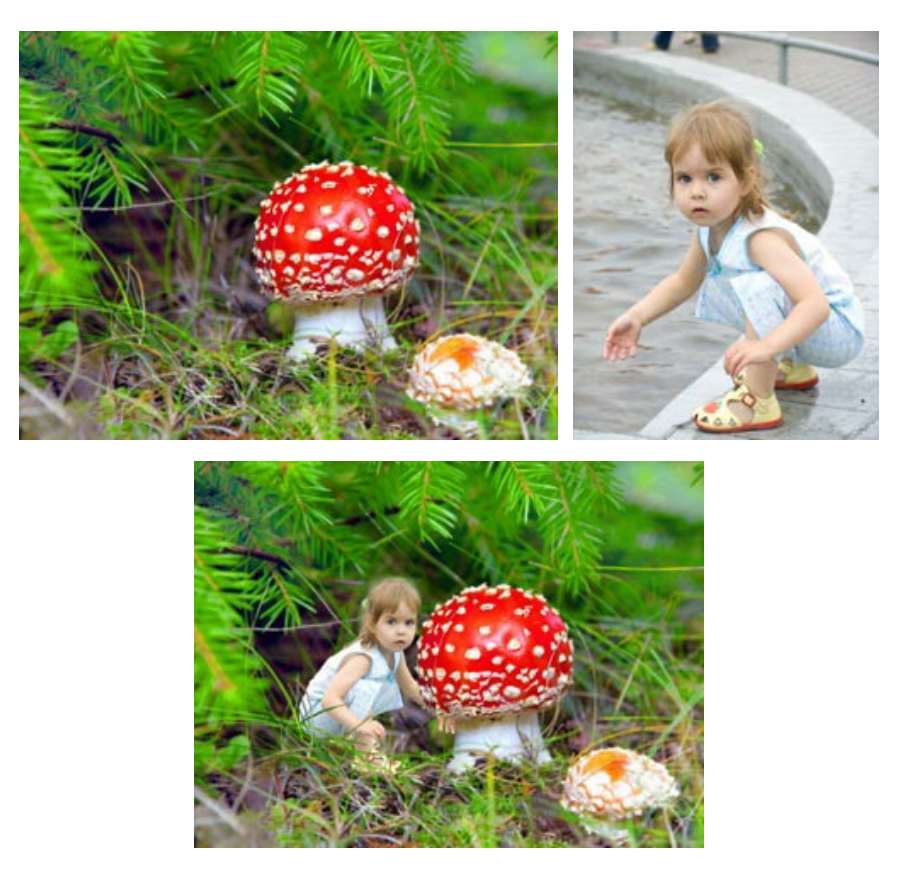

**Schritt 1.** Öffnen Sie die Bilder in dem Bildbearbeitungsprogramm. Wählen Sie ein Bild, das das gewünschte Fragment enthält. Erstellen Sie eine Kopie des Hintergrundes und wählen Sie sie, indem Sie die Tastenkombination Strg +A betätigen.

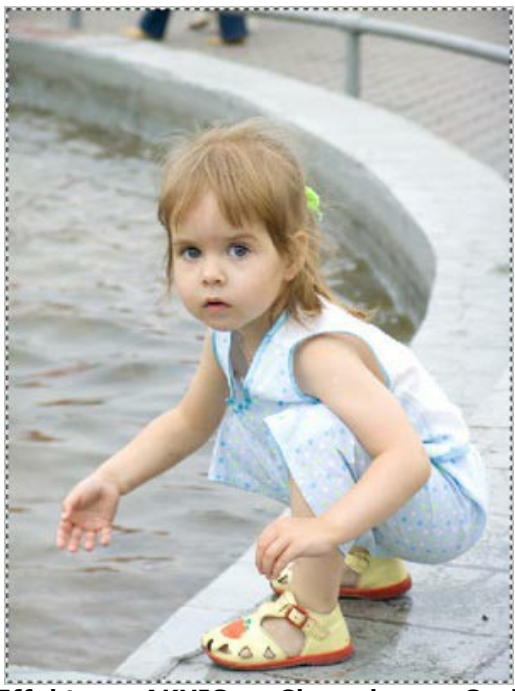

**Schritt 2.** Rufen Sie den Befehl **Effekte -> AKVIS -> Chameleon – Grab Fragment** aus dem Menü Ihres Bildbearbeitungsprogramms auf. Sie werden dann die Meldung "Bildausschnitt gespeichert" sehen. **Schritt 3.** Duplizieren Sie die Hintergrundebene. Wählen Sie **Effekte -> AKVIS -> Chameleon – Make Collage** in dem Menü. Das Fenster des Plugins **AKVIS Chameleon** wird geöffnet. Das Hintergrundbild mit dem kopierten Fragment wird im **Ergebnis**-Register angezeigt.

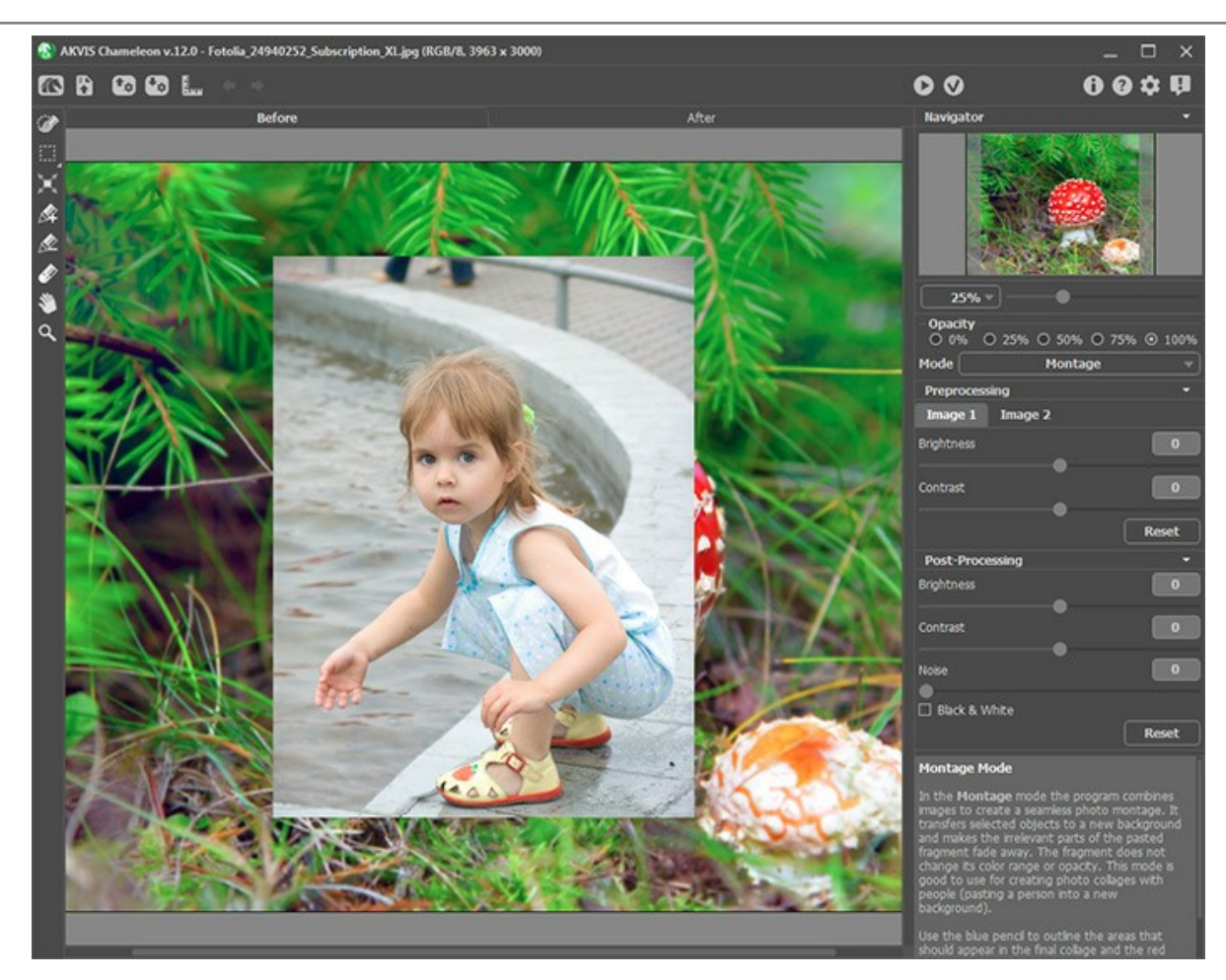

Standardmäßig wird der **Montage**-Modus ausgewählt. Lassen Sie den Modus unverändert.

Schritt 4. Aktivieren Sie das Transformieren-Werkzeug in der Werkzeugpalette. Reduzieren Sie die Größe des Fragments, spiegeln Sie es horizontal und ziehen Sie es an eine passende Stelle. Setzen Sie die **Deckkraft** des Fragments auf 75%, um die Stelle präziser auszuwählen.

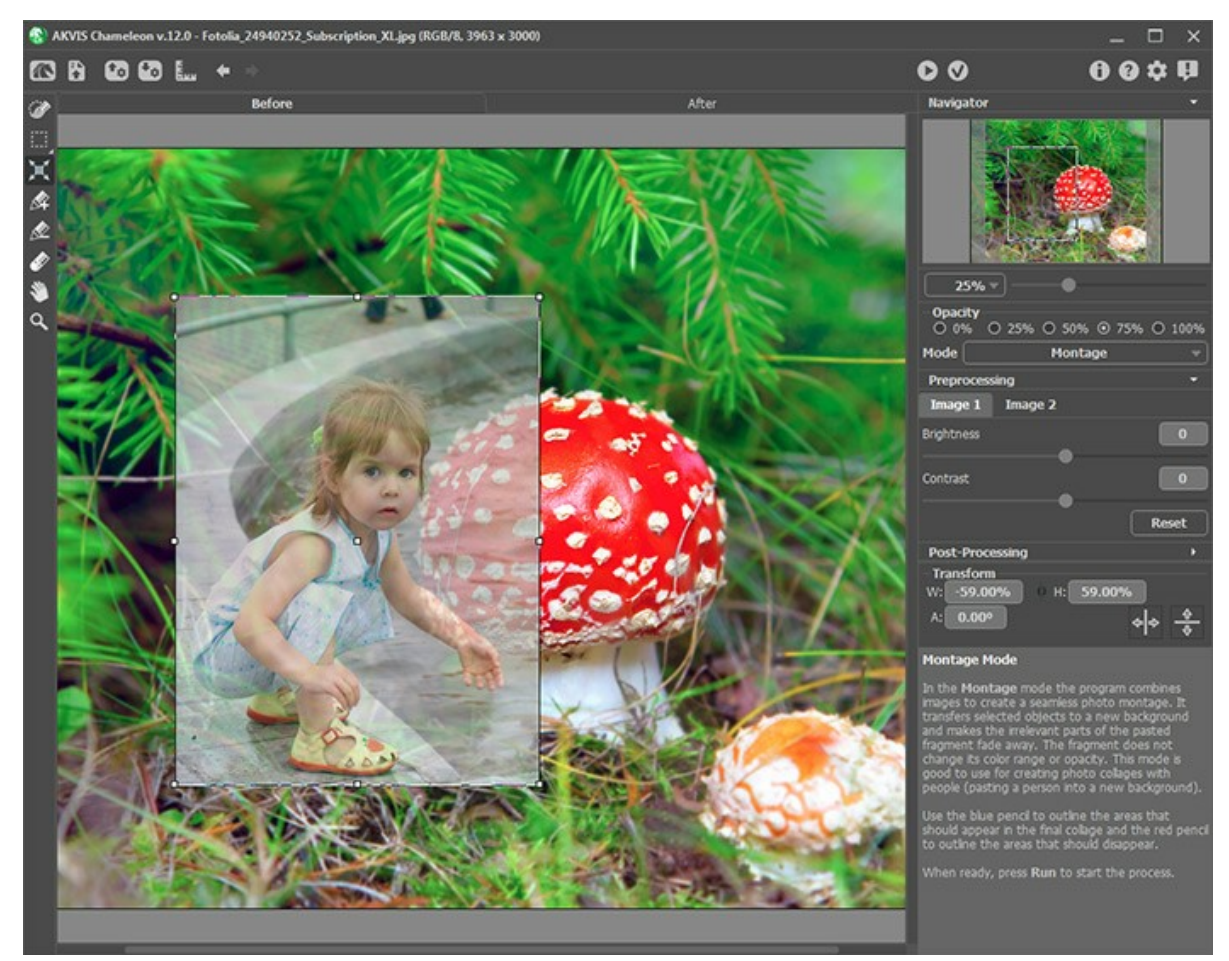

Schritt 5. Entfernen Sie unerwünschte Hintergrundbereiche. Aktivieren Sie den Beibehalten-Stift **Auchteral** und ziehen Sie eine Linie innerhalb des Mädchens. Dann aktivieren Sie den Abschneiden-Stift **on an an an an an an an an an an a** Mädchen herum. Die Bereiche außerhalb der roten Linie werden gelöscht, während die Bereiche innerhalb der blauen Linie erhalten bleiben.

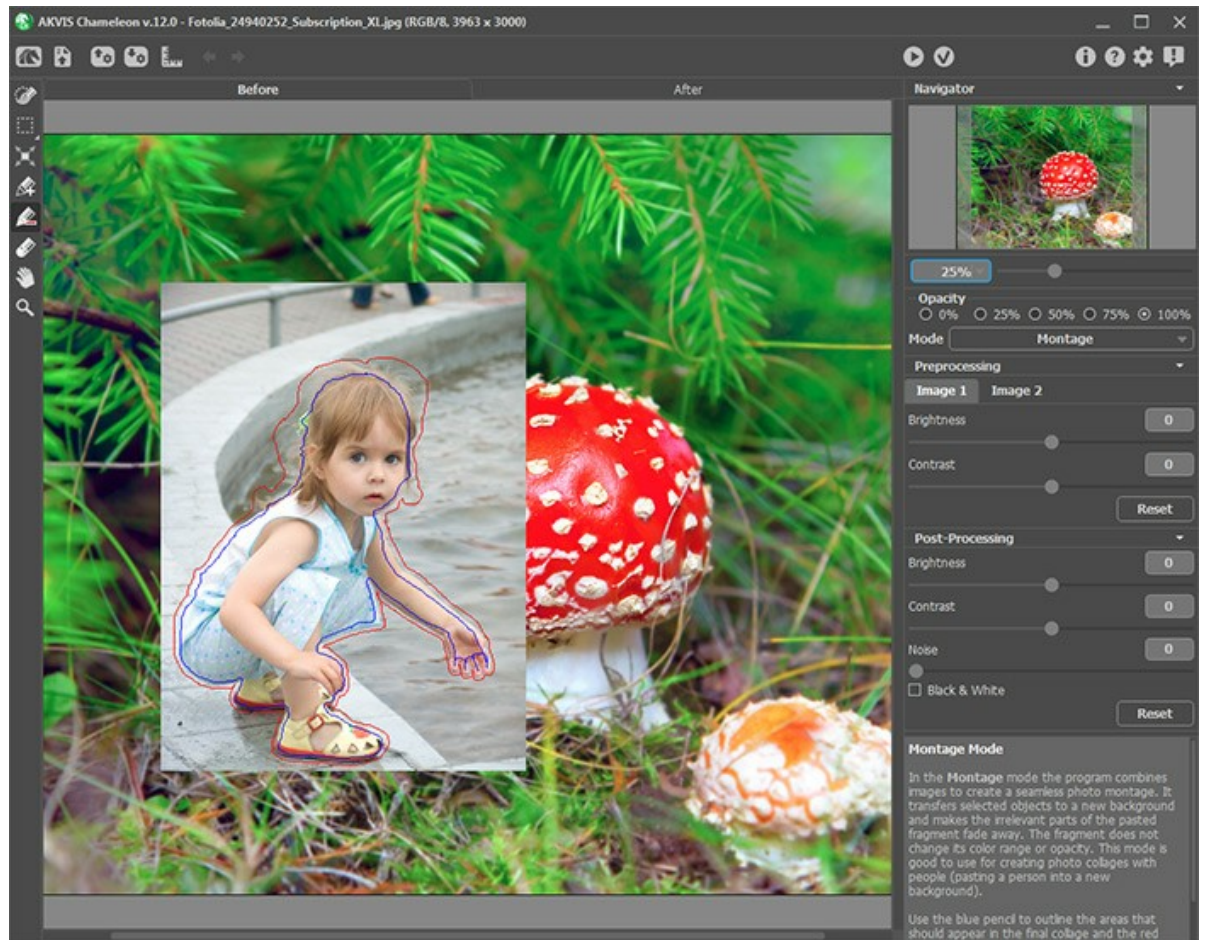

Schritt 6. Klicken Sie auf **Dum mit der Bearbeitung zu beginnen.** Das bearbeitete Bild wird im Ergebnis-Register angezeigt.

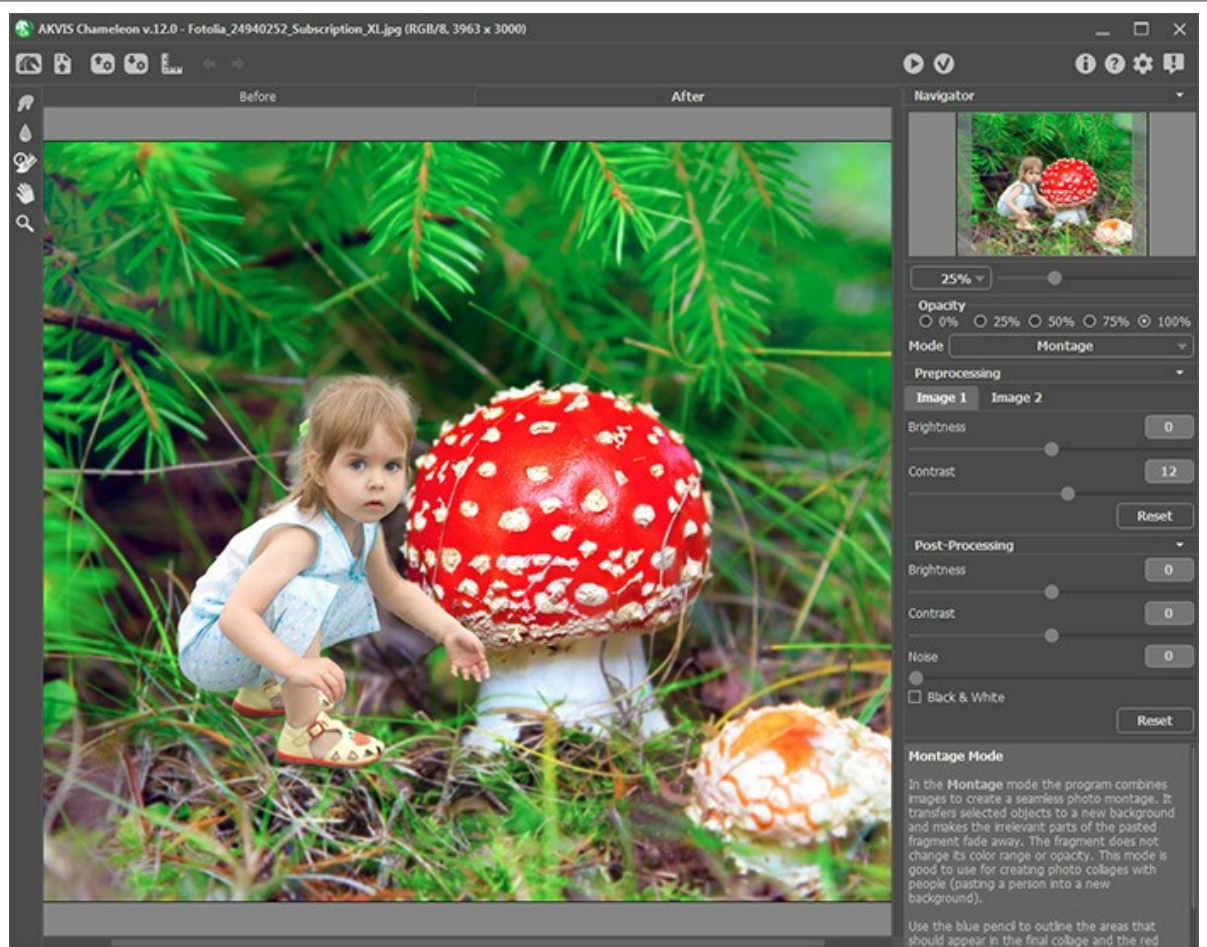

Schritt 7. Klicken Sie auf **Das AKVIS Chameleon**-Plugin wird geschlossen und die Collage wird in dem Bildbearbeitungsprogramm angezeigt.

**Schritt 8.** Die Hand und der Arm des Mädchens sollen hinter dem Pilz sein. Wählen Sie das **Protokollpinsel**-Werkzeug in der Werkzeugpalette und bearbeiten Sie diese Bereiche. Um den Prozess zu erleichtern, setzen Sie die Deckkraft der Ebene auf 70%.

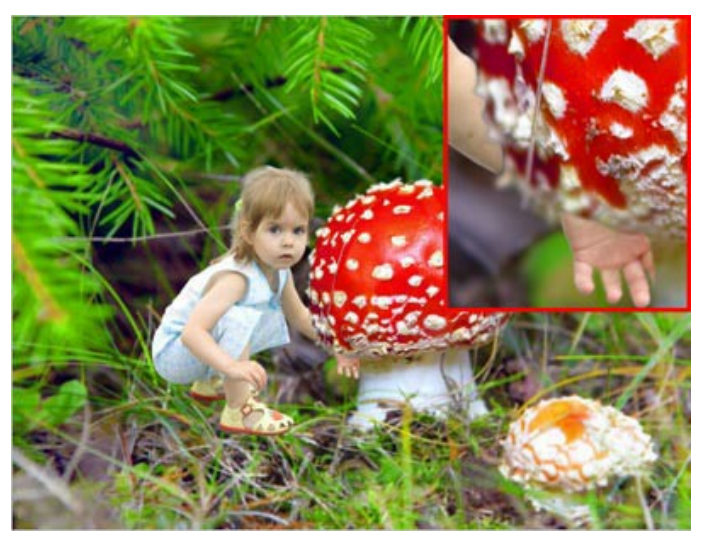

Bearbeiten Sie auch einige Grashalme so, als ob sie sich vor dem Mädchen befinden. Benutzen Sie den **Protokollpinsel** wieder.

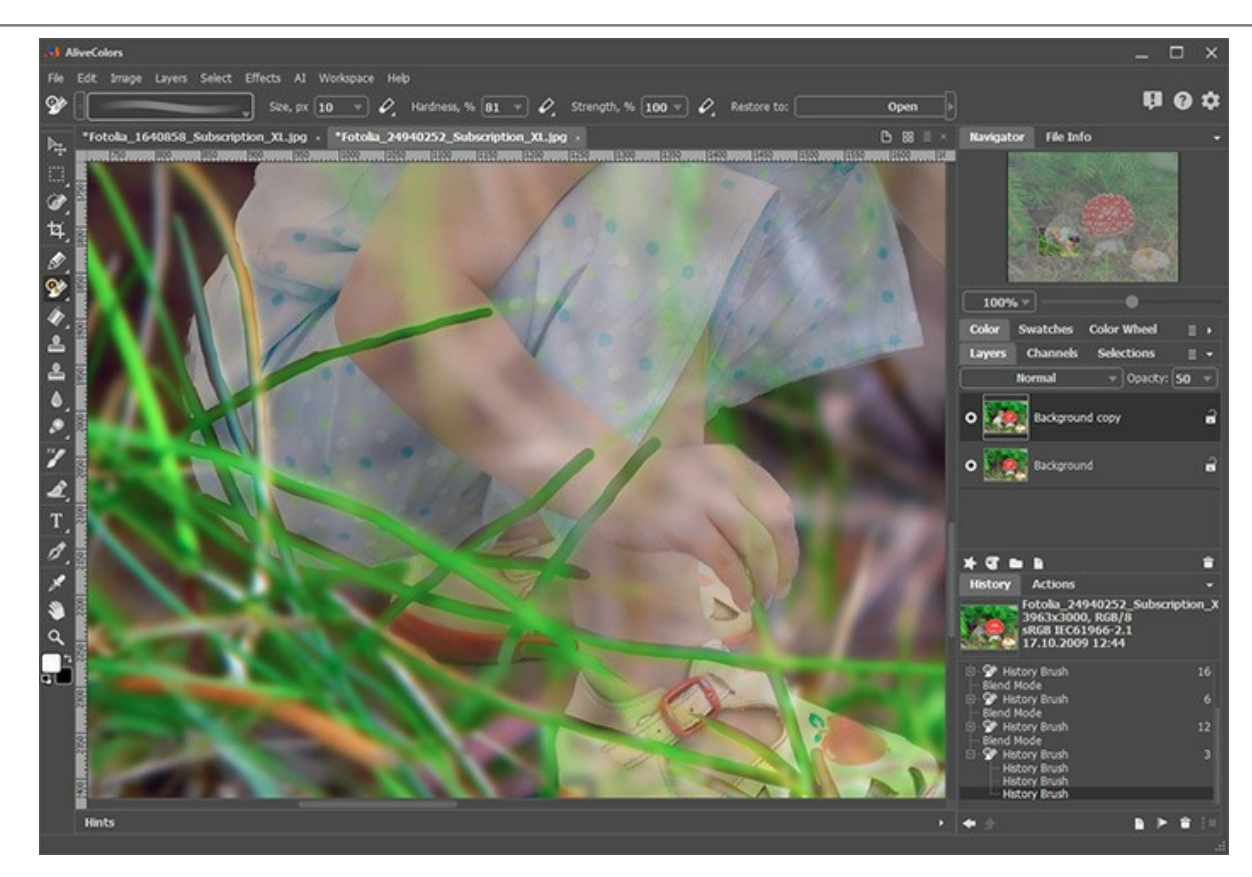

Und hier ist das Endergebnis:

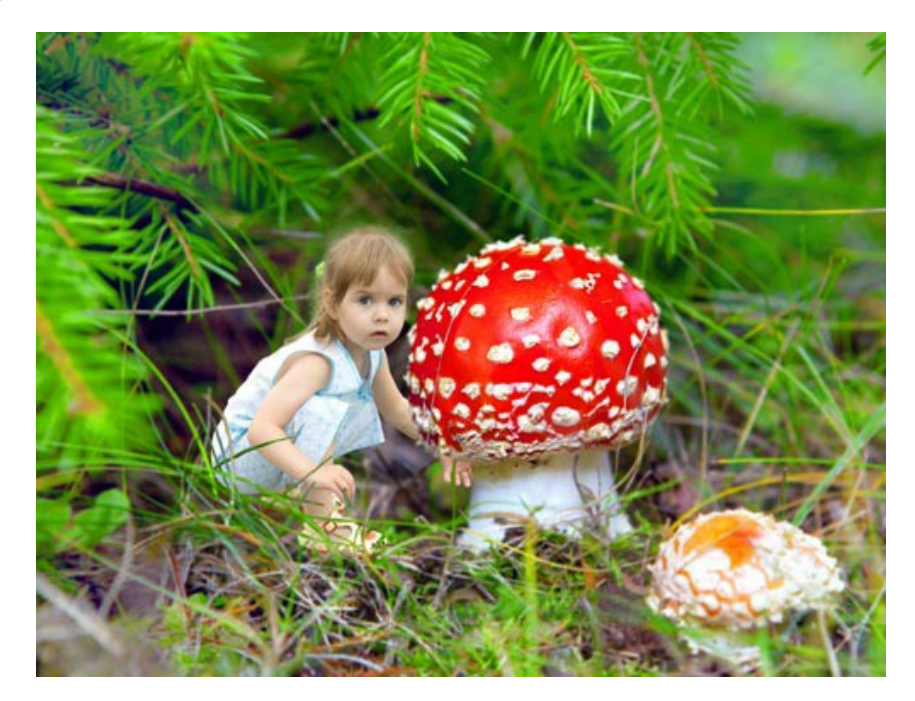

# <span id="page-46-0"></span>**CHAMÄLEON-MODUS**

# **[AKVIS Chameleon](#page-2-0)** bietet fünf Modi: **Montage**, **Chamäleon**, **Mischen**, **Emersion** und **Doppelbelichtung**.

Im **Chamäleon**-Modus passt das Programm das eingesetzte Objekt dem Hintergrund an, sodass die Farbskala des Objektes mit dem Hintergrund des Bildes harmonisiert, genauso wie es die Chamäleons machen.

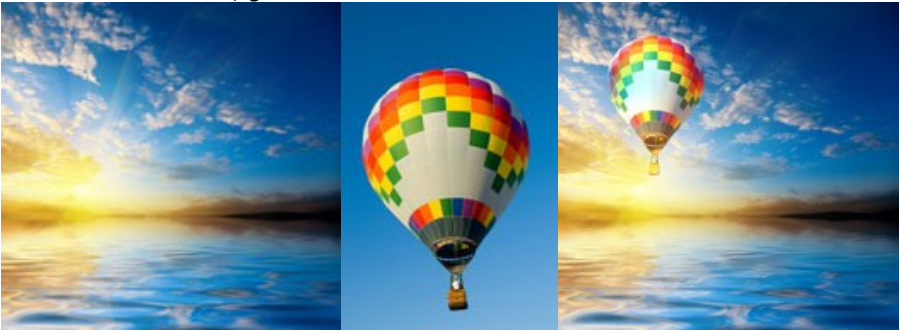

Originalbilder Fotomontage mit Farbanpassung

Folgen Sie der Anweisung, um eine Fotocollage mit dem **Chamäleon-Modus von [AKVIS Chameleon](#page-2-0)** zu erstellen:

Schritt 1. Klicken Sie auf die Schaltflächen: **N** - um das Hintergrundbild zu öffnen, **A** - um das Vordergrundbild zu

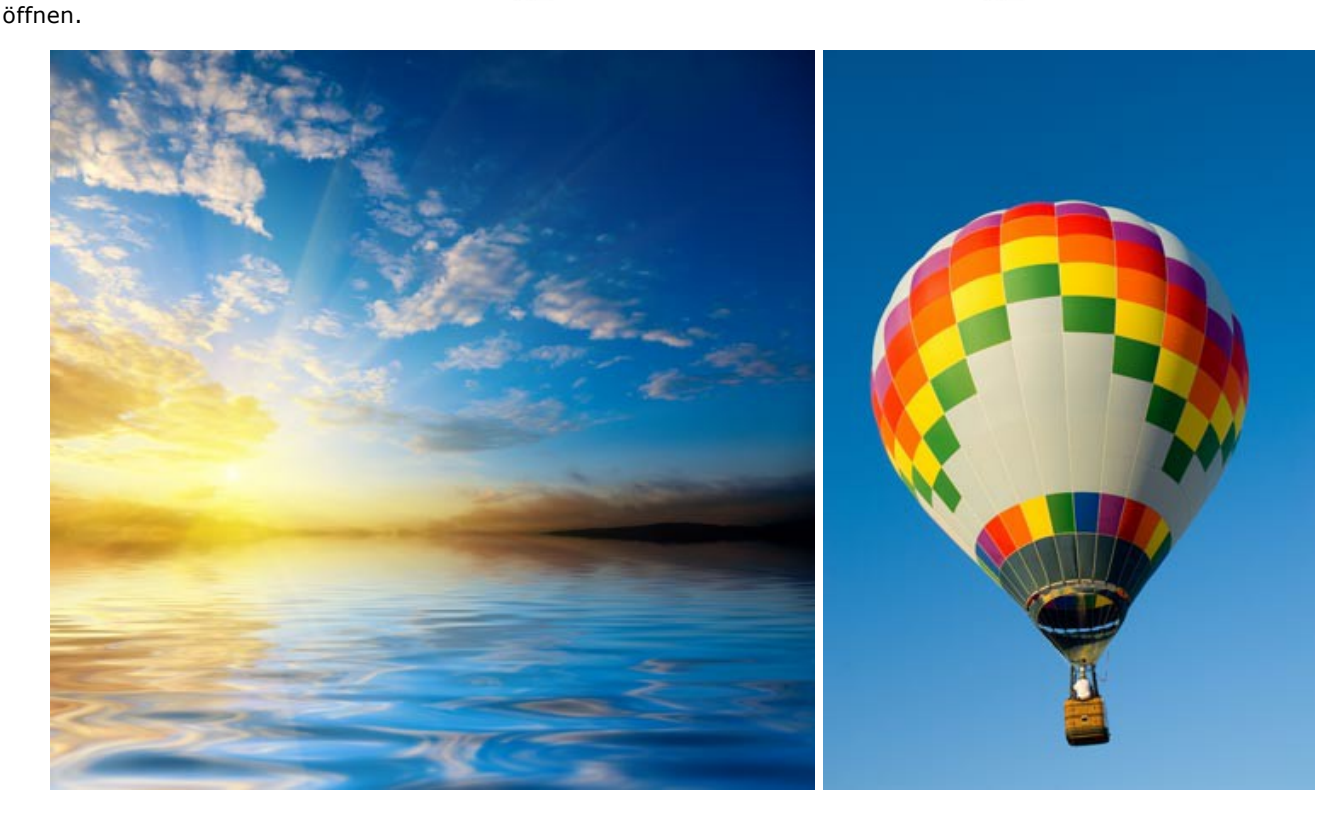

**Hinweis:** Wenn Sie mit dem Plugin arbeiten, [gehen Sie wie folgt vor.](#page-16-0)

**Schritt 2.** Wählen Sie den **Chamäleon**-Modus aus dem Drop-down-Menü in der Einstellungsleiste aus. **Schritt 3.** Verwenden Sie das Werkzeug [Transformieren](#page-23-0) | als der **Werkzeugpalette, um die Größe, die Position** 

und den Drehwinkel des eingesetzten Bildschnittes zu ändern.

Passen Sie den Wert des Parameters **[Deckkraft](#page-19-0)** an, um das Bild genau zu platzieren.

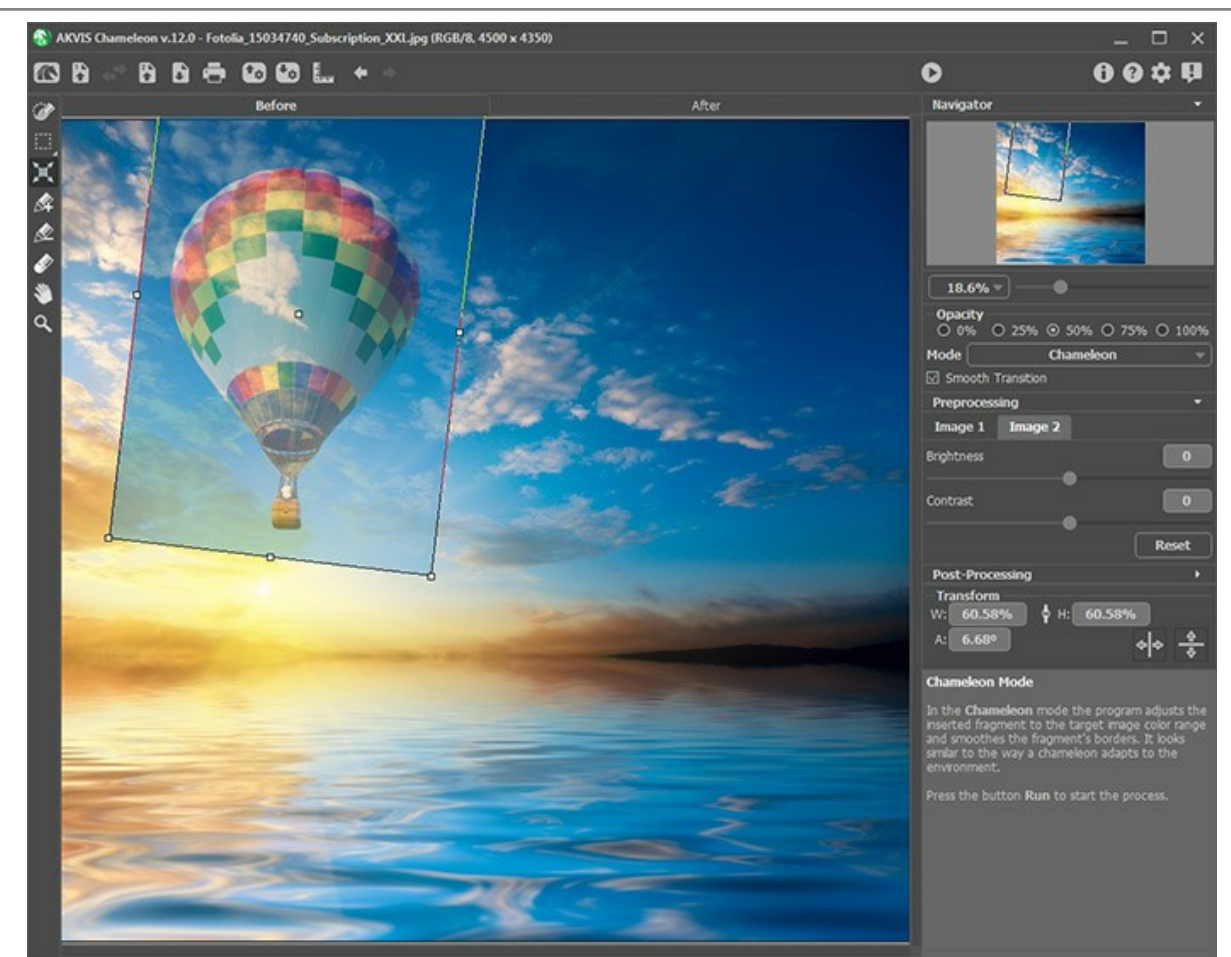

**Schritt 4.** Mit den [Auswahlwerkzeugen](#page-22-0) wählen Sie einen Fragment aus und markieren Sie unnötige Teile des Bildes.

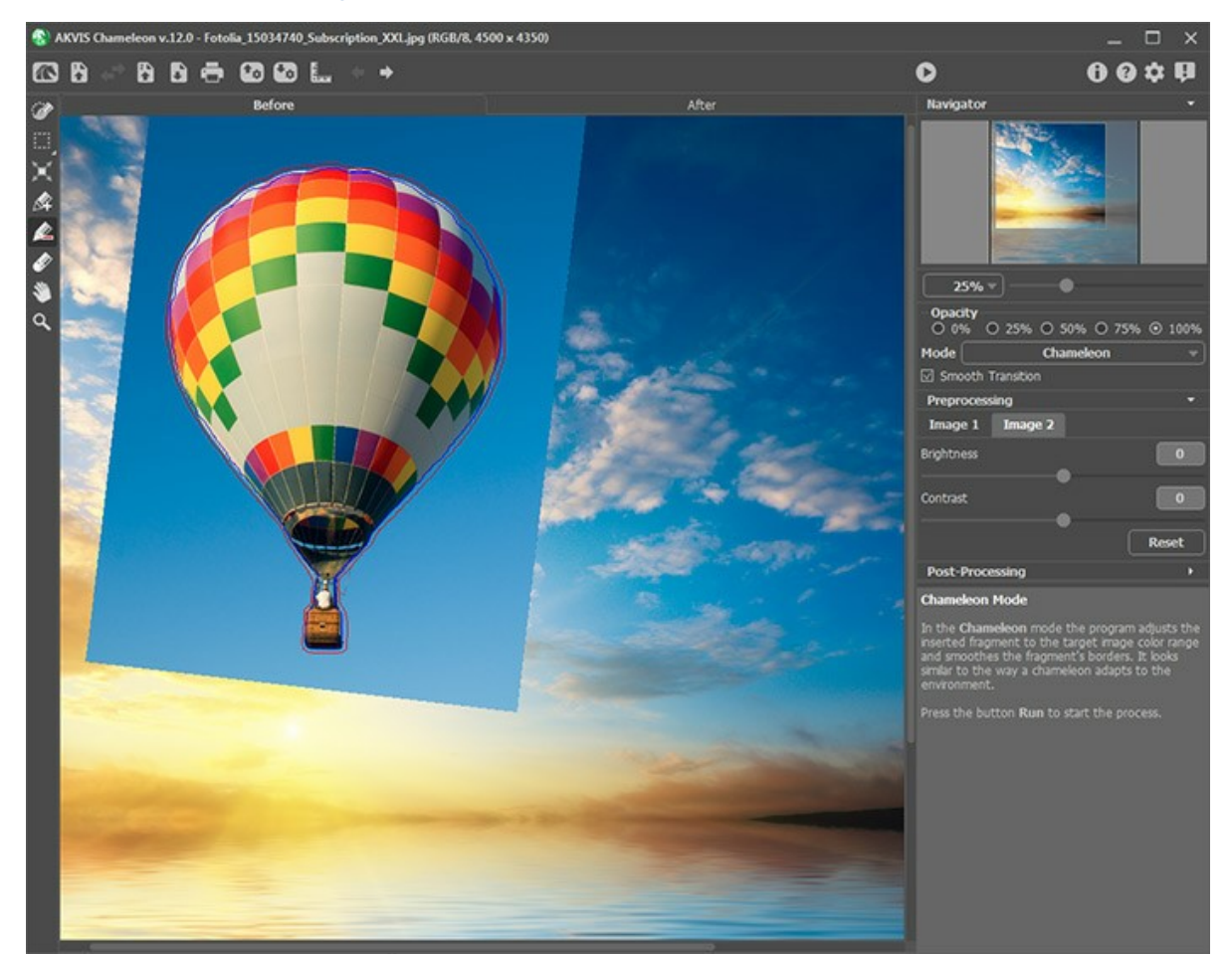

**Schritt 5.** Sie können das Kästchen **Übergang glätten** aktivieren, um bei einer ungenauen Auswahl die Konturen auszugleichen.

**Hinweis:** Dieser Parameter funktioniert nur, wenn das Bild Umrisslinien enthält.

Wenn die Option deaktiviert ist, tritt Anti-Aliasing nur an den Grenzen des roten Umrisses auf. Wenn es aktiviert ist, wird

Anti-Aliasing im gesamten Bereich zwischen den roten und blauen Linien angewendet. Der Grad der Glättung hängt von dem Abstand zwischen den roten und blauen Linien ab. Je weiter der Abstand, desto weicher ist der Übergang.

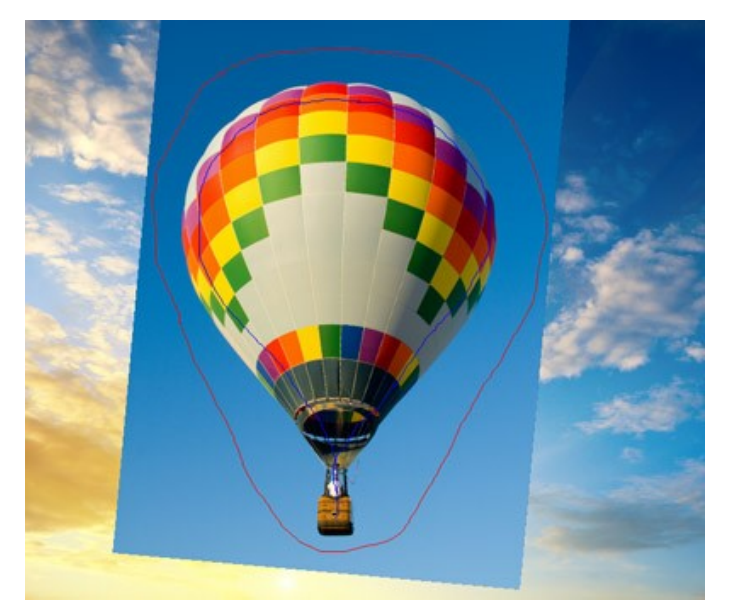

Linien sind weit voneinander entfernt

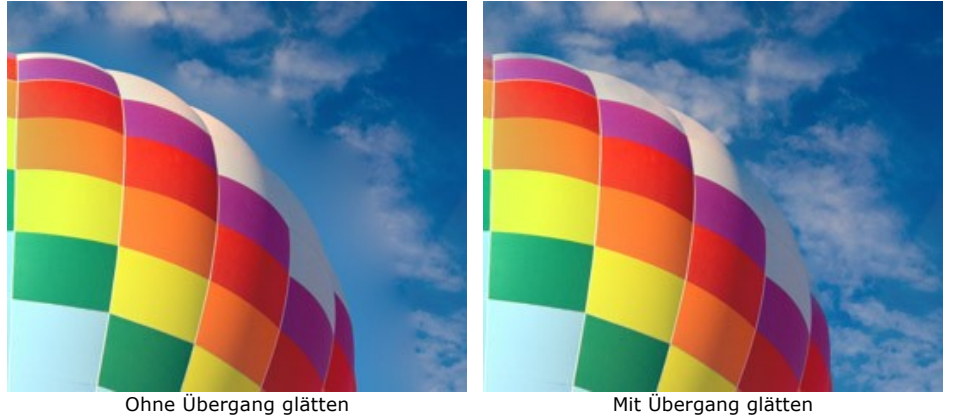

**Hinweis:** Dieser Parameter ist nicht immer anwendbar. Wenn das Fragment kleine spitze Teile hat, können sie bei dem aktivierten Parameter verschwommen werden.

Schritt 6. Klicken Sie auf **D**, um eine Fotomontage zu erstellen. Die Fotomontage wird im Ergebnis-Register angezeigt.

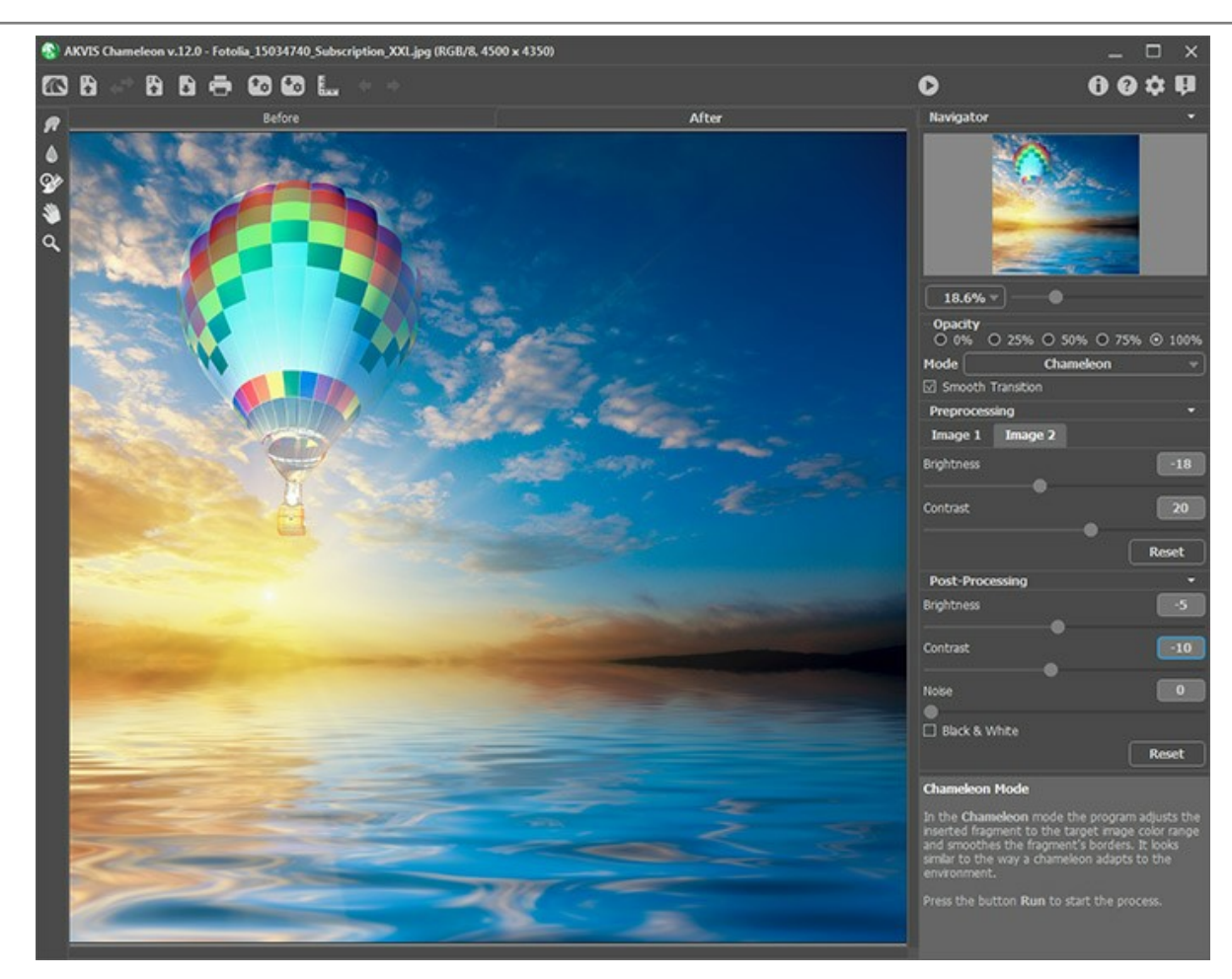

Sie können das Ergebnis bearbeiten, indem Sie die [Nachbearbeitungswerkzeuge](#page-24-0) benutzen: Wischfinger **Manufater** Weichzeichnen **in a protokollpinsel** ...

### **SONNENUNTERGANGSBILD MIT YACHTEN**

Im **[Chamäleon](#page-46-0)**-Modus passt das Programm das eingesetzte Objekt dem Hintergrund an, sodass die Farbskala des Objektes mit dem Hintergrund des Bildes harmonisiert, genauso wie es die Chamäleons machen.

In dieser Anleitung zeigen wir Ihnen, wie man **AKVIS Chameleon** in **AliveColors** anwenden kann, um die Yachten auf das Sonnenuntergangsbild zu bringen.

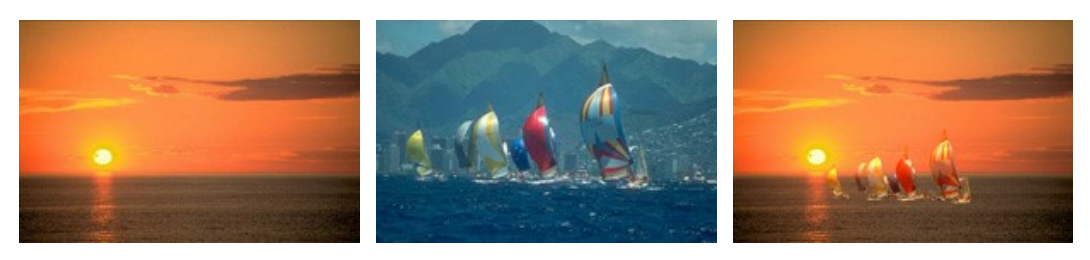

Originalbilder

Ergebnis

Es wird uns nur einige Minuten in Anspruch nehmen:

**Schritt 1.** Öffnen wir das Bild mit den Yachten, die wir in einen anderen Hintergrund einfügen wollen.

Wählen wir die Yachten aus. In diesem Fall, ist der Maskierungsmodus die ideale Methode, aber man kann auch ein anderes Auswahlwerkzeug verwenden.

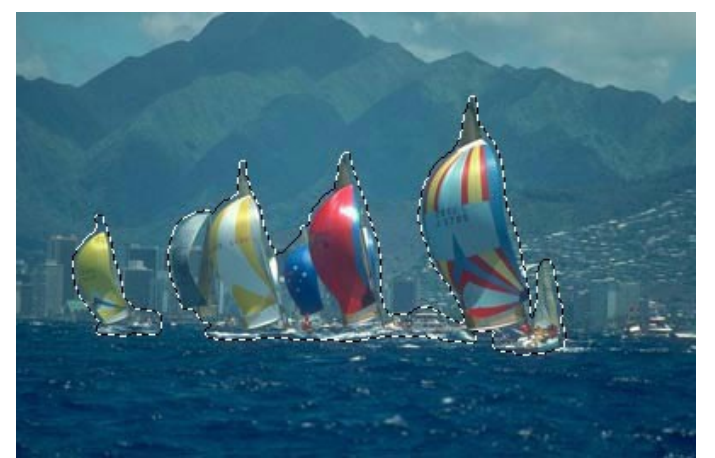

**Schritt 2.** Rufen Sie den Befehl **Effekte -> AKVIS -> Chameleon – Grab Fragment** aus dem Menü Ihres Bildbearbeitungsprogramms auf. Sie werden die Meldung "Bildausschnitt gespeichert" sehen. **Schritt 3.** Öffnen Sie das Bild mit dem Sonnenuntergang.

**Schritt 4.** Rufen Sie den Befehl **Effekte -> AKVIS -> Сhameleon – Make Collage**  aus dem Menü Ihres Bildbearbeitungsprogramms auf.

**Schritt 5. AKVIS Chameleon** öffnet sich. Das Fenster enthält den Hintergrund und den eingesetzten Ausschnitt.

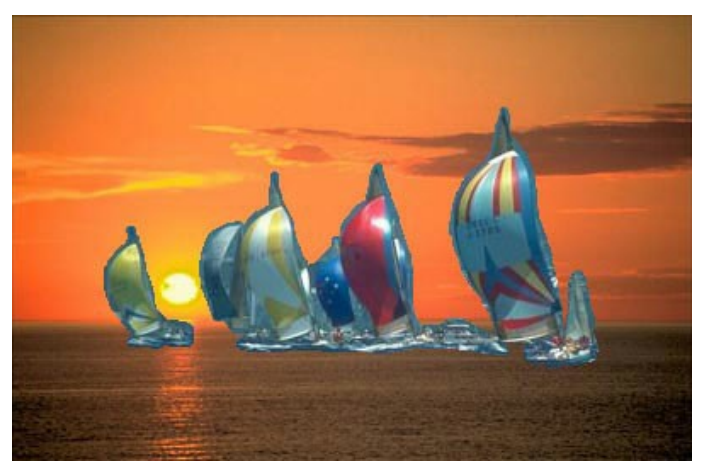

**Schritt 6.** Wählen Sie den **Chamäleon**-Modus aus dem Drop-down-Menü in der Einstellungsleiste aus. **Schritt 7.** Passen Sie die Position des Objektes auf dem Hintergrund an.

Benutzen Sie das Transformieren-Werkzeug in der Werkzeugpalette, um die Größe, die Position und den Drehwinkel des eingesetzten Bildschnittes zu ändern.

Um die Größe des Fragments zu ändern, bringen Sie den Cursor auf den Rahmen. Der Cursor transformiert sich in einen zweiseitigen Pfeil . Erhöhen bzw. verringern Sie die Größe des Fragments bei gedrückter Maustaste. Es ist auch möglich, die Größe des Fragments zu ändern, indem man einen anderen Wert in Felder **B** (Breite) und **H** (Höhe) einträgt.

In diesem Fall haben wir die Parameter W und H von 100% bis 60% reduziert.

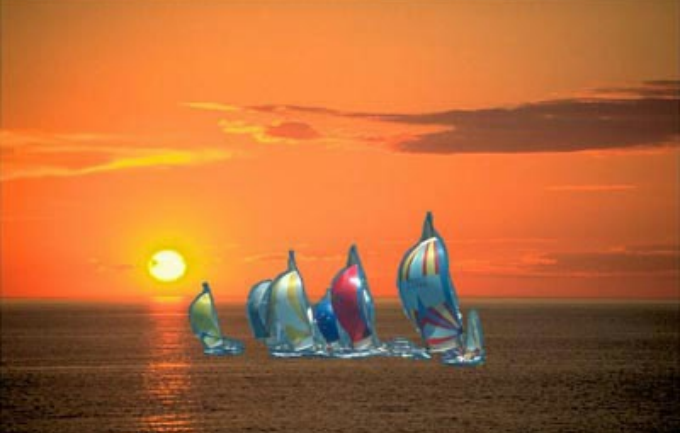

Schritt 8. Klicken Sie auf **D**, um eine Fotomontage zu erstellen. Die Fotomontage wird im Ergebnis-Register angezeigt.

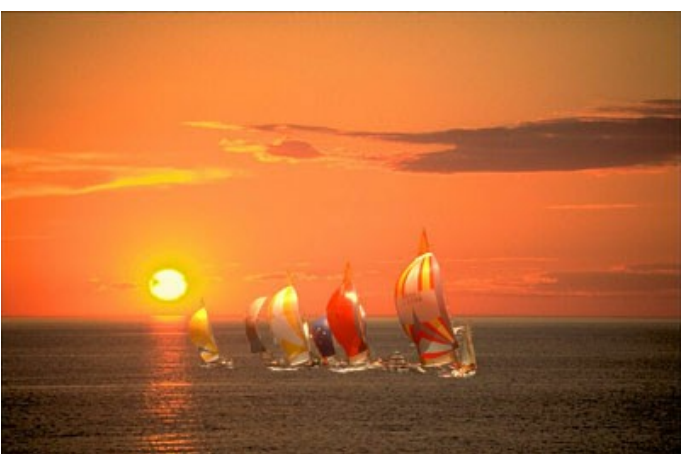

Schritt 9. Klicken Sie auf **V**, um das Ergebnis anzuwenden und das Plugin-Fenster zu schließen.

# **NEUE AUGEN FÜR DAS MÄDCHEN**

Die Augen können viel über eine Person erzählen. Sie vermitteln Gefühle, Emotionen und den Charakter. Wenn die Augen sich ändern, ändert sich auch der ganze Eindruck von einer Person.

Mit **[AKVIS Chameleon](#page-2-0)** können Sie die Augen einer Person durch andere Augen ersetzen. Auf gleiche Weise können Sie auch die Nase, Ohren und jeden anderen Körperteil ersetzen. In diesem Beispiel ersetzen wir die blauen Augen des Mädchens durch die braunen Augen.

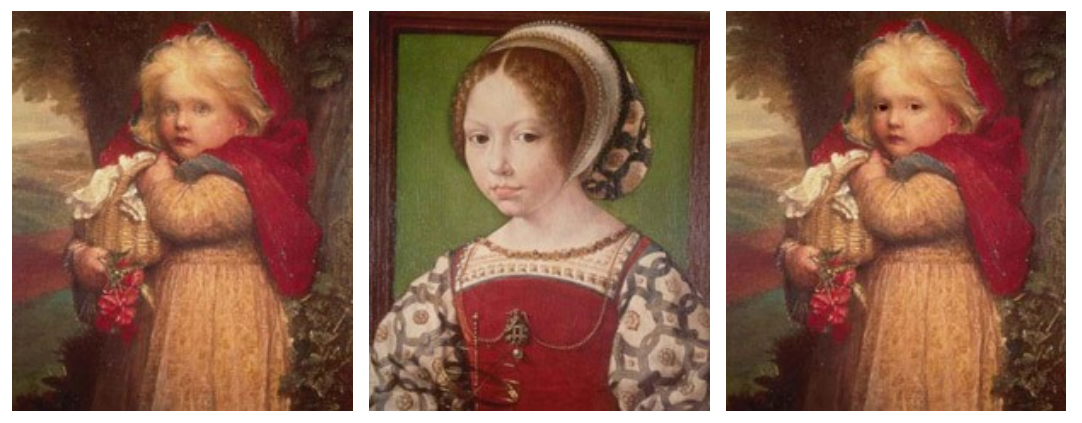

Originalbilder

Ergebnis

**Schritt 1.** Öffnen wir das Bild mit dem Fragment für die Fotomontage. Wählen wir die Augen aus.

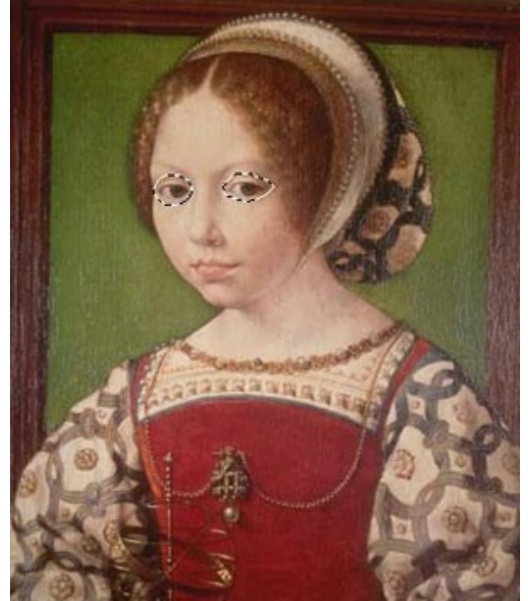

**Schritt 2.** Rufen Sie den Befehl **Effekte -> AKVIS -> Chameleon - Grab Fragment** aus dem Menü Ihres Bildbearbeitungsprogramms auf. Sie werden die Meldung "Bildausschnitt gespeichert" sehen. **Schritt 3.** Öffnen Sie das Bild mit dem zweiten Mädchen.

**Schritt 4.** Rufen Sie den Befehl **Effekte -> AKVIS -> Chameleon - Make Collage** aus dem Menü Ihres Bildbearbeitungsprogramms auf.

**Schritt 5. AKVIS Chameleon** öffnet sich. Das Fenster enthält den Hintergrund und den eingesetzten Ausschnitt (die Augen).

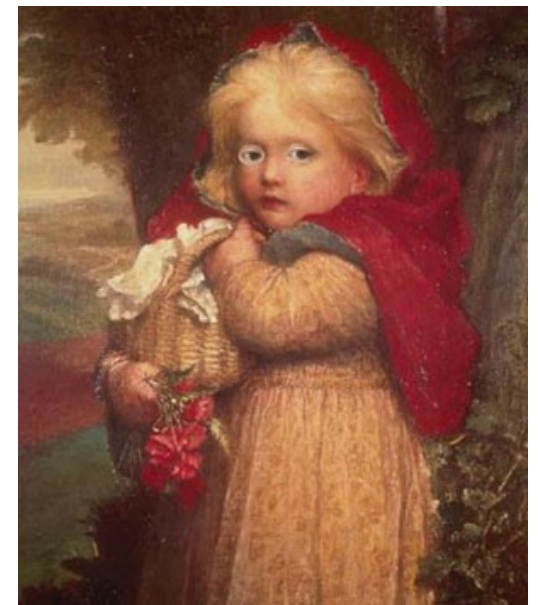

**Schritt 6.** Wählen Sie den **Chamäleon**-Modus aus dem Drop-down-Menü in der Einstellungsleiste aus. **Schritt 7.** Passen Sie die Position des Objektes auf dem Hintergrund an.

Benutzen Sie das Transformieren-Werkzeug  $\boxed{1}$  in der Werkzeugpalette, um die Größe, die Position und den Drehwinkel des eingesetzten Bildschnittes zu ändern.

Schritt 8. Klicken Sie auf **D**, um eine Fotomontage zu erstellen. Die Fotomontage wird im Ergebnis-Register angezeigt.

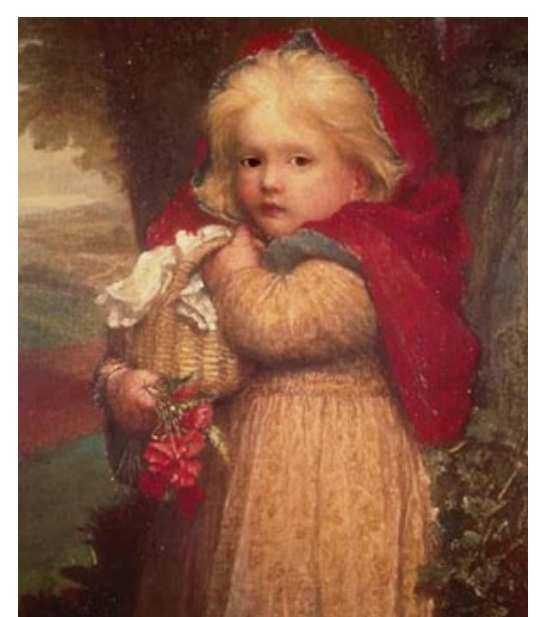

Schritt 9. Klicken Sie auf **V**, um das Ergebnis anzuwenden und das Plugin-Fenster zu schließen.

### **MISCHEN-MODUS**

#### **[AKVIS Chameleon](#page-2-0)** bietet fünf Modi: **Montage**, **Chamäleon**, **Mischen**, **Emersion** und **Doppelbelichtung**.

Im **Mischen**-Modus werden die Ränder des eingesetzten Objekts nicht nur geglättet, sondern auch farblich angepasst und halbtransparent gemacht, damit sie sich besonders realistisch ins Bild einfügen. Verwenden Sie diesen Modus, wenn Sie das Objekt im Bild "auflösen" wollen.

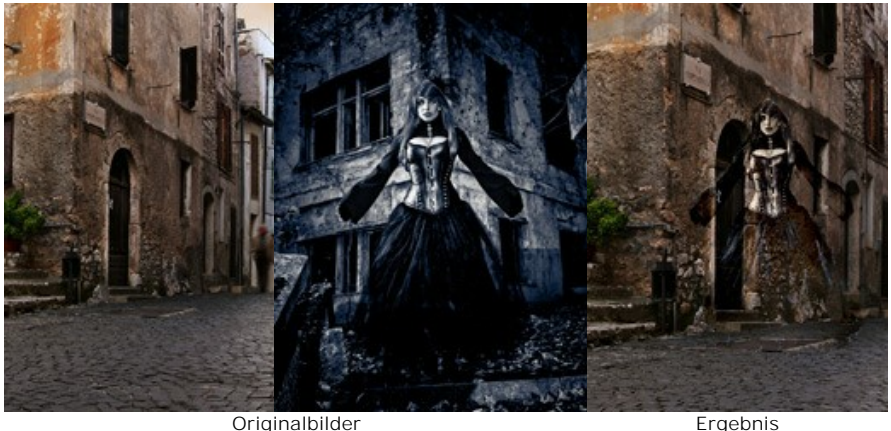

Folgen Sie der Anweisung, um eine Fotocollage mit dem **Mischen**-Modus von [AKVIS Chameleon](#page-2-0) zu erstellen:

Schritt 1. Klicken Sie auf die Schaltflächen:  $\blacksquare$  - um das Hintergrundbild zu öffnen,  $\blacksquare$  - um das Vordergrundbild zu öffnen.

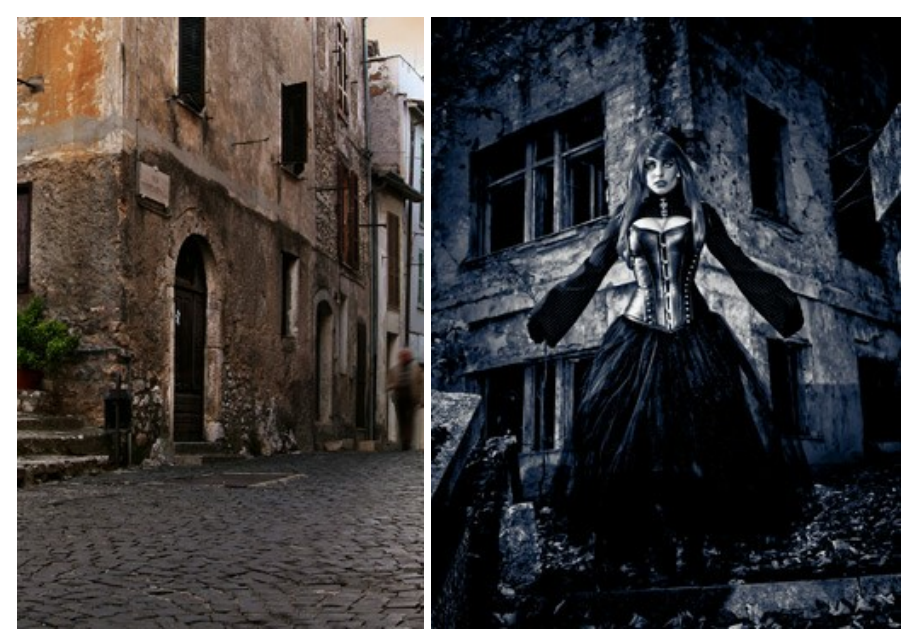

**Hinweis:** Wenn Sie mit dem Plugin arbeiten, [gehen Sie wie folgt vor.](#page-16-0)

**Schritt 2.** Wählen Sie den **Mischen**-Modus aus dem Drop-down-Menü in der Einstellungsleiste aus. **Schritt 3.** Verwenden Sie das Werkzeug [Transformieren](#page-23-0)  $|\cdot|$  aus der Werkzeugpalette, um die Größe, die Position

und den Drehwinkel des eingesetzten Bildschnittes zu ändern.

Passen Sie den Wert des Parameters **[Deckkraft](#page-19-0)** an, um das Bild genau zu platzieren.

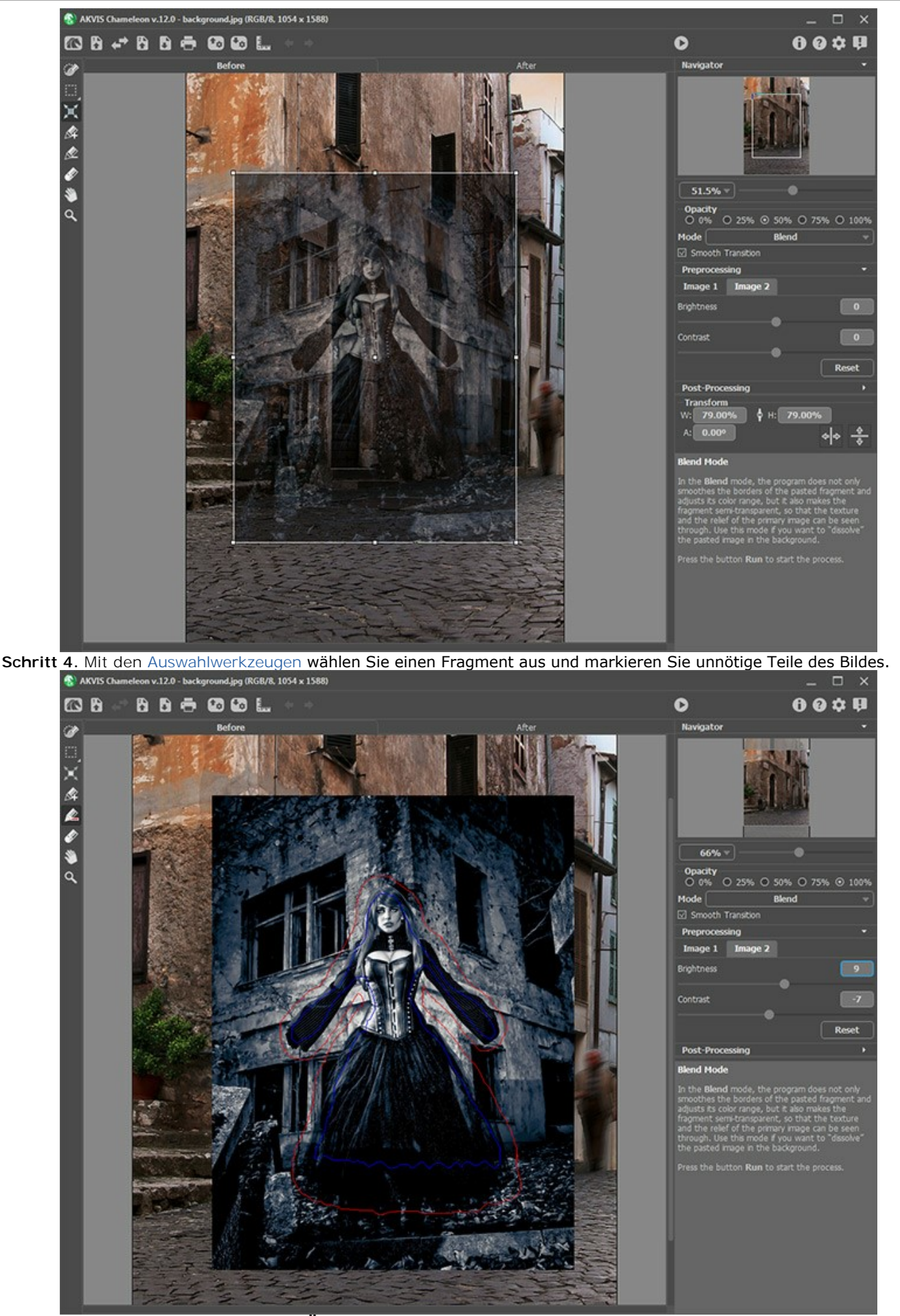

**Schritt 5.** Sie können das Kästchen **Übergang glätten** aktivieren, um bei einer ungenauen Auswahl die Konturen auszugleichen.

**Hinweis:** Dieser Parameter funktioniert nur, wenn das Bild Umrisslinien enthält.

Wenn die Option deaktiviert ist, tritt Anti-Aliasing nur an den Grenzen des roten Umrisses auf. Wenn es aktiviert ist, wird Anti-Aliasing im gesamten Bereich zwischen den roten und blauen Linien angewendet. Der Grad der Glättung hängt von dem Abstand zwischen den roten und blauen Linien ab. Je weiter der Abstand, desto weicher ist der Übergang.

**Achtung:** Dieser Parameter ist nicht immer anwendbar. Wenn das Fragment kleine spitze Teile hat, können sie bei dem aktivierten Parameter verschwommen werden.

Schritt 6. Klicken Sie auf **D**, um eine Fotomontage zu erstellen. Die Fotomontage wird im Ergebnis-Register angezeigt.

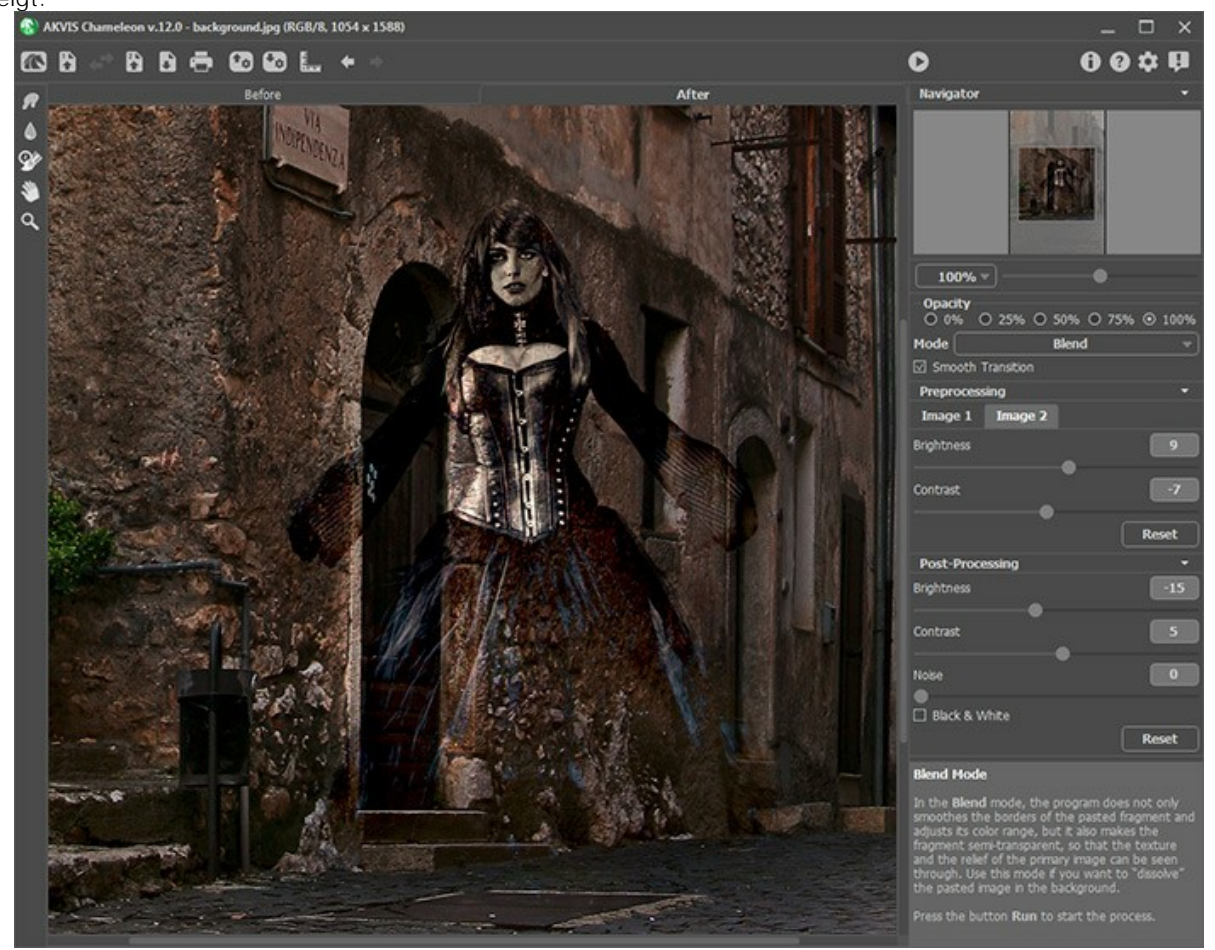

Sie können das Ergebnis bearbeiten, indem Sie die [Nachbearbeitungswerkzeuge](#page-24-0) benutzen: Wischfinger po Weichzeichnen **A** und Protokollpinsel  $\overline{\mathbb{Q}}$ 

### **HOLZMALEREI**

**AKVIS Chameleon** erlaubt es Ihnen, einen Gegenstand in ein Foto so einzusetzen, dass die Beschaffenheit des Hintergrundes erhalten bleibt. Im folgenden Beispiel zeigen wir, wie man einen Gegenstand in eine Holzoberfläche kopieren kann, damit es so aussieht, als ob der Gegenstand auf dieser Holzoberfläche gemalt worden sei.

Wir haben das Foto einer hölzernen Platte als Hintergrund und das Foto eines saftigen Apfels als Verzierung genommen.

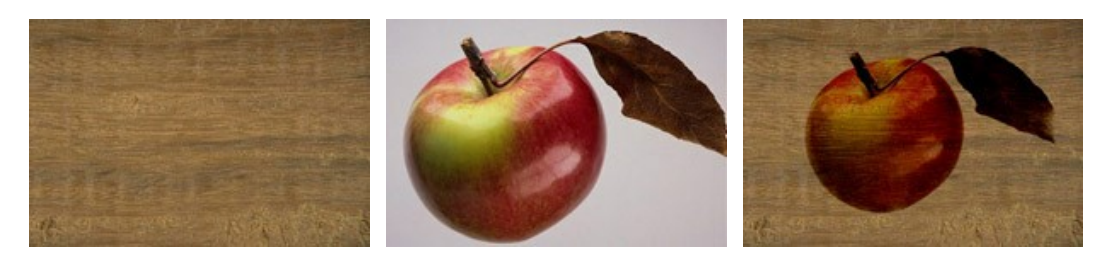

Originalbilder

Ergebnis

Folgen Sie der Anweisung, um den Effekt der Holzmalerei zu erstellen.

**Schritt 1.** Öffnen wir die Bilder in **Adobe Photoshop**.

**Schritt 2.** Wählen wir den Apfel [mit beliebigem Auswahlwerkzeug](https://akvis.com/de/graphic-tips/selection-tools/index.php?utm_source=help) aus.

Wechseln wir in den Maskierungsmodus mit der Taste Q oder mit dem Knopf on in der Werkzeugpalette.

Wählen wir das Bleistift-Werkzeug aus der Werkzeugpalette <sup>2</sup> oder mit der Taste B.

Umranden wir den Apfel mit dem **Bleistift-Werkzeug** im **Maskierungsmodus**.

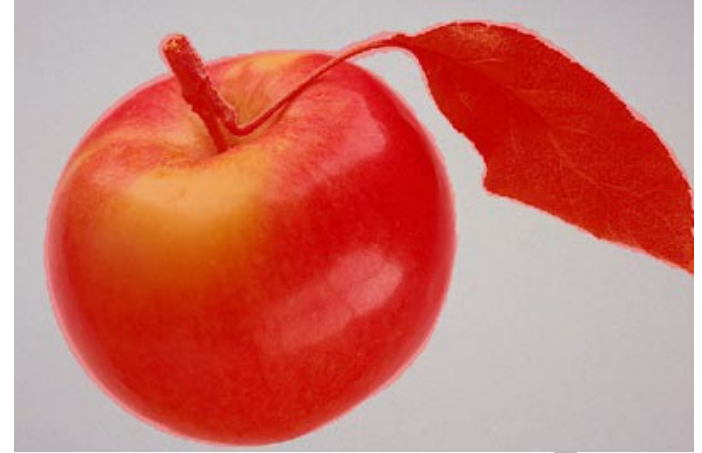

Jetzt wechseln wir wieder in den **Standardmodus** mit der Taste Q oder mit dem Knopf in der Werkzeugpalette.

Invertieren wir die Auswahl mit dem Befehl **Auswahl - Auswahl umkehren** oder mit der Tastenkombination  $strg$  + Shift + I.

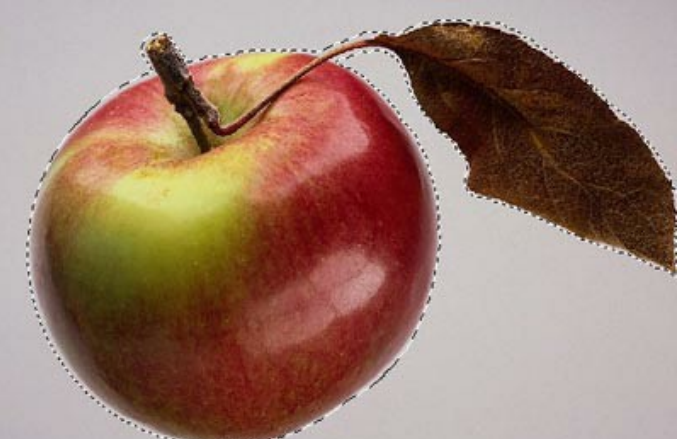

**Schritt 3.** Dann kopieren wir die Auswahl in die Zwischenablage mit dem Befehl **AKVIS -> Chameleon – Grab Fragment** aus dem **Filter**-Menü Ihres Bildbearbeitungsprogramms.

Sie werden die Meldung "Bildausschnitt gespeichert" sehen.

**Schritt 4.** Aktivieren wir das Foto mit der Platte und rufen den Befehl **AKVIS -> Сhameleon – Make Collage** aus dem **Filter**-Menü auf. **AKVIS Chameleon** öffnet sich. Das Fenster enthält beide Bilder.

Wählen Sie den **Mischen**-Modus aus dem Drop-down-Menü in der Einstellungsleiste aus.

Schritt 5. Aktivieren wir das Transformieren-Werkzeug in der Werkzeugpalette und ändern die Größe und die Position des Apfels.

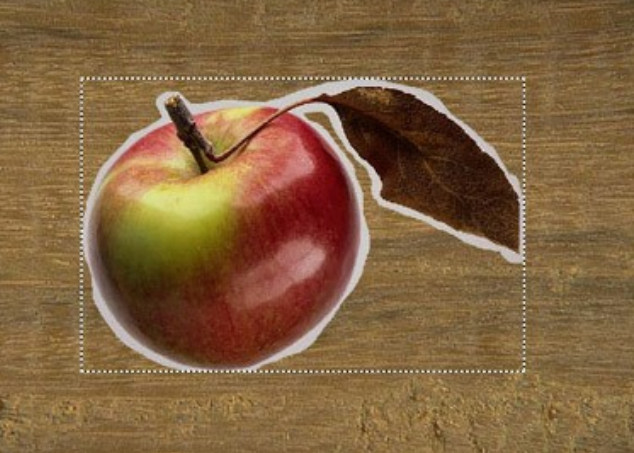

Schritt 6. Klicken Sie auf **D**, um eine Fotomontage zu erstellen. Die Fotomontage wird im Ergebnis-Register angezeigt.

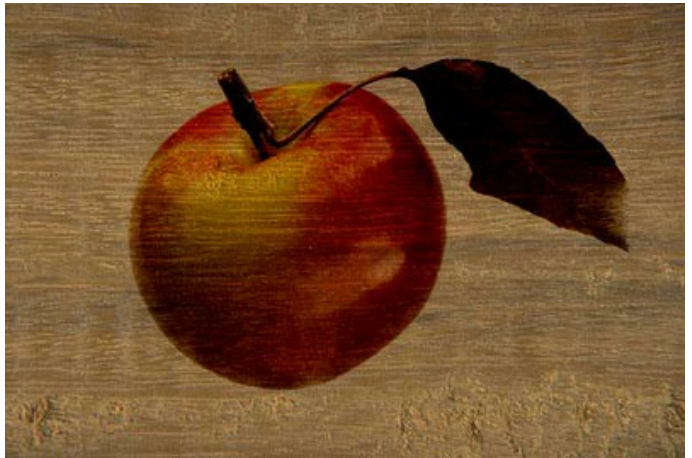

Klicken Sie auf  $\bigcirc$ , um das Ergebnis anzuwenden und das Plugin-Fenster zu schließen.

Das Bild sieht so aus, als sei es auf der Holzoberfläche gemalt worden.

In ähnlicher Weise können Sie andere Fotokollagen erstellen, den Gegenstand auf einem zerknitterten Papier oder einer Sackleinwand usw. darstellen.

# **VALENTINSKARTE**

In diesem Beispiel werden wir eine Grußkarte zum Valentinstag erstellen. Das Fotomontageprogramm **[AKVIS Chameleon](#page-2-0)** ist einfach zu bedienen und ermöglicht die Erstellung origineller Werke.

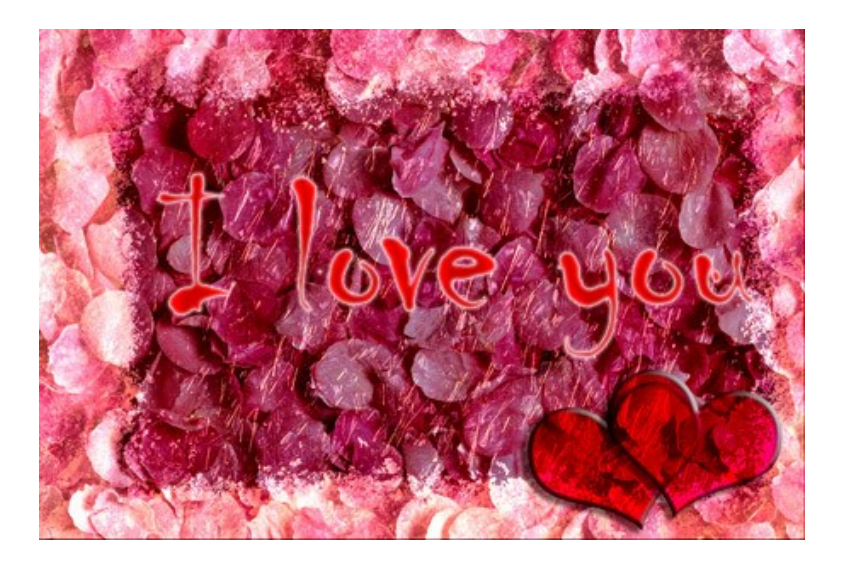

Sie brauchen:

Adobe Photoshop (oder ein anderes Grafikprogramm, das [AKVIS Chameleon Plugin](https://akvis.com/de/compatibility-software.php?utm_source=help) unterstützt),

AKVIS Chameleon Plugin,

einen Hintergrund (z.B. mit Rosenblättern),

einen Bilderrahmen (wir haben ein Bild mit Eiskristallen genommen),

ein paar Minuten Zeit.

### **Schritt 1.** Öffnen Sie die Bilder in **Adobe Photoshop**.

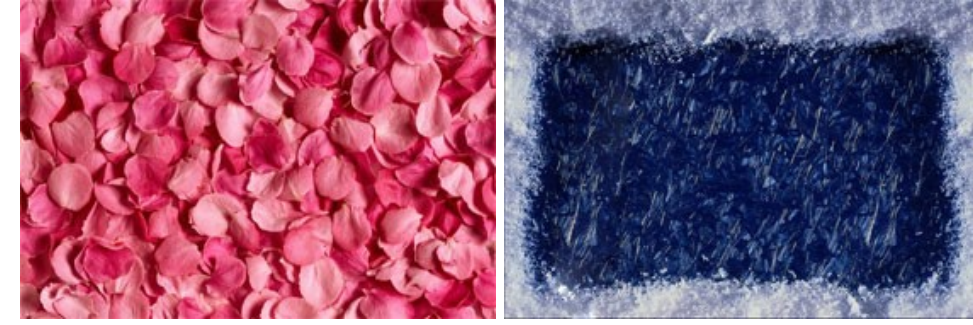

**Schritt 2.** Wir werden die beiden Bilder kombinieren:

Aktivieren Sie das Bild mit den Rosenblättern und rufen den Befehl **Auswahl - Alles auswählen** auf; Kopieren Sie die Auswahl: dafür wählen Sie im Menü den Befehl **Filter -> AKVIS -> Chameleon - Grab Fragment**;

Aktivieren Sie das Bild mit dem Bilderrahmen. Wählen Sie den Befehl **Filter -> AKVIS -> Chameleon - Make Collage**. Das Plugin **AKVIS Chameleon** öffnet sich. Im **Original**-Register sehen Sie den Bilderrahmen mit den Rosenblättern darüber.

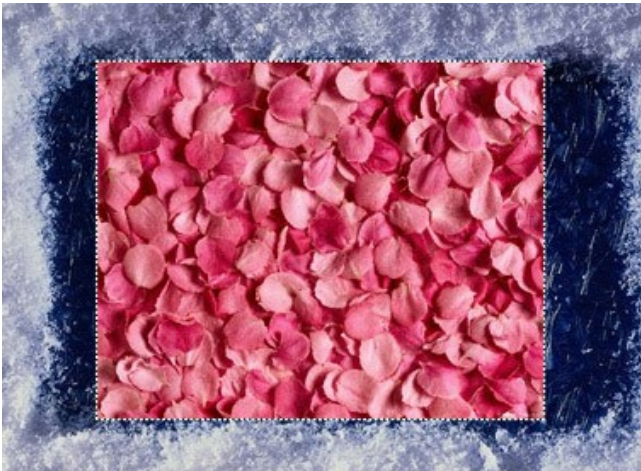

Wählen Sie den Modus **Mischen** aus dem Aufklappmenü in der **Einstellungsleiste**. Ändern Sie die Größe des Bildes mit den Rosenblättern mit dem **Transformieren**-Werkzeug, sodass es den Bilderrahmen ganz überdeckt.

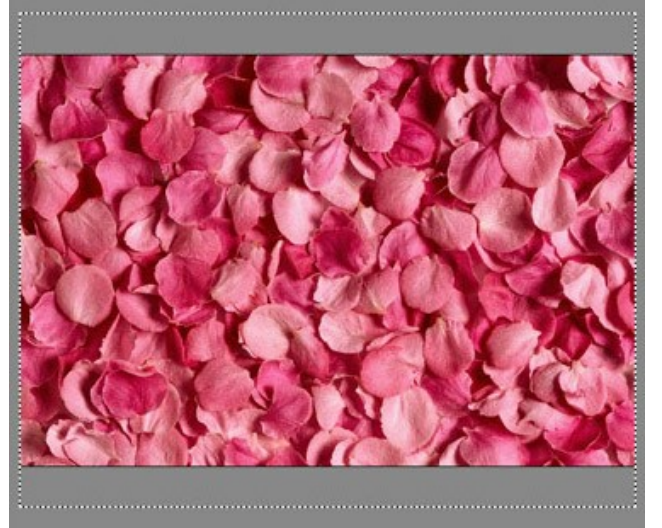

Klicken auf **D**, um die Bearbeitung zu starten. Das Ergebnis wird im Ergebnis-Register angezeigt.

Klicken Sie auf (V), um die Änderungen zu übernehmen und in den Arbeitsbereich vom Grafikeditor zurückzukehren.

Hier ist das Zwischenergebnis:

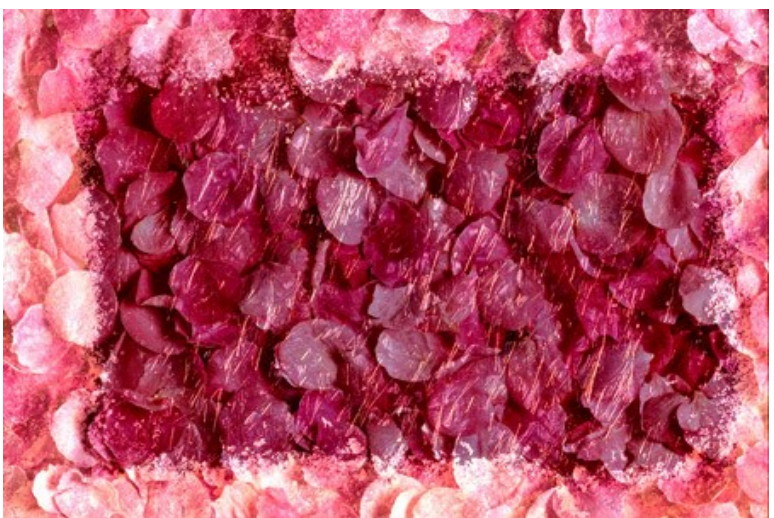

**Schritt 3.** Eine Valentinskarte braucht eine Beschriftung. Eine persönliche Beschriftung wird den Empfänger besonders begeistern. Wir machen aber eine ganz allgemeine Postkarte und begrenzen uns auf drei wichtigsten Worten.

### Also:

Wählen Sie das **Horizontale Text-Werkzeug** in der Werkzeugpalette aus.

Passen Sie die Parameter in der **Optionspalette** an: Schrift - "Chiller", Größe "150", glatt, Textfarbe - rot. Klicken Sie das Bild an und schreiben Sie einen Text (in unserem Fall - "I love you"). Die Beschriftung wird auf einer neuen Ebene erstellt.

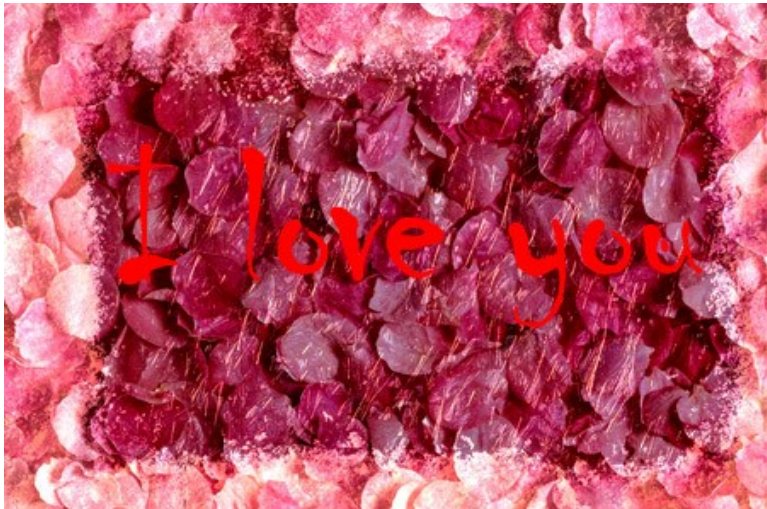

Vergewissern Sie sich, dass Sie sich noch auf der Ebene mit der Beschriftung befinden und rufen den Befehl **Ebene - Ebenenstil - Schein nach außen**, **Ebene - Ebenenstil - Schein nach innen** und **Ebene - Ebenenstil - Glanz**.

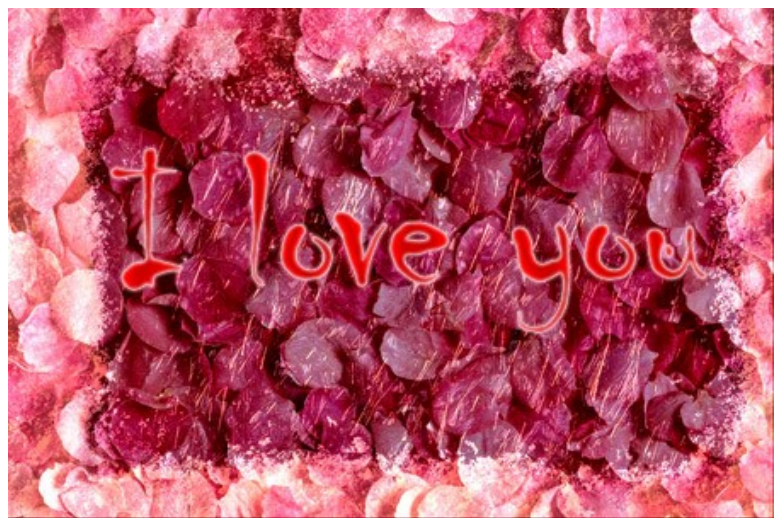

**Schritt 4.** Wir fügen ein paar Herzen hinzu, um die romantische Stimmung zu verstärken. Da ist ganz einfach, da dieser Grafikeditor viele fertige Formen hat.

Wählen Sie das **Eigene-Form-Werkzeug**. Wählen Sie die Form eines Herzens. Erstellen Sie ein Herz auf einer neuen Ebene.

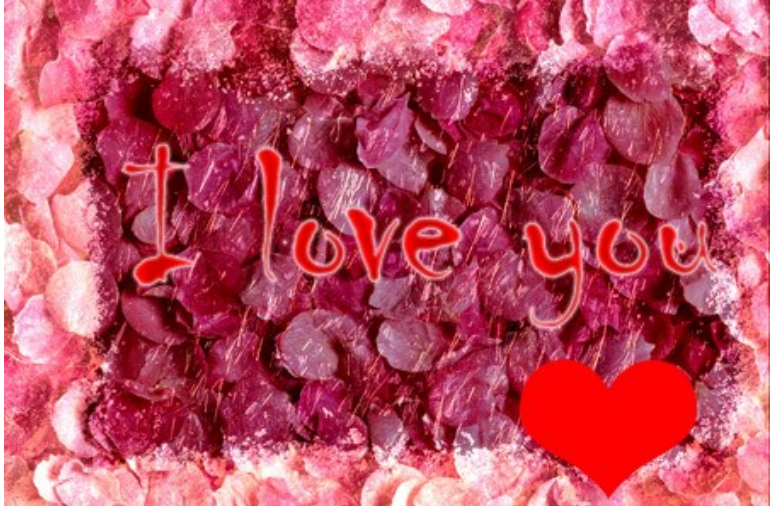

Vergewissern Sie sich, dass Sie sich noch auf der Ebene mit dem Herzen befinden und wenden einige Ebeneneffekte an: **Schlagschatten**, **Schatten nach innen**, **Abgeflachte Kante** und **Relief**. Diese Effekte befinden sich unter dem Menü **Ebene - Ebenenstil**.

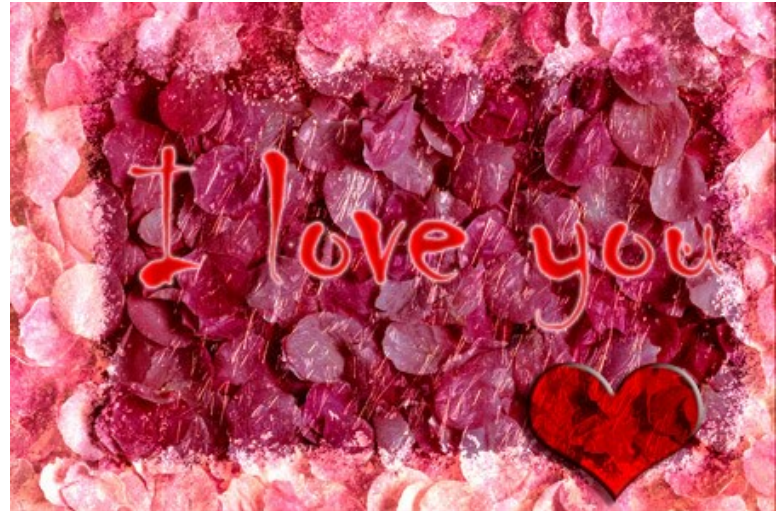

Wir drehen das Herz ein wenig mit dem Befehl **Bearbeiten - Frei transformieren**. Duplizieren Sie das Herz mit dem Befehl **Ebene - Ebene duplizieren**. Verwenden Sie wieder den Befehl **Bearbeiten - Frei transformieren**, um das neue Herz ein bisschen zu verschieben.

Ein paar schöne Worte und Herzchen und die Glückwunschkarte ist fertig! Mit einem Klick auf das Bild, können Sie das Bild in Vergrößerung ansehen.

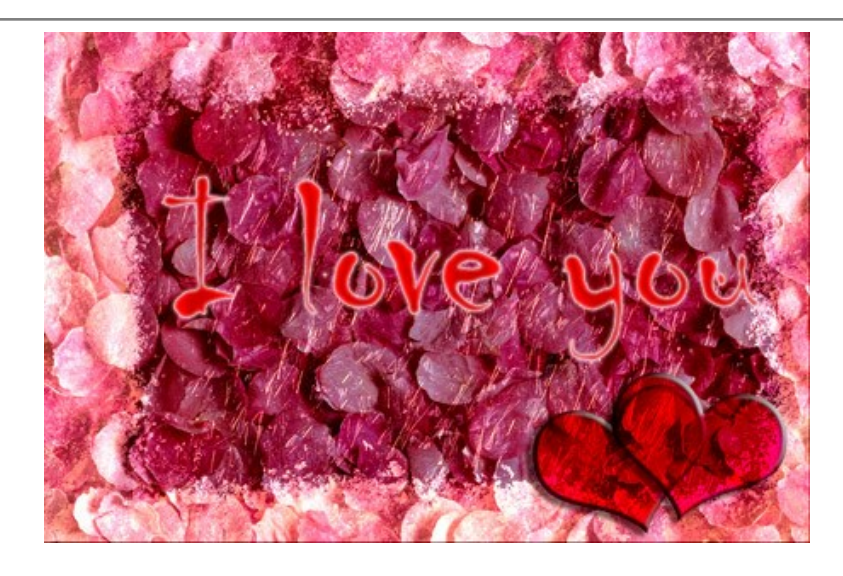

### **EMERSION-MODUS**

#### **[AKVIS Chameleon](#page-2-0)** bietet fünf Modi: **Montage**, **Chamäleon**, **Mischen**, **Emersion** und **Doppelbelichtung**.

Im **Emersion**-Modus kombiniert das Programm Bilder zu einer realistischen Fotomontage. Dieser Modus erlaubt es, Montagen mit schwierigen Objekten (Bäume usw.) zu erstellen.

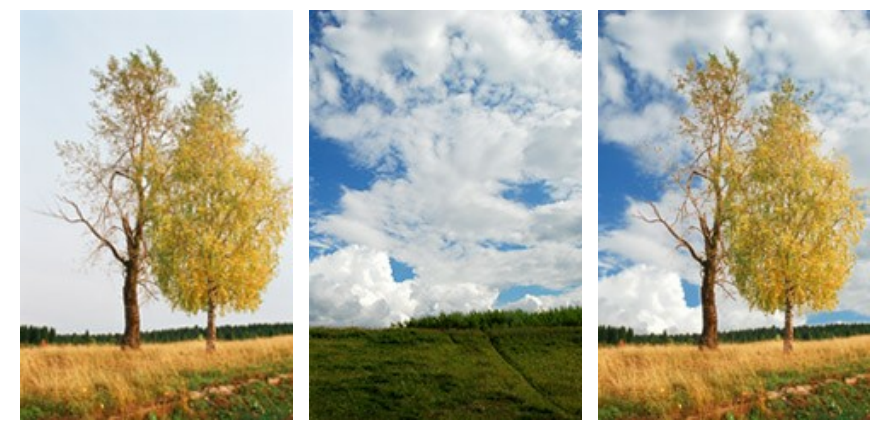

Originalbild

Ergebnis

Während andere Modi (**Montage**, **Chamäleon** und **Mischen**) mit dem eingefügten Fragment arbeiten, wird im **Emersion**-Modus nur das Hauptbild (Hintergrund) geändert.

Folgen Sie den Anweisungen, um eine Fotomontage im **Emersion-**Modus zu erstellen:

Schritt 1. Klicken Sie auf die Schaltflächen:  $\blacksquare$  - um das Hintergrundbild zu öffnen,  $\blacksquare$  - um das Vordergrundbild zu öffnen.

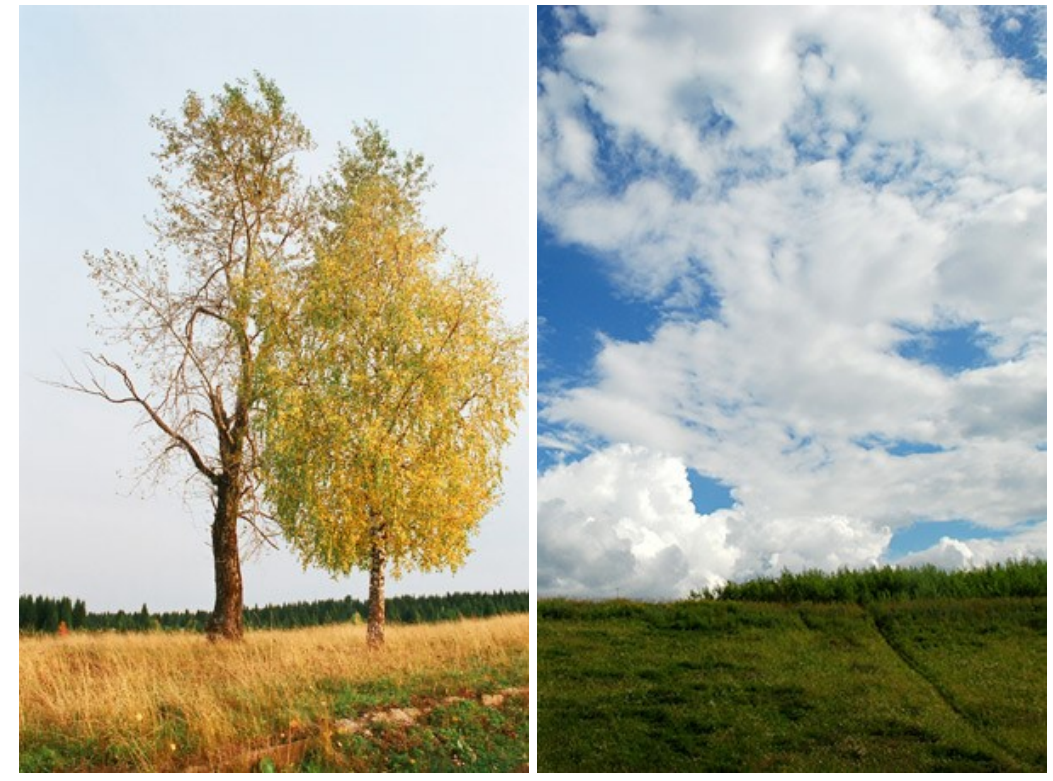

**Hinweis:** Wenn Sie mit dem Plugin arbeiten, [gehen Sie wie folgt vor.](#page-16-0)

**Schritt 2.** Wählen Sie den **Emersion**-Modus aus dem Drop-down-Menü in der Einstellungsleiste aus. Schritt 3. Verwenden Sie das Werkzeug [Transformieren](#page-23-0) [m] aus der Werkzeugpalette, um die Größe, die Position und den Drehwinkel des eingesetzten Bildschnittes zu ändern.

Passen Sie den Wert des Parameters **[Deckkraft](#page-19-0)** an, um das Bild genau zu platzieren.

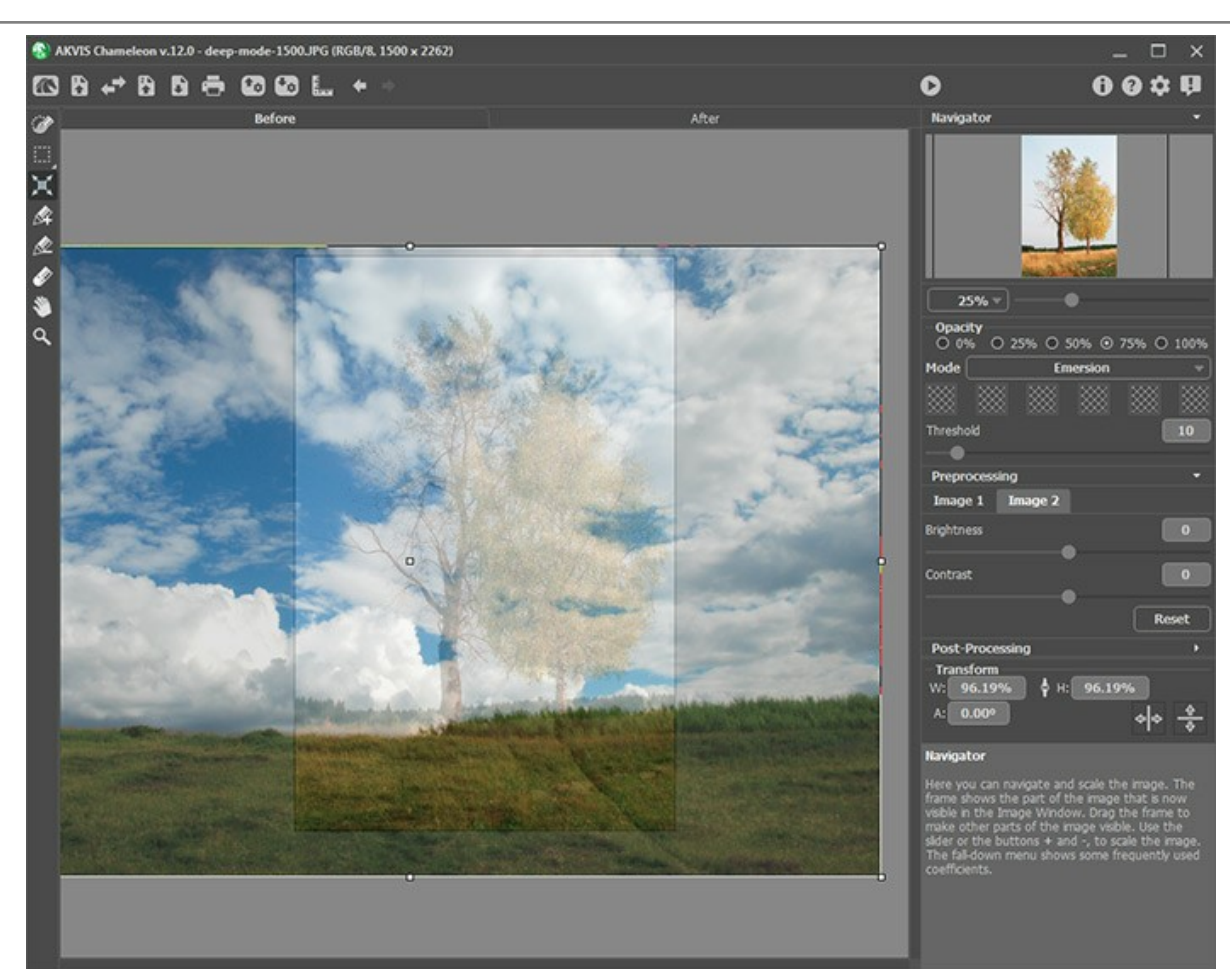

**Schritt 4.** Wenn es nötig sein sollte, wählen Sie mit den [Auswahlwerkzeugen](#page-22-0) einen Fragment aus und markieren Sie unnötige Teile des Bildes.

**Hinweis** In diesem Fall brauchen wir keine Auswahl zu machen. Das Fragment (der bewölkte Himmel) ist größer als das Hintergrundbild. In diesem Modus braucht man **eine genaue Auswahl** des eingebetteten Objektes.

<span id="page-64-0"></span>**Schritt 5.** Definieren Sie die Bereiche des Hintergrunds, die mit den Bereichen des Fragments ersetzt werden sollen. Die Bereiche werden anhand der Farbe festgelegt:

**Farben**. Dieses Feld enthält ein Set von Farben, die bei der Bearbeitung des Bildes verwendet werden. **Alle Punkte des Hintergrundbildes,** die diese oder ähnliche Farben haben, werden mit den Punkten des Fragments ersetzt.

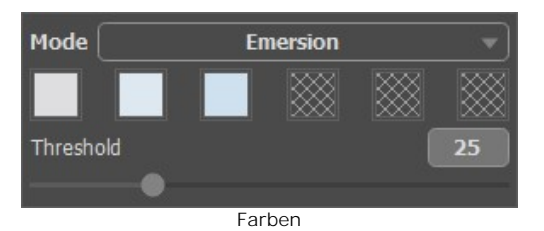

Dieses Set hat 6 Farb-Quadrate. Standardmäßig sind diese Quadrate leer. Wenn Sie nun das Bild bearbeiten, bleiben alle Pixel des Hintergrunds unverändert.

Klicken Sie auf ein leeres Quadrat (der Mauszeiger verwandelt sich in eine Pipette) und wählen Sie eine Farbe aus dem Bild mit einem Linksklick. Das Quadrat übernimmt die gewählte Farbe.

Um die Farbe des Quadrats zu ändern, klicken Sie darauf und wählen Sie eine andere Farbe aus dem Bild mit einem Linksklick.

Um die Farbe zu löschen und das Quadrat wieder leer zu machen, klicken Sie es mit der rechten Maustaste an.

Der Parameter **Umfang** legt die Punkte (Bereiche) fest, die während der Bearbeitung durch die Punkte (Bereiche) des Fragments ersetzt werden. Bei minimalem Wert des Parameters werden nur die Punkte ersetzt, die den Farben aus dem Farben-Set entsprechen. Wenn Sie den Wert des Parameters erhöhen, werden auch die Punkte ersetzt, die dem Farben-Set ähnlich sind. Je höher der Wert des Parameters, desto mehr Bereiche des Fragments sind sichtbar.

**Hinweis:** In diesem Modus arbeitet das Programm ausschließlich mit dem **Hauptbild**; das eingesetzte Fragment wird gar nicht geändert.

Schritt 6. Klicken Sie auf **Schritt 6. Klicken Sie auf Schritt im Ergebnis**-Register angezeigt.

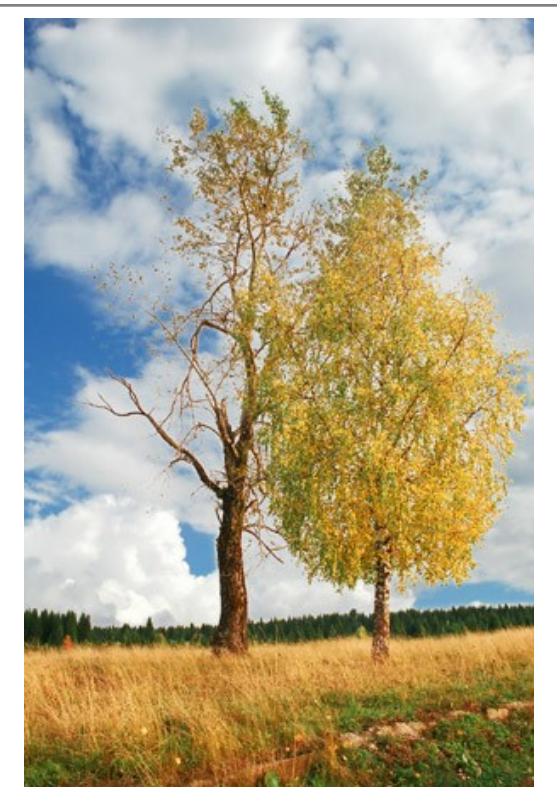

Im Register **Original** können Sie die Farben und den Wert des Parameters **Umfang** ändern und das Bild wieder mit einem Klick auf **bearbeiten**.

Sie können das Ergebnis bearbeiten, indem Sie die [Nachbearbeitungswerkzeuge](#page-24-0) benutzen: Wischfinger <sub>1</sub> Weichzeichnen **by und Protokollpinsel** 

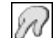

# **FÜR GRAFFITI-FANS**

Graffiti als eine Kunstform in ihrer modernen Interpretation erschien erst Anfang des XX Jahrhunderts, aber der Ursprung geht auf uralte Zeiten zurück, als die ersten Menschen ihre künstlerischen Talente an den Wänden ihrer Höhlen ausübten.

Ist Graffiti ein Kunstwerk oder bloßer Vandalismus? Zu dieser Frage gibt es keine eindeutige Antwort. Einige Graffitis haben einen künstlerischen Wert und eine Idee, andere sind unansehnliche Beschädigung von Eigentum.

In diesem Beispiel zeigen wir Ihnen, wie man Graffiti an einer Mauer gestalten kann, ohne dabei das Risiko einzugehen, für diese Tat bestraft zu werden.

Das Bild unten wurde aus dem Internet genommen. Wir kennen den Autor nicht und hoffen, dass er nichts dagegen hat.

Wir benutzen das AKVIS Chameleon Plugin in **Adobe Photoshop**, aber Sie können jedes andere Bildbearbeitungsprogramm anwenden, das mit [Chameleon Plugin kompatibel](https://akvis.com/de/compatibility-software.php?utm_source=help) ist.

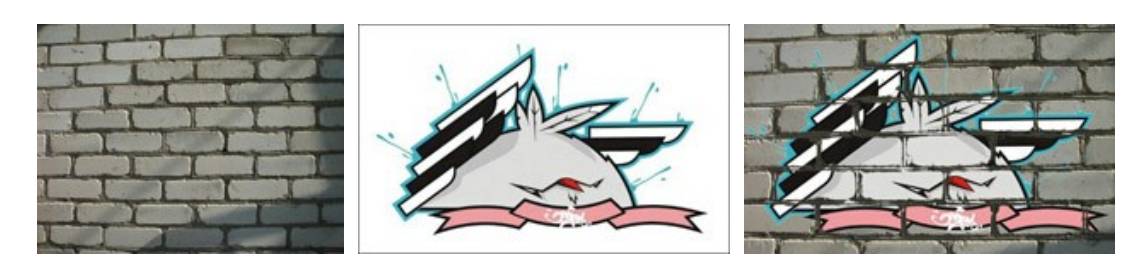

**Schritt 1.** Öffnen Sie das Graffiti-Bild mit Ihrer Bildbearbeitungssoftware.

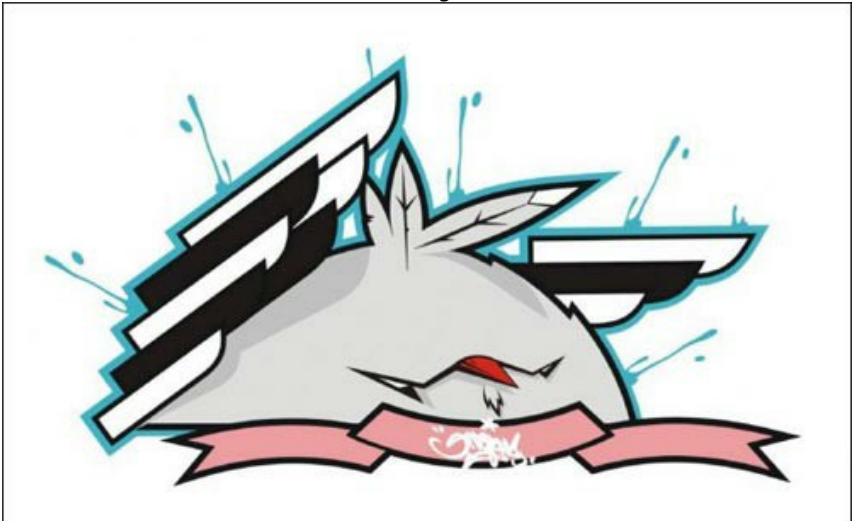

**Schritt 2.** Machen Sie eine genaue Auswahl des Fragments. In diesem Fall hat das Fragment eine schwierige Form, aber der Hintergrund ist einfarbig. Es ist einfacher, den Hintergrund zu löschen als das Objekt freizustellen.

In Adobe Photoshop können Sie dafür den Magischen Radiergummi 2 verwenden. Wählen Sie dieses Werkzeug aus dem Menü und links-klicken Sie auf den Hintergrund rund um das Küken und zwischen den Flügel und Federn. Der Hintergrund ist entfernt.

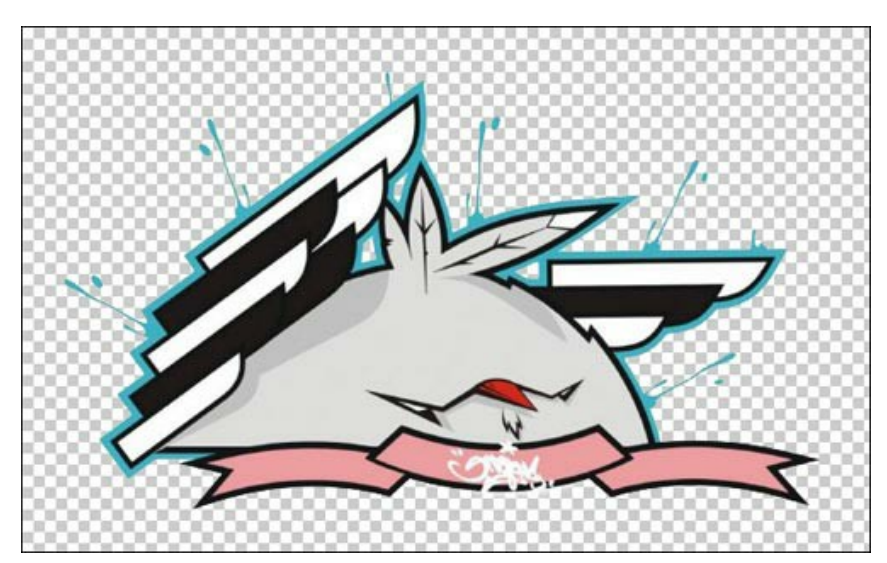

Wählen Sie nun das Fragment aus. Am schnellstem ist es auf das Symbol Layer in der **Ebenen**-Palette zu klicken, die  $\overline{\text{Strg}}$ -Taste ( $\mathbb{R}$  auf Mac) gedrückt haltend.

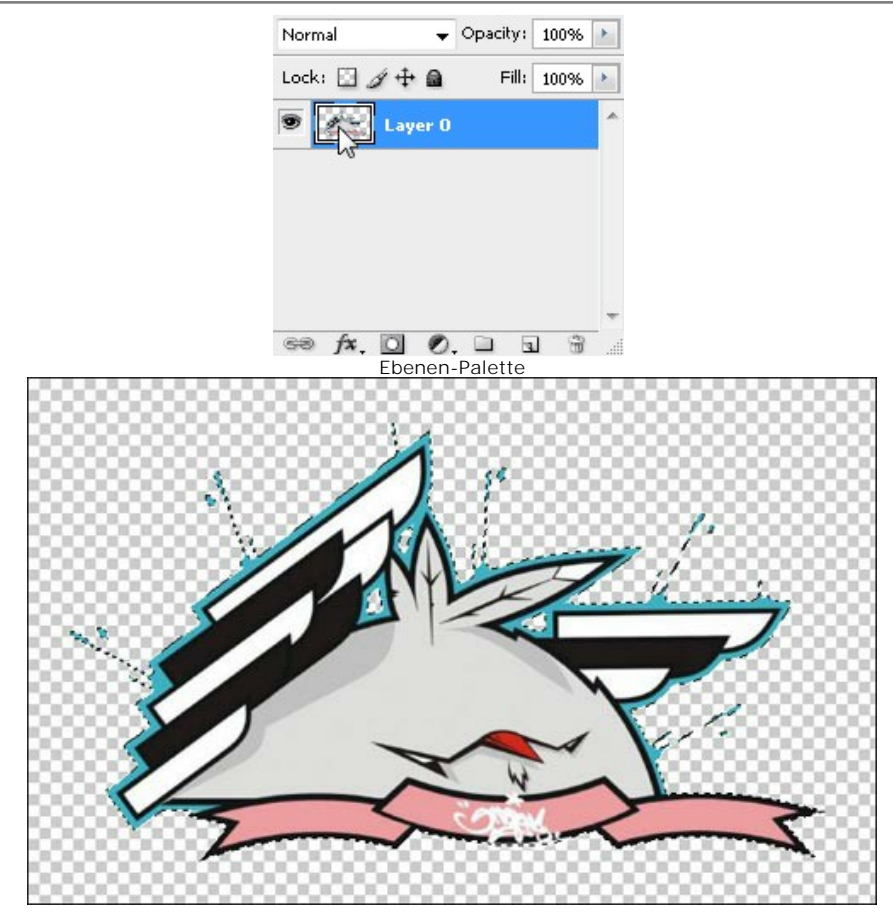

Rufen Sie den Befehl **Filter -> AKVIS -> Chameleon – Grab Fragment** aus dem Menü auf. Sie werden die Anzeige "Bildausschnitt gespeichert" sehen.

**Schritt 3.** Öffnen Sie das Hintergrundbild. Wir haben hier ein Foto einer Mauer. **Schritt 4.** Rufen Sie den Befehl **Filter -> AKVIS -> Chameleon – Make Collage** auf. Der Arbeitsbereich von **Chameleon** öffnet sich und das Hintergrundbild und das Fragment werden ins Programm geladen.

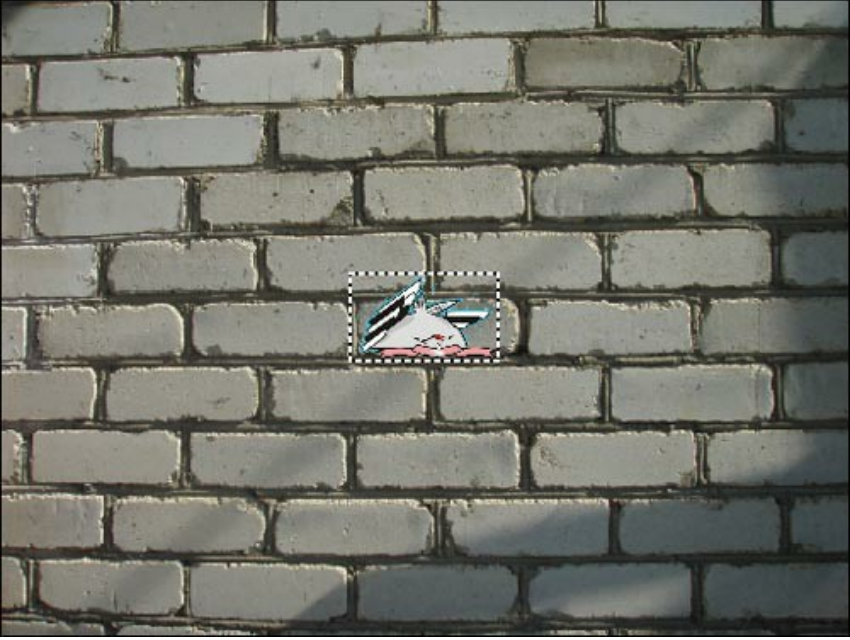

**Schritt 5.** Wählen Sie den **Emersion**-Modus aus dem Drop-down-Menü in der **Einstellungsleiste** aus. Schritt 6. Benutzen Sie das Transformieren-Werkzeug in der Werkzeugpalette, um die Größe und die Position des Kükens anzupassen.

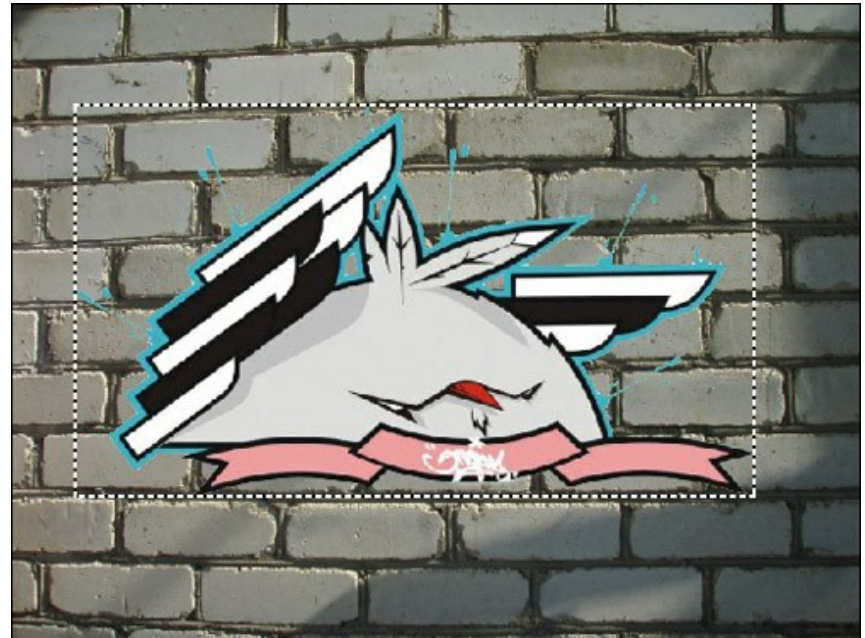

Schritt 7. Wählen Sie die Farben der Mauer. Die ausgewählten Farben werden durch die Bereiche des Fragments ersetzt.

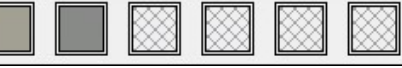

**Schritt 8.** Klicken auf **Comparise Bild zu bearbeiten. Hier ist das Ergebnis:** 

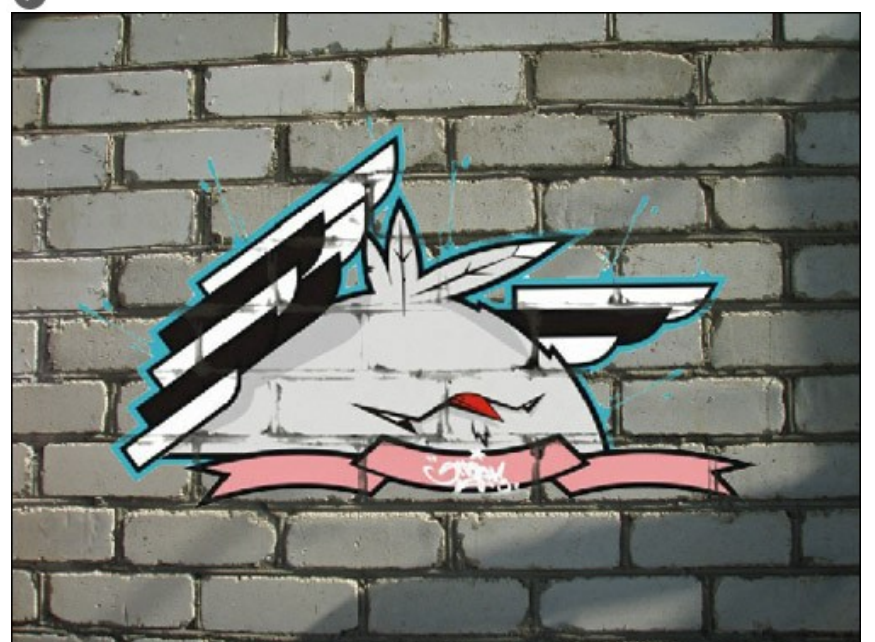

**Schritt 9.** Damit das Bild natürlicher wirkt, erhöhen wir den Wert des Parameters **Umfang**. In diesem Fall ist der optimale Wert etwa 50-60.

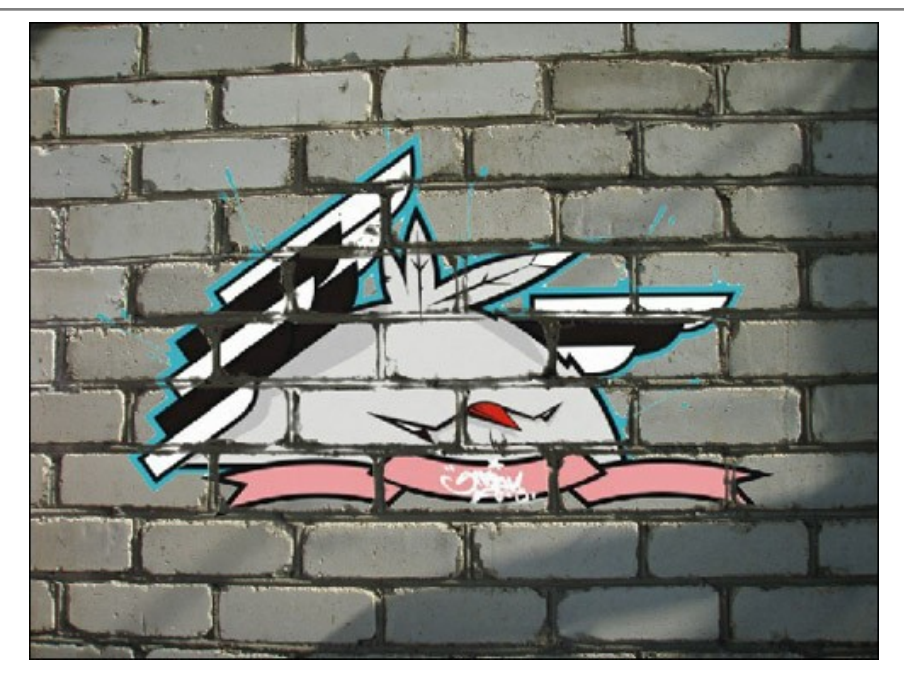

Jetzt wirkt das Bild realistischer.

Wir können das Ergebnis anwenden. Klicken Sie auf (\*), um die Änderungen zu übernehmen und das Plugin-Fenster zu schließen. Das Ergebnis wird im Arbeitsbereich Ihres Bildbearbeitungsprogramms gezeigt.

**Schritt 10.** Ein weiterer Trick, um dem Bild den letzten Schliff zu verleihen. Im **Schritt 4** kann man einen deutlichen Schatten über das Küken sehen. Nach der Anwendung des Plugins ist er verblasst. Wir können ihn mit dem **Nachbelichter** von Photoshop wiederherstellen. Wählen Sie das Werkzeug aus der **Werkzeugpalette** und passen Sie seine Einstellungen an. Klicken Sie auf den Schatten, und, die Shift-Taste gedrückt haltend, ziehen Sie eine gerade Linie über die Graffiti.

Hier ist das Ergebnis:

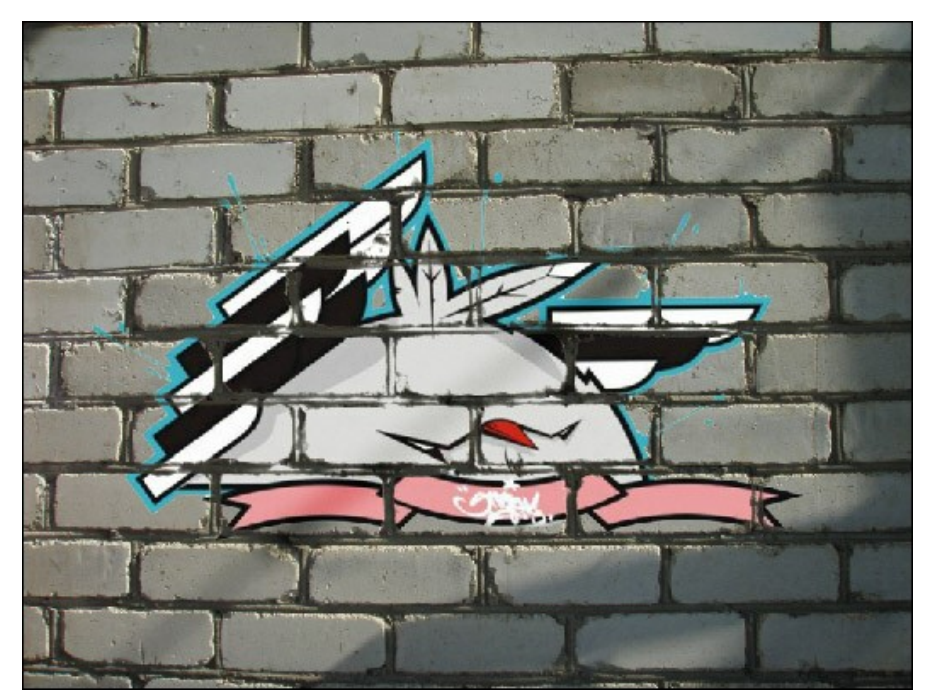

**P. S.:** Keine Mauer wurde im Laufe des Experimentes beschädigt!

# **VOGEL IM KÄFIG**

Mit **AKVIS Chameleon** können Sie nicht nur für Objekte in einen Hintergrund einsetzen, sondern auch Motive kombinieren. Der **Emersion**-Modus erlaubt es, Objekte in Vordergrund bzw. Hintergrund zu bringen. In diesem Tutorial wird es demonstriert, wie man ein Vogel in einen Käfig sperren kann.

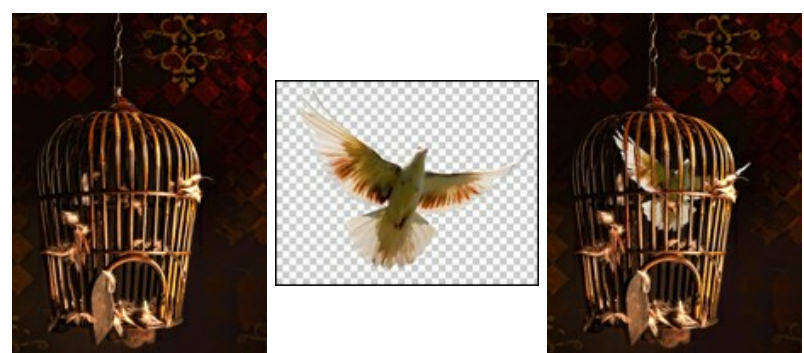

Schritt 1. Starten Sie [AKVIS Chameleon](#page-2-0) und klicken Sie auf **N**, um das Foto eines Vogelkäfigs zu öffnen - es dient als Hintergrund der Collage.

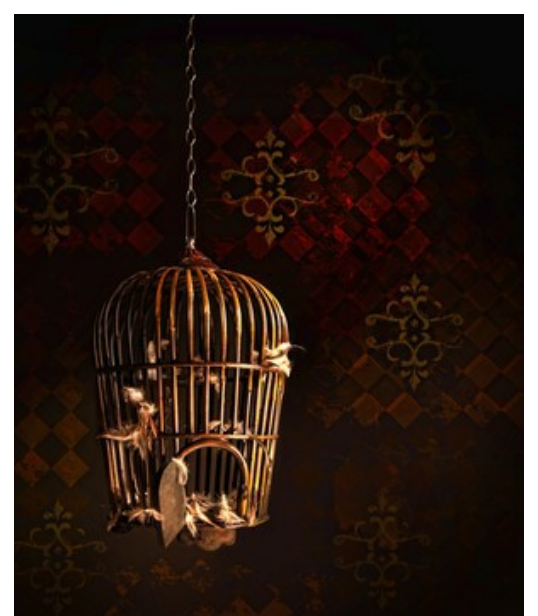

Schritt 2. Drücken Sie auf **3. Julie um ein Objekt zu öffnen. Wir benutzen das Foto eines Vogels mit einem transparenten** Hintergrund.

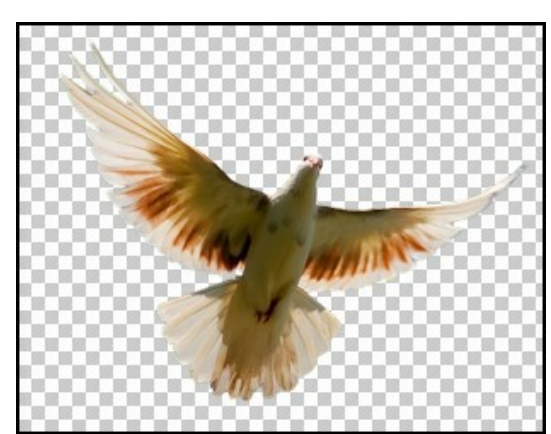

**Schritt 3.** Wählen Sie den **Emersion**-Modus in der Drop-down-Menü in der **Einstellungsleiste**. Benutzen Sie das **Transformieren**-Werkzeug  $\mathbf{r}'$ , um die Größe und Position des Vogels anzupassen.

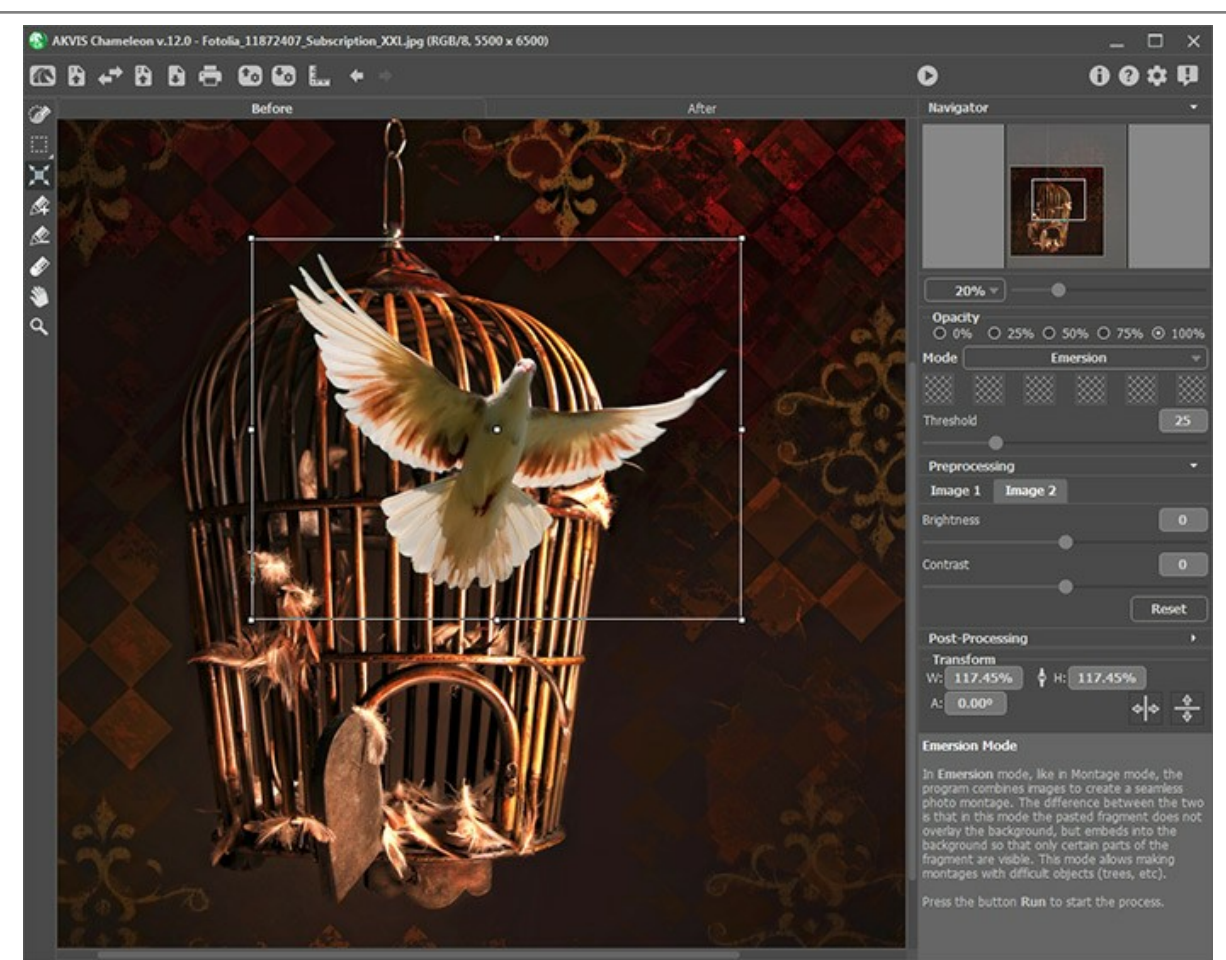

**Schritt 4.** Klicken Sie auf ein Quadrat in der **Einstellungsleiste** (der Cursor erscheint in Form einer Pipette) und dann klicken Sie einen Bereich an, wo die Wand sichtbar ist. Die ausgewählte Farbe wird im Quadrat angezeigt. Sie können bis zu sechs [Farben festlegen](#page-64-0) (in diesem Fall werden schwarze und dunkelbraune Töne gewählt).

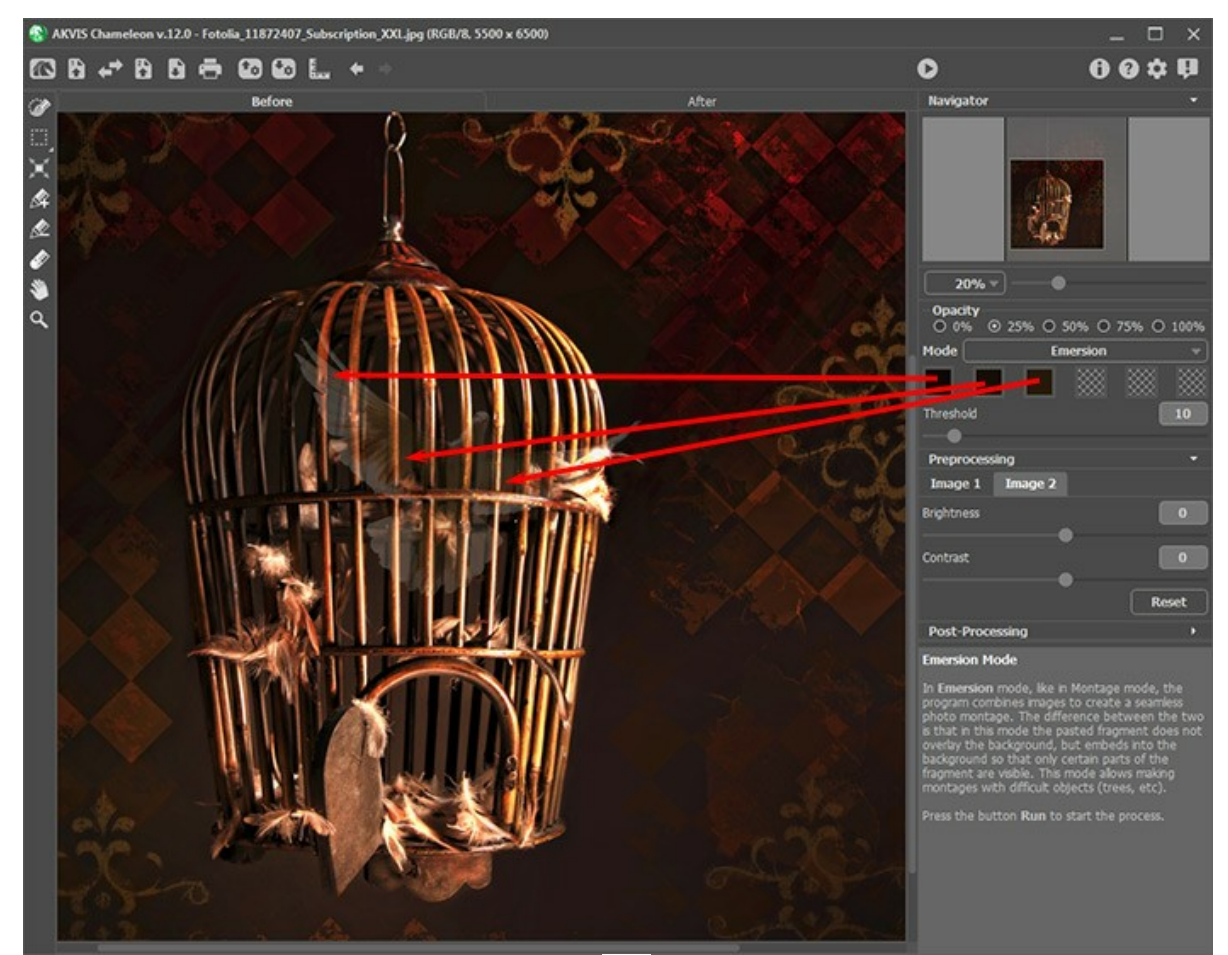

Schritt 5. Starten Sie die Bildbearbeitung, indem Sie auf **bei klicken. Das bearbeitete Bild wird im Ergebnis-Register** angezeigt. Der Käfig bleibt unverändert, während der Vogel sich nun drinnen befindet.
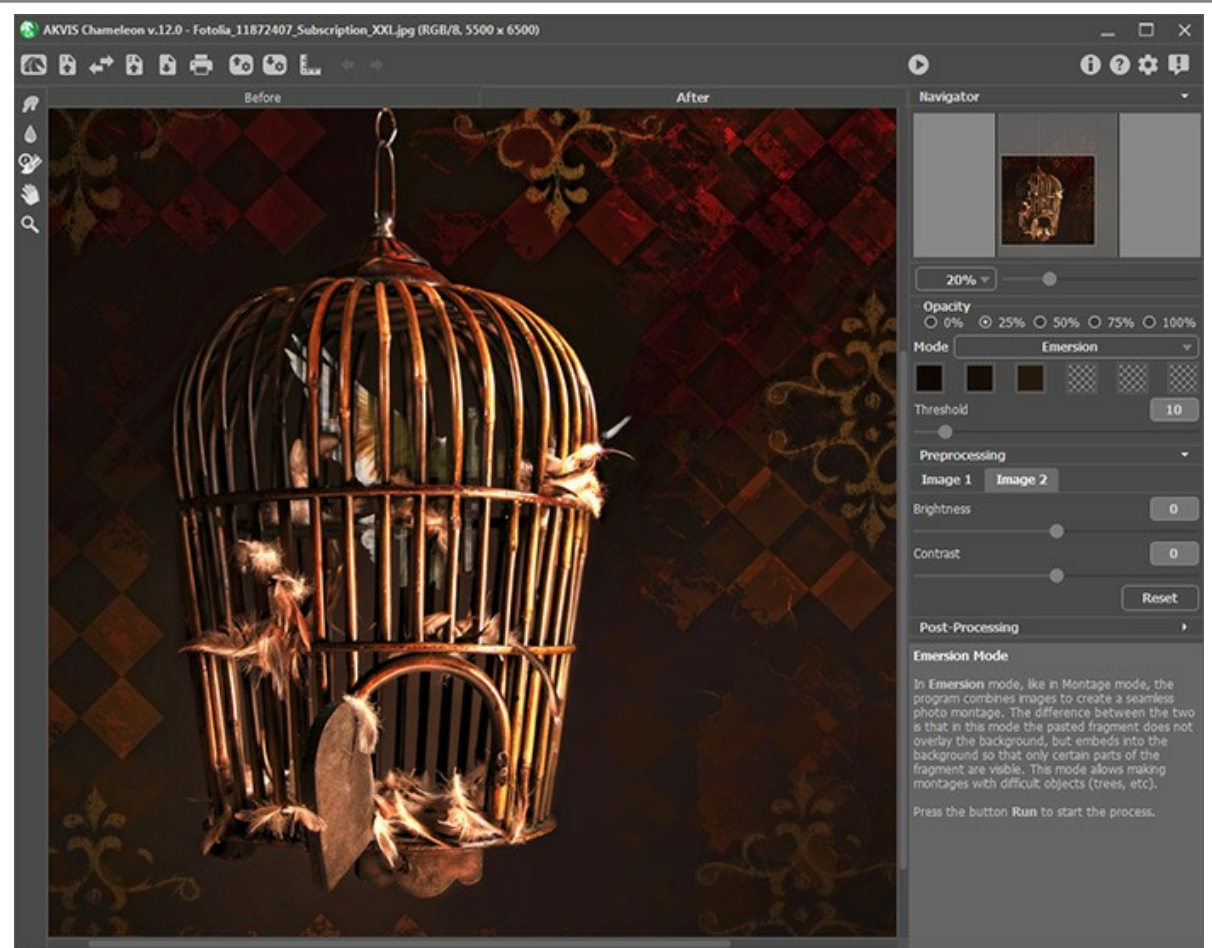

**Schritt 6.** Der Parameter **Umfang** legt fest, inwieweit das Objekt mit dem Hintergrund verschmelzt wird. Je höher der Wert, desto sichtbarer wird der Vogel. Stellen Sie diesen Parameter auf 40 und starten Sie die Bearbeitung neu.

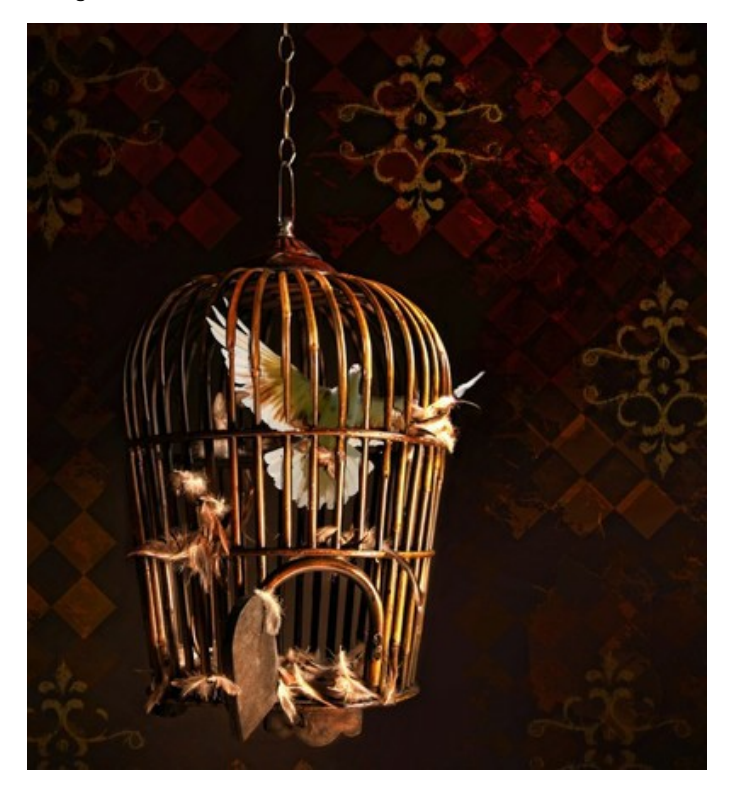

#### <span id="page-73-0"></span>**DOPPELBELICHTUNG-MODUS**

#### **[AKVIS Chameleon](#page-2-0)** bietet fünf Modi: **Montage**, **Chamäleon**, **Mischen**, **Emersion** und **Doppelbelichtung**.

Der Modus **Doppelbelichtung** basiert auf einer altbekannten Technik aus der Analogfotografie. Zwei Bilder werden überlagert und je nach Helligkeitswerte auf besondere Weise gemischt. Dunklere Hintergrundpixel werden durch hellere Pixel eines Fragments ersetzt und dunklere Pixel eines Fragments werden durch hellere Hintergrundpixel ersetzt.

Ein beliebtes Motiv für die Doppelbelichtung ist die Kombination von menschlichen Porträts mit Landschaftsaufnahmen oder einer urbanen Skyline.

**Achtung!** Dieser Modus ist nur für [Home Deluxe- und Business-Lizenzen](https://akvis.com/de/chameleon/comparison.php?utm_source=help) verfügbar.

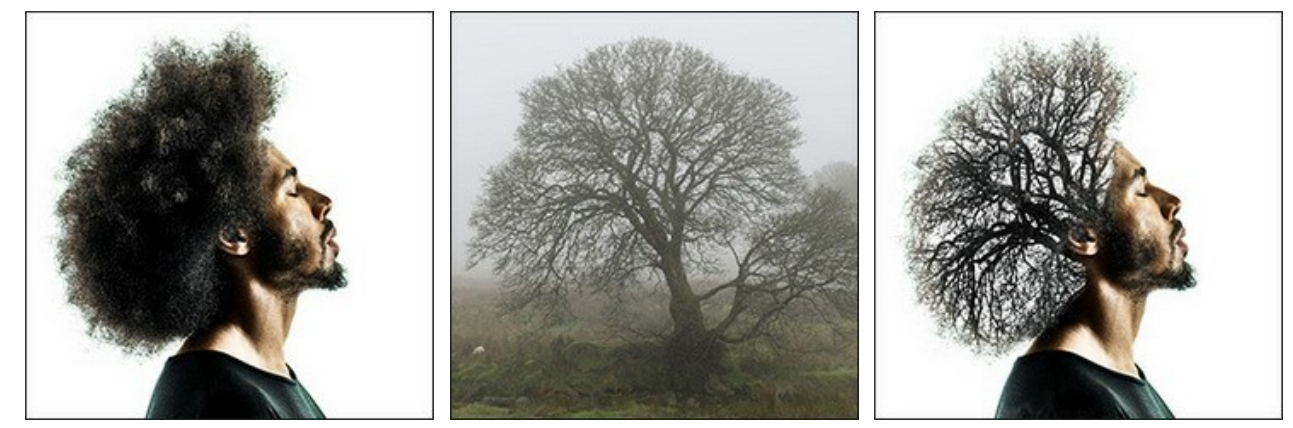

Ausgangsbilder

Ergebnis

Befolgen Sie die Anweisungen, um einen Doppelbelichtungseffekt mit **AKVIS Chameleon** zu erstellen:

Schritt 1. Klicken Sie auf **Der der** *Hintergrundbild* **zu öffnen. Klicken Sie auf Der** , um ein Bild mit einem *Fragment* für eine Collage zu öffnen.

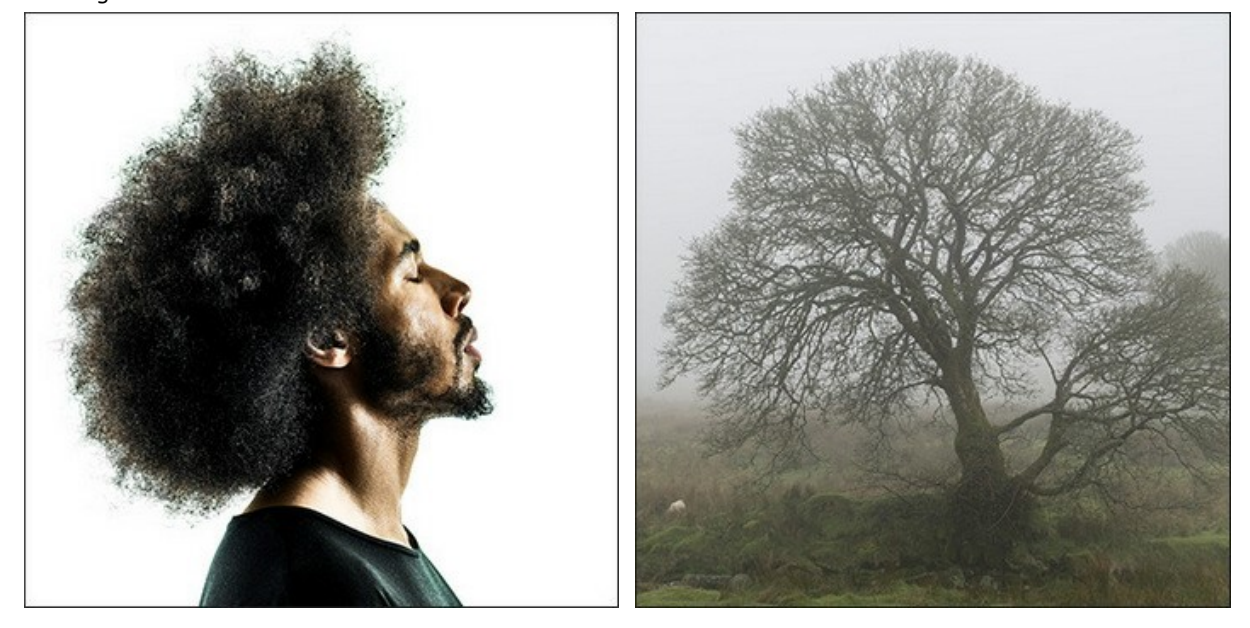

**Hinweis:** Wenn Sie mit dem Plugin arbeiten, [gehen Sie wie folgt vor.](#page-16-0)

Schritt 2. Verwenden Sie das Werkzeug [Transformieren](#page-23-0) **in aus der Werkzeugpalette**, um die Größe, die Position und den Drehwinkel des eingesetzten Bildschnittes zu ändern.

Passen Sie den Wert des Parameters **[Deckkraft](#page-19-0)** an, um das Bild genau zu platzieren.

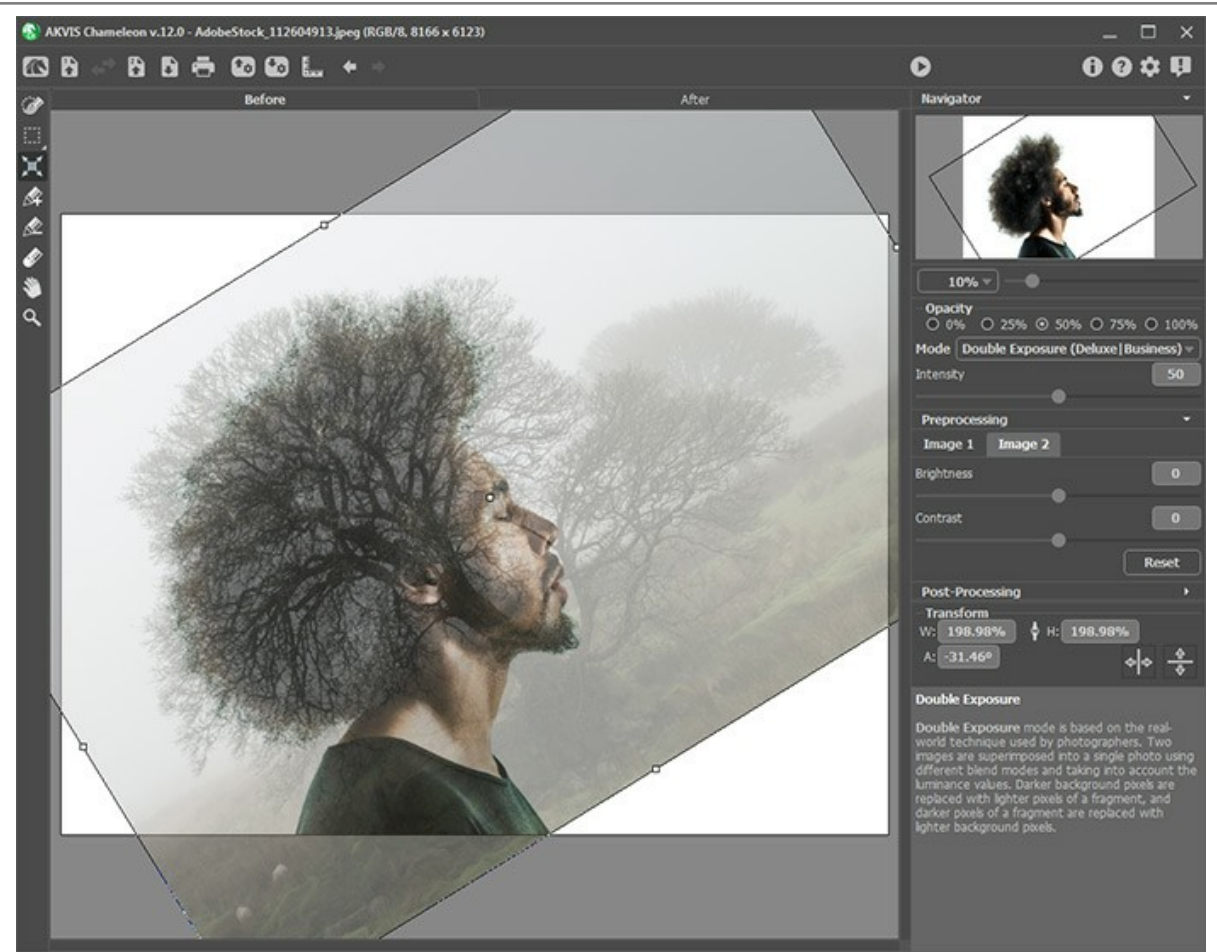

**Schritt 3.** Mit den [Auswahlwerkzeugen](#page-22-0) wählen Sie einen Fragment aus und markieren Sie unnötige Teile des Bildes.

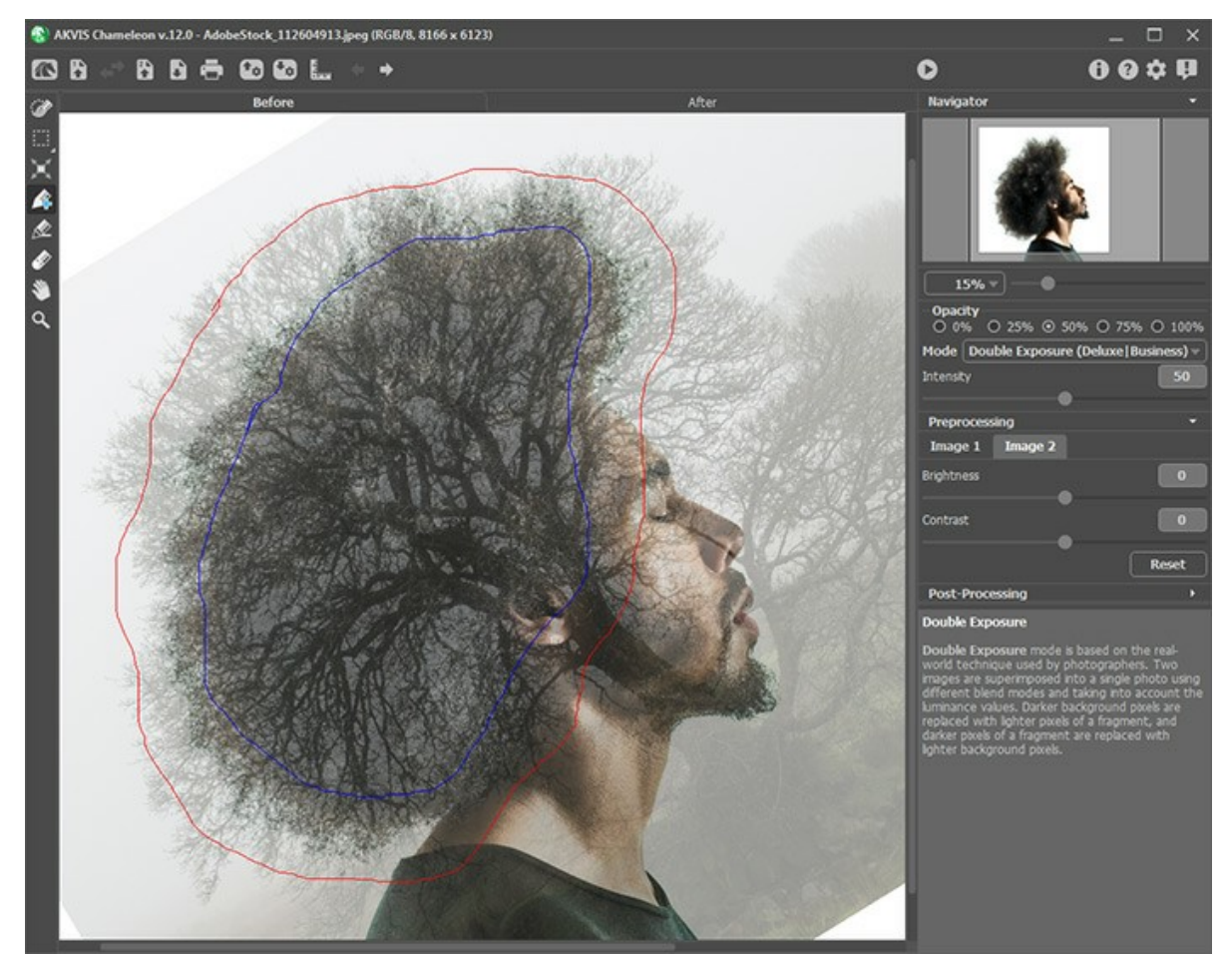

**Schritt 4.** Passen Sie den Parameter **Intensität** an, der die Intensität einer Luminanzmaske regelt. Bei kleinen Parameterwerten ist das Ergebnis blasser. Je größer der Wert, desto heller und kontrastreicher ist das Bild.

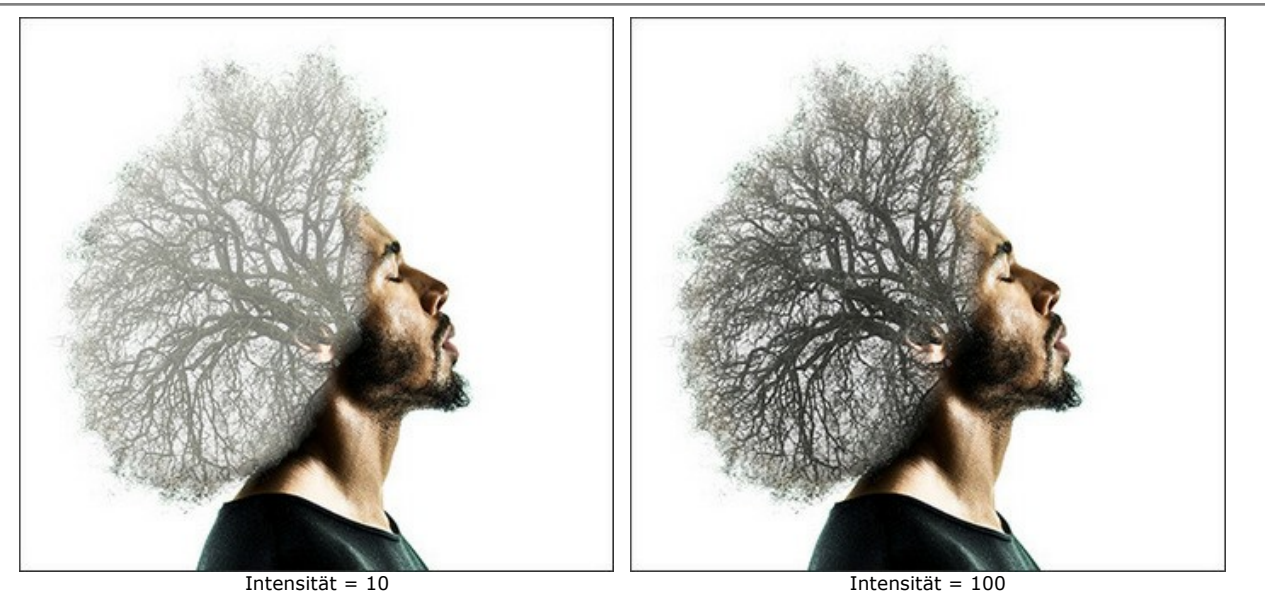

Schritt 5. Klicken Sie auf **D**, um eine Fotomontage zu erstellen. Die Collage wird im Ergebnis-Register angezeigt.

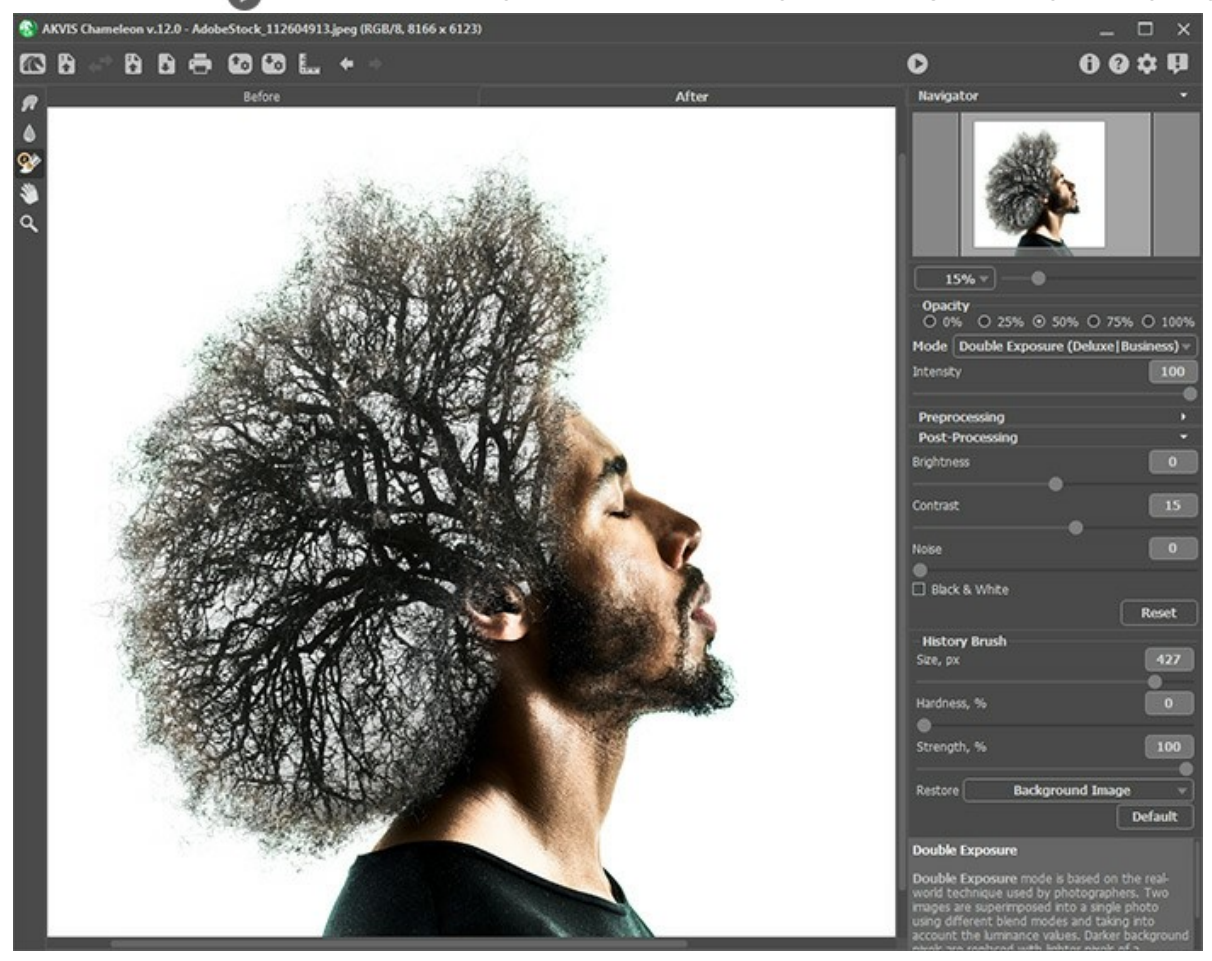

Sie können das Ergebnis bearbeiten, indem Sie die [Nachbearbeitungswerkzeuge](#page-24-0) benutzen: **Wischfinger** , Weichzeichnen **A** und **Protokollpinsel**  $\boxed{\mathbb{Q}}$ 

### **DOPPELBELICHTUNG-EFFEKT: BILDGALERIE**

Sehen Sie sich die Bildergalerie an, die mit dem **[Doppelbelichtung](#page-73-0)**-Modus in **AKVIS Chameleon** erstellt wurde. Wenn Sie möchten, dass Ihre Bilder auch veröffentlicht werden, [kontaktieren Sie uns!](mailto:info@akvis.com)

Klicken Sie auf ein Bild, um es in voller Größe zu sehen.

Hier sind einige inspirierende Werke von **Jens & Rachel Christinger**:

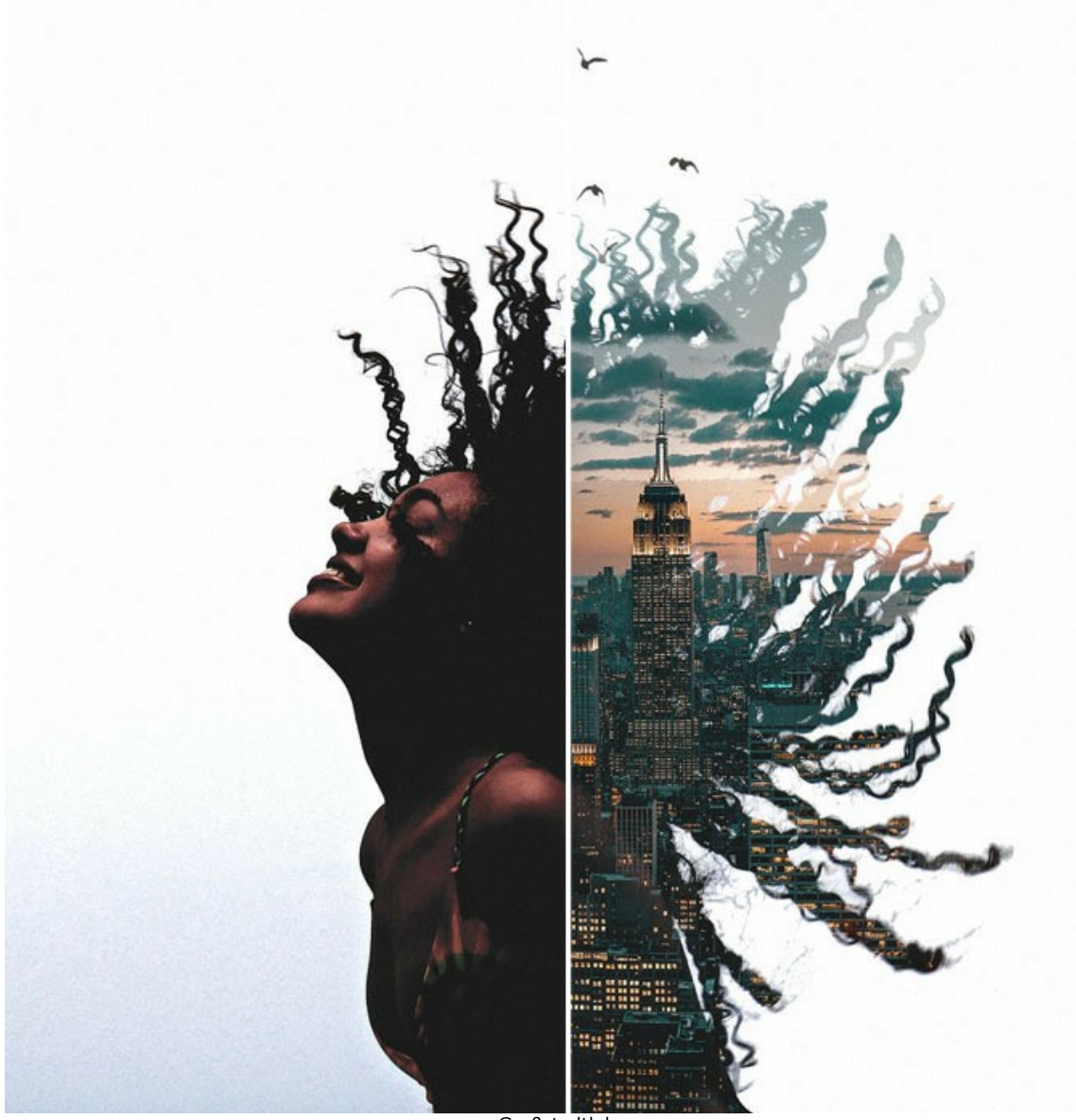

Großstadtleben

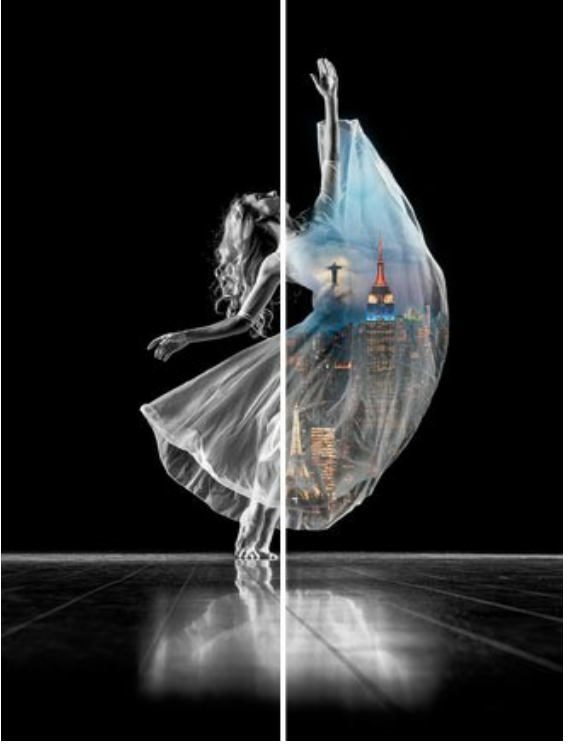

Tänzerin

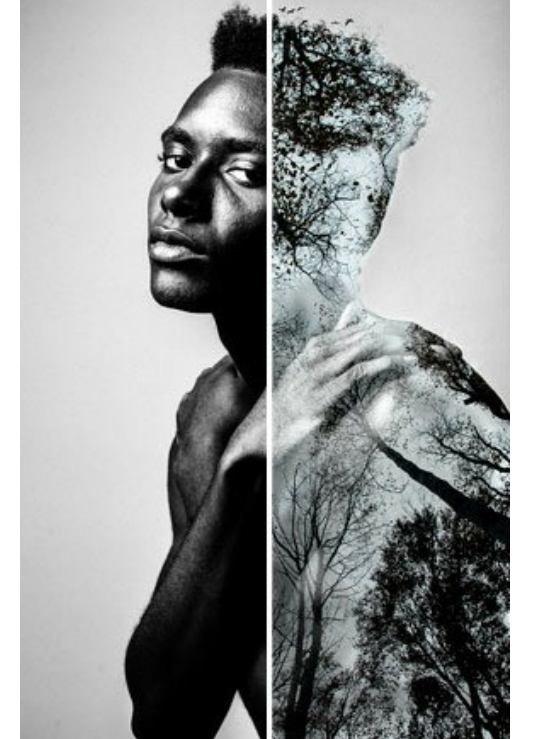

Baummann

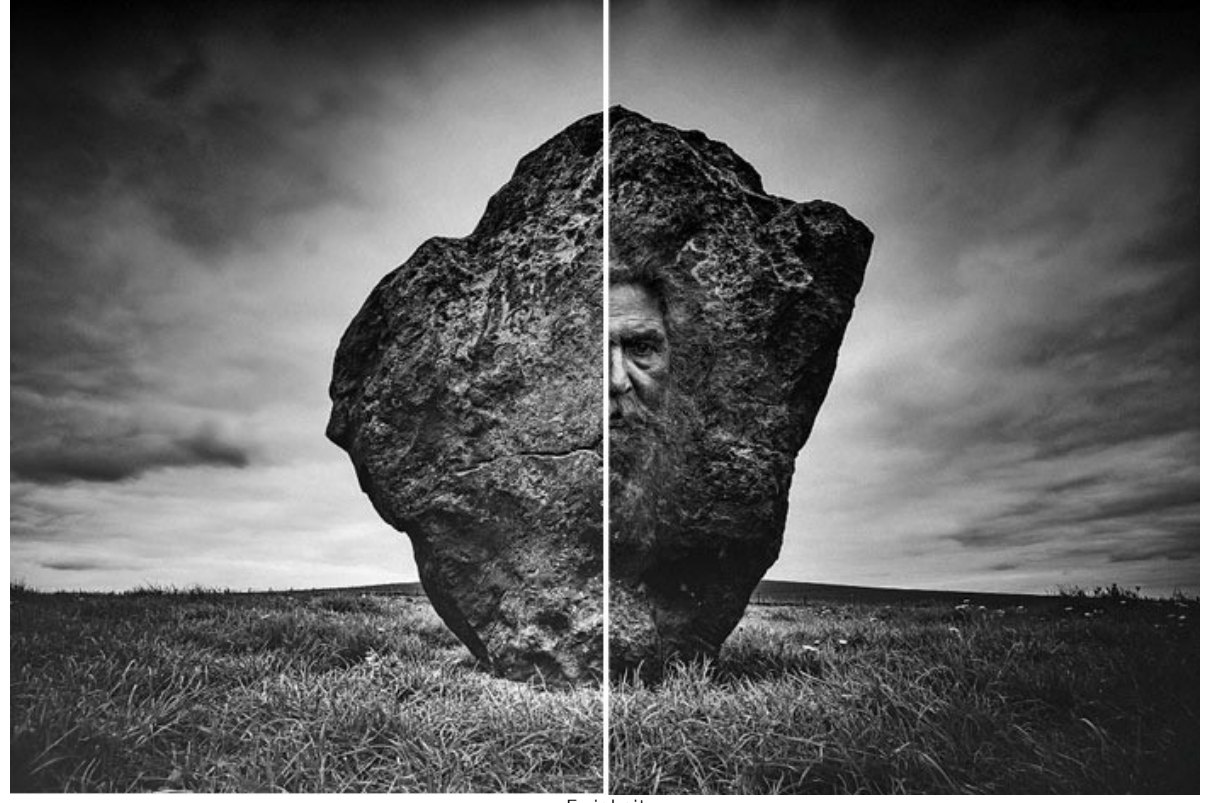

**Ewigkeit** 

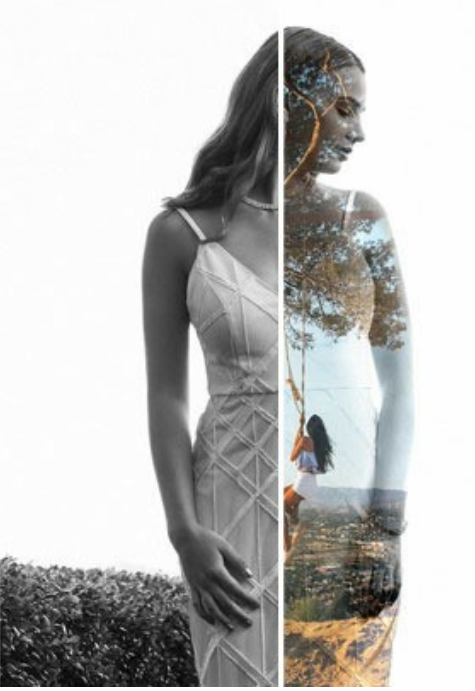

**Tagtraum** 

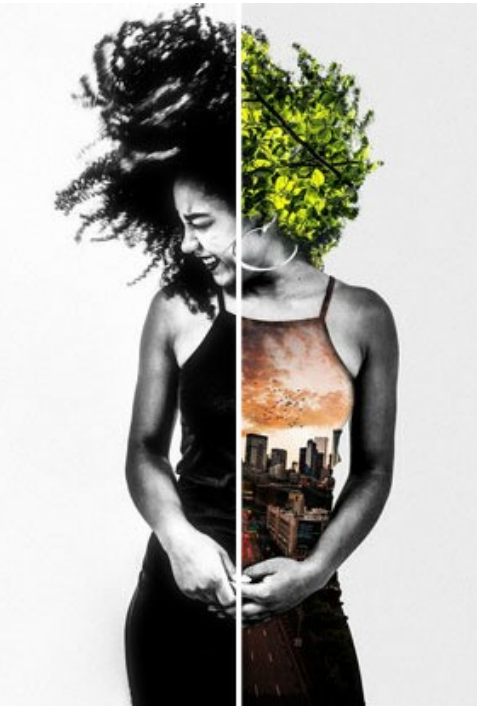

**Stadtleben** 

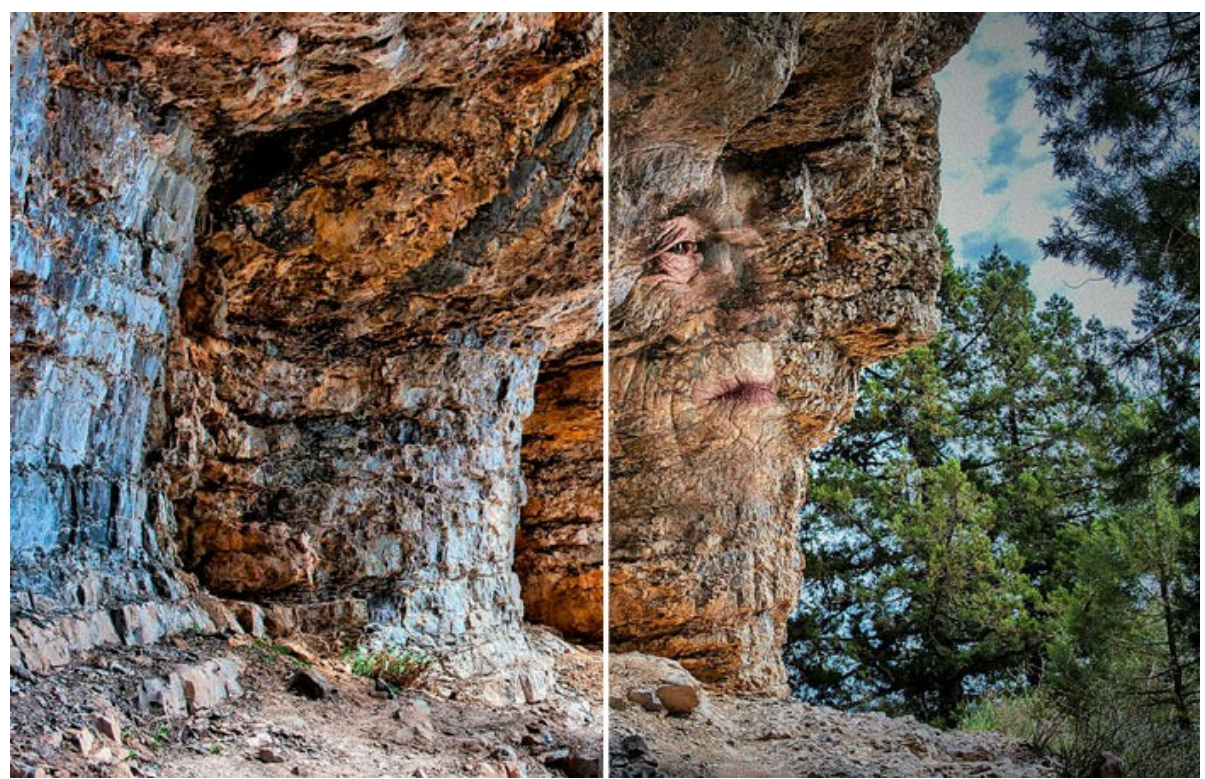

Ewigkeit II

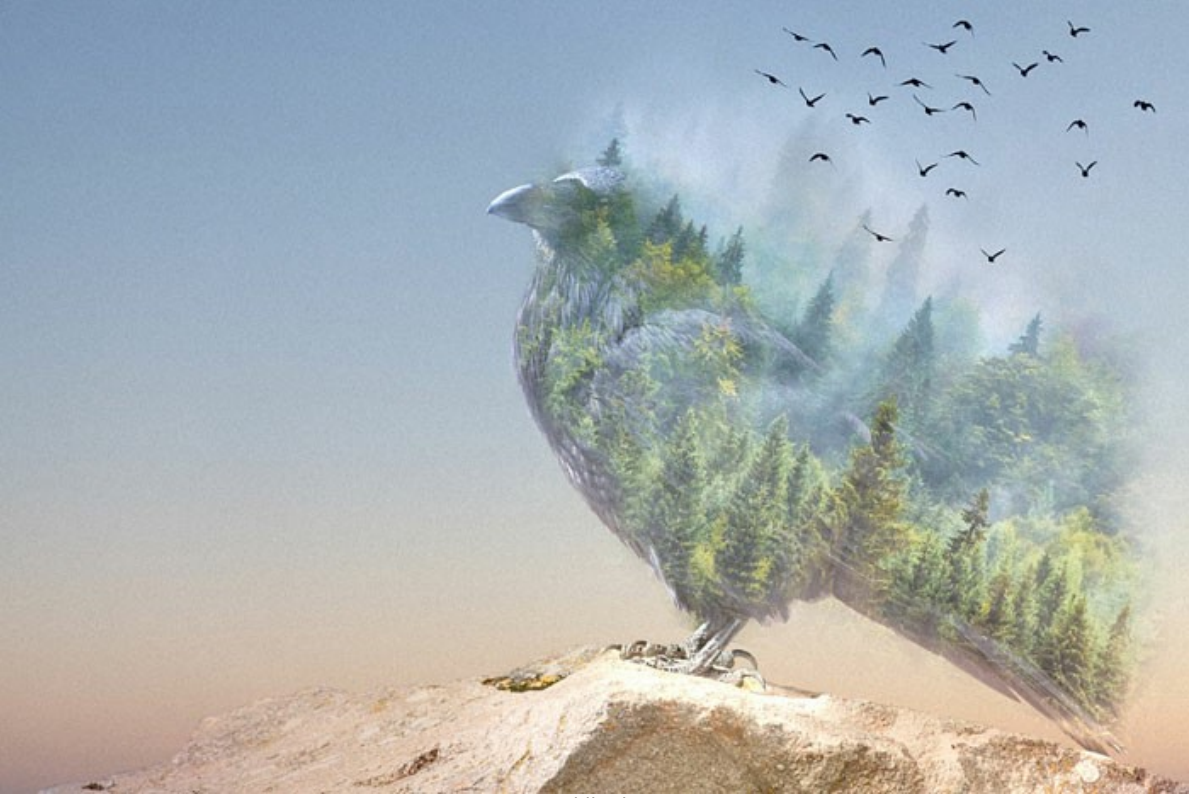

Waldkrähe

Hier sind weitere Beispiele, die mit **AKVIS Chameleon** erstellt wurden:

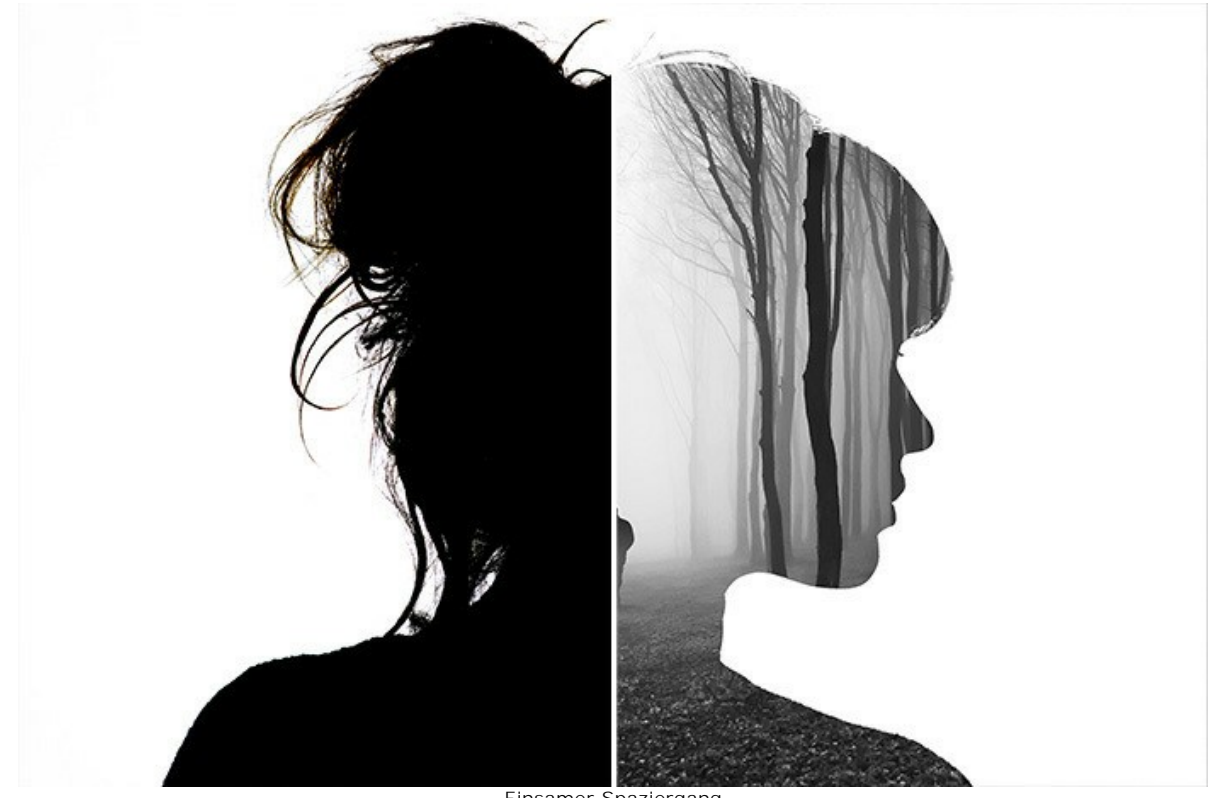

Einsamer Spaziergang

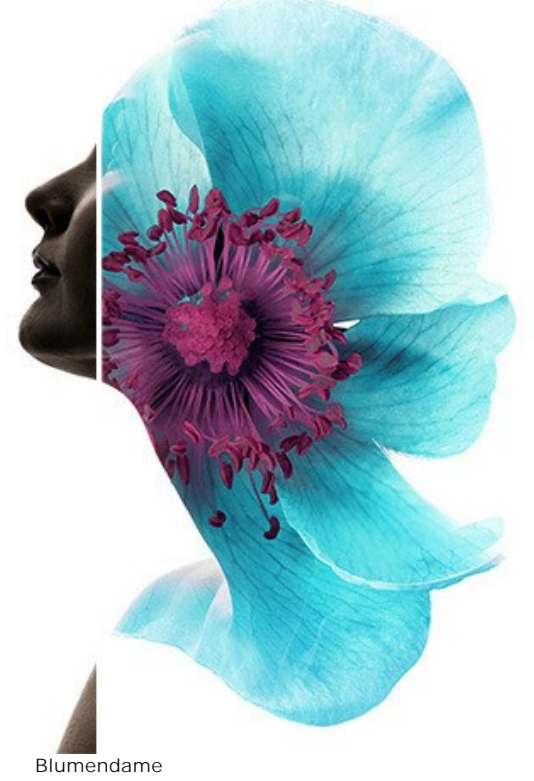

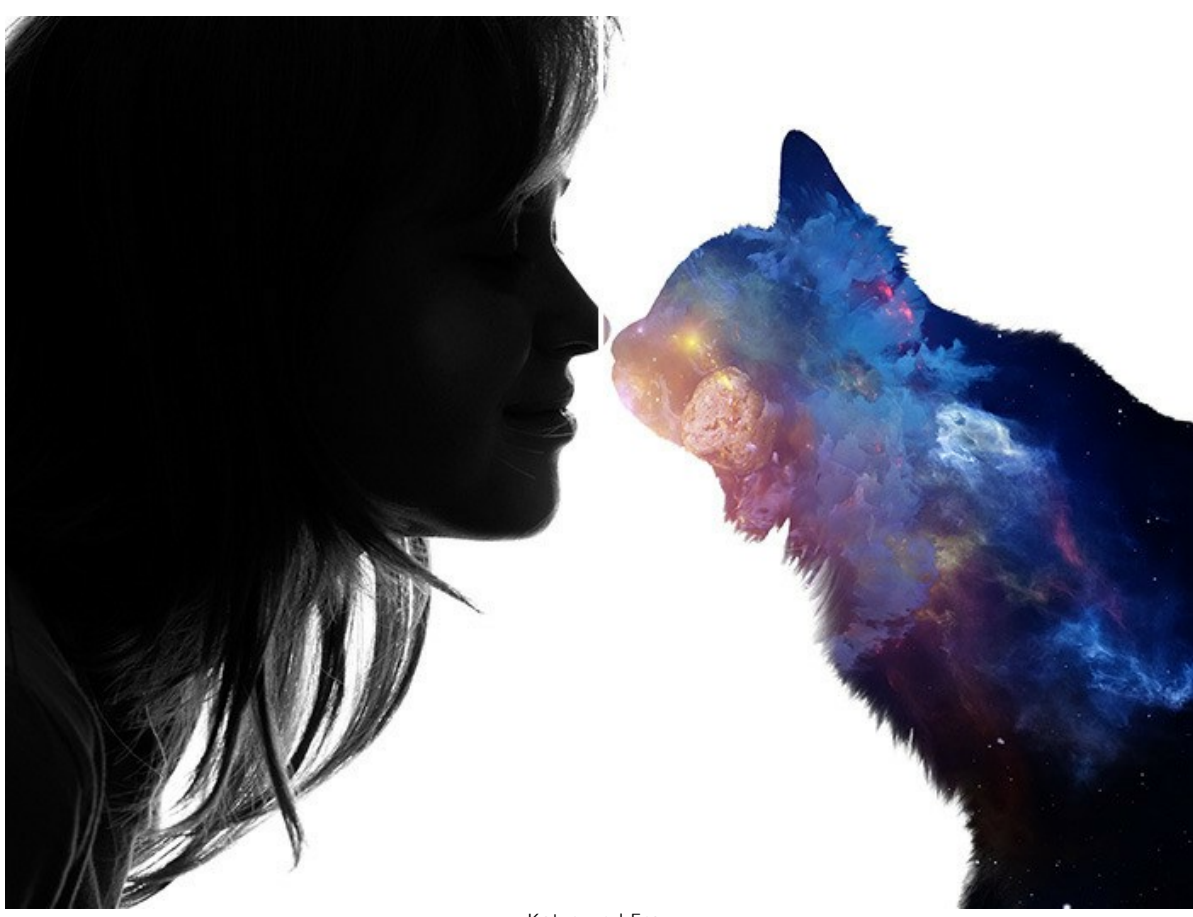

Katze und Frau

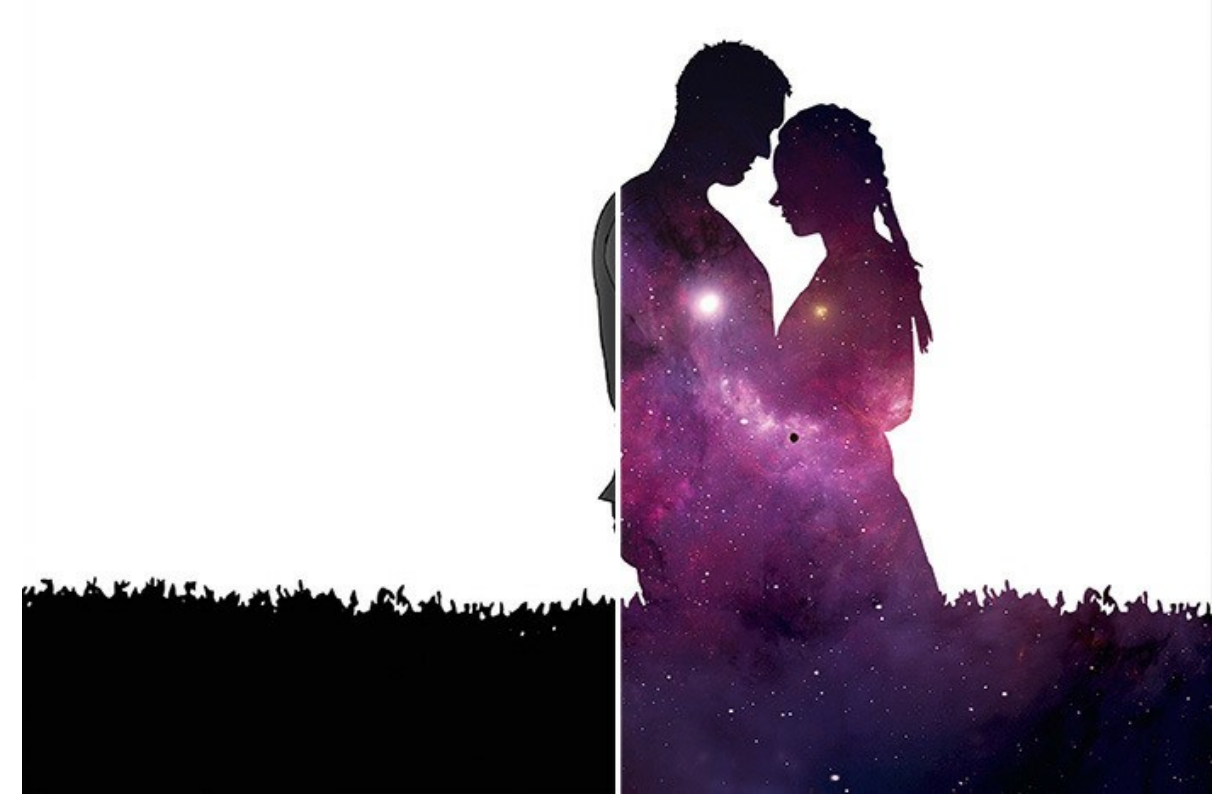

Interstellare Liebe

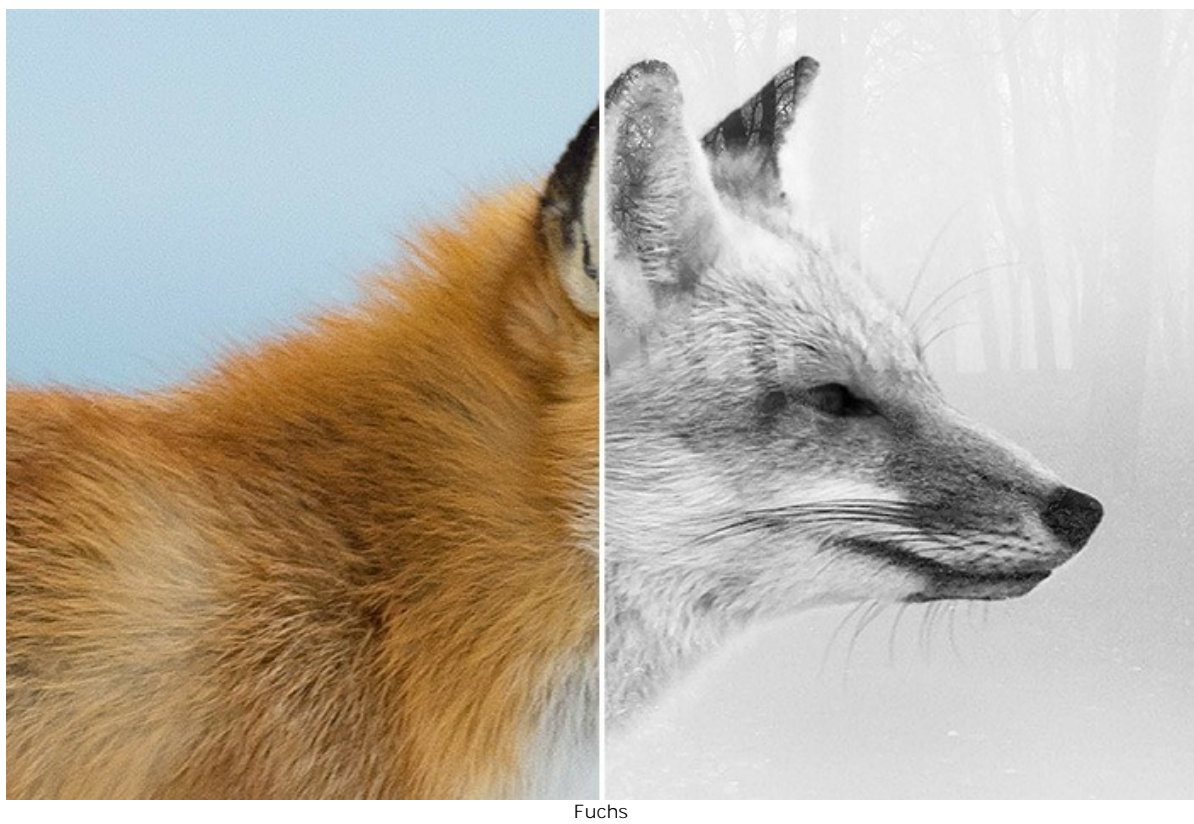

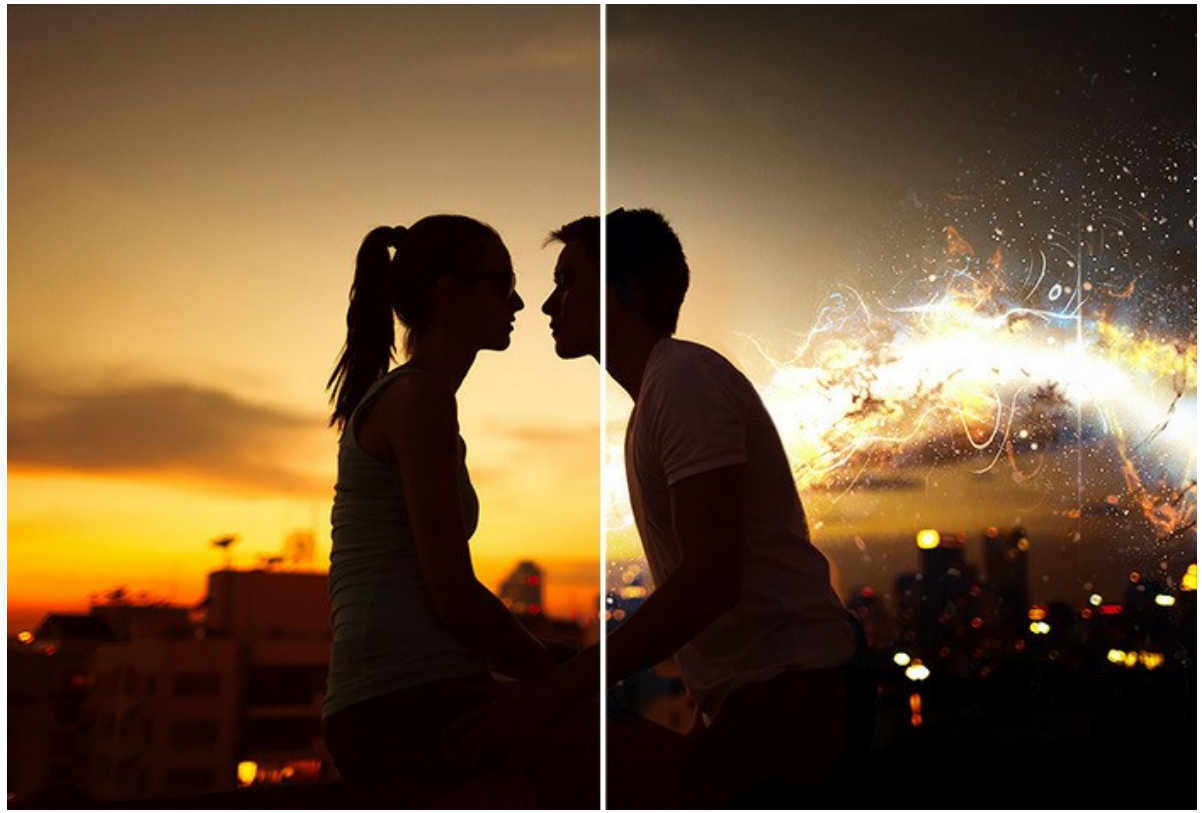

Sonnenuntergang auf dem Dach

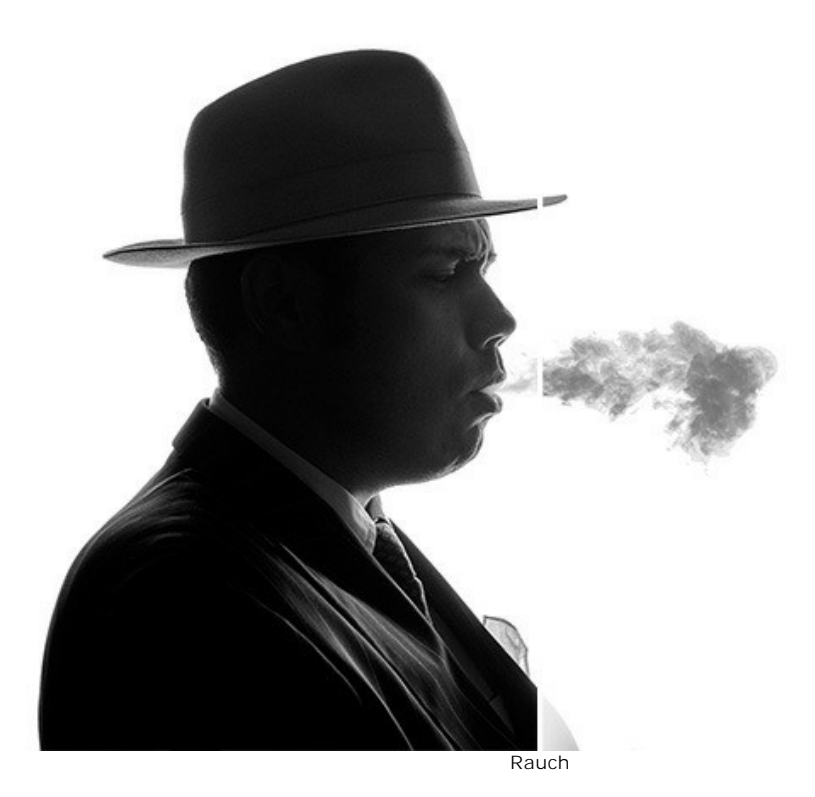

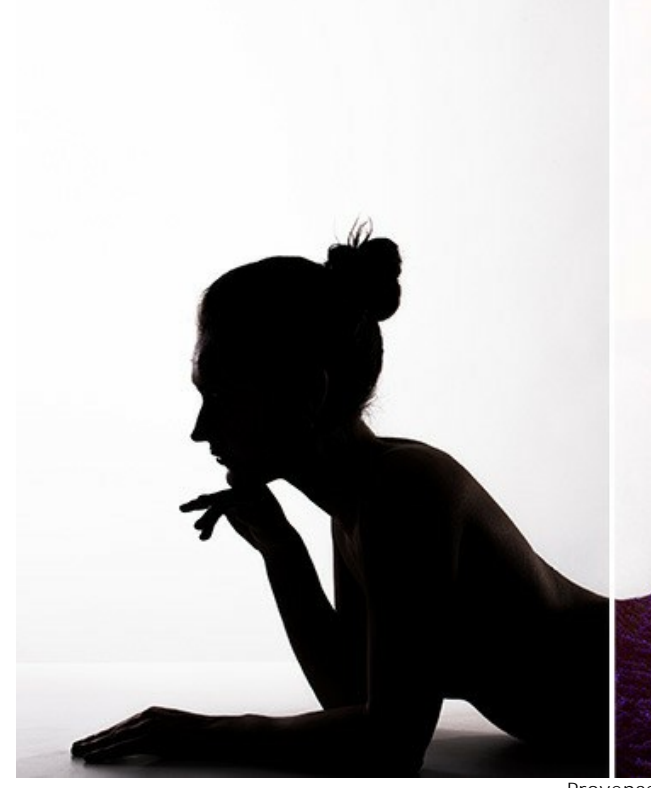

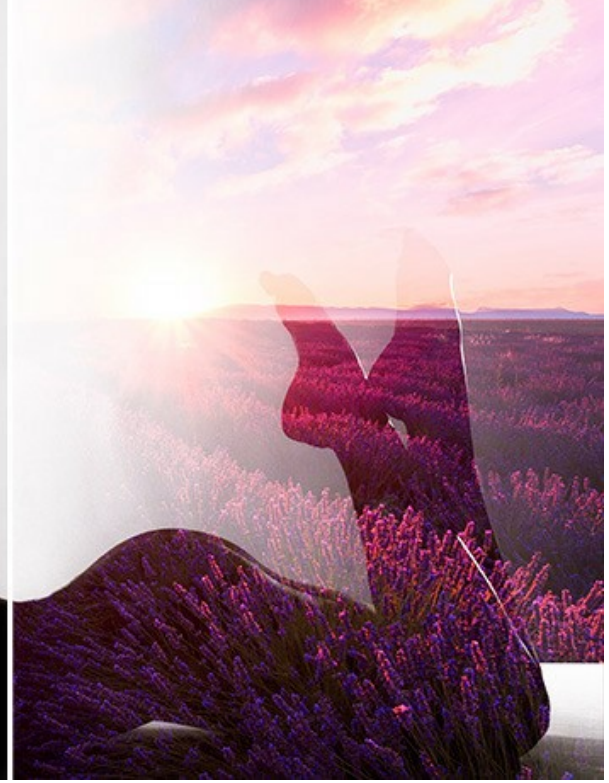

Provence

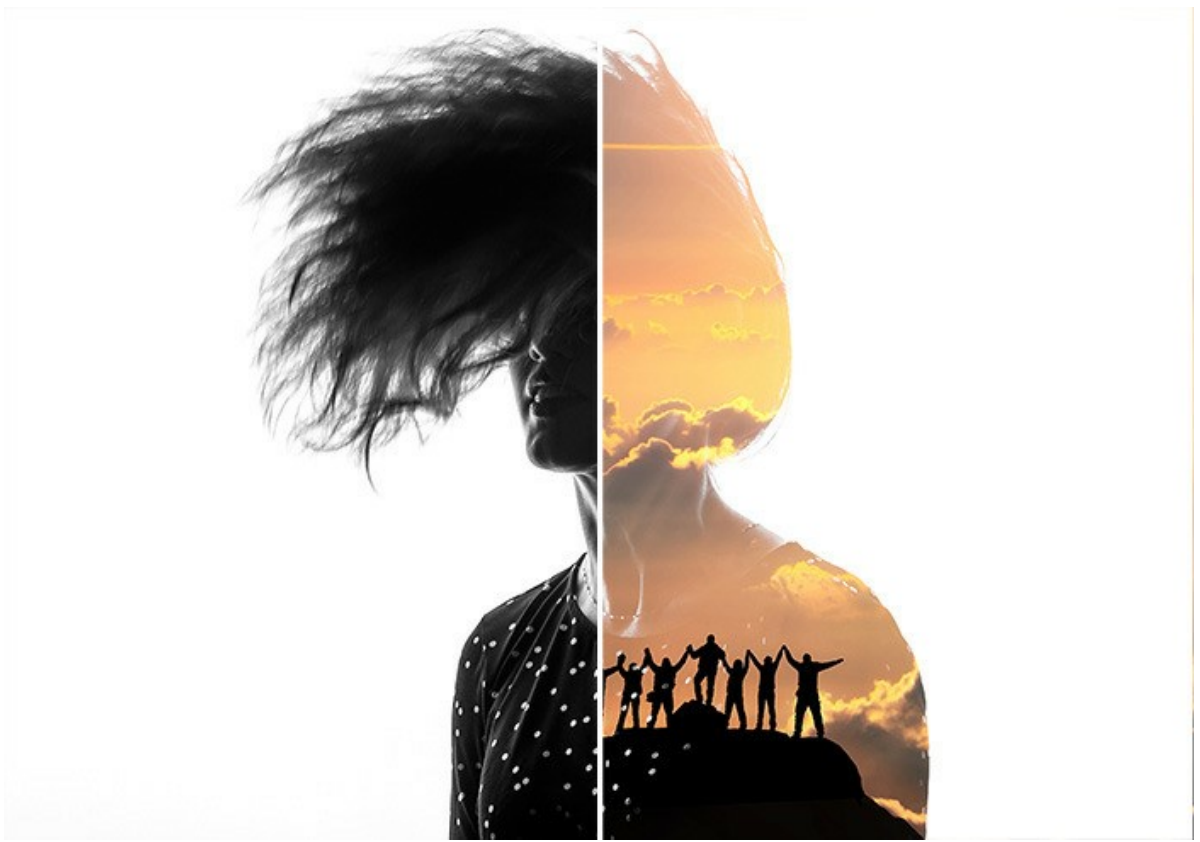

Bergsteiger

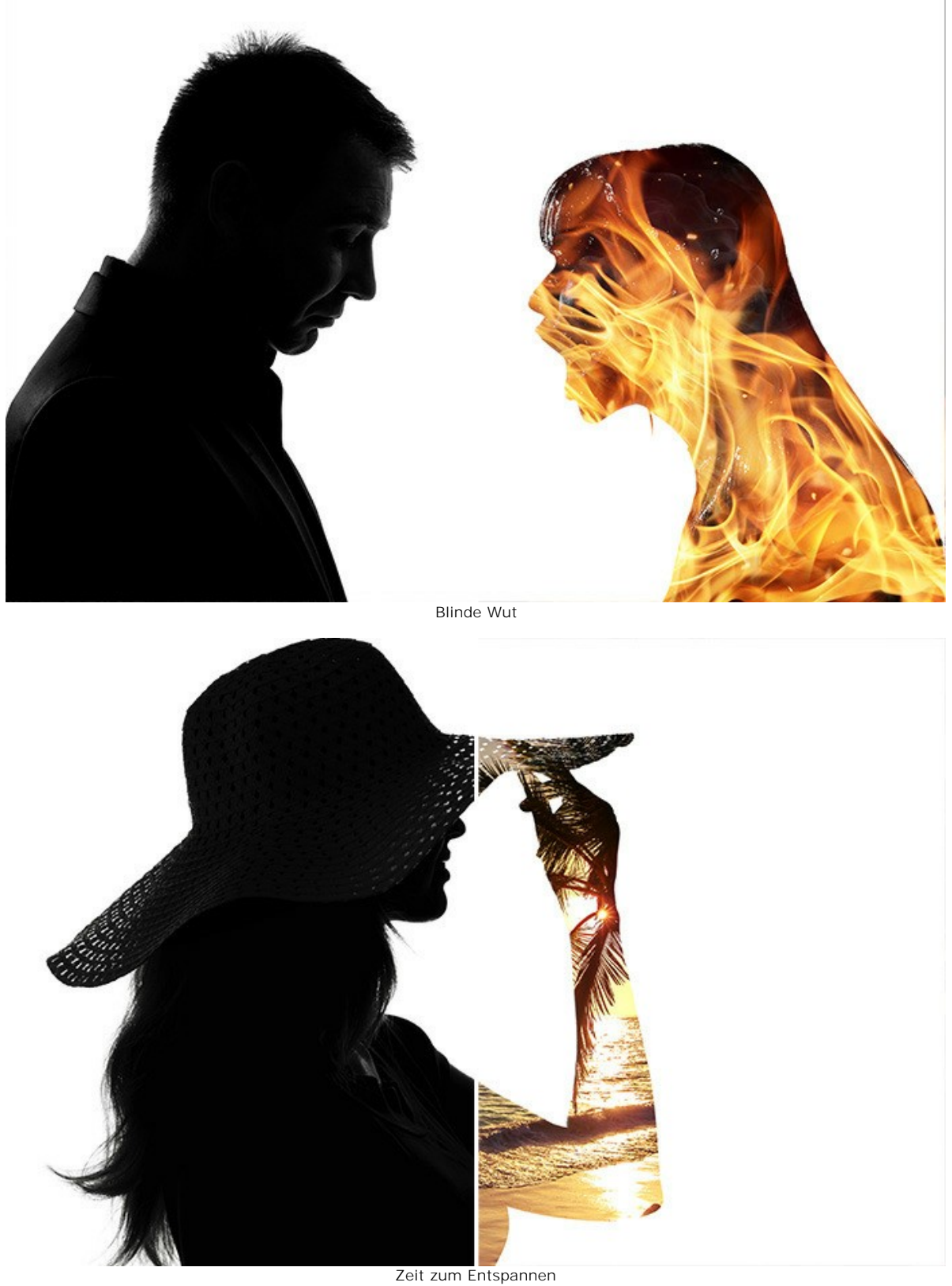

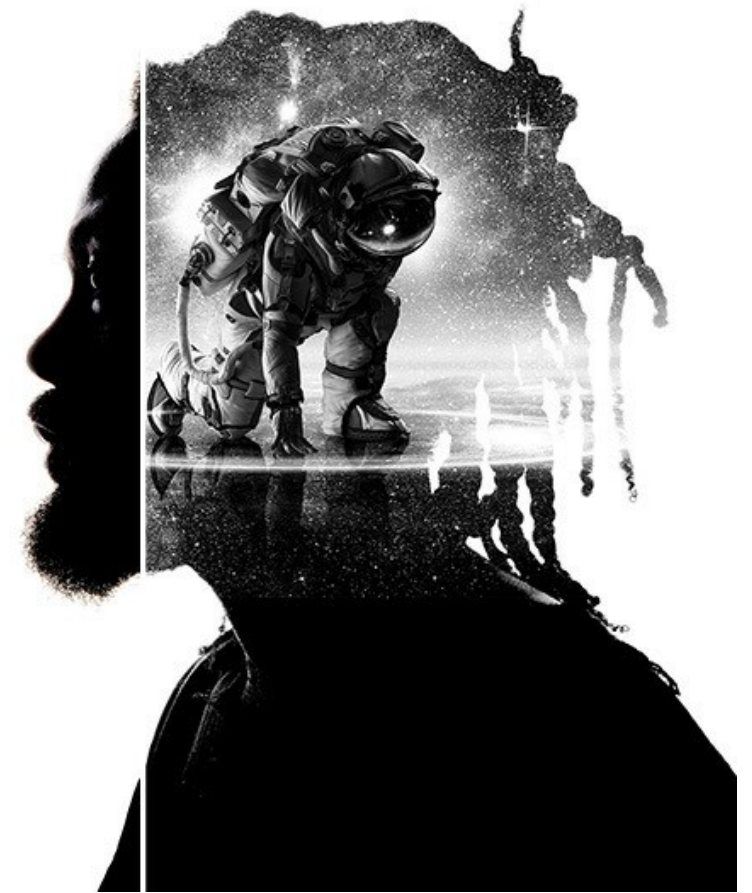

Eroberer des Weltraums

# **WALDKRÄHE: DOPPELBELICHTUNG-EFFEKT**

Dieses Beispiel zeigt Ihnen, wie man mit **AKVIS Chameleon** zwei Bilder zu einer fantastischen Collage kombinieren kann.

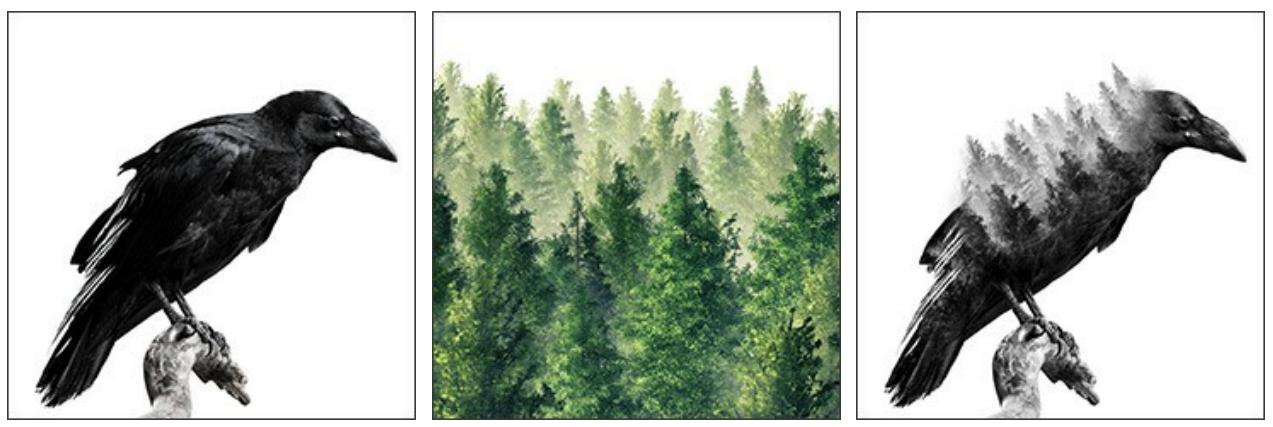

Schritt 1. Klicken Sie auf die Schaltfläche **bei und wählen Sie ein Hintergrundfoto aus.** 

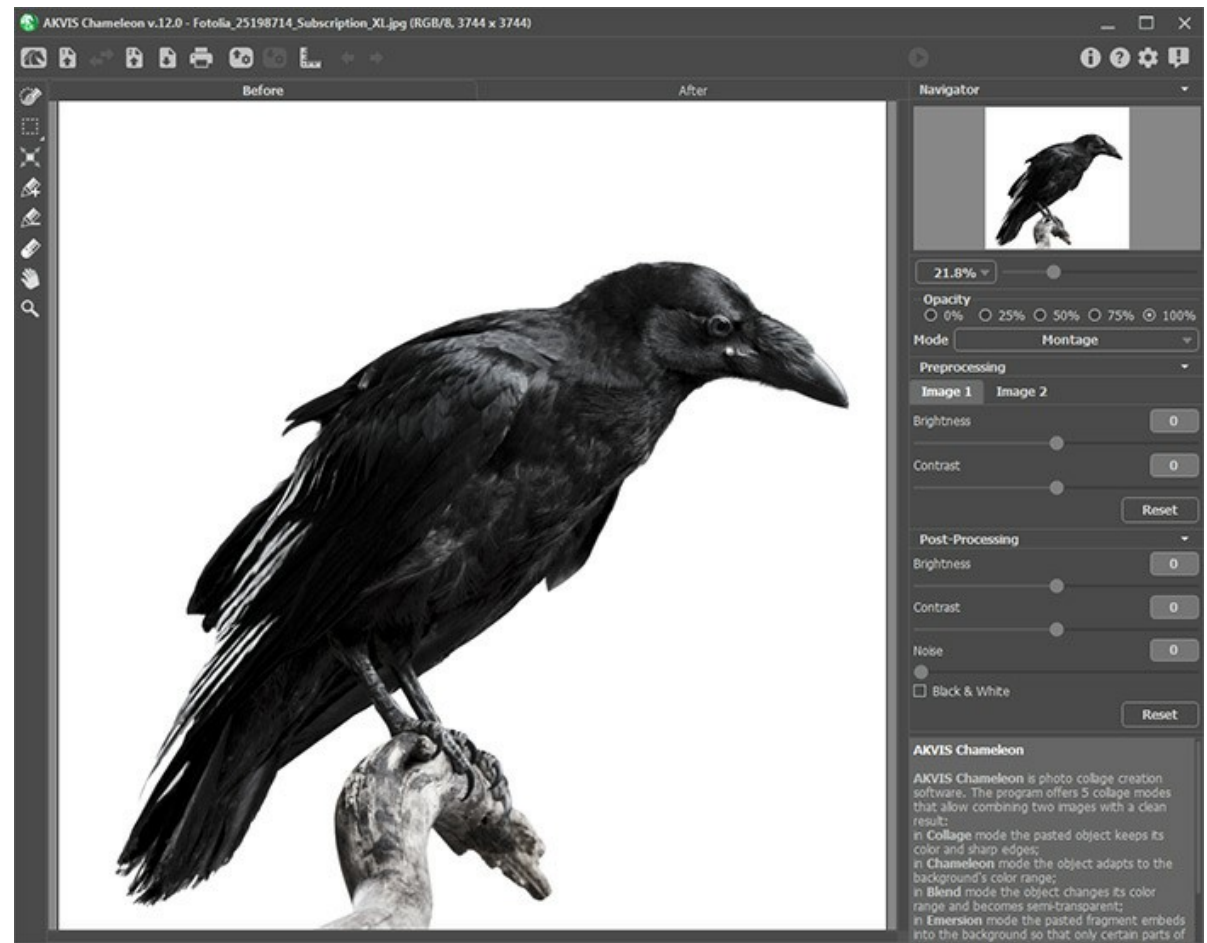

Schritt 2. Klicken Sie dann auf die Schaltfläche **im und wählen Sie ein Foto mit einem Objekt aus, das Sie** in den Hintergrund einfügen möchten.

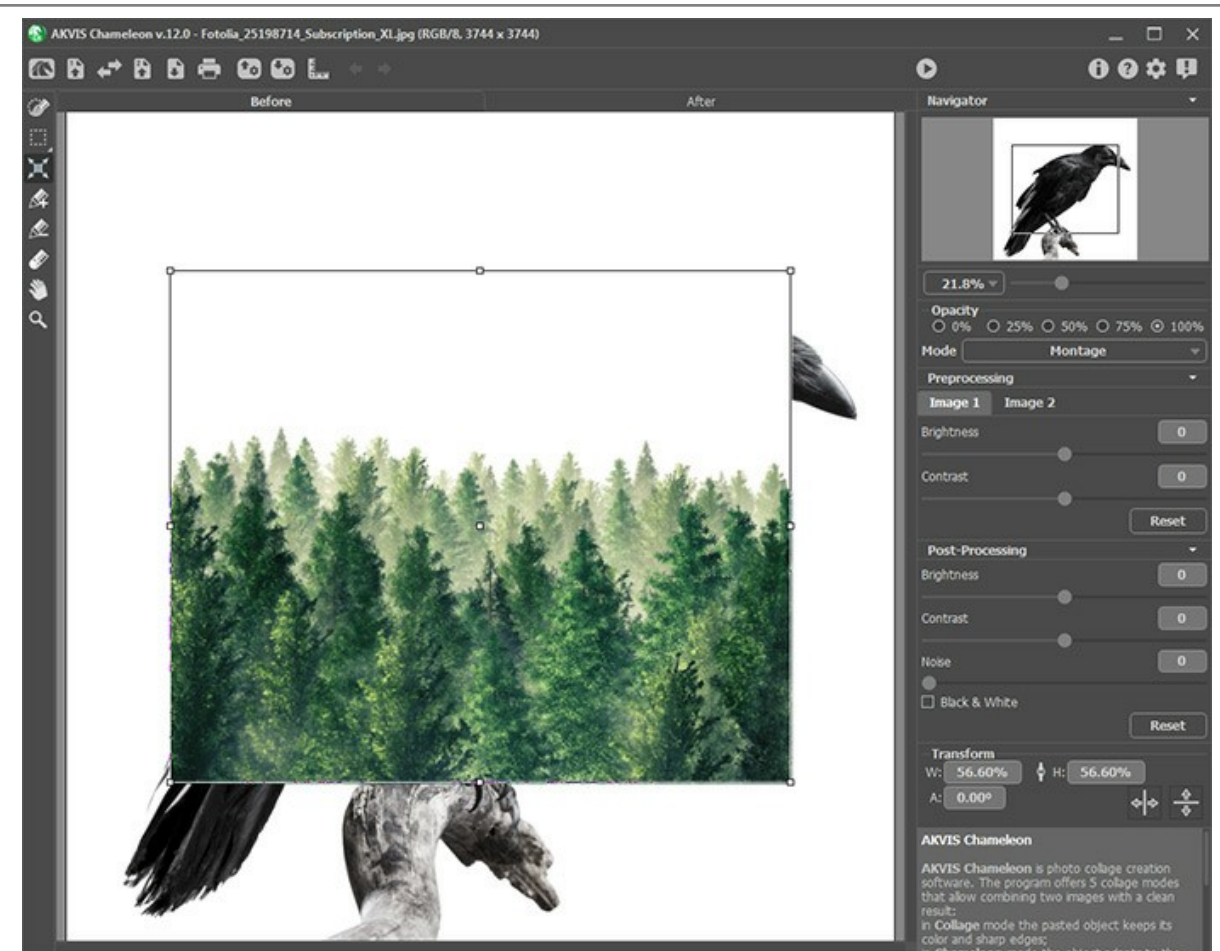

**Schritt 3.** Wählen Sie den **Doppelbelichtung**-Modus.

Benutzen Sie das **Transformieren**-Werkzeug, um die Größe und Position des eingefügten Objekts anzupassen. Setzen Sie die **Deckkraft** auf 50%, um das Fragment genauer zu positionieren.

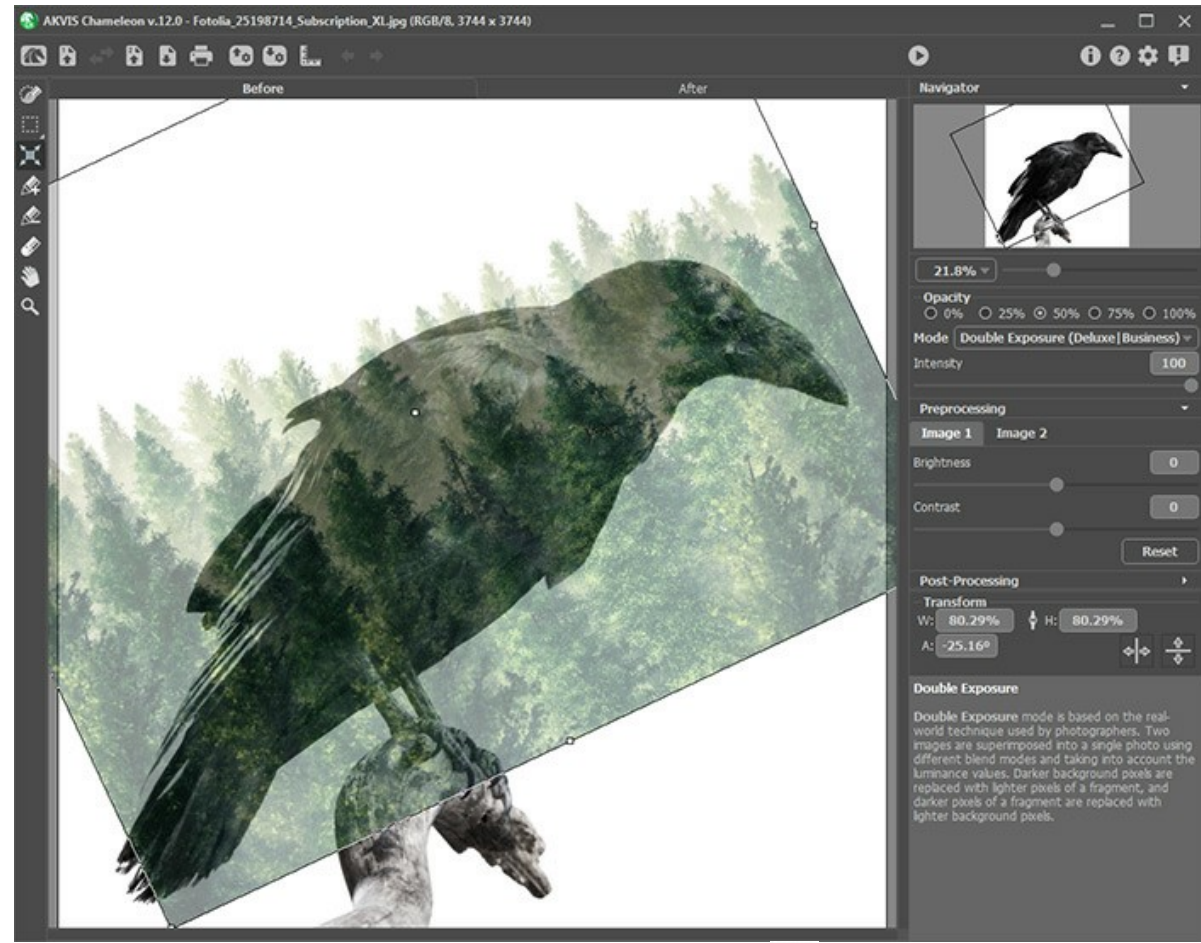

Schritt 4. Starten Sie die Bildverarbeitung, indem Sie auf die Schaltfläche **19. Klicken.** 

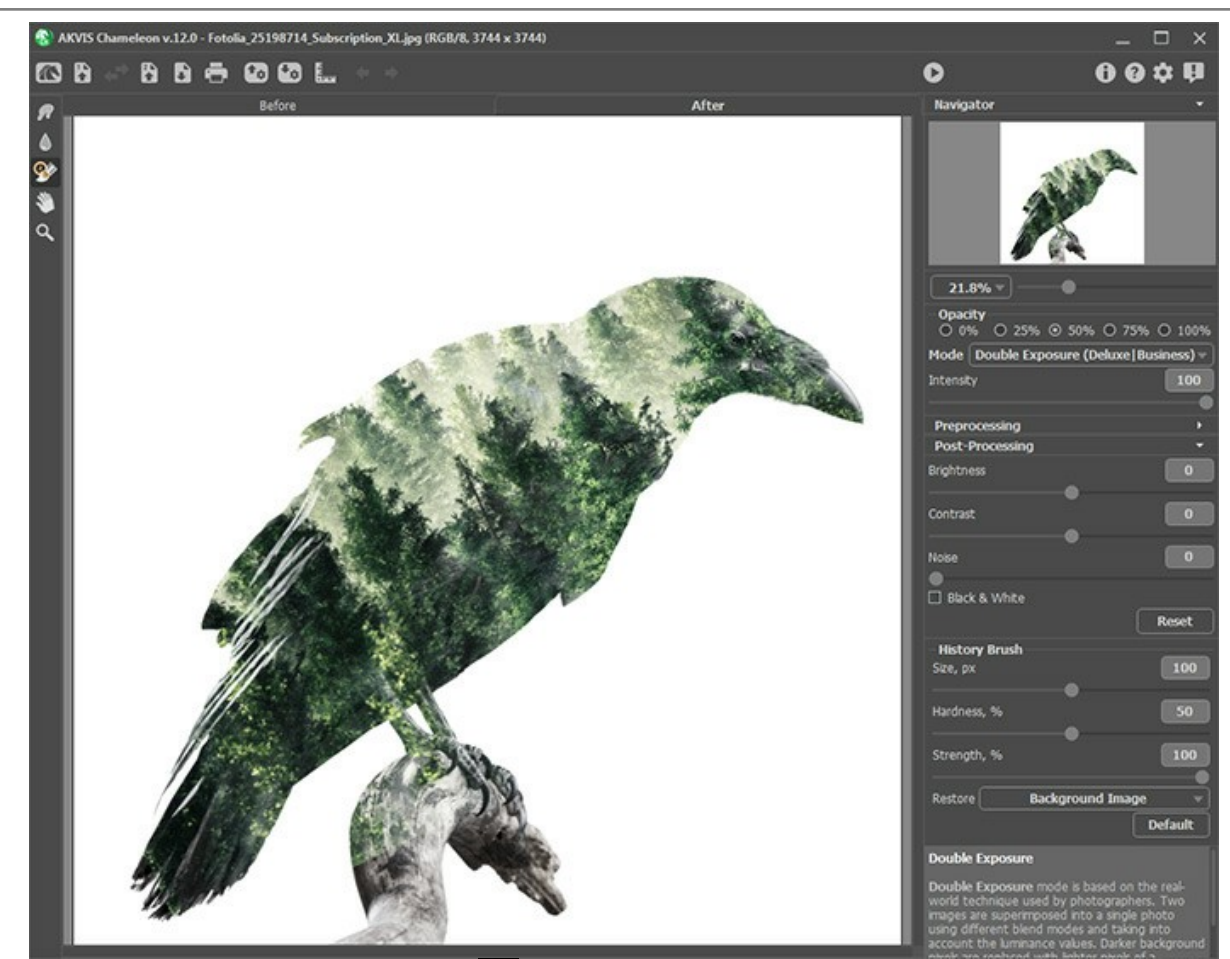

Schritt 5. Wählen Sie den Protokollpinsel Ø) in der Werkzeugpalette aus und bearbeiten Sie die Collage. Mit verschiedenen Pinselmodi können Sie Teile des Hintergrunds, des Fragments oder des Verarbeitungsergebnisses wiederherstellen.

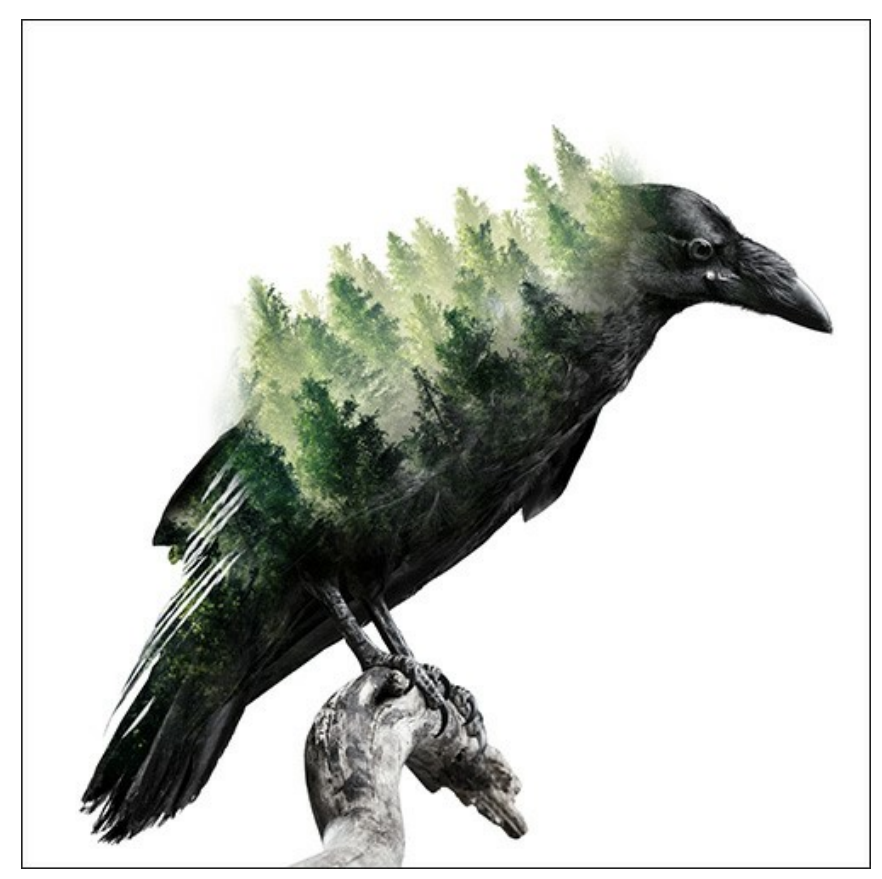

Außerdem können Sie die resultierende Collage in Graustufen konvertieren, indem Sie das Kontrollkästchen **Schwarzweiß** aktivieren.

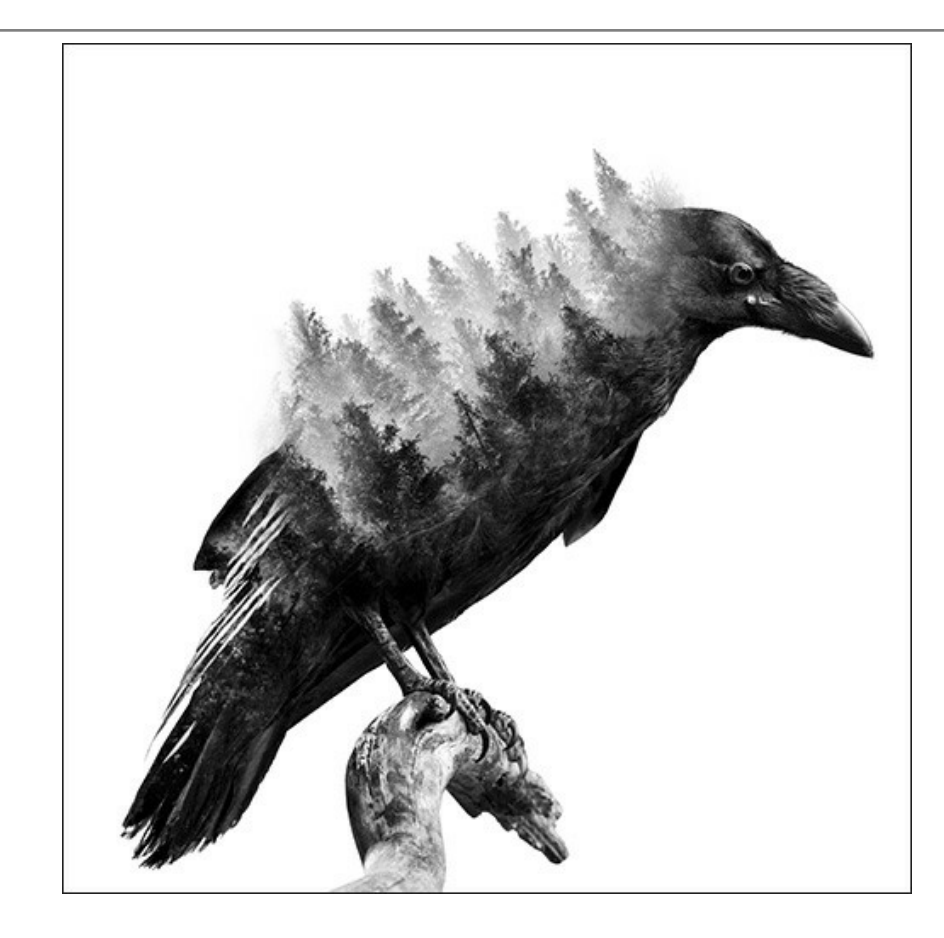

# **AKVIS SOFTWARE**

### **[AKVIS AirBrush — Airbrush-Technik in Fotos](https://akvis.com/de/airbrush/index.php?utm_source=help)**

AKVIS AirBrush lässt Ihre Fotos wie mit einer Spritzpistole gezeichnet aussehen. [Weiter…](https://akvis.com/de/airbrush/index.php?utm_source=help)

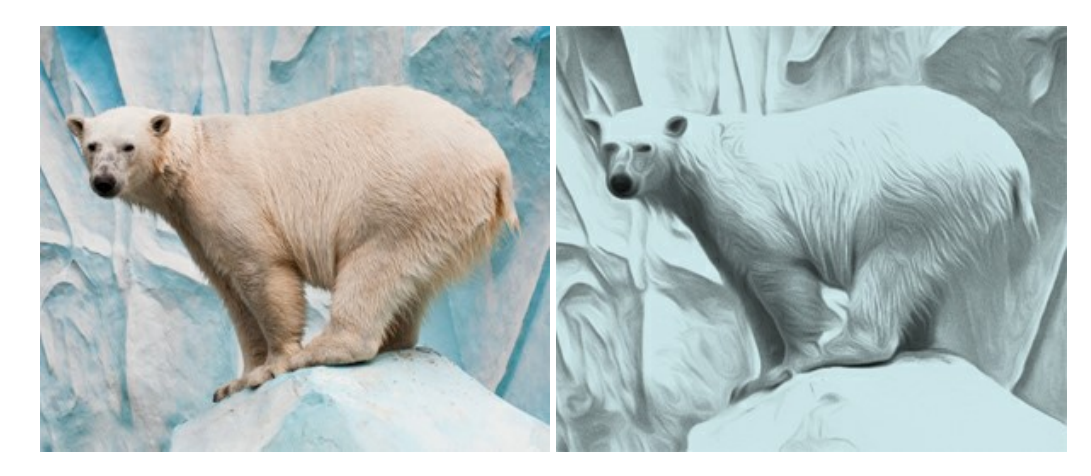

### **[AKVIS Artifact Remover AI — JPEG-Kompressionsartefakte beseitigen](https://akvis.com/de/artifact-remover/index.php?utm_source=help)**

**AKVIS Artifact Remover AI** verwendet fortgeschrittene Algorithmen der künstlichen Intelligenz, um JPEG-Kompressionsartefakte zu entfernen und die ursprüngliche Qualität komprimierter Bilder wiederherzustellen. Die Software ist kostenlos erhältlich. Es ist ein Muss für Heimanwender und Profis. [Weiter…](https://akvis.com/de/artifact-remover/index.php?utm_source=help)

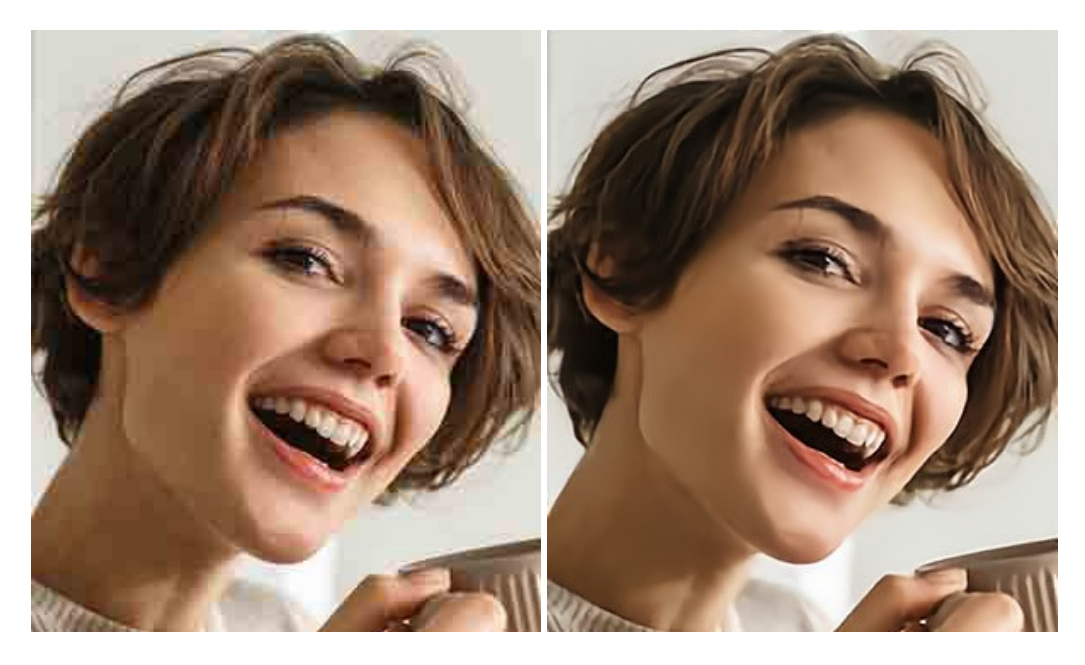

### **[AKVIS ArtSuite — Bilderrahmen und Effekte für Ihre Fotos](https://akvis.com/de/artsuite/index.php?utm_source=help)**

AKVIS ArtSuite versieht Digitalfotos mit schönen Bilderrahmen. Ein richtig ausgewählter Bilderrahmen ergänzt Ihr Bild und bringt es zur besonderen Geltung.

Das Programm stellt eine große Auswahl unterschiedlichster Rahmen bereit. Außerdem erlaubt es, eigene Bilder für die Erstellung des originellen Rahmens zu benutzen. [Weiter…](https://akvis.com/de/artsuite/index.php?utm_source=help)

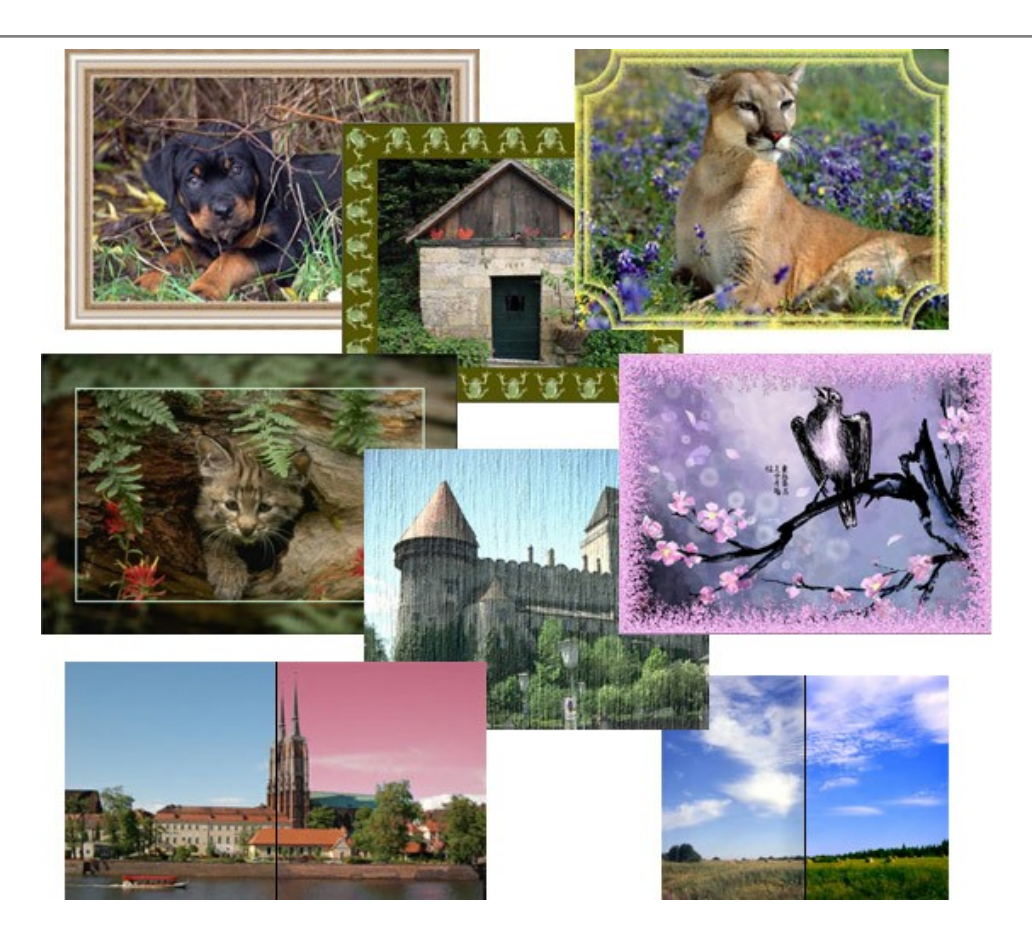

# **[AKVIS ArtWork — Vielseitige Sammlung von Maltechniken](https://akvis.com/de/artwork/index.php?utm_source=help)**

AKVIS ArtWork imitiert verschiedene Mal- und Zeichentechniken. Das Programm bietet diese Stilmöglichkeiten an: Ölgemälde, Aquarell, Gouache, Comic, Tintenzeichnung, Linolschnitt, Pastell und Pointillismus. Ob ein Ölporträt oder eine Landschaftsmalerei, das Programm wird Ihre Ideen erfolgreich umsetzen. [Weiter…](https://akvis.com/de/artwork/index.php?utm_source=help)

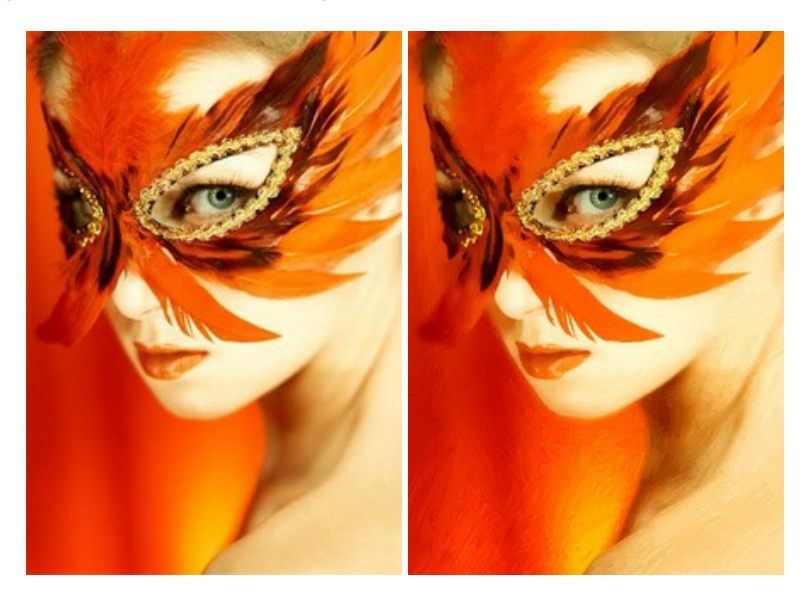

# **[AKVIS Chameleon — Erstellung von Fotocollagen](https://akvis.com/de/chameleon/index.php?utm_source=help)**

AKVIS Chameleon ist ein wunderbares Programm für Erstellung von Fotocollagen mit automatischer Adaptierung der eingesetzten Objekte in Bezug auf die Farbe des Hintergrundes sowie deren Kantenglättung. Das Programm erfordert nicht die exakte Auswahl der Objekte. Kopieren Sie das Objekt, setzen Sie es in das Bild ein, und er adaptiert die Farbskala des Bildes und seine Ränder glätten sich. [Weiter…](https://akvis.com/de/chameleon/index.php?utm_source=help)

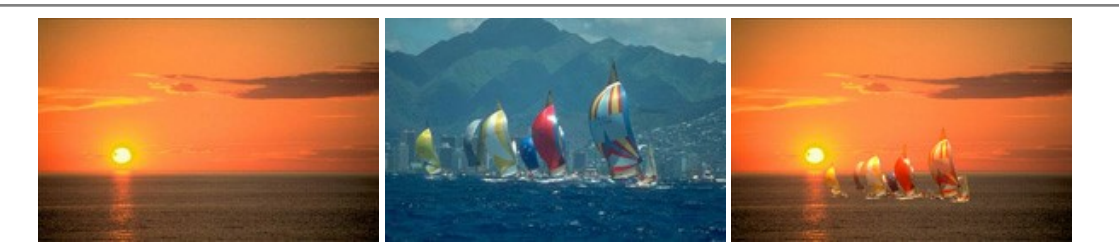

## **[AKVIS Charcoal — Kohle- und Kreidezeichnungen](https://akvis.com/de/charcoal/index.php?utm_source=help)**

AKVIS Charcoal ist ein künstlerisches Werkzeug zur Umwandlung von Fotos in Kohle-, Kreide- und Rötelzeichnungen. [Weiter…](https://akvis.com/de/charcoal/index.php?utm_source=help)

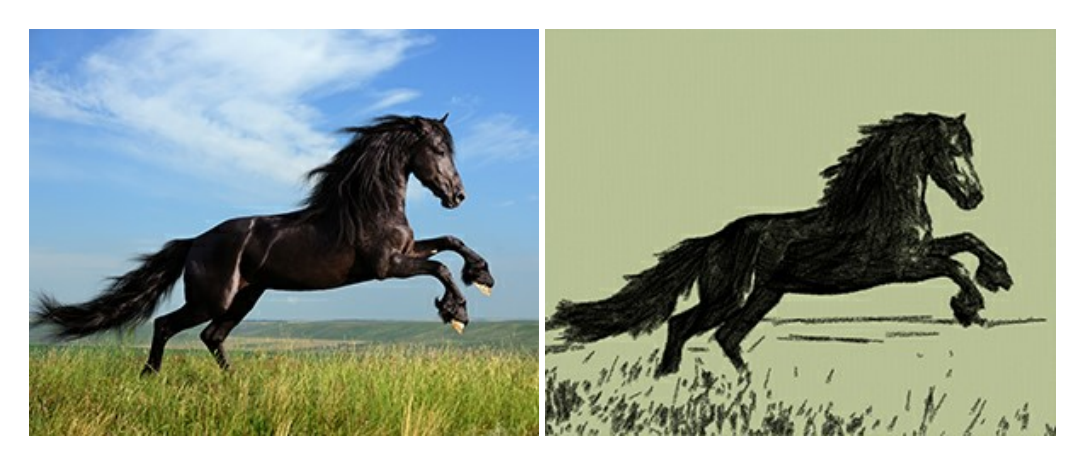

### **[AKVIS Coloriage — Bildeinfärbung und Farbenänderung](https://akvis.com/de/coloriage/index.php?utm_source=help)**

AKVIS Coloriage ändert die Farben eines Fotos: von der Einfärbung Schwarz-Weiß-Fotos bis hin zur Farbenänderung auf Ihren Farbfotos.

Kein Hantieren mit Ebenen - malen Sie einfach ein paar Striche mit den gewünschten Farben und das Programm erledigt den Rest. [Weiter…](https://akvis.com/de/coloriage/index.php?utm_source=help)

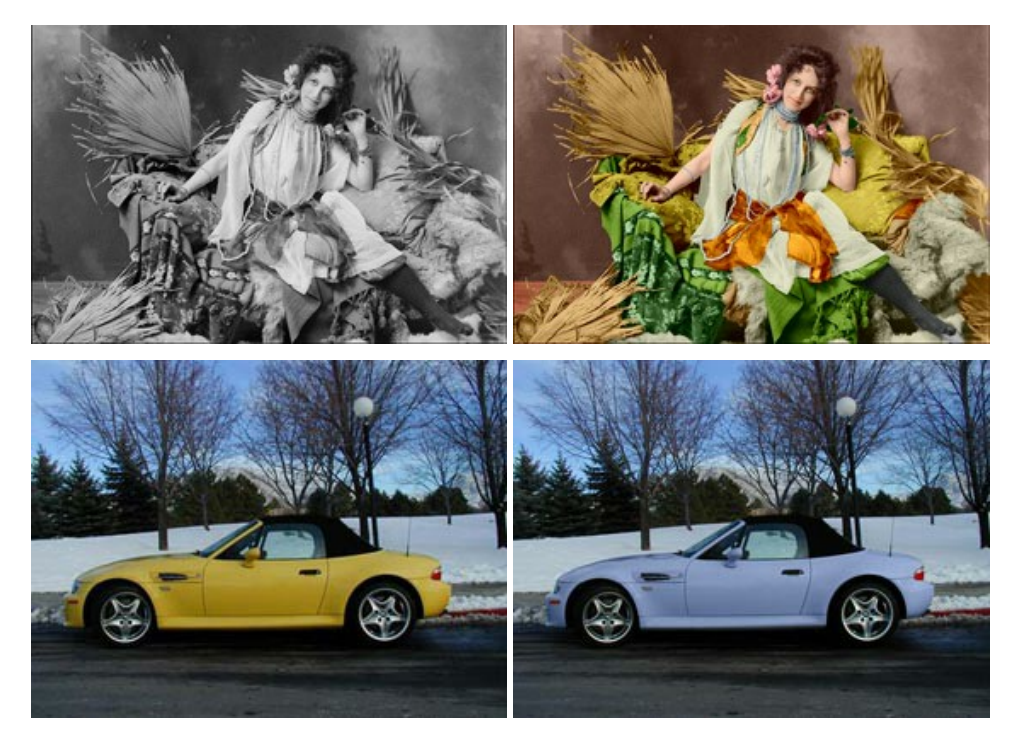

### **[AKVIS Decorator — Oberflächengestaltung und Farbveränderung](https://akvis.com/de/decorator/index.php?utm_source=help)**

AKVIS Decorator erlaubt es, die Oberfläche eines Objekts zu verändern. Wählen Sie einen Teil des Bildes aus, z.B. das Kleid eines Mädchens, und wenden neue Texturen darauf an. Das Mädchen bekommt ein geflecktes oder kariertes Kleid, das aussieht als wäre es aus Samt oder Seide, oder sogar aus Holz oder Süßigkeiten. [Weiter…](https://akvis.com/de/decorator/index.php?utm_source=help)

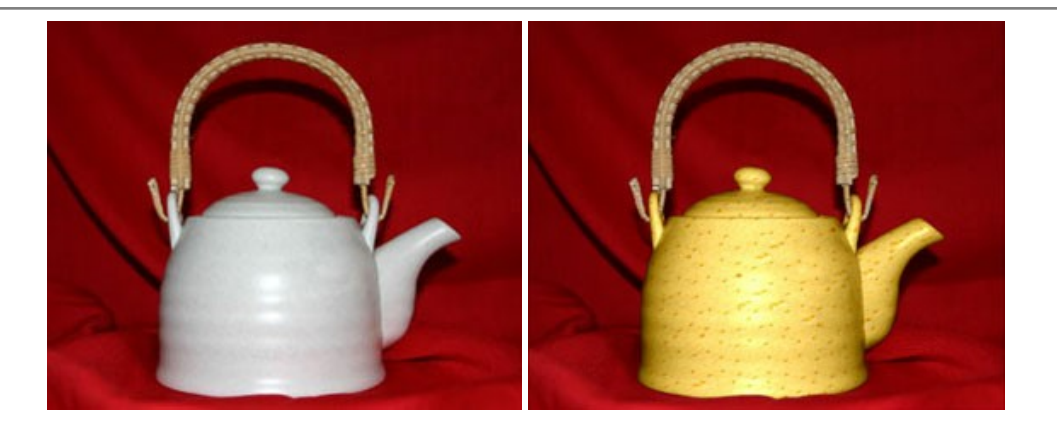

### **[AKVIS Draw — Skizzeneffekt in Fotos](https://akvis.com/de/draw/index.php?utm_source=help)**

AKVIS Draw lässt Fotos wie mit einem Bleistift gezeichnet aussehen. Die Software funktioniert wie ein Kunstfilter, der Fotos in stilvolle Skizzen durch Anpassung der Einstellungen umwandelt. [Weiter…](https://akvis.com/de/draw/index.php?utm_source=help)

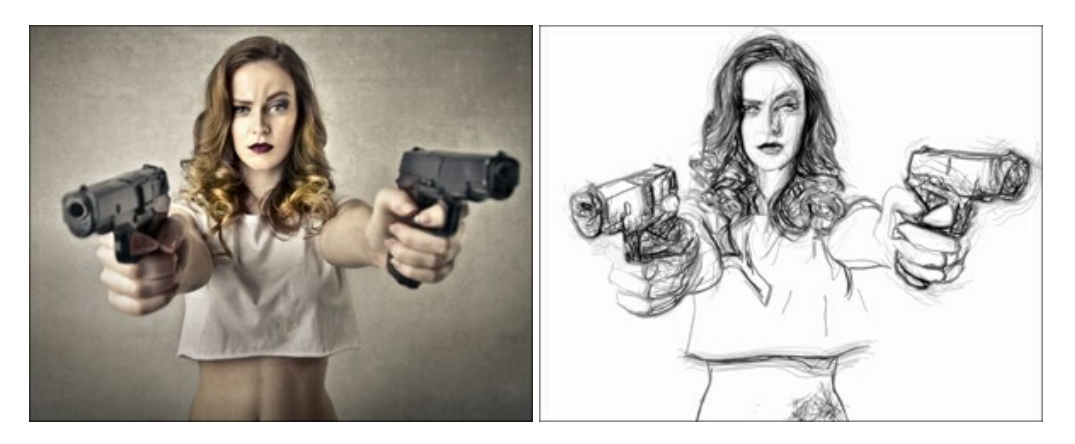

# **[AKVIS Enhancer — Bildkorrektur und Detailoptimierung](https://akvis.com/de/enhancer/index.php?utm_source=help)**

AKVIS Enhancer ist ein Werkzeug, um Bilder zu retten, die wegen falscher Belichtung nicht optimal aussehen. Das Programm gibt Ihnen die Möglichkeit, Details in unterbelichteten und überbelichteten Bereichen eines Fotos aufzudecken. Das Programm hat drei Modi: Detailoptimierung, Druckvorbereitung und Tonkorrektur. [Weiter…](https://akvis.com/de/enhancer/index.php?utm_source=help)

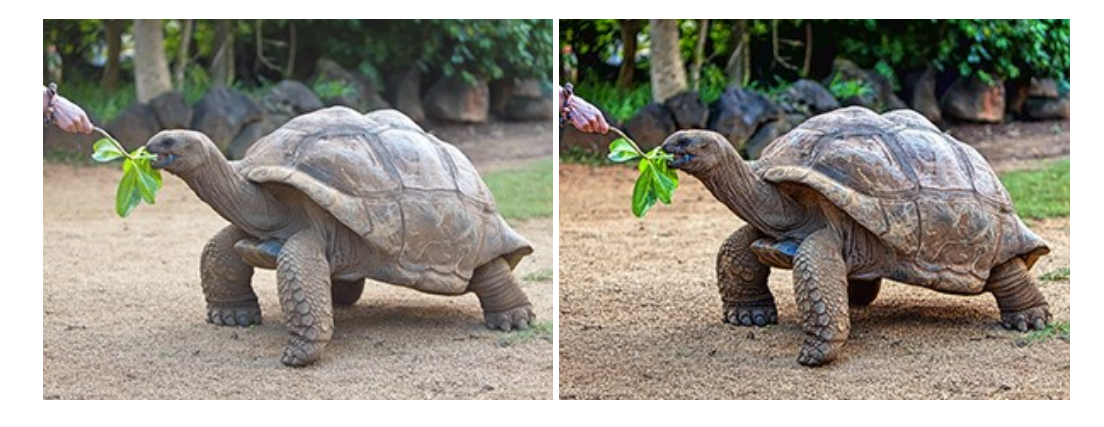

# **[AKVIS Explosion — Spektakuläre Explosionseffekte](https://akvis.com/de/explosion/index.php?utm_source=help)**

**AKVIS Explosion** bietet kreative Zerstörungs- und Explosionseffekte für digitale Fotos. Das Programm imitiert den Sandsturm-Effekt und fügt Ihren Bildern fliegende Partikel hinzu. Mit der Software können Sie Ihre Entwürfe ganz einfach explodieren lassen! [Weiter…](https://akvis.com/de/explosion/index.php?utm_source=help)

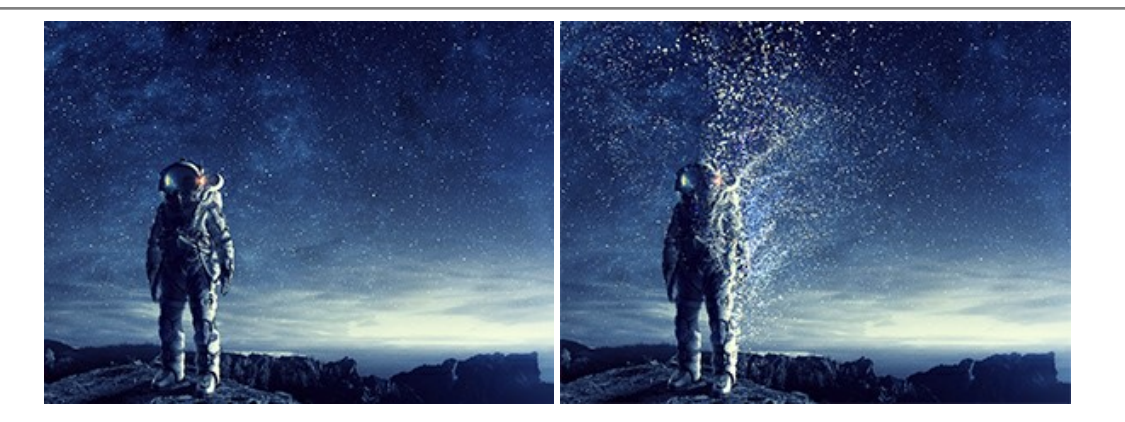

#### **[AKVIS Frames — Farbenfrohe digitale Fotorahmen](https://akvis.com/de/frames/index.php?utm_source=help)**

**AKVIS Frames** ist eine kostenlose Foto-Editing-Software, die speziell für die Arbeit mit Rahmenpaketen von AKVIS entwickelt wurde. Mit dem Programm können Sie Ihre Fotos mit exklusiven Bilderrahmen schnell und einfach versehen! [Weiter…](https://akvis.com/de/frames/index.php?utm_source=help)

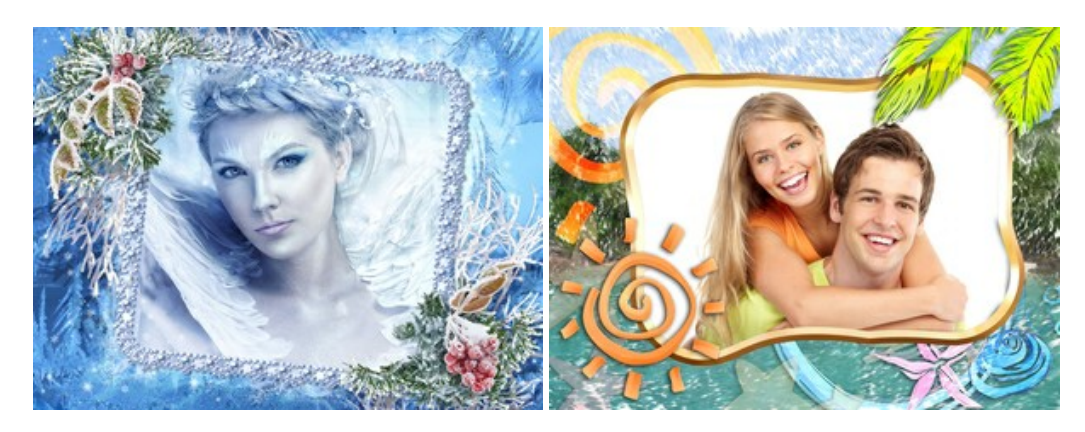

# **[AKVIS HDRFactory — HDR-Bilder: Über die Wirklichkeit hinaus](https://akvis.com/de/hdrfactory/index.php?utm_source=help)**

AKVIS HDRFactory ist ein vielseitiges Programm zum Erstellen von HDR-Bildern sowie für kreative Gestaltung der Fotos. HDRFactory erstellt HDR aus mehreren Aufnahmen des gleichen Objekts mit unterschiedlichen Belichtungszeiten. HDRFactory erlaubt es Ihnen, sogar den HDR-Effekt auf einem Bild nachzuahmen. Das Programm kann auch für Fotokorrektur verwendet werden. [Weiter…](https://akvis.com/de/hdrfactory/index.php?utm_source=help)

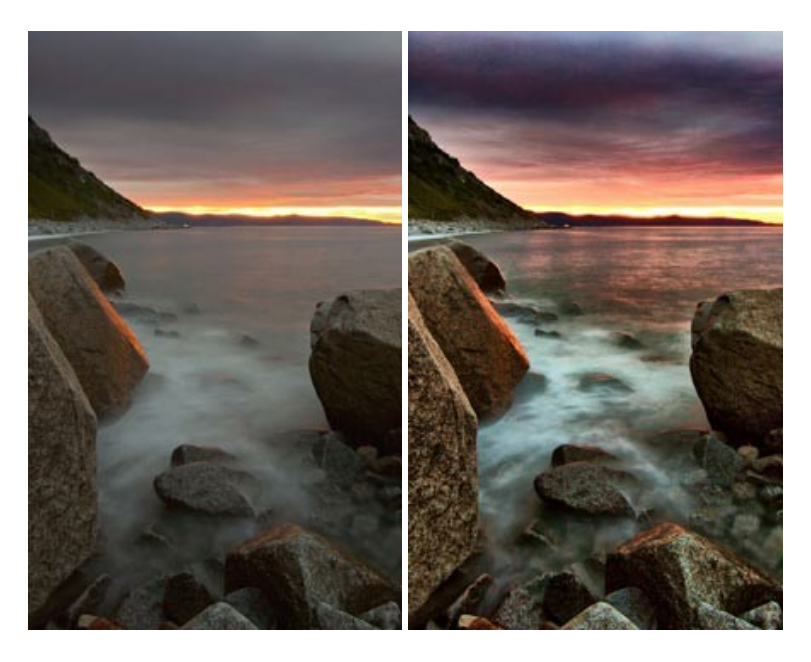

### **[AKVIS LightShop — Licht- und Sterneneffekte](https://akvis.com/de/lightshop/index.php?utm_source=help)**

AKVIS LightShop erlaubt es Ihnen, eine endlose Zahl von erstaunlichen Lichteffekten zu erstellen! Das Programm bietet fortgeschrittene Techniken zur Erstellung von Sternen- und Lichteffekten auf Ihren Fotos. Ein Lichteffekt kann jedes Foto beleben und auffrischen. Fügen Sie Ihren Fotos einen Hauch von Magie hinzu! [Weiter…](https://akvis.com/de/lightshop/index.php?utm_source=help)

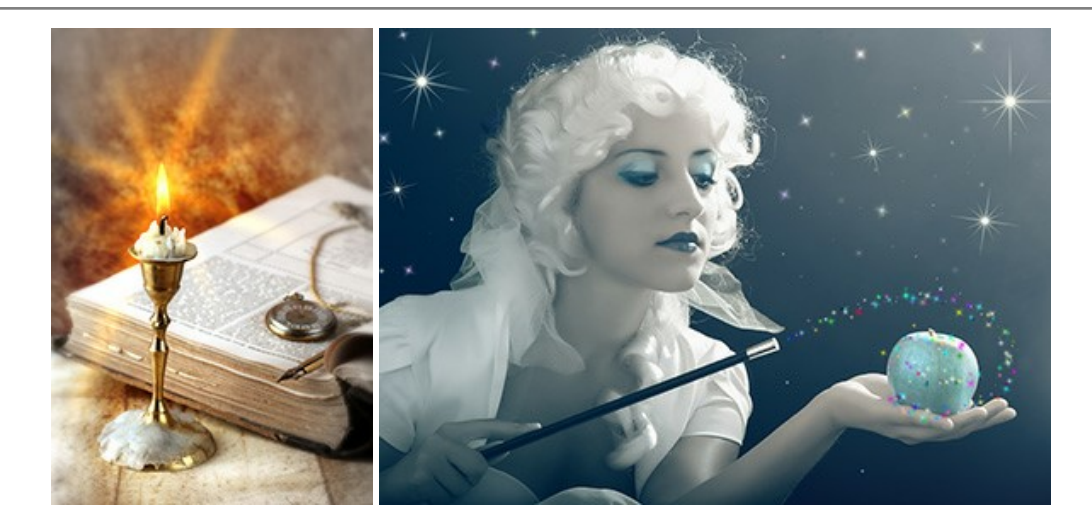

# **[AKVIS Magnifier AI — Bilder vergrößern ohne Verluste](https://akvis.com/de/magnifier/index.php?utm_source=help)**

AKVIS Magnifier AI erlaubt es, Fotos zu vergrößern, ohne dass das Bild an Schärfe verliert.

Wenn Sie kleine Bilder haben, die Sie gerne in einer besseren Auflösung hätten, um diese zu drucken, ist das ein Werkzeug für Sie! [Weiter…](https://akvis.com/de/magnifier/index.php?utm_source=help)

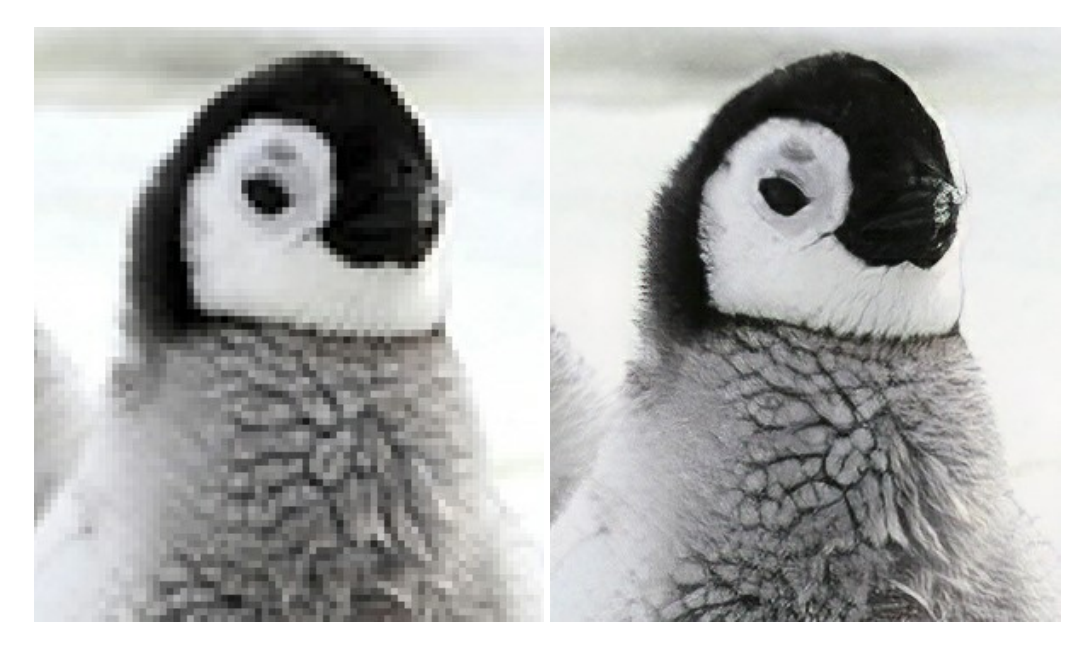

### **[AKVIS MakeUp — Porträtverbesserung](https://akvis.com/de/makeup/index.php?utm_source=help)**

AKVIS MakeUp ist eine Software zur Porträtverbesserung, die Ihren Fotos einen professionellen Look verleiht.

Die Software verfeinert die Hautstruktur auf Porträtaufnahmen und lässt den Teint strahlen. Es ist schon erstaunlich, wie viel ein gutes Hautbild zum Verjüngen und Auffrischung des Gesichts beibringen kann. [Weiter…](https://akvis.com/de/makeup/index.php?utm_source=help)

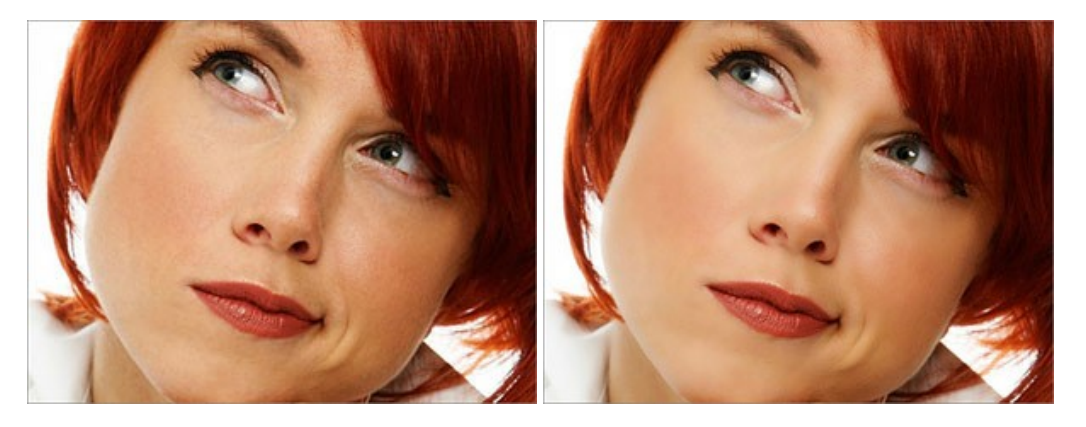

### **[AKVIS NatureArt — Natur-Effekte auf digitalen Fotos](https://akvis.com/de/natureart/index.php?utm_source=help)**

**AKVIS NatureArt** ist ein ausgezeichnetes Werkzeug zur Nachahmung der Schönheit der Naturphänomene auf Ihren digitalen Fotos. Das Programm enthält eine ganze Reihe von Effekten: [Regen](https://akvis.com/de/natureart-tutorial/effects/rain.php?utm_source=help)

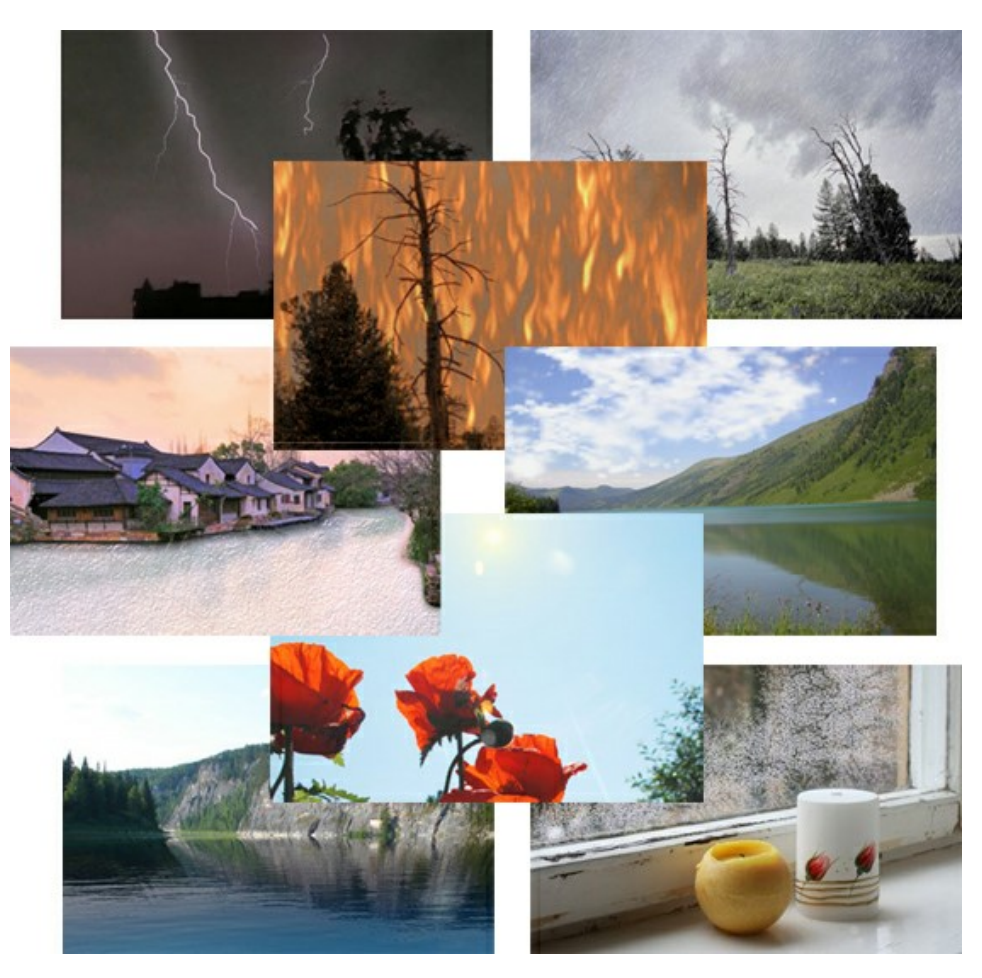

#### **[AKVIS Neon — Leuchtbilder aus Fotos](https://akvis.com/de/neon/index.php?utm_source=help)**

**AKVIS Neon** ist eine Software zur Umwandlung von Fotos in leuchtende Zeichnungen. Das Programm transformiert Fotos in Neonbilder, die wie mit fluoreszierenden Farben gezeichnet aussehen. [Weiter…](https://akvis.com/de/neon/index.php?utm_source=help)

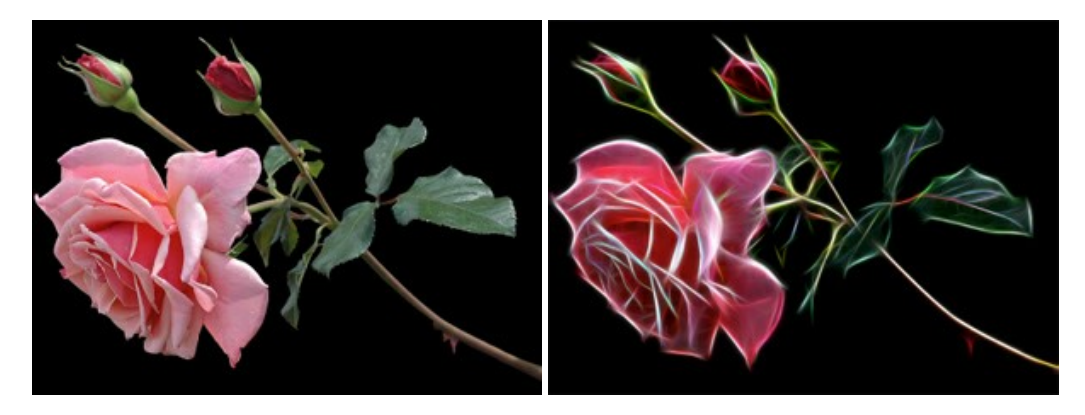

### **[AKVIS Noise Buster AI — Verringerung des Bildrauschens](https://akvis.com/de/noise-buster/index.php?utm_source=help)**

AKVIS Noise Buster AI verringert Rauschen auf digitalen Bildern. Das digitale Rauschen kann als zahlreiche helle, dunkle oder farbige Bildpunkte auf einfarbigen Flächen auftreten. Nach der Anwendung sehen Ihre Fotos sauber und fehlerfrei aus. Weiter...

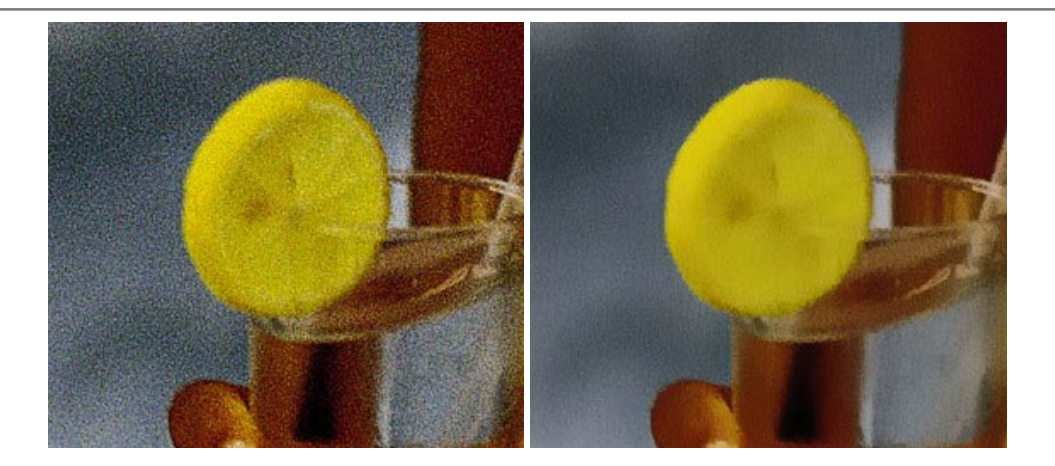

### **[AKVIS OilPaint — Ölgemälde-Effekt](https://akvis.com/de/oilpaint/index.php?utm_source=help)**

AKVIS OilPaint lässt digitale Fotos wie echte Ölgemälde aussehen. Die geheimnisvolle Herstellung eines Gemäldes geschieht direkt vor Ihren Augen. Der einzigartige Algorithmus erlaubt es, die Technik eines echten Pinsels authentisch zu reproduzieren. Mit dieser innovativen Software können Sie ein richtiger Künstler werden! [Weiter…](https://akvis.com/de/oilpaint/index.php?utm_source=help)

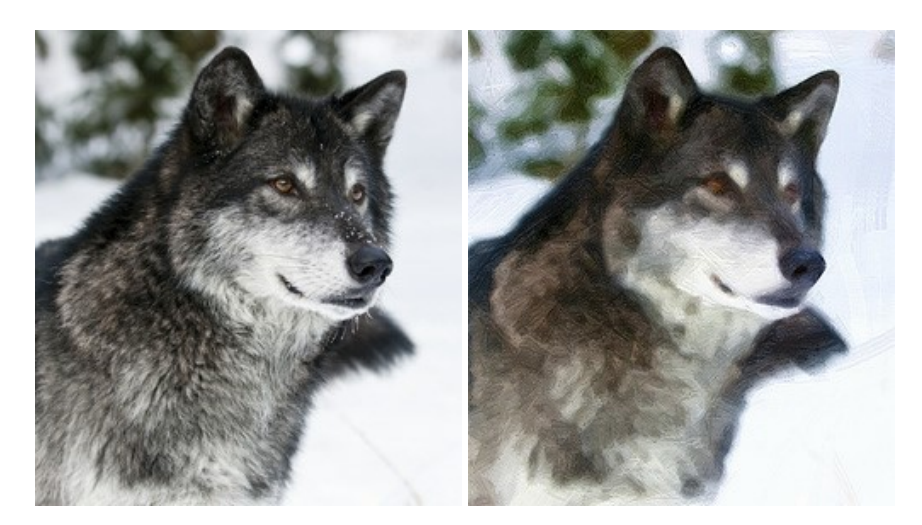

### **[AKVIS Pastel — Pastellgemälde aus Fotos](https://akvis.com/de/pastel/index.php?utm_source=help)**

AKVIS Pastel verwandelt Ihre Fotos in Pastellgemälde. Das Programm konvertiert Ihre Bilder in lebensechte digitale Kunstwerke, indem es eine der beliebtesten künstlerischen Maltechniken imitiert. AKVIS Pastel ist ein leistungsfähiges Werkzeug, um Ihr kreatives Potenzial zu entdecken und auszuleben! [Weiter…](https://akvis.com/de/pastel/index.php?utm_source=help)

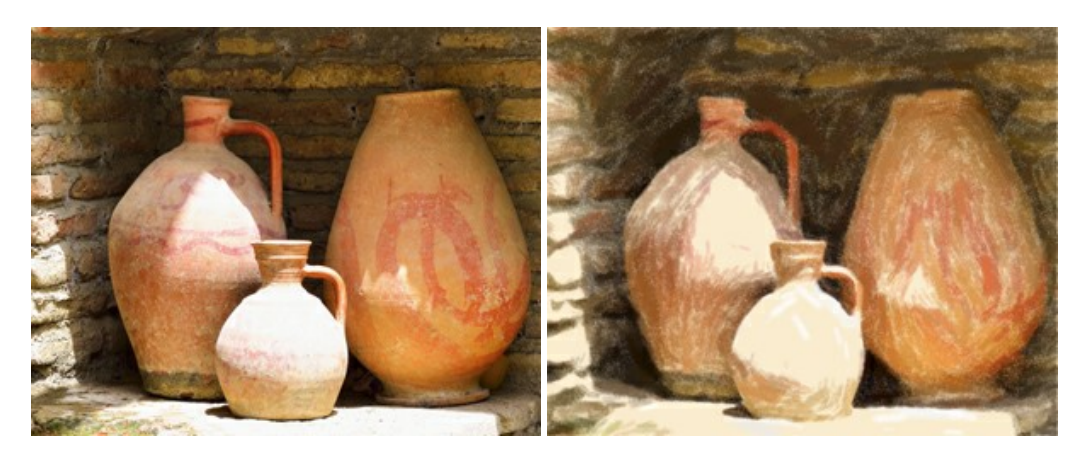

# **[AKVIS Points — Pointillismus-Effekt in Fotos](https://akvis.com/de/points/index.php?utm_source=help)**

**AKVIS Points** verwandelt Ihre digitalen Fotos in Gemälde in pointillistischer Malweise. Diese Technik zählt zu einer der ausdrucksstärksten Stilrichtungen in der Malerei. Entdecken Sie Geheimnisse des Pointillismus mit AKVIS Points! [Weiter…](https://akvis.com/de/points/index.php?utm_source=help)

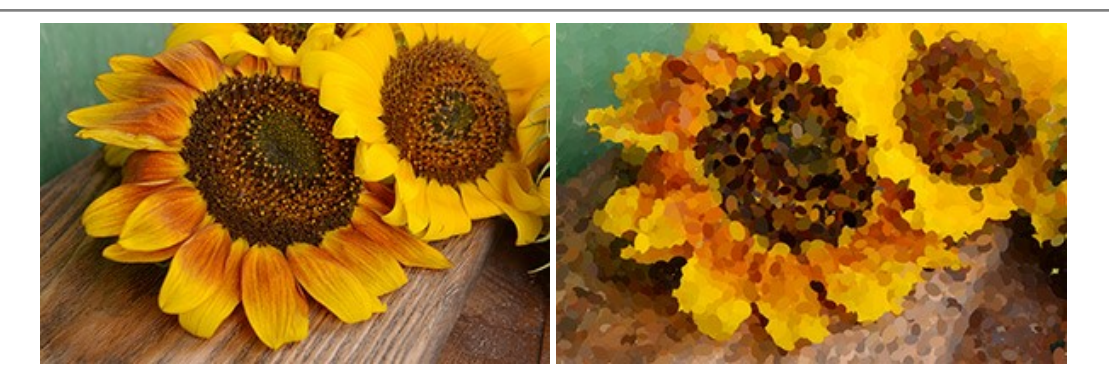

# **[AKVIS Refocus AI — Scharfstellung und Weichzeichnung](https://akvis.com/de/refocus/index.php?utm_source=help)**

**AKVIS Refocus AI** stellt verschwommene Bilder scharf. Das Programm kann das ganze Foto oder nur einen ausgewählten Teil davon in den Fokus stellen, damit das Aufnahmemotiv besser zur Geltung kommt. Außerdem ist es möglich, Bokeh- und Weichzeichnungseffekte auf Ihre Fotos zu erstellen.

Die Software stellt fünf Modi zur Verfügung: *Scharfstellung AI*, *Iris-Weichzeichnung*, *Tilt-Shift*, *Bewegungsunschärfe* und *Radiales Weichzeichnen*. [Weiter…](https://akvis.com/de/refocus/index.php?utm_source=help)

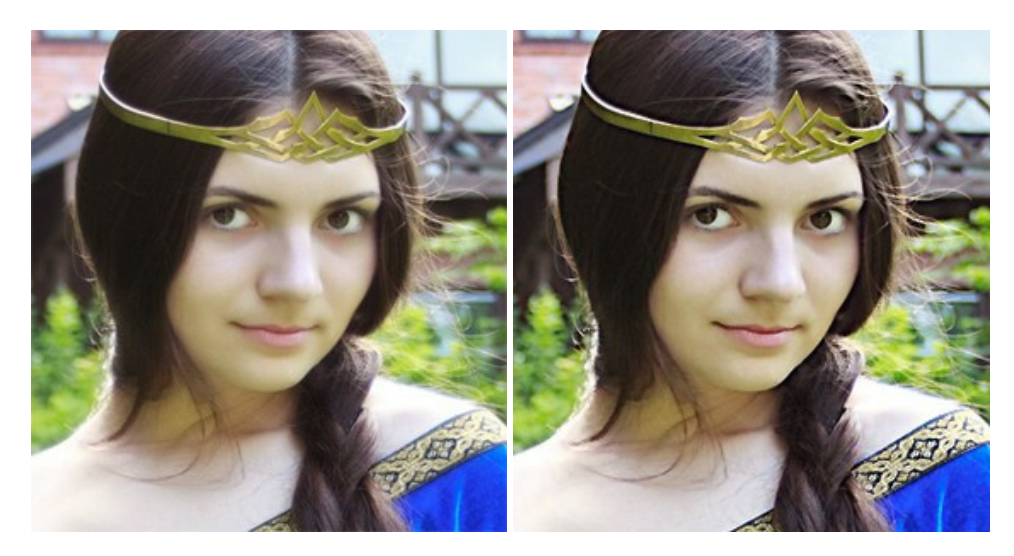

### **[AKVIS Retoucher — Software zur Fotorestaurierung](https://akvis.com/de/retoucher/index.php?utm_source=help)**

AKVIS Retoucher ist eine effektive Fotorestaurierungssoftware für Kratzer-und Staubbeseitigung.

Die Software hilft nicht nur Kratzer, Risse, Schmutz und sonstige Beschädigungen zu beseitigen, sondern auch die fehlenden Teile des Fotos zu rekonstruieren, indem die angrenzenden Bereiche zur Wiederherstellung herangezogen werden. [Weiter…](https://akvis.com/de/retoucher/index.php?utm_source=help)

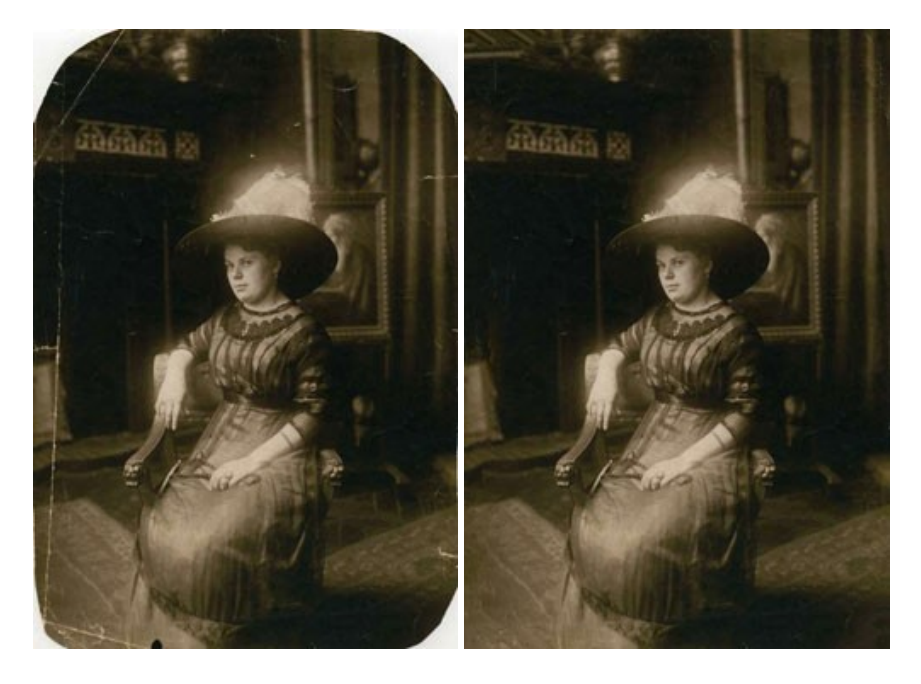

### **[AKVIS Sketch — Fotos in Zeichnungen umwandeln](https://akvis.com/de/sketch/index.php?utm_source=help)**

**AKVIS Sketch** verwandelt Fotos in hochrealistische Bleistiftzeichnungen. Die Software erstellt wunderschöne S/W und farbige Zeichnungen, die die Technik der Graphit-, Bleistift-, Kohle-, Pastell- und Aquarellzeichnung nachahmen. Das Programm bietet drei Stile: *Klassischen*, *Künstlerischen* und *Maestro* - jeweils mit einer Reihe von Voreinstellungen. Mit AKVIS Sketch brauchen Sie keinen Bleistift, um sich als Künstler zu fühlen! [Weiter…](https://akvis.com/de/sketch/index.php?utm_source=help)

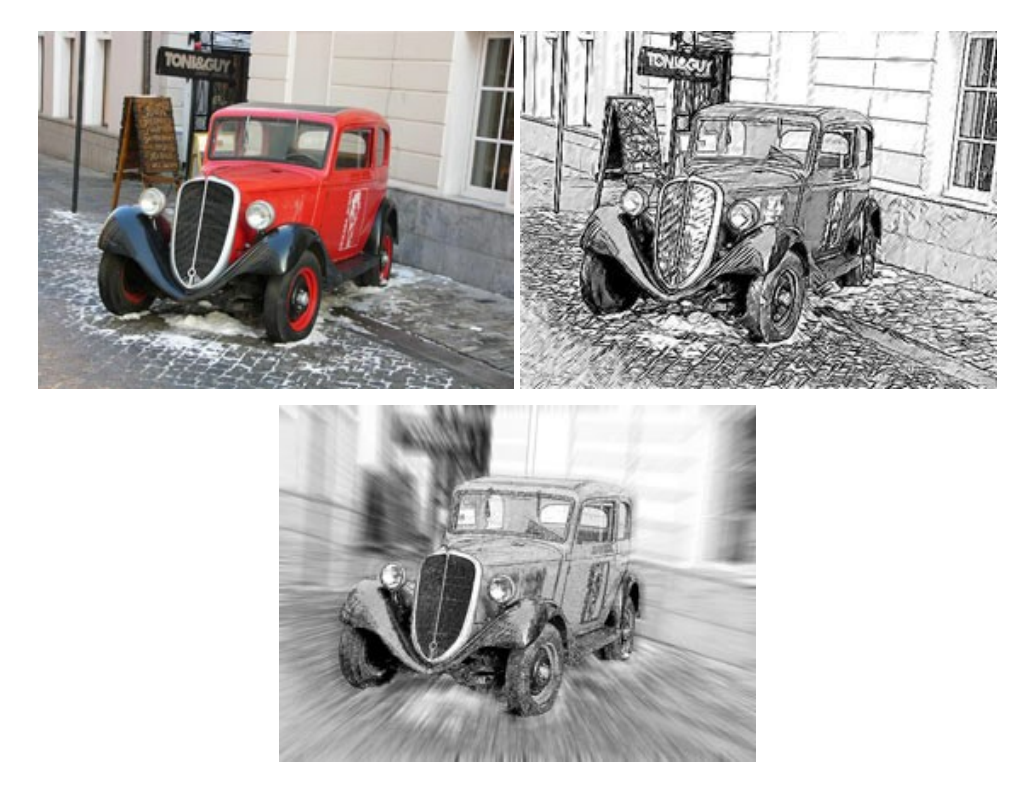

### **[AKVIS SmartMask — Objekte aus Foto ausschneiden](https://akvis.com/de/smartmask/index.php?utm_source=help)**

AKVIS SmartMask ist ein Maskierungswerkzeug, das die Auswahl schwieriger Objekte innerhalb weniger Sekunden erlaubt, ohne sie genau zu markieren.

Nie war die Auswahl so einfach! [Weiter…](https://akvis.com/de/smartmask/index.php?utm_source=help)

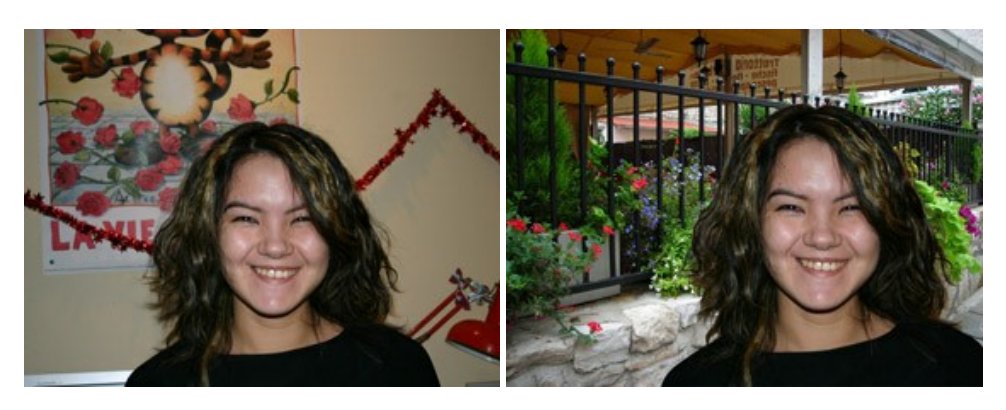

# **[AKVIS Watercolor — Aquarell-Effekt auf Fotos](https://akvis.com/de/watercolor/index.php?utm_source=help)**

**AKVIS Watercolor** verwandelt Fotos in erstaunlich realistische Aquarellbilder. Das Programm erlaubt es, großartige Meisterwerke mit nur einem Klick erstellen! [Weiter…](https://akvis.com/de/watercolor/index.php?utm_source=help)

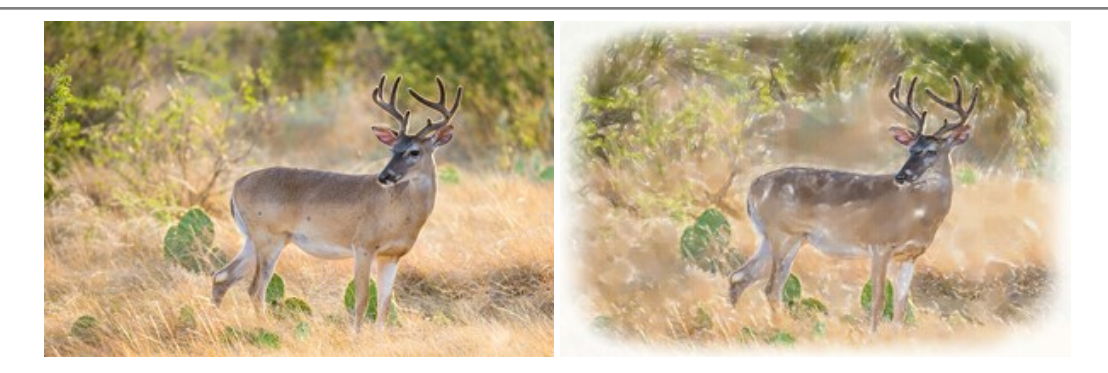